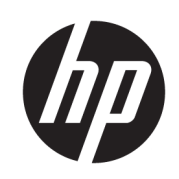

Impressora HP DesignJet série Z6 Impressora HP DesignJet série Z9<sup>+</sup>

Guia do usuário

#### Edição 3

© Copyright 2019 HP Development Company, L.P.

#### Avisos legais

As informações contidas neste documento estão sujeitas a alteração sem prévio aviso.

As únicas garantias para os produtos e serviços HP são definidas nas declarações de garantia expressas que acompanham esses produtos e serviços. Nenhuma informação aqui descrita deve ser utilizada para criar uma garantia adicional. A HP não se responsabiliza por omissões ou erros editoriais ou técnicos contidos neste documento.

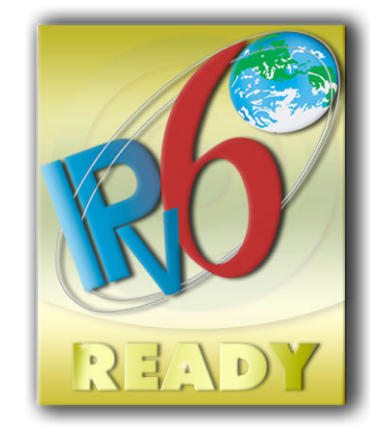

Pronto para IPv6

#### Marcas comerciais

Adobe®, Acrobat®, Adobe Photoshop® e Adobe® PostScript® 3™ são marcas registradas da Adobe Systems Incorporated.

ENERGY STAR e a marca ENERGY STAR são marcas registradas nos EUA.

Microsoft® e Windows® são marcas registradas da Microsoft Corporation nos EUA.

PANTONE® é a marca comercial de padrão de verificação para cores Pantone, Inc.

# Conteúdo

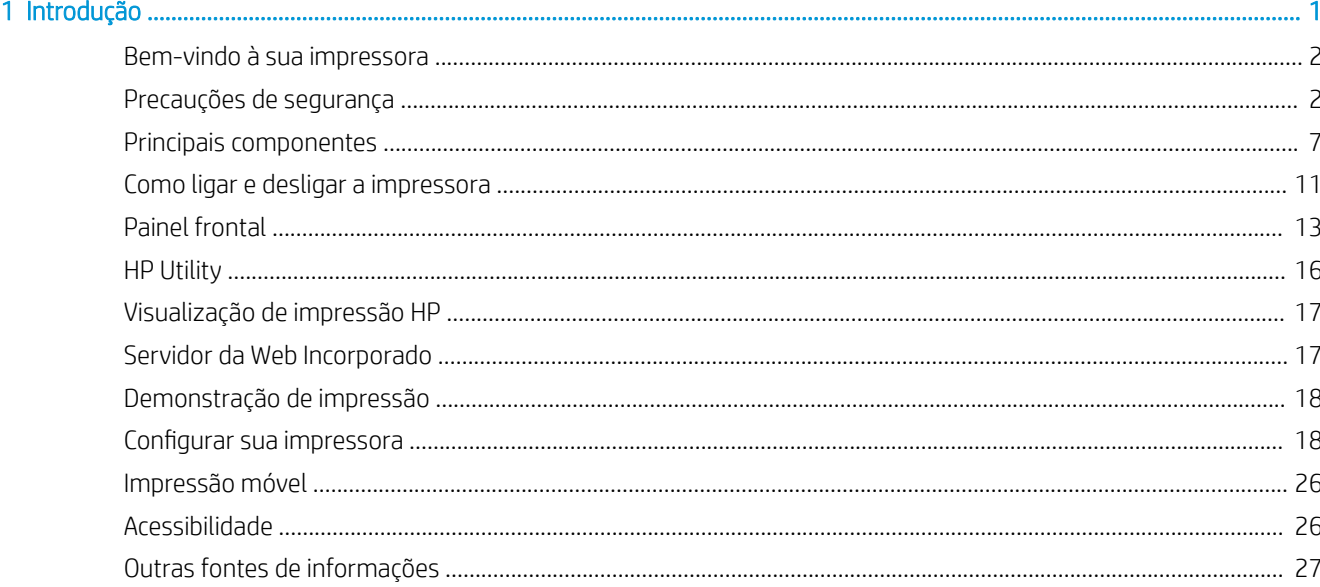

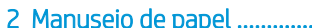

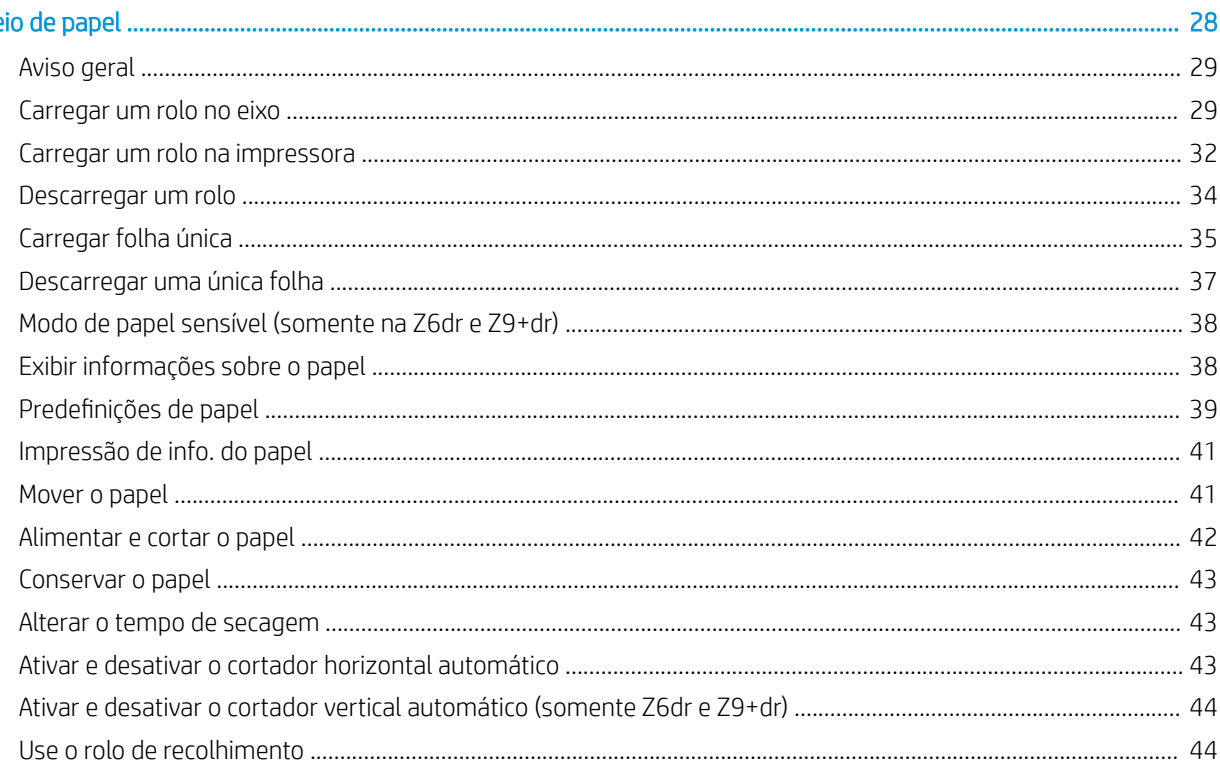

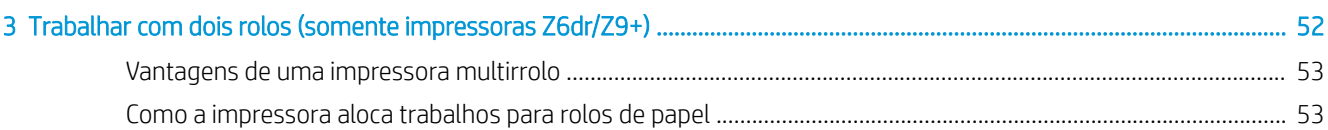

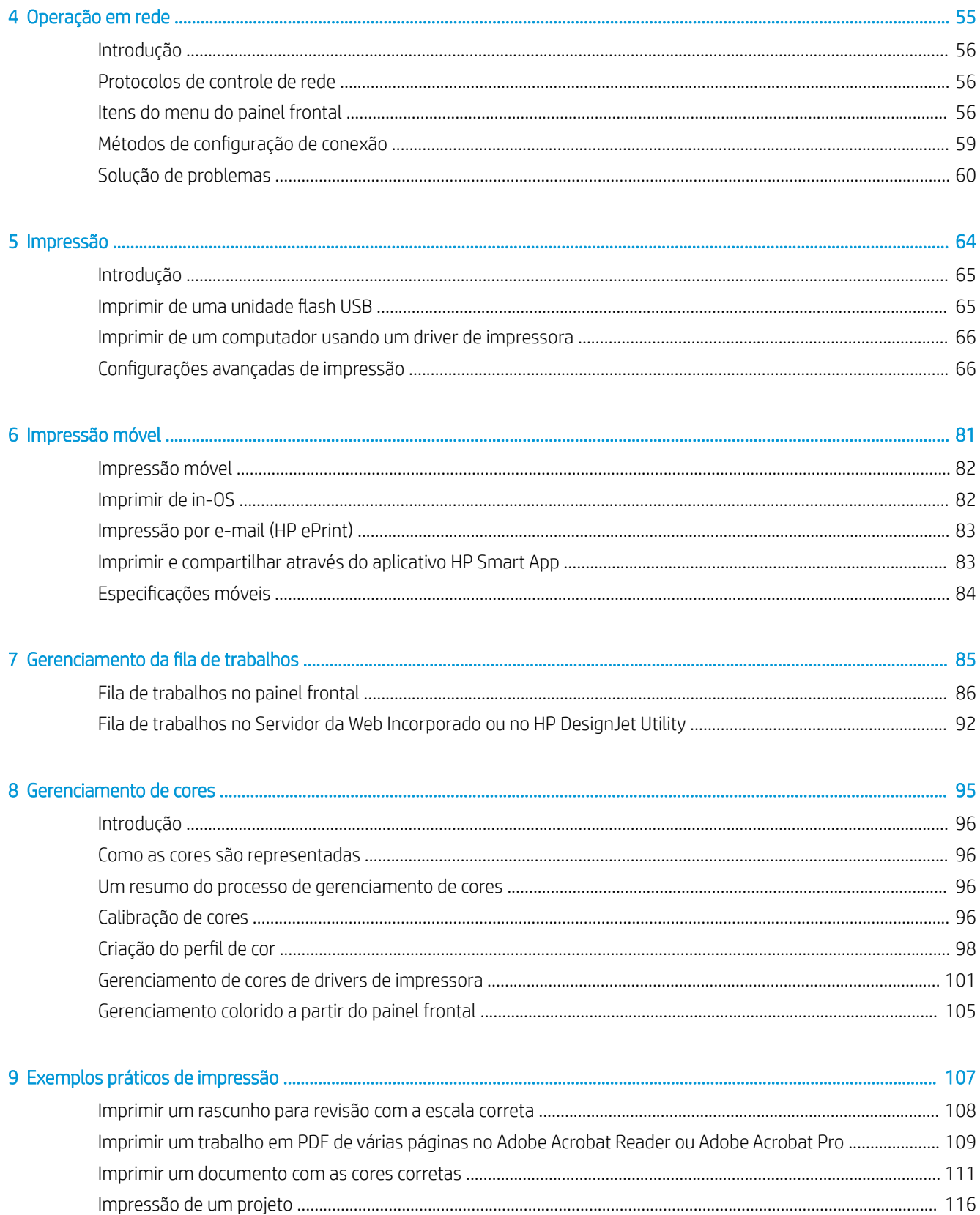

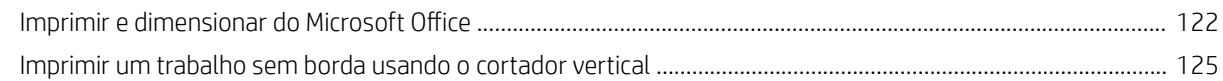

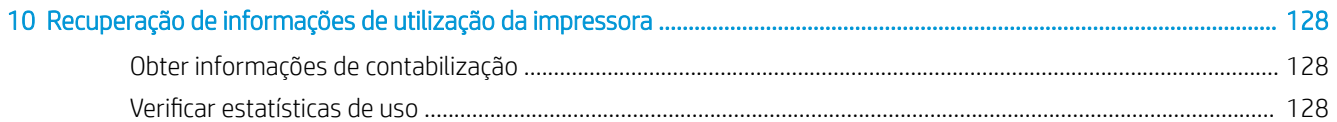

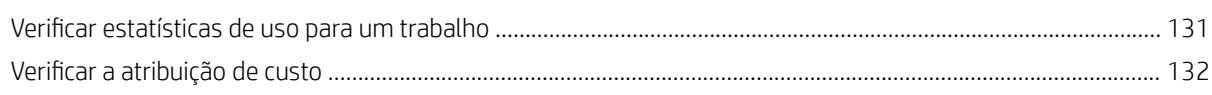

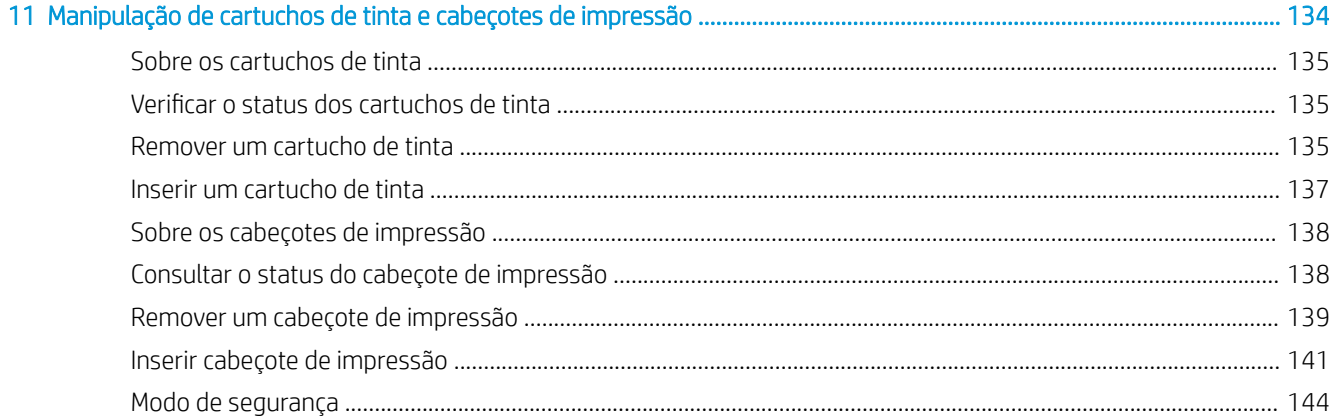

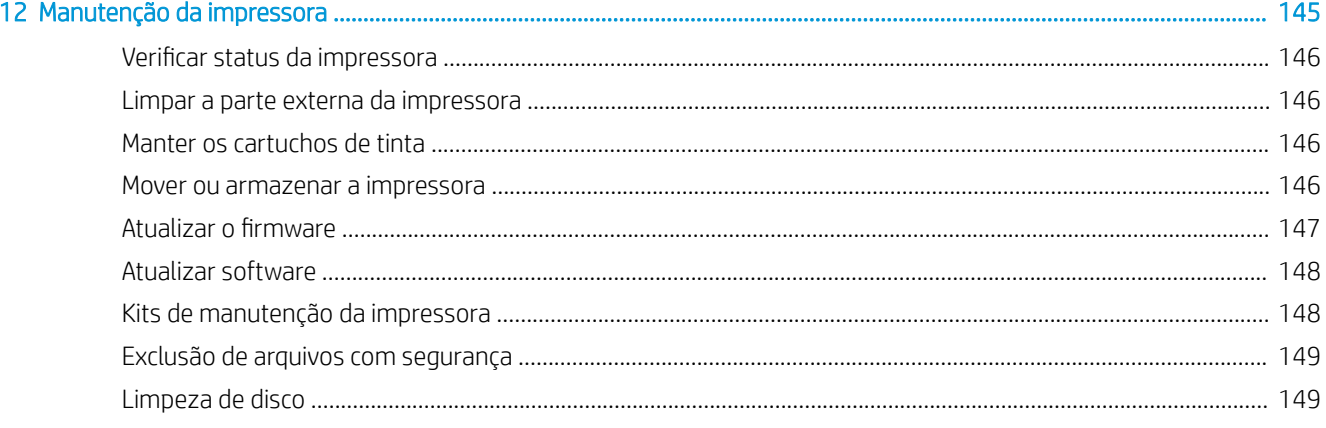

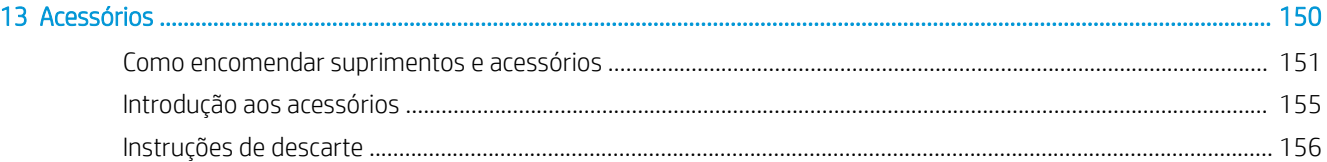

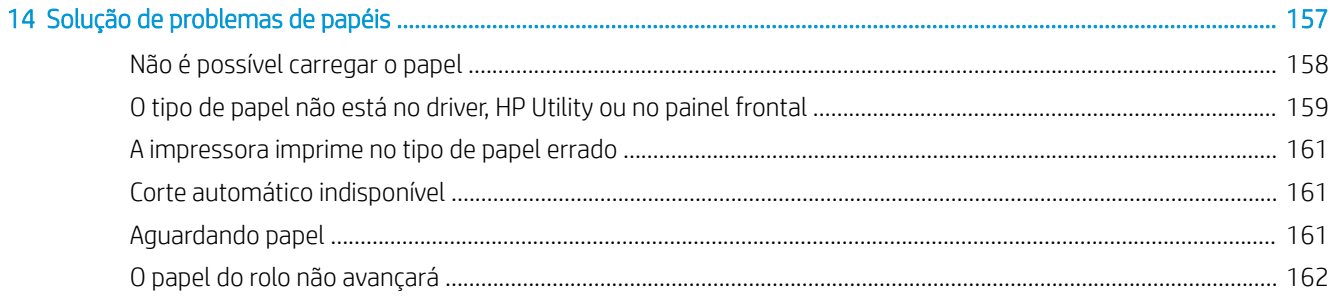

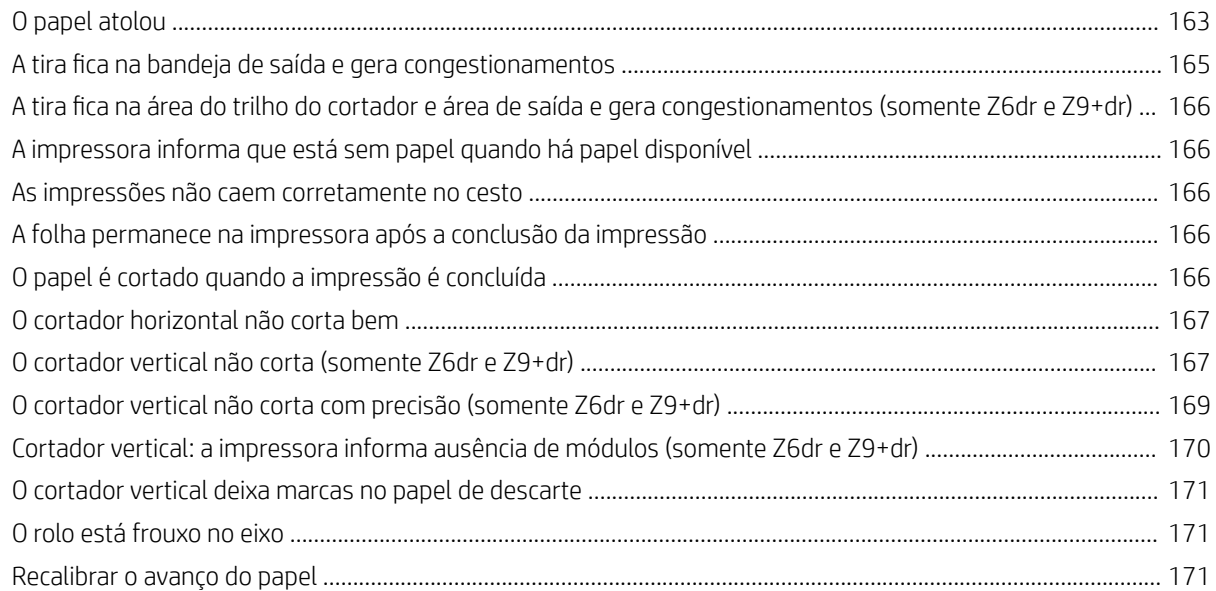

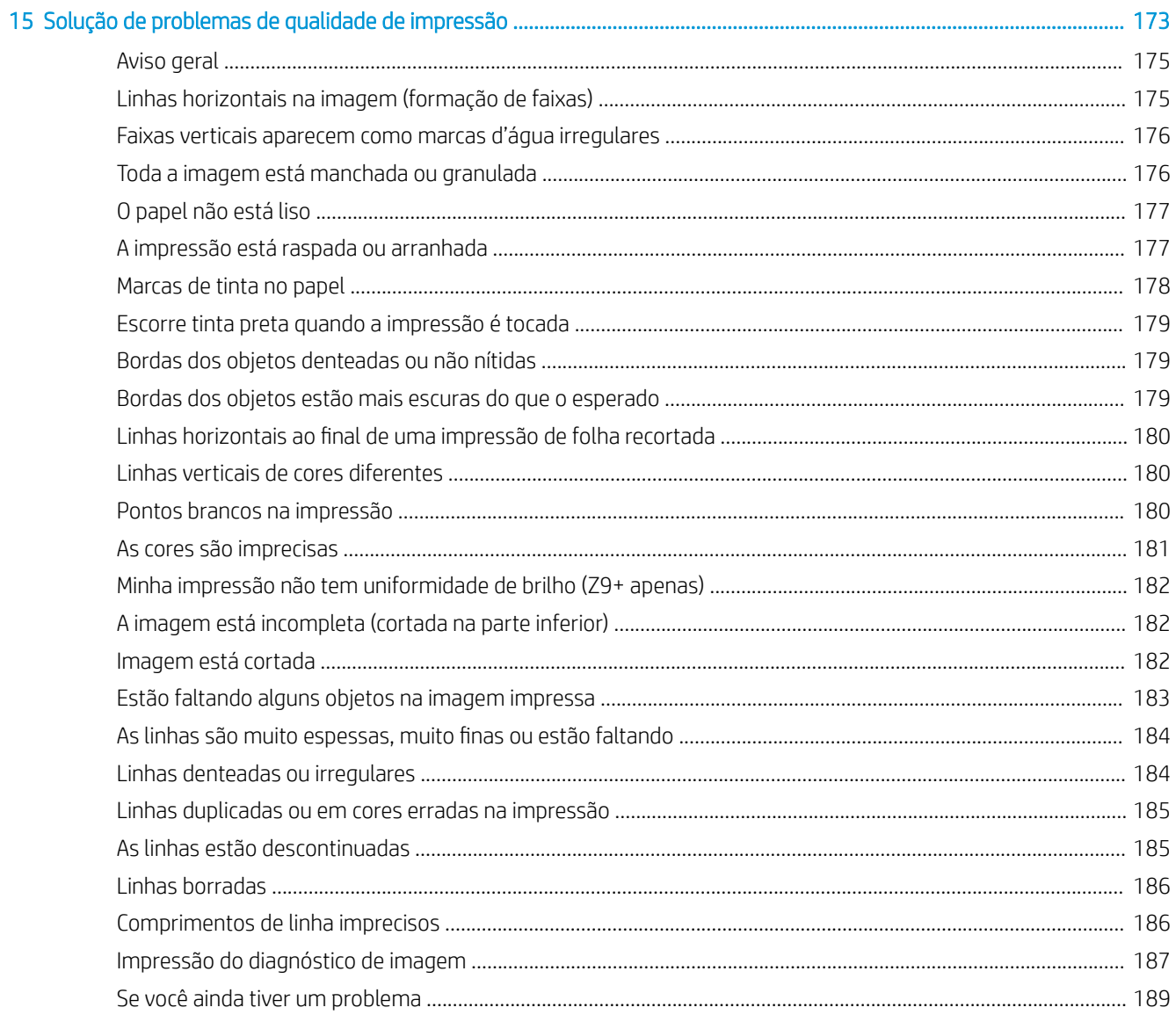

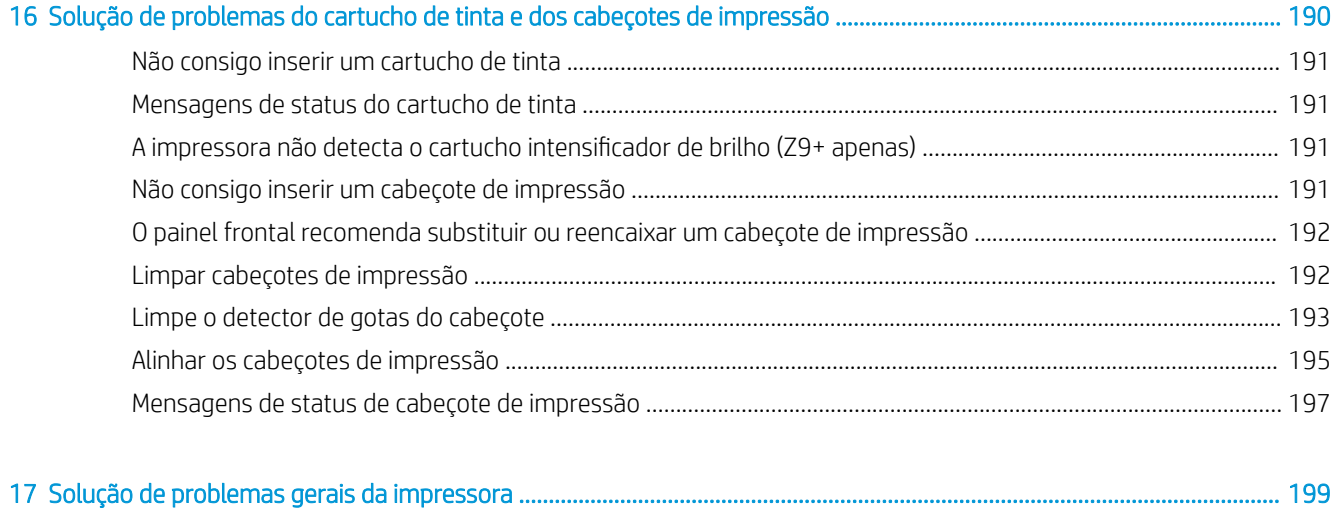

## 

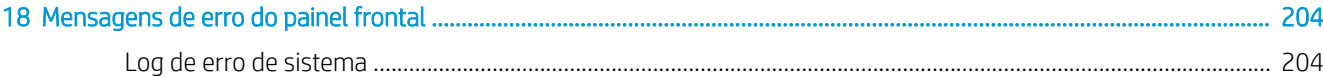

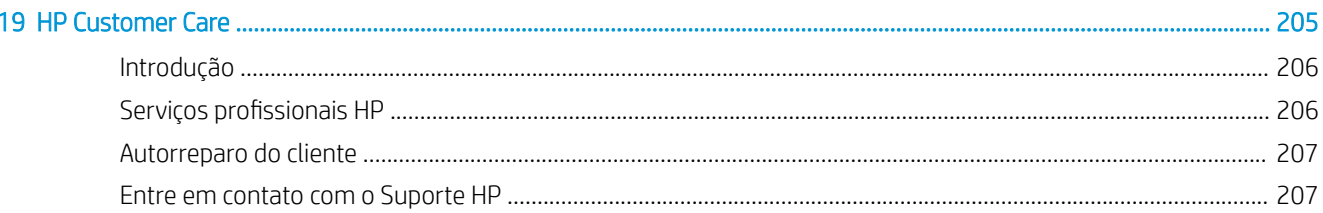

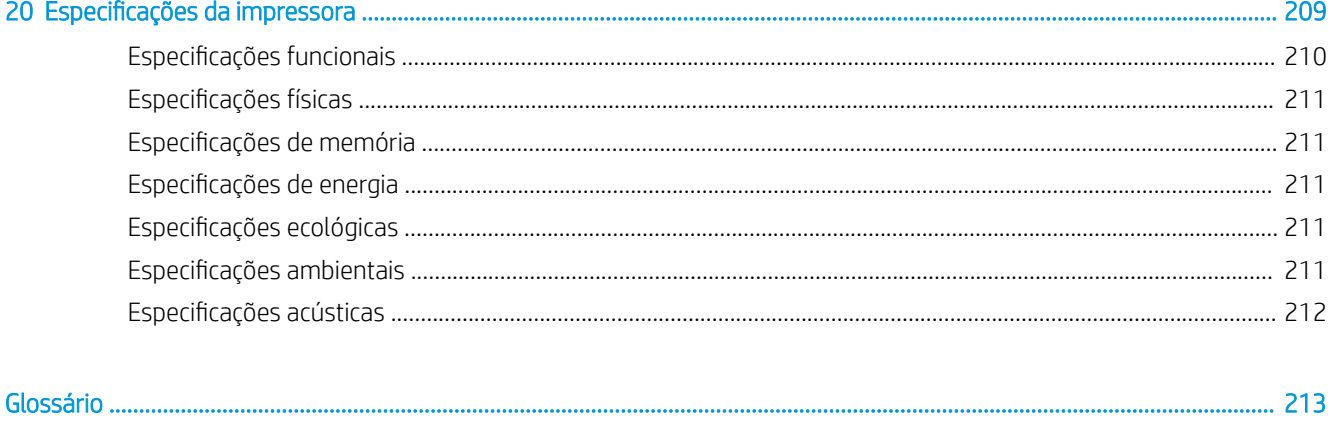

PTWW

# <span id="page-8-0"></span>1 Introdução

- [Bem-vindo à sua impressora](#page-9-0)
- [Precauções de segurança](#page-9-0)
- **•** [Principais componentes](#page-14-0)
- [Como ligar e desligar a impressora](#page-18-0)
- [Painel frontal](#page-20-0)
- [HP Utility](#page-23-0)
- [Visualização de impressão HP](#page-24-0)
- [Servidor da Web Incorporado](#page-24-0)
- [Demonstração de impressão](#page-25-0)
- [Configurar sua impressora](#page-25-0)
- [Impressão móvel](#page-33-0)
- [Acessibilidade](#page-33-0)
- [Outras fontes de informações](#page-34-0)

## <span id="page-9-0"></span>Bem-vindo à sua impressora

Sua impressora é do tipo jato de tinta, colorida, criada para imprimir imagens de alta qualidade em papel com até 610 mm ou 1118 mm de largura. Alguns dos recursos principais da impressora são mostrados abaixo:

- Resolução de impressão otimizada de até 2400 x 1200 dpi, com base em uma entrada de 1200 x 1200 dpi, usando a opção de impressão Qualidade máxima, a opção Detalhe máximo e papel fotográfico
- A impressora pode ser controlada pelo painel frontal ou por um computador remoto usando o Servidor da Web Incorporado, o HP DesignJet Utility ou o software HP Click Printing (consulte [http://www.hp.com/go/](http://www.hp.com/go/designjetclick) designietclick)
- Painel colorido sensível ao toque com interface do usuário gráfica intuitiva
- Visualizações de trabalho no painel frontal
- Visualizações de trabalho em computadores remotos
- Inclui recursos conectados à Web, como atualizações automáticas de firmware, HP ePrint e impressão móvel
- Impressão sem driver: arquivos em formatos gráficos comuns podem ser impressos diretamente sem a necessidade de um driver de impressora. Insira uma unidade Ʈash USB ou utilize o software HP Click Printing
- Flexibilidade de papel e carregamento automático fácil, consulte [Manuseio de papel na página 28,](#page-35-0) com informações e predefinições acessíveis pelo painel frontal e pelo HP Design let Utility
- Manipula folhas cortadas e papel do rolo
- Sistema de seis tintas (Z6) ou sistema de nove tintas (Z9<sup>+</sup> )
- Precisão e consistência na reprodução cores, com calibração automática
- EconoMode para produzir impressões baratas
- Dois rolos carregados de uma só vez (somente nas impressoras Z6dr e Z9<sup>+</sup> ), o que possibilita a troca rápida e fácil entre rolos diferentes ou longas impressões não supervisionadas
- Maximize impressões não supervisionadas e seja mais produtivo com o rolo de recolhimento opcional nos modelos de 44 polegadas
- Recursos de alta produtividade, como pré-visualização de trabalhos e aninhamento utilizando o software HP Click Printing
- Informações sobre o uso de tinta e papel disponíveis pelo servidor Web incorporado, consulte Servidor da [Web Incorporado na página 17](#page-24-0)
- Corte automaticamente seus documentos com o cortador vertical integrado nas Z6dr e Z9<sup>+</sup>dr
- Acesso ao Centro de suporte HP on-line (consulte [Centro de Suporte HP na página 206\)](#page-213-0)

## Precauções de segurança

Leia as precauções de segurança antes de usar sua impressora. Leia também as diretrizes locais de segurança, de saúde e ambientais.

Este equipamento não é adequado para uso em locais onde seja provável a presença de crianças.

Para qualquer manutenção ou substituição de peça, siga as instruções fornecidas na documentação da HP para minimizar os riscos de segurança e evitar danos à impressora.

## Diretrizes gerais de segurança

Não há peças que possam ser reparadas pelo operador dentro da impressora, exceto aquelas cobertas pelo programa Autorreparo do cliente da HP (veja<http://www.hp.com/go/selfrepair>). Contate o pessoal de serviço qualificado para fazer a manutenção de outras peças.

Em qualquer um dos casos a seguir, desligue a impressora e entre em contato com o representante de serviços:

- O cabo de alimentação ou o plugue está danificado.
- A impressora foi danificada devido a um impacto.
- Há algum tipo de dano mecânico ou no gabinete.
- Caiu líquido dentro da impressora.
- Há fumaça ou cheiro incomum saindo da impressora.
- A impressora caiu.
- A impressora não está funcionando corretamente.

Desligue a impressora em qualquer um dos casos a seguir:

- Durante uma tempestade
- Durante uma queda de energia

Tome cuidado especial com as zonas marcadas com a etiqueta de aviso.

As medições de ventilação do local, seja escritório ou sala de impressão ou cópia, devem atender às regulamentações e diretrizes de segurança e de saúde ambiental (EHS) locais.

## Risco de choque elétrico

 $\triangle$  AVISO! Os circuitos internos das fontes de alimentação integradas e da entrada de alimentação operam com voltagens perigosas, capazes de causar ferimentos graves ou morte.

Desconecte o cabo de energia da impressora antes de repará-la.

A impressora requer um disjuntor de instalação em edifício, que deve atender aos requisitos da impressora e estar de acordo com os requisitos das normas técnicas de eletricidade da jurisdição local do país no qual o equipamento é instalado.

Para evitar risco de choque elétrico:

- A impressora deve estar conectada apenas a tomadas elétricas aterradas.
- Não sobrecarregue a tomada elétrica da impressora conectando vários dispositivos.
- Não remova nem abra tampas ou plugues de sistema fechado.
- Não insira objetos nos compartimentos da impressora.
- Tome cuidado para não tropeçar nos cabos quando passar atrás da impressora.
- Insira o cabo de alimentação até o fim e de forma segura na parede e na entrada da impressora.
- Nunca manipule o cabo de alimentação com as mãos úmidas.

## Perigo de incêndio

Para evitar risco de incêndio, tome as seguintes precauções:

- O cliente é responsável por atender aos requisitos da impressora e aos requisitos das normas técnicas de eletricidade de acordo com a jurisdição do país onde a impressora está instalada. Use a voltagem da fonte de alimentação especificada na placa de identificação.
- Use somente o cabo fornecido pela HP com a impressora. Não use um cabo danificado. Não use o cabo de alimentação com outros produtos.
- Não insira objetos nos compartimentos da impressora.
- Não derrube líquidos na impressora. Após a limpeza, certifique-se de que todos os componentes estejam secos antes de usar a impressora novamente.
- Não use produtos aerossóis que contenham gases inflamáveis no interior nem em volta da impressora. Não utilize a impressora em um ambiente com risco de combustão.
- Não bloqueie nem cubra as aberturas da impressora.

### Perigo mecânico

A impressora contém peças móveis que podem causar lesões. Para evitar lesões, tome estas precauções quando trabalhar perto da impressora:

- Mantenha sua roupa e todas as partes de seu corpo longe de peças móveis.
- Não use correntes, pulseiras nem outros objetos pendurados.
- Se seu cabelo for comprido, prenda-o para que não entre na impressora.
- Cuidado para que mangas e luvas não fiquem presas nas peças móveis.
- Não utilize a impressora com as tampas abertas.
- Se precisar substituir a estrutura do cortador, cuidado para não se cortar nas bordas afiadas cortantes.
- As pás da ventoinha interna são peças móveis perigosas. Desconecte a impressora antes de iniciar a manutenção.
- Nunca insira suas mãos na impressora enquanto ela estiver imprimindo, devido às peças móveis no interior.

### Perigo de papel pesado

Tome cuidado especial para evitar lesão pessoal quando trabalhar com papel pesado.

- Talvez seja necessário mais de uma pessoa para manusear os rolos de papel pesados. Tome cuidado para evitar problemas de coluna e/ou lesões.
- Ao manusear rolos de papel pesados, use equipamentos de proteção pessoal, inclusive botas e luvas.
- Siga as normas locais de segurança, saúde e ambientais para uso de rolos de papel pesados.

### Manipulação de tinta

A HP recomenda que você use luvas ao manusear os suprimentos de tinta.

## Avisos e cuidados

Os símbolos a seguir são usados neste manual para garantir o uso correto da impressora e evitar que ela seja danificada. Siga as instruções marcadas com estes símbolos.

AVISO! O não cumprimento das orientações marcadas com esse símbolo pode resultar em ferimentos graves ou morte.

A CUIDADO: O não cumprimento das orientações marcadas com esse símbolo pode resultar em ferimentos leves ou em danos à impressora.

## Etiquetas de aviso

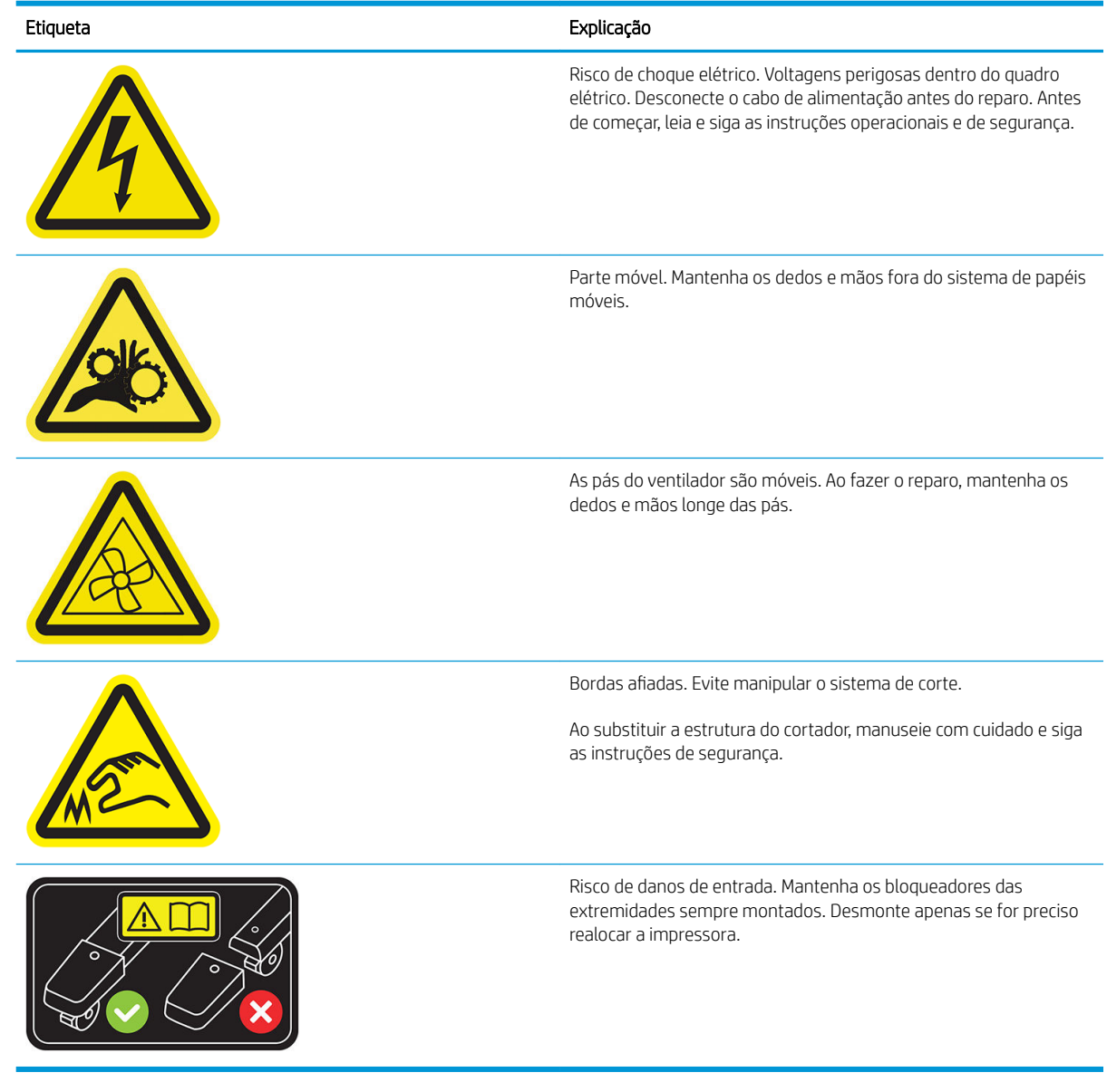

<sup>22</sup> NOTA: A posição final da etiqueta e seu tamanho na impressora podem variar ligeiramente, mas as etiquetas sempre devem estar visíveis e próximas à área de risco em potencial.

## <span id="page-14-0"></span>Principais componentes

As vistas frontal e traseira a seguir ilustram os principais componentes da impressora.

## Visão frontal

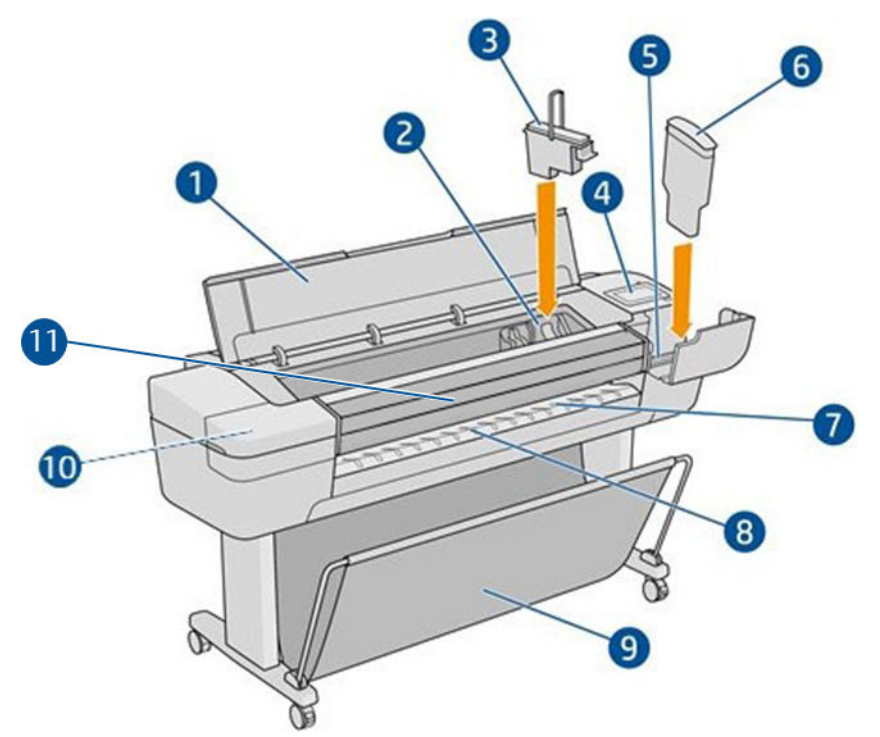

- 1. Janela
- 2. Carro do cabeçote de impressão
- 3. Cabeçote de impressão
- 4. Painel frontal
- 5. Slot de cartucho de tinta
- 6. Cartucho de tinta
- 7. Placa de saída
- 8. Linhas de alinhamento do papel
- 9. Cesta
- 10. Slot de cartucho de tinta (somente impressoras Z9+)
- 11. Cortador vertical (somente impressoras Z6dr e Z9<sup>+</sup>dr)

## Visão traseira

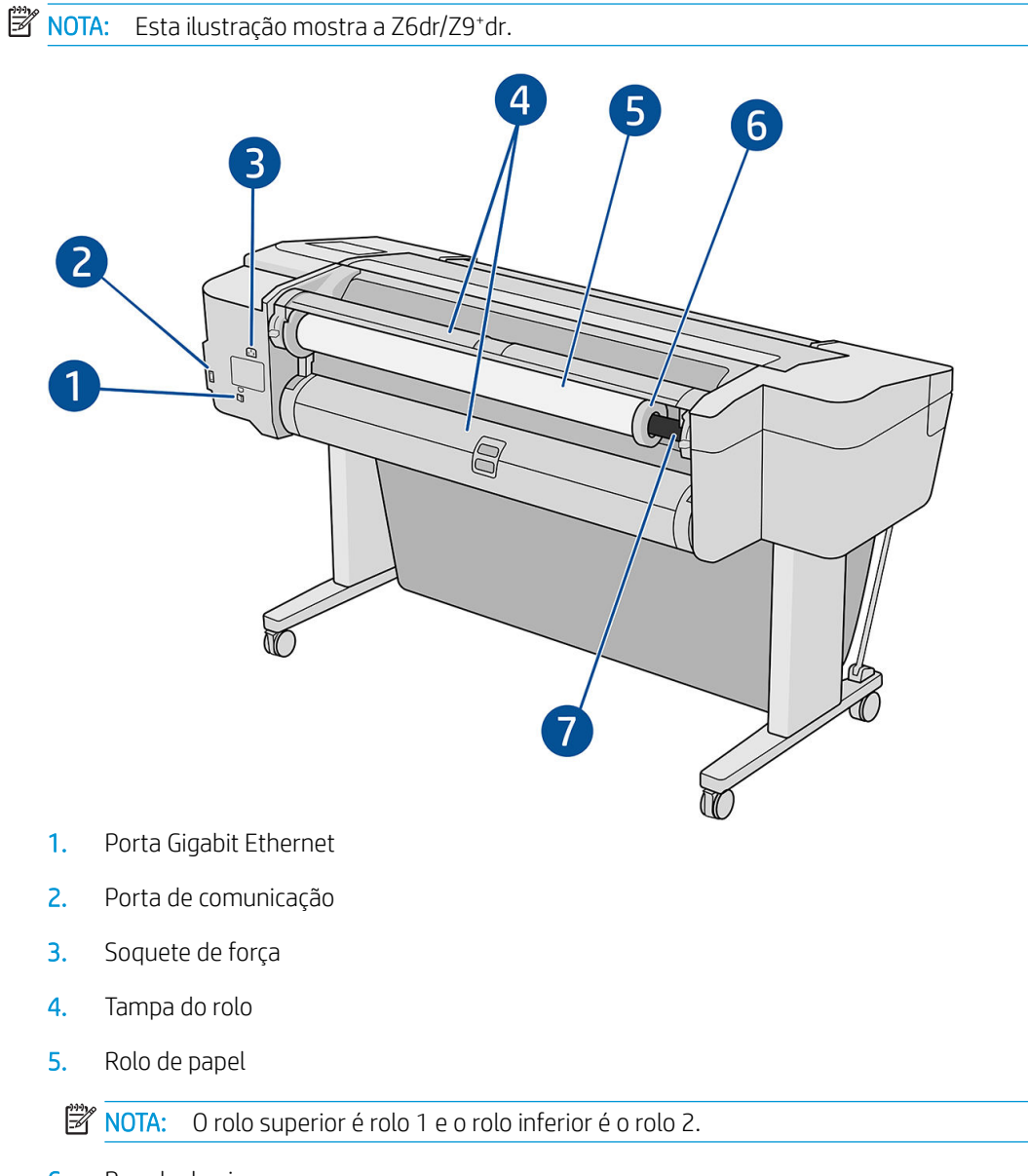

- 6. Parada do eixo
- 7. Eixo

## Visão traseira (Z9<sup>+</sup> rolo único)

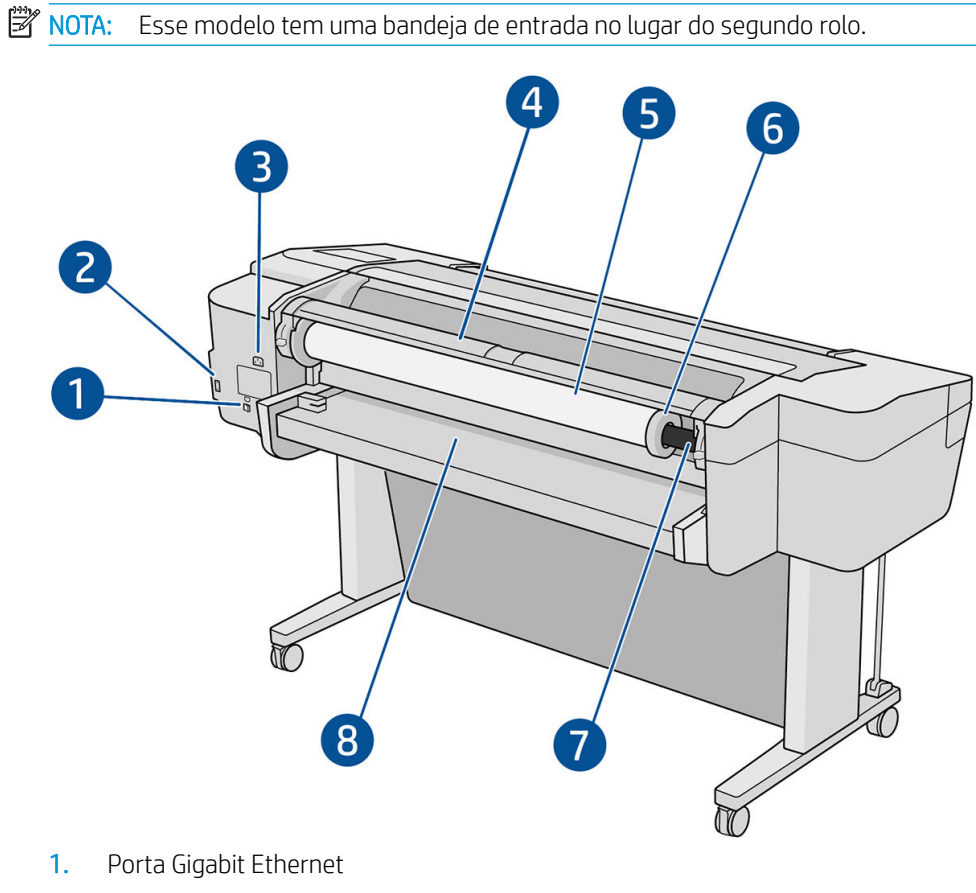

- 2. Porta de comunicação
- 3. Soquete de força
- 4. Tampa do rolo
- 5. Rolo de papel
- 6. Parada do eixo
- 7. Eixo
- 8. Bandeja de entrada

## Portas de comunicação

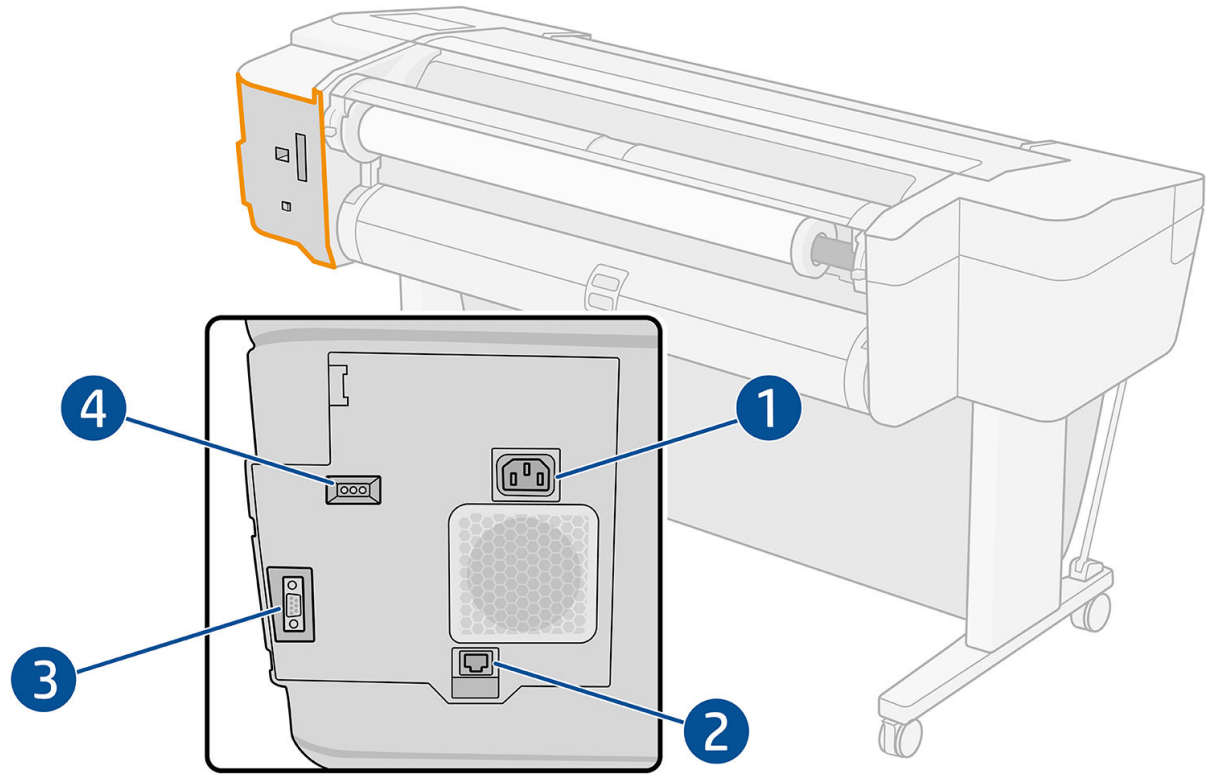

- 1. Soquete de força
- 2. Porta Gigabit Ethernet, para conectar a uma rede
- 3. Porta de comunicação
- 4. LEDs de diagnóstico, para ser usado por engenheiros do serviço

A porta de host USB de alta velocidade fica no outro lado da impressora, ao lado do painel frontal.

## <span id="page-18-0"></span>Espaçadores de parede (somente em alguns modelos)

Se você for colocar a impressora perto uma parede, mantenha um espaço entre ela e a parede. Se não fizer isso, ocorrerão problemas no avanço do papel. Se o seu modelo tiver espaçadores de parede, abaixe-os para garantir o mínimo de distância.

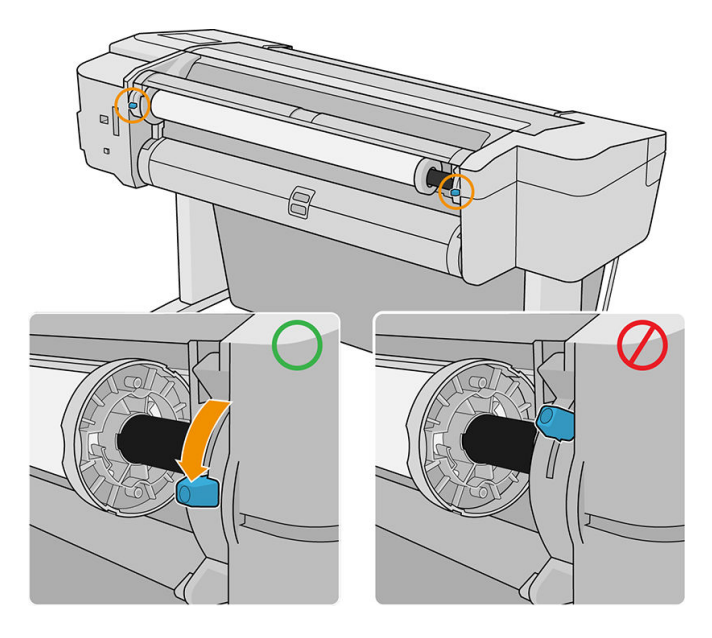

## Como ligar e desligar a impressora

- 诊 DICA: A impressora pode ficar ligada sem causar desperdício de energia. Deixe-a ligada para melhorar o tempo de resposta e a confiabilidade geral do sistema. Quando a impressora não for utilizada durante um certo período (o tempo padrão é determinado pela Energy Star), ela economiza energia entrando no modo repouso. No entanto, qualquer interação com o visor do painel frontal da impressora ou o envio de um novo trabalho para impressão ativa novamente a impressora e retoma a impressão imediatamente. Para alterar o tempo do modo de suspensão, consulte [Alterar as opções do sistema na página 15.](#page-22-0)
- **EX NOTA:** No modo de suspensão, a impressora executa um serviço de manutenção dos cabeçotes a intervalos regulares. Isso evita tempos longos de preparação após longos períodos de ociosidade. Por isso, é extremamente recomendado deixar a impressora ligada ou no modo de espera para evitar perda de tempo e desperdício de tinta.

Se você quiser ligar, desligar ou redefinir a impressora, o método normal e recomendado é o uso da tecla liga/ desliga no painel frontal.

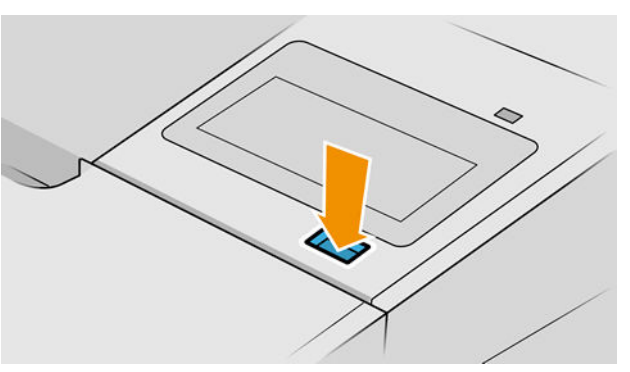

No entanto, se planeja armazenar a impressora por um longo período ou a tecla liga/desliga parece não funcionar, é recomendável desconectar o cabo de alimentação na parte traseira.

Ligue novamente a impressora e conecte o cabo de alimentação.

Quando a impressora estiver ligada novamente, são necessários cerca de 3 minutos para inicializar, verificar e preparar os cabeçotes de impressão. A preparação dos cabeçotes de impressão leva cerca de 75 segundos. No entanto, caso a impressora tenha ficado desligada por seis semanas ou mais, a preparação dos cabeçotes de impressão poderá levar até 45 minutos.

## <span id="page-20-0"></span>Painel frontal

O painel frontal é uma tela sensível ao toque com interface de usuário gráfica, localizada na parte frontal direita da impressora.

Ele permite controle total da impressora: no painel frontal, você pode ver informações sobre a impressora, alterar as configurações da impressora, monitorar o status da impressora e executar tarefas, como a substituição de suprimentos e calibrações. O painel frontal exibe alertas (mensagens de erro e aviso) quando necessário.

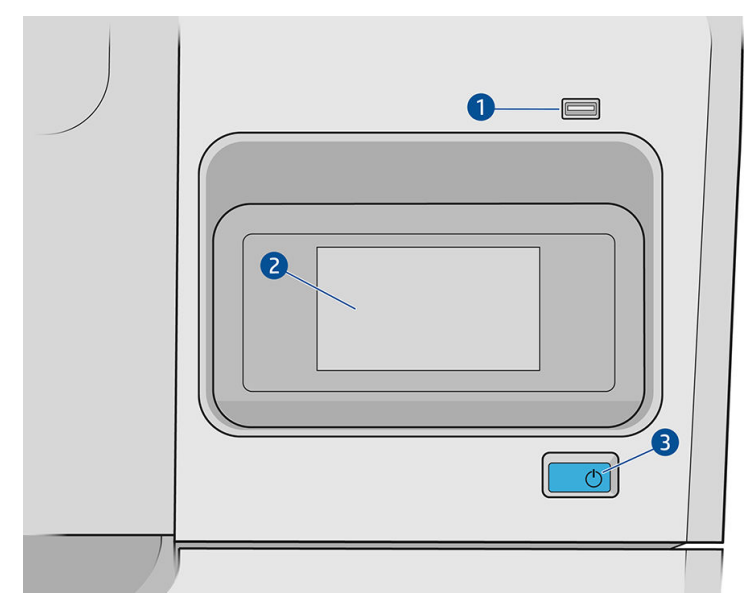

Ele inclui os seguintes componentes:

- 1. Uma porta host USB de alta velocidade, destinada para conexão de unidade flash USB, que pode fornecer arquivos a serem impressos. Quando uma unidade flash USB é inserida, um ícone USB  $\leftrightarrow$  é exibido na página com todos os aplicativos do painel frontal.
- 2. O painel frontal: uma tela sensível ao toque em quatro cores de 4,3 polegadas, com uma interface de usuário gráfica.
- 3. A tecla liga/desliga, com a qual você pode ligar ou desligar a impressora ou sair do modo de suspensão.

O painel frontal tem uma área central grande para exibir informações e ícones dinâmicos.

#### Ícones fixos à esquerda

- Toque em **para retornar à página inicial.**
- Toque em  $\Omega$  para exibir a ajuda sobre a página atual.
- Toque em para voltar à página anterior. Isso não exclui as alterações efetuadas na página atual.

#### Páginas iniciais

Há três páginas de nível superior que você poderá mover deslizando o dedo ao longo da tela:

● A página de todos os aplicativos exibe uma lista de todos os aplicativos disponíveis em sua impressora e o status de cada um deles.

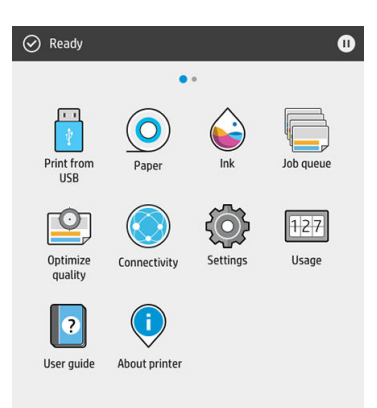

Se passar o dedo para a esquerda para a página de widget, você verá imediatamente o status dos suprimentos de tinta e papel.

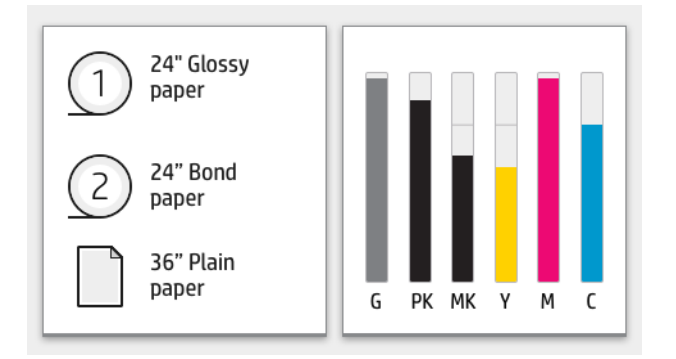

Na parte superior da página de todos os aplicativos há um painel que exibe alertas relacionados às funções principais da impressora. Passe o dedo para baixo no painel para acessar a Central de Status.

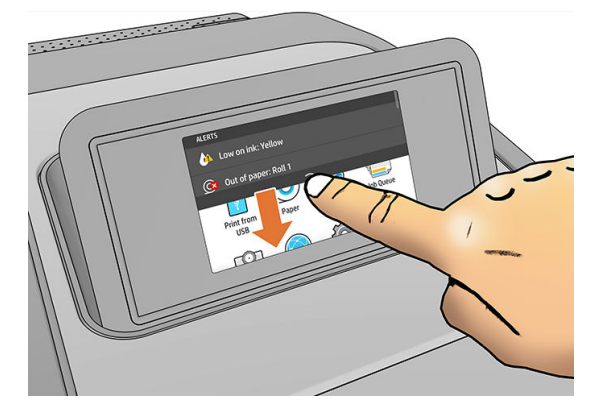

## Modo esmaecido

Após algum tempo sem atividade (5 minutos por padrão), a impressora entra no modo esmaecido, que reduz o brilho do painel frontal em 25%. Qualquer atividade, como o uso do painel frontal ou a recepção de um trabalho de impressão, termina o modo esmaecido e restaura o brilho normal. Após algum tempo no modo esmaecido (15 minutos por padrão), a impressora é alterada para o modo de suspensão. Os períodos de tempo podem ser alterados no painel frontal.

## <span id="page-22-0"></span>Modo de espera

O modo de espera coloca a impressora em um estado de energia reduzida após um período de inatividade, desligando alguns elementos para economizar energia. Os recursos da impressora podem ser ativados neste modo. A impressora mantém a conectividade de rede, respondendo apenas quando necessário.

A impressora pode sair do modo de suspensão por qualquer uma das seguintes maneiras:

- Pressionando o botão Liga/Desliga
- Abrindo uma porta
- Enviando um trabalho de impressão

A impressora sairá do modo de espera em alguns segundos, mais rapidamente do que se ela estivesse completamente desligada. Enquanto ela estiver em modo de espera, o botão Liga/Desliga fica piscando.

Para alterar o tempo decorrido antes do modo de suspensão, consulte Alterar as opções do sistema na página 15.

O monitoramento da impressora (com o spooler de impressão) e o Gerenciamento remoto de impressora com o HP Utility e o Web JetAdmin continuam disponíveis durante o modo de suspensão. Algumas tarefas de gerenciamento remotas oferecem a possibilidade de ativar remotamente a impressora para executar trabalhos quando necessário.

### Alterar o idioma do visor do painel frontal

Há duas maneiras possíveis de alterar o idioma dos menus e mensagens do painel frontal.

Se você entende o idioma atual no visor do painel frontal, toque em  $\{ \bigcirc \}$ e, em seguida, Sistema >

#### Idioma.

Caso não consiga entender o idioma atual do painel frontal, comece com a impressora desligada. Pressione a tecla Ligar/Desligar para ligá-la. Quando você vir os ícones no painel frontal, toque em  $\bigcap$  e  $\bigcap$  0 painel frontal reconhece essa sequência ligando e desligando os ícones rapidamente.

Independentemente do método usado, o menu de seleção de idioma aparecerá agora no visor do painel frontal. Toque no idioma de sua preferência.

Os idiomas disponíveis são inglês, português, espanhol, catalão, francês, neerlandês, italiano, alemão, polonês, russo, chinês simplificado, chinês tradicional, coreano e japonês.

### Alterar as opções do sistema

Você pode alterar várias opções do sistema da impressora no painel frontal. Toque em  $\zeta$  e, em seguida,

#### Sistema.

Opções de data e hora para exibir ou definir data e hora da impressora.

Também é possível alterar as opções de data e hora no painel de **Configurações** do Servidor da Web Incorporado.

- Volume do alto-falante para alterar o volume do alto-falante da impressora. Selecione Desativado, Baixo ou Alto.
- Brilho do painel frontal para alterar o brilho da tela do painel frontal. O brilho padrão é 50.

<span id="page-23-0"></span>Opções de energia > Suspensão da impressora para alterar o tempo que a impressora aguarda antes de entrar no modo de suspensão (consulte [Modo de espera na página 15](#page-22-0)). Você pode definir o tempo de 5 minuto a 240 minutos. O tempo padrão é 20 minutos (o tempo total inclui 5 minutos no modo esmaecido).

Também é possível alterar a opção de economia de energia da impressora no painel de **Configurações** do Servidor da Web Incorporado.

- Opções de energia > Desligamento automático devido a inatividade para desligar a impressora automaticamente após 120 minutos de inatividade.
- Seleção de unidades para alterar as unidades de medida na tela do painel frontal. Selecione o sistema Inglês ou Métrico. Por padrão, as unidades são definidas para o sistema Métrico.
- Restaurar configurações de fábrica para restaurar as configurações da impressora para os seus valores originais conforme definidos na fábrica. Essa opção restaura todas as configurações da impressora, exceto as senhas do administrador e as predefinições de papel.
- **Idioma**
- Atualização de firmware para configurar a atualização automática de firmware.

## **HP Utility**

O HP Utility permite que você gerencie a impressora a partir de um computador com uma conexão TCP/IP.

 $\mathbb{R}^n$  NOTA:  $\,$  O HP Utility no macOS e o HP DesignJet Utility no Windows têm funcões semelhantes e, algumas vezes, são designados em conjunto neste guia como HP Utility.

Você pode instalar o HP Utility acessando<http://www.hp.com/go/Z6/drivers>(se você tiver uma Z6) ou <u>http://www.hp.com/go/Z9/drivers</u> (se você tiver uma Z9\*).

#### Como iniciar o HP Utility

No Windows, inicie o HP DesignJet Utility a partir do ícone o na barra de tarefas ou do menu Iniciar e, em seguida, HP > HP DesignJet Utility. Isso inicia o HP DesignJet Utility, que mostra as impressoras instaladas em seu computador. Quando você abre o HP DesignJet Utility pela primeira vez, ele pode oferecer uma atualização automática com funcionalidade avançada que recomendamos que você aceite.

<span id="page-24-0"></span>No macOS, inicie o HP Utility pelo atalho na Dock ou clique em Aplicativos > HP > HP Utility. Isso inicia o HP Utility, que mostra as impressoras instaladas em seu computador.

Ao selecionar sua impressora no painel esquerdo, as informações que aparecem no painel direito são específicas da impressora.

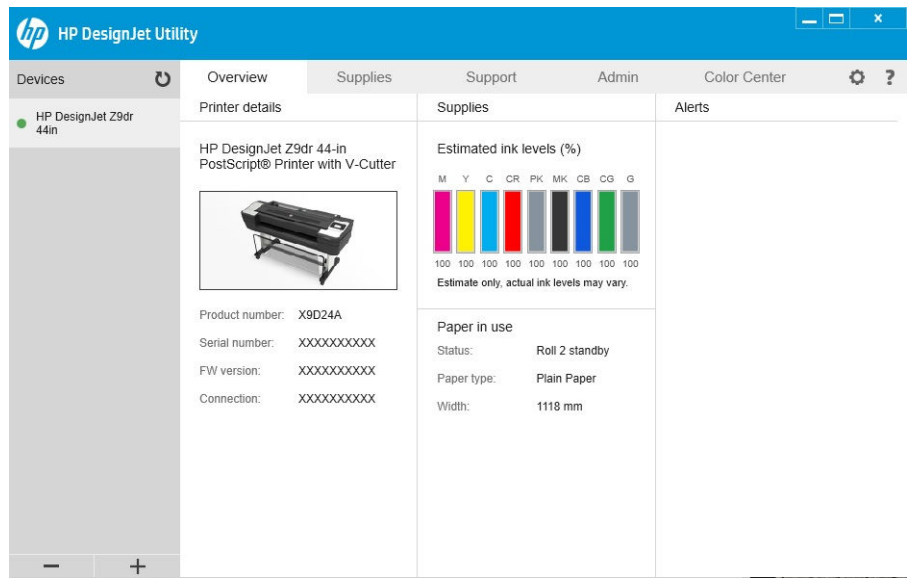

## Visualização de impressão HP

O aplicativo Visualização de impressão HP permite uma pré-visualização básica de como seu trabalho será impresso. Este aplicativo está disponível somente no Windows. Você mesmo pode instalar o Visualização de impressão HP ao fazer o download do instalador integrado acessando <http://www.hp.com/go/Z6/drivers> ou [http://www.hp.com/go/Z9/drivers.](http://www.hp.com/go/Z9/drivers)

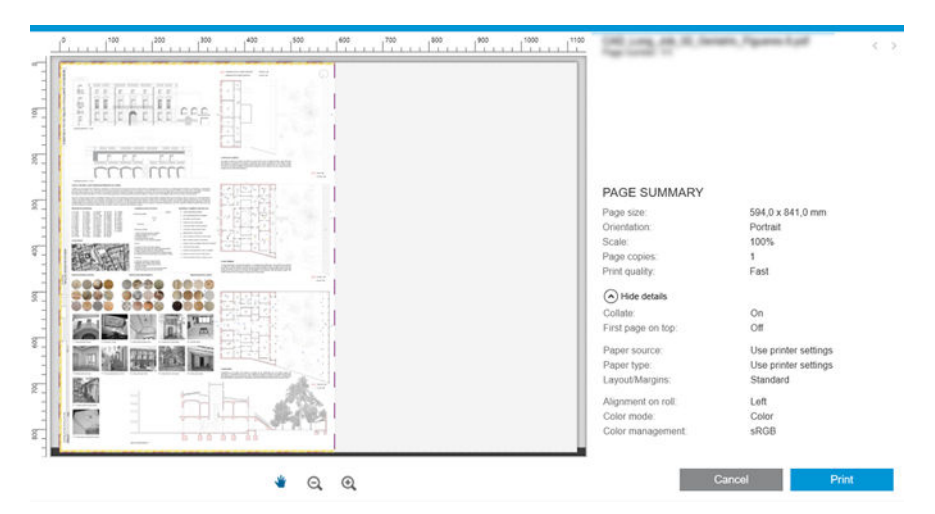

## Servidor da Web Incorporado

Os seguintes navegadores são reconhecidamente compatíveis com o servidor da Web incorporado:

- Microsoft Internet Explorer 11 e posterior para Windows 7 e posterior
- Apple Safari 8 e posterior para OS X 10.10 e posterior
- <span id="page-25-0"></span>● Mozilla Firefox (versão mais recente)
- Google Chrome (versão mais recente)

Para usar o Servidor da Web incorporado em qualquer computador, abra o seu navegador da Web e insira o endereço IP da impressora na barra de endereços do navegador. Você pode encontrar o endereço de e-mail da

impressora no painel frontal: toque em  $(\Box)$  e, em seguida, Rede. Consulte Configurar sua impressora

na página 18.

 $\mathbb{B}^n$  NOTA: O navegador pode exibir um aviso de segurança quando você inserir o endereço IP. Se você inseriu o endereço correto, é seguro ignorar o aviso e continuar para acessar o Servidor da Web Incorporado.

A janela do Servidor da Web Incorporado exibe um menu, usado para acessar todas as funcionalidades suportadas. Ele oferece suporte para os seguintes idiomas: inglês, português, espanhol, catalão, francês, neerlandês, italiano, alemão, polonês, russo, chinês simplificado, chinês tradicional, coreano e japonês. Ele usa o idioma especificado nas opções do navegador da Web. Caso você tenha especificado um idioma sem suporte, ele é exibido no idioma selecionado na impressora ou então em inglês.

Para alterar o idioma, modifique a configuração de idioma do navegador da Web. Para concluir a alteração, feche e reabra o navegador da Web.

## Demonstração de impressão

As demonstrações de impressão fornecem vários tipos de informações sobre a impressora. Elas podem ser solicitadas pelo painel frontal.

Antes de solicitar uma demonstração de impressão, verifique se a impressora e o papel estão prontos para impressão.

- O papel carregado deve ser, no mínimo, paisagem A3 419 mm (16,53 pol.) de largura —, caso contrário, a impressão poderá ser cortada.
- O painel frontal exibirá a mensagem Pronto.

Para imprimir uma demonstração de impressão, toque em  $\mathcal{C}(\bigcirc)$  e, em seguida, **Impressões internas**,

Demonstrações de impressão e selecione uma impressão. As seguintes impressões estão disponíveis:

- Renderização
- preto e branco CAD
- GIS

## Configurar sua impressora

## Conectar a impressora à rede

A impressora pode ser automaticamente configurada para a maioria das redes, do mesmo modo de computadores em uma mesma rede. Na primeira vez que você conectá-lo à rede, esse processo levará alguns minutos.

Quando a impressora estiver funcionando em uma configuração de rede, será possível verificar seu endereço de

rede pelo painel frontal: toque em .

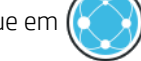

☆ DICA: Considere anotar o endereço IP da impressora, pois você pode precisar dele durante o processo de configuração de conexão a seus clientes de computador Windows ou macOS

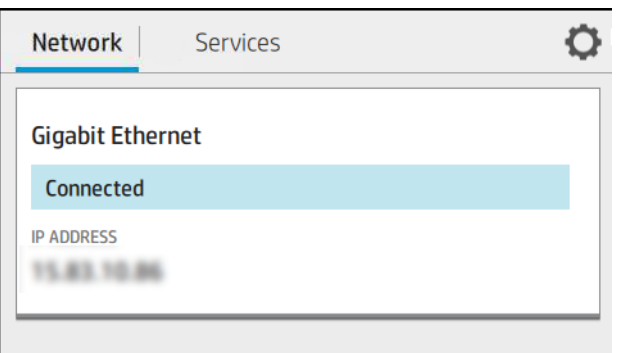

#### Modificar configuração de rede

Para modificar a configuração de rede atual, vá para o painel frontal e toque em ( $\bullet$ ),  $\bullet$  e, em seguida,

Rede > Gigabit Ethernet. Daqui, é possível, embora não normalmente necessário, alterar as configurações manualmente; isso também pode ser feito remotamente usando o Servidor da Web Incorporado.

Para obter detalhes completos das configurações de conectividade disponíveis, consulte Operação em rede [na página 55.](#page-62-0)

Se, por acidente, você configurar incorretamente a rede da impressora, será possível restaurar as configurações

de rede para os valores de fábrica pelo painel frontal: toque em  $(\Box)$  e, em seguida, Rede > Restaurar

configurações de fábrica. Em seguida, reinicie a impressora. Isso automaticamente fornece uma configuração de rede em funcionamento para a maioria das redes. As outras configurações da impressora permanecem inalteradas.

### Instale sua impressora no Windows

As instruções a seguir serão aplicadas para imprimir a partir de aplicativos de software usando o driver da impressora. Consulte [Impressão na página 64](#page-71-0) para obter formas alternativas de impressão.

Antes de iniciar, verifique o equipamento:

- A impressora deve estar configurada e ligada.
- O roteador ou interruptor Ethernet deve estar ligado e funcionando adequadamente.
- A impressora e o computador devem estar conectados à rede (consulte [Conectar a impressora à rede](#page-25-0) [na página 18\)](#page-25-0).

Agora você pode continuar instalando o software da impressora e conectá-la.

#### Instalação do software da impressora

- 1. Anote o nome do host e endereço IP localizado no painel frontal da impressora (consulte [Conectar a](#page-25-0)  [impressora à rede na página 18\)](#page-25-0).
- 2. Instale o software da impressora acessando<http://www.hp.com/go/Z6/drivers>(se você tiver uma Z6) ou <http://www.hp.com/go/Z9/drivers>(se você tiver uma Z9\*) e siga as instruções de instalação do software. Por padrão, o seguinte driver é instalado:
- O driver de varredura melhor para usos em CAD, GIS ou usos de escritório
- Com Windows 7 ou Windows Server 2008R2: O driver PostScript
- Com Windows 8, Windows Server 2012 ou mais recente: O driver PDF
- 3. Depois de baixá-lo, abra-o e siga as etapas na tela.

Se o computador não encontrar nenhuma impressora na rede, a janela Impressora não encontrada é exibida, o que o ajuda a tentar encontrar a impressora. Se você tiver um firewall em operação; talvez seja preciso desabilitá-lo temporariamente para localizar a impressora. Você também tem as opções de procurar a impressora por nome do host, endereço IP ou endereço MAC.

### Desinstale o software da impressora no Windows

Use o Painel de Controle para desinstalar o software da mesma forma que é possível desinstalar qualquer outro software.

### Instale a sua impressora no

É possível conectar a impressora a uma rede no macOS usando os seguintes métodos:

- **Bonjour**
- TCP/IP (Importante: selecione o soquete HP Jetdirect)

 $\mathbb{R}$  NOTA: A impressora não oferece suporte ao AppleTalk.

As instruções a seguir serão aplicadas para imprimir a partir de aplicativos de software usando o driver da impressora. Consulte [Impressão na página 64](#page-71-0) para obter formas alternativas de impressão.

Antes de iniciar, verifique o equipamento:

- A impressora deve estar configurada e ligada.
- O roteador ou interruptor Ethernet deve estar ligado e funcionando adequadamente.
- A impressora e o computador devem estar conectados à rede (consulte [Conectar a impressora à rede](#page-25-0) [na página 18\)](#page-25-0).

Agora você pode continuar instalando o software da impressora e conectá-la.

1. Vá para o painel frontal e toque no  $(\bullet, \bullet)$ , em seguida, em Rede e anote o endereço IP da sua impressora.

Se você pretende se conectar ao Bonjour, clique na placa de rede e anote o nome do Bonjour.

- 2. Instale o software da impressora acessando<http://www.hp.com/go/Z6/drivers>(se você tiver uma Z6) ou <u>http://www.hp.com/go/Z9/drivers</u> (se você tiver uma Z9\*).
- 3. Selecione o software para Windows ou macOS e, em seguida, escolha qual software específico deseja instalar (por padrão, todos).

**X** NOTA: Você pode fazer o download do HP Click com o outro software.

- 4. Clique duas vezes no ícone HP DesignJet Installer. Você será orientado pelas etapas de instalação do software HP para sua impressora.
- 5. Após a instalação do software, o Assistente de configuração do HP Utility é iniciado automaticamente para configurar uma conexão com a impressora.
- 6. No Assistente de configuração, procure o nome do Bonjour ou o endereço IP da impressora (que você anotou na etapa 1) na tabela.
- Se você localizar o nome correto, se necessário, vá para os lados para ver a coluna Conexão e verificar se ela mostra **Bonjour**. Assinale essa linha. Caso contrário, continue procurando na lista.
- Se você não encontrar o nome da impressora, clique em Continuar e configure manualmente. Acesse as Preferências do sistema e em Impressoras e scanners, selecione o sinal de + na parte inferior da tabela. Em seguida, vá para a guia IP, insira seu endereço IP e selecione o protocolo HP Jetdirect-Socket.

Clique em Continuar.

7. Siga as instruções na tela.

### Desinstale o software da impressora no

Durante uma etapa anterior de instalação, você tem a opção de selecionar a instalação no sistema do aplicativo HP Uninstaller. Deverá estar disponível em HP na pasta Aplicativos do sistema.

 $\mathbb{Z}$  IMPORTANTE: O aplicativo HP Uninstaller desinstalará todos os softwares HP instalados no sistema.

Para excluir apenas a fila de impressão, selecione a caixa de diálogo **Impressoras e Scanners** nas preferências do sistema. Clique no nome da impressora e clique no botão –.

### Configurar serviços da impressora

É possível configurar os seguintes serviços:

- Receber atualizações automáticas de firmware
- Ativar impressão por e-mail
- Participar do Contrato de Compartilhamento de Dados do Produto
- Ativar serviços adicionais da impressora

Uma conexão de rede é necessária, por isso a impressora vai testar sua própria conectividade. Lembre-se de conectar o cabo de rede na impressora.

Cada serviço pode ser ativado ou desativado individualmente como explicado abaixo.

Durante a configuração inicial da impressora, você será solicitado a indicar se deseja ativar serviços

complementares de impressão. Essa decisão pode ser alterada mais tarde tocando em  $(\vee)$ ) e, em seguida,

#### , depois Serviços > Contrato de Compartilhamento de Dados da Impressora.

Se você faz parte do serviço de pagamento por uso da HP Partner Link, será necessário participar do Contrato de

Compartilhamento de Dados da Impressora, caso ainda não tenho feito isso. Em seguida, toque em

em seguida, Serviços >  $\cdots$  > Registrar novo serviço para registrar o serviço da impressora.

O serviço PrintOS permite monitorar remotamente a atividade da impressora e receber alertas no seu dispositivo móvel, entre outros serviços. Se você deseja se registrar, será necessário participar do Contrato de

Compartilhamento de Dados da Impressora, caso ainda não tenha feito. Em seguida, toque em ( $\Box$ ) e, em

seguida, Serviços > PrintOS e siga as etapas mostradas no painel frontal.

#### 9erifique a conexão com a impressora para a HP

Você pode verificar se a impressora é capaz de conectar-se aos serviços HP tocando em  $(\Box)$  e verificando o

status lá. Você pode ver informações detalhadas clicando na placa Rede ou Serviço.

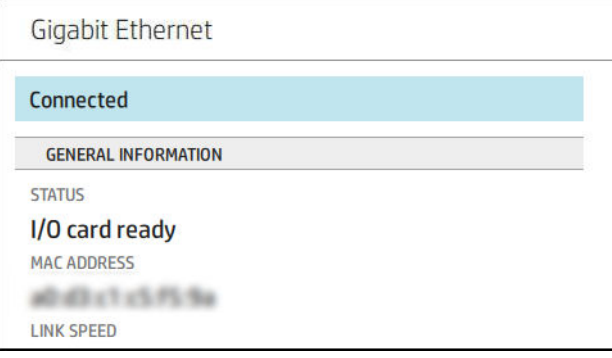

Se houver qualquer problema ao conectar-se à HP, você recebe uma descrição do problema e algumas soluções possíveis.

#### Ativar a impressão de e-mail com o HP ePrint

O serviço HP Connected torna fácil enviar trabalhos para a impressora anexando-os a uma mensagem de e-mail.

Você deve aceitar o "Contrato de Compartilhamento de Dados da Impressora" para usar o HP Connected.

Para definir as configurações de impressão de e-mail, toque em  $(\bullet, \bullet)$ e, em seguida, **Serviços**. Role para baixo

até encontrar a placa HP ePrint, que exibirá o endereço de e-mail da impressora, que pode ser usado para enviar trabalhos para a impressora. Clique duas vezes na placa HP ePrint para acessar o código da impressora e outros detalhes de configuração.

Se você for o administrador da impressora, faça login no HP Connected ([http://www.hpconnected.com\)](http://www.hpconnected.com) para personalizar o endereço de e-mail da impressora ou para gerenciar a segurança da impressora para impressão remota.

Você também deve visitar<http://www.hpconnected.com>para registrar-se e para registrar sua impressora (utilizando o código da impressora).

#### Configure sua conexão com o HP ePrint

Por padrão, os trabalhos enviados por e-mail são impressos diretamente. Para alterar as configurações, toque

em  $(\Box)$  e, em seguida,  $\Box$  no canto direito superior da página e, em seguida, Serviços > HP Connected >

#### Trabalhos do HP ePrint > Em espera.

Você pode desativar a conexão com o HP ePrint se necessário para segurança. No painel frontal, toque em

e, em seguida, **como canto direito superior da página**, depois Serviços > HP Connected > Conectividade

#### HP ePrint > Desativar.

Desabilitar apenas coloca a função de impressão remota em espera. Se você quiser continuar utilizando essa função, basta reativá-la no mesmo menu. Não são necessárias mais etapas de configuração.

Se você quiser desativar permanentemente a impressão remota, toque em Remover. Para utilizar a impressão remota novamente, será necessário defini-la novamente a partir do zero.

#### Configurar atualizações de firmware

Você pode escolher do Servidor da Web Incorporado ou do painel frontal se e como baixar atualizações de firmware.

- NOTA: Se uma senha de administrador tiver sido definida, ela será necessária para alterar essas configurações.
	- No Servidor da Web Incorporado: clique em Sobre a impressora > Atualização de firmware.
	- Com o painel frontal: pressione  $\{ \bigcirc \}$ e, em seguida, Sistema > Atualização de firmware.

As configurações a seguir estão disponíveis:

- Fazer download do novo firmware automaticamente: se você selecionar Automaticamente (a configuração padrão), a impressora baixará automaticamente novo firmware sempre que ele for disponibilizado. Desative essa opção para fazer o download do novo firmware manualmente.
- **W** NOTA: Fazer download do firmware não significa que você o instalou na sua impressora. Para instalar o novo firmware, você deve confirmar a instalação manualmente.

### Controlar o acesso à impressora

#### Gerenciar a segurança da impressora com o HP Connected

Quando você configurar os Serviços da Web, a impressora estará no modo desbloqueado. No modo desbloqueado, qualquer pessoa que souber o endereço de e-mail de sua impressora poderá imprimir em sua impressora apenas enviando um arquivo para ela. Embora a HP ofereça um serviço de filtragem de spam, você deve ter cuidado em fornecer o endereço de e-mail de sua impressora, pois tudo que é enviado para esse endereço pode ser impresso em sua impressora.

Se você for o administrador da impressora, poderá gerenciar a segurança da impressora ou alterar o status da impressora para modo bloqueado visitando o HP Connected em [http://www.hpconnected.com.](http://www.hpconnected.com) A partir dele, você também pode personalizar o endereço de e-mail da impressora e gerenciar os trabalhos de impressão. Em sua primeira visita, será necessário criar uma conta no HP Connected usando o código da impressora.

#### Configurações de segurança do Servidor da Web Incorporado

No menu Servidor da Web Incorporado, você pode clicar em Segurança e, em seguida, Senha do administrador para controlar o acesso à impressora especificando uma conta de administrador para controlar o acesso ao Servidor da Web Incorporado e o painel frontal da impressora.

O administrador também poderá definir outros tipos de permissões no painel de controle pela opção de menu Controle de acesso. Nesta seção, o administrador pode criar novas contas de usuário da impressora e atribuir a elas permissões específicas dependendo da sua função.

Outras configurações de segurança estão disponíveis na opção de menu Configurações de segurança, que se aplicam a todos os usuários.

### Configurações de segurança do painel frontal

No painel frontal, é possível tocar em  $\zeta$  e, em seguida, **Segurança**, para controlar alguns dos recursos da

impressora:

- Sessões do usuário: ative ou desative o logoff automático após 1, 3 ou 5 minutos.
- Servidor da Web incorporado: ative ou desative o Servidor da Web Incorporado.
- Serviços da Web de gerenciamento e impressão: ative ou desative os serviços da Web que são utilizados pelas ferramentas de gerenciamento e impressão, como o HP Utility, o HP Click e o SDK para RIPs.

Se uma senha de administrador tiver sido definida, ela deverá ser fornecida para realizar as operações a seguir:

- Alterar as configurações de segurança (incluindo a própria senha do administrador)
- Alterar a configuração da conexão com a Internet
- Alterar a configuração de atualização automática de firmware
- Ativar ou desativar o download e/ou instalação automática de atualizações automáticas de firmware
- Restaurar uma versão anterior de firmware
- Restaurar padrões de fábrica

**W** NOTA: A senha do administrador pode conter somente caracteres exibidos no teclado na tela do painel frontal. Se você definir uma nova senha com o Servidor da Web Incorporado, ele rejeitará caracteres que não sejam exibidos nesse conjunto limitado de caracteres.

### Solicitar identificação de conta

Se desejar manter os registros de uso da impressora por diferentes usuários, você pode definir sua impressora

para solicitar um ID de conta para cada trabalho. No painel frontal, toque em  $\zeta(\bigcirc)$  e, em seguida,

#### Gerenciamento de trabalhos > Fila de trabalhos > ID de conta.

Se essa configuração for ativada, o campo ID de conta será obrigatório e os trabalhos sem ID de conta serão mantidos "em espera para contabilização".

O ID de conta pode ser definido no driver da impressora durante o envio do trabalho. Se o trabalho estiver definido como "em espera para contabilização" na impressora, você pode introduzir o ID de conta no driver ou painel frontal acessando a fila de trabalhos e clicando no trabalho em espera. Será exibida uma janela com uma caixa de texto onde será possível informar o ID de conta.

### **Drivers**

Há vários drivers diferentes para sua impressora; qual é o ideal para você depende das circunstâncias:

- O seu sistema operacional
- O tipo de aplicativos em que você imprime
- O número de impressoras que você tem
- Os acessórios de saída que você tem

Talvez você queira instalar um ou vários drivers, conforme suas necessidades.

Encontre o software mais recente do driver em <http://www.hp.com/go/Z6/drivers> (se você tiver uma Z6) ou <http://www.hp.com/go/Z9/drivers>(se você tiver uma Z9\*).

#### Drivers do Windows específicos

É recomendado o uso dos seguintes drivers:

- O driver de varredura melhor para usos em CAD, GIS ou usos de escritório
- O driver PostScript com Windows 7 ou Windows Server 2008R2 melhor para fotos e tarefas que exijam precisão de cores
- O driver PDF com Windows 8, Windows Server 2012 ou mais recente melhor para fotos e tarefas que exijam precisão de cores

#### Driver de impressão universal HP DesignJet para Windows

O driver de impressão universal (UPD) é recomendado se você tiver uma frota de impressoras HP DesignJet e PageWide XL: ele facilita o gerenciamento de instalação e fila.

#### Ferramenta de configuração do driver de impressão universal HP

A ferramenta de configuração UPD da HP é um utilitário que permite a personalização dos UPDs do PageWide e DesignJet modificando as configurações padrão ou blogueando algumas delas, evitando que os usuários as alterem. Essa ferramenta destina-se aos administradores de TI.

Para instalar a ferramenta, acesse<http://www.hp.com/go/Z6/support> (se você tiver uma Z6) ou <u><http://www.hp.com/go/Z9/support></u> (se você tiver uma Z9\*) e clique em **Software e drivers > Software – Utilitário** > Ferramenta de configuração de UPD > Download.

Para obter informações sobre como instalar e usar a ferramenta, acesse [https://support.hp.com/us-en/](https://support.hp.com/us-en/document/c05658213) [document/c05658213](https://support.hp.com/us-en/document/c05658213).

### Drivers do macOS

#### Driver de varredura

- Especificamente para macOS 10.9, 10.10, 10.11, 10.12 e 10.13
- Melhor para aplicativos CAD, GIS e de escritório

#### Driver PostScript

- Especificamente para macOS 10.9, 10.10, 10.11, 10.12 e 10.13
- Melhor para aplicativos que requerem cores precisas

### Definir preferências do driver do Windows

É possível alterar algumas configurações padrão do driver da impressora de acordo com suas preferências como, por exemplo, a definição das opções de cores ou de economia de papel. Para fazer isso, clique no botão Iniciar ou Pesquisar na tela do computador (dependendo da versão do Windows) e, em seguida, clique em Dispositivos e configurações ou Dispositivos e impressoras. Na janela seguinte, clique com o botão direito do mouse no ícone da impressora e clique em Preferências de impressão. Qualquer alteração feita nas configurações na janela Preferências de impressão será salva como valor padrão para o usuário atual.

Para definir os valores padrão para todos os usuários do sistema, clique com o botão direito no ícone da impressora, clique em Propriedades da impressora, acesse a guia Avançado e clique em Padrões de impressão. Qualquer alteração na configuração dos padrões de impressão será salva para todos os usuários.

## <span id="page-33-0"></span>Alterar a configuração da linguagem gráfica

Você pode alterar a configuração do idioma do gráfico no painel frontal. Toque em  $\zeta(\widehat{\phantom{a}})$ e, em seguida,

#### Configuração padrão de impressão > Linguagem gráfica.

Em seguida, escolha uma das seguintes opções:

- Selecione **Automático** para permitir que a impressora determine o tipo de arquivo que está recebendo. Esta é a configuração padrão; ela funciona para a maioria dos aplicativos de software. Normalmente, não será necessário alterá-la.
- Selecione HP-GL/2 somente se você estiver enviando um arquivo desse tipo diretamente para a impressora, sem passar por um driver.
- Selecione PDF somente se você estiver enviando um arquivo desse tipo diretamente para a impressora, sem passar por um driver.
- Selecione PostScript somente se você estiver enviando um arquivo desse tipo diretamente para a impressora, sem passar por um driver.
- Selecione TIFF somente se você estiver enviando um arquivo desse tipo diretamente para a impressora, sem passar por um driver.
- Selecione JPEG somente se você estiver enviando um arquivo desse tipo diretamente para a impressora, sem passar por um driver.

## Impressão móvel

Com as soluções HP Mobile Printing, é possível imprimir direto de seu smartphone ou tablet, em poucas etapas, onde quer que você esteja; utilizando o sistema operacional de seu dispositivo móvel ou enviando um e-mail para a impressora com anexos em PDF, TIFF ou JPEG.

- A impressão no Apple iOS é ativada através do AirPrint, que já vem pré-instalado em dispositivos iOS.
- Para impressão no Android, faça o download e instale o aplicativo HP Print Service pelo Google Play. Se você já o tiver instalado, verifique se ele está atualizado. Você pode obter a versão mais recente em <https://play.google.com/store/apps/details?id=com.hp.android.printservice>.
- Você também pode baixar o aplicativo HP Smart App para melhorar sua capacidade de impressão de um smartphone ou tablet.
	- Versão mais recente do iOS em <https://itunes.apple.com/app/id469284907>
	- Versão mais recente do Android em [https://play.google.com/store/apps/details?](https://play.google.com/store/apps/details?id=com.hp.printercontrol) [id=com.hp.printercontrol](https://play.google.com/store/apps/details?id=com.hp.printercontrol)
- Para ativar a impressão por e-mail, certifique-se de que o serviço esteja ativado e recupere o endereço de e-mail da impressora no painel frontal.

Para obter informações mais detalhadas, consulte <http://www.hp.com/go/designjetmobility>.

## Acessibilidade

### Painel frontal

Se necessário, é possível alterar o brilho de exibição do painel frontal e o volume do alto-falante (consulte Alterar [as opções do sistema na página 15\)](#page-22-0).

## <span id="page-34-0"></span>Servidor da Web Incorporado

No Servidor da Web Incorporado, você pode ver o status da impressora e executar outras ações sem usar o painel frontal.

Para obter informações sobre os recursos de acessibilidade do Servidor da Web Incorporado, clique em Suporte > Acessibilidade.

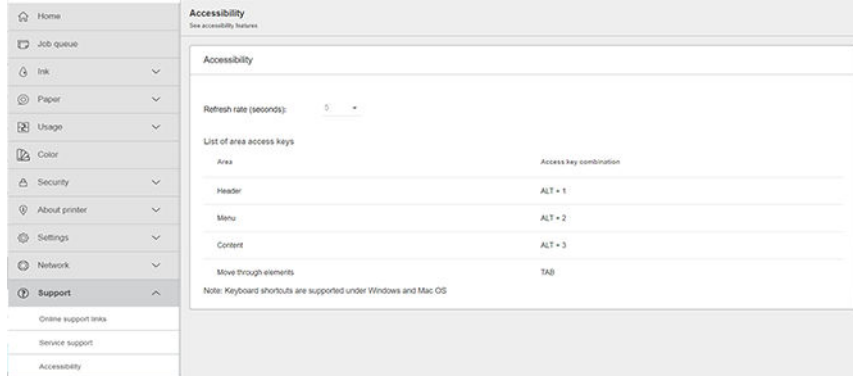

Se o mouse estiver conectado por USB, você poderá usar a roda do mouse para ampliar os elementos da interface do usuário.

Consulte <http://www.hp.com/hpinfo/abouthp/accessibility/> para obter informações sobre o programa de acessibilidade da HP e o compromisso da HP em tornar os seus produtos e serviços acessíveis a pessoas com deficiÅncias.

## Outras fontes de informações

Os documentos a seguir podem ser baixados em <http://www.hp.com/go/Z6/manuals>(se você tiver uma Z6) ou <u><http://www.hp.com/go/Z9/manuals></u> (se você tiver uma Z9\*):

- Informações iniciais
- Guia do usuário
- Informações legais
- Garantia limitada

# <span id="page-35-0"></span>2 Manuseio de papel

- [Aviso geral](#page-36-0)
- [Carregar um rolo no eixo](#page-36-0)
- [Carregar um rolo na impressora](#page-39-0)
- [Descarregar um rolo](#page-41-0)
- [Carregar folha única](#page-42-0)
- [Descarregar uma única folha](#page-44-0)
- [Modo de papel sensível \(somente na Z6dr e Z9+dr\)](#page-45-0)
- [Exibir informações sobre o papel](#page-45-0)
- · Predefinições de papel
- [Impressão de info. do papel](#page-48-0)
- [Mover o papel](#page-48-0)
- [Alimentar e cortar o papel](#page-49-0)
- [Conservar o papel](#page-50-0)
- [Alterar o tempo de secagem](#page-50-0)
- [Ativar e desativar o cortador horizontal automático](#page-50-0)
- [Ativar e desativar o cortador vertical automático \(somente Z6dr e Z9+dr\)](#page-51-0)
- [Use o rolo de recolhimento](#page-51-0)
### <span id="page-36-0"></span>Aviso geral

CUIDADO: Antes de iniciar um processo de carregamento de papel, verifique se há espaço suficiente em volta da impressora, na frente e atrás.

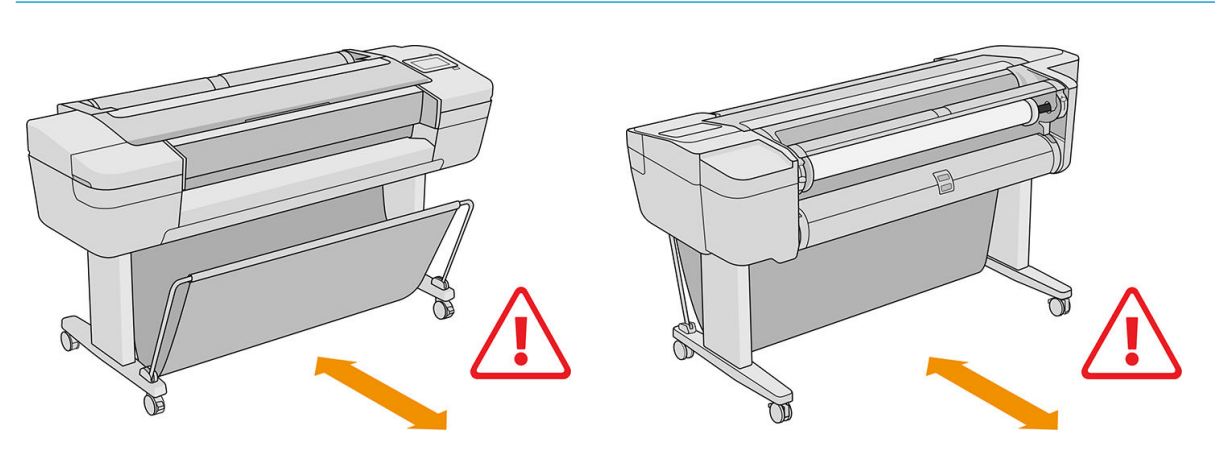

A CUIDADO: Verifique se as rodas da impressora estão travadas (a alavanca de freio está pressionada) para evitar que a impressora se mova.

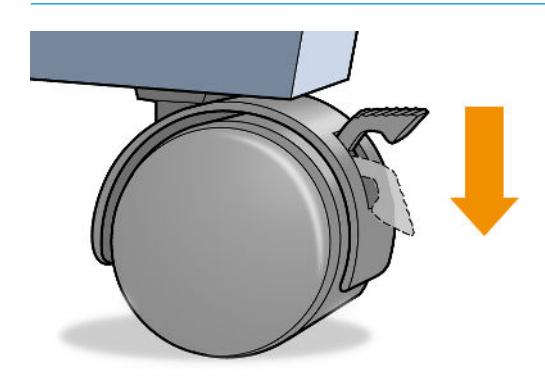

CUIDADO: Todos os papéis devem ter 280 mm ou mais. Não é possível carregar papel A4 e carta como paisagem.

☆ DICA: No caso de papel fotográfico, use luvas de algodão para o manuseio.

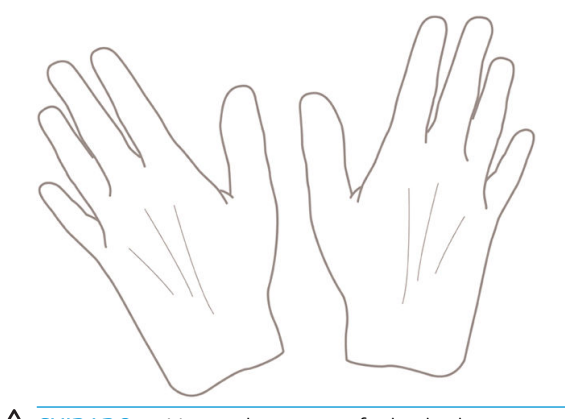

CUIDADO: Mantenha a cesta fechada durante todo o processo de carregamento.

### Carregar um rolo no eixo

1. Abra a tampa do rolo.

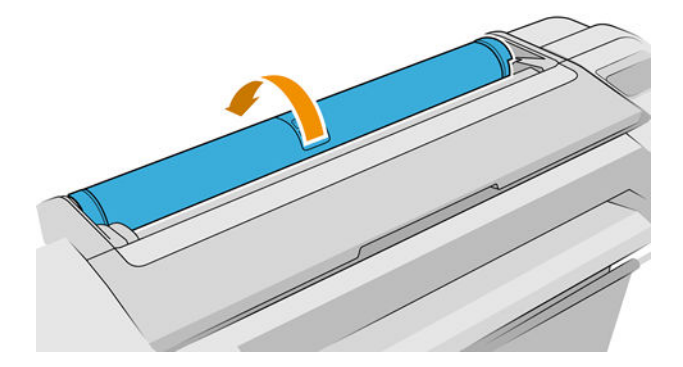

- 2. Remova primeiro a extremidade preta do eixo da impressora, em seguida, a azul.
	- A CUIDADO: Certifique-se de remover a extremidade preta primeiro. Se remover a extremidade azul primeiro, a extremidade preta poderá ser danificada.
	- AVISO! Não coloque os dedos nos suportes do eixo durante o processo de remoção.

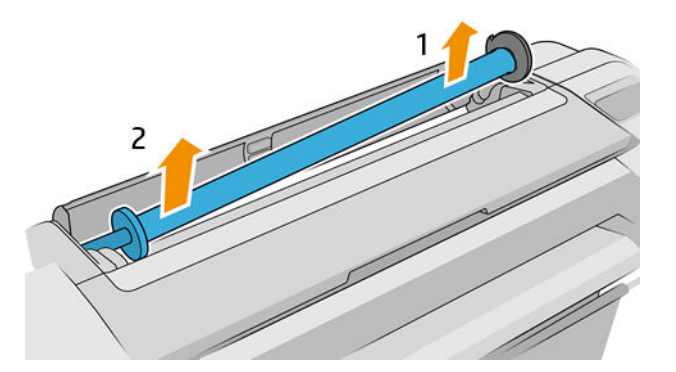

3. O eixo tem uma parada em cada extremidade para manter o rolo na posição. A parada azul poderá ser removida para a montagem de um novo rolo; ela desliza junto ao eixo para conter rolos de larguras diferentes. Remova a parada de papel azul da extremidade do eixo.

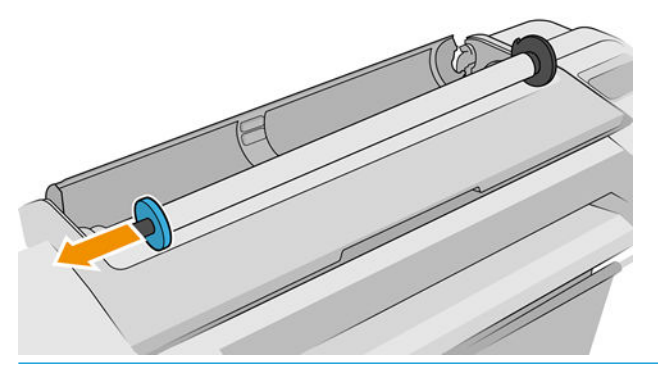

- **WEY** NOTA: Se o novo núcleo do rolo tiver um diâmetro interno de três polegadas, certifique-se de que os adaptadores de núcleo tenham sido instalados. Consulte **Fazer pedidos de outros acessórios** [na página 155](#page-162-0).
- 4. Se o rolo for longo; coloque o eixo horizontalmente sobre uma mesa e carregue o rolo.
	- $\mathcal{X}$  DICA: Talvez você precise da ajuda de outra pessoa para lidar com um rolo grande.
- 5. Deslize o novo rolo para o eixo. Verifique se o tipo de papel está posicionado conforme mostrado (o bloqueador preto mostra a orientação correta do papel). Caso contrário, remova o rolo, gire-o 180 graus e deslize-o de volta para o eixo. Há etiquetas no eixo que mostram a orientação correta.
	- **W** NOTA: As ilustrações abaixo mostram a impressora quando exibida pela parte frontal. No entanto, se você carregar o papel estando de pé atrás da impressora, o bloqueador azul será inserido no suporte à direita.

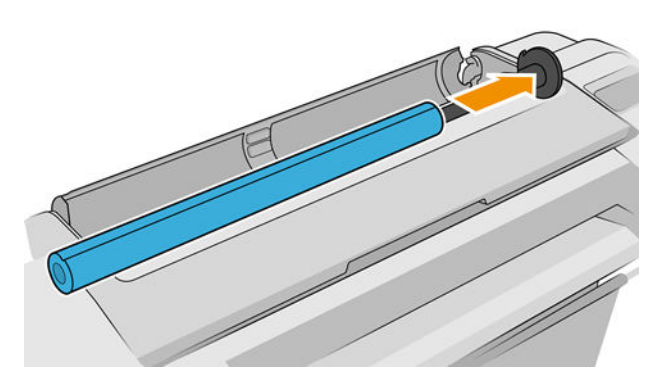

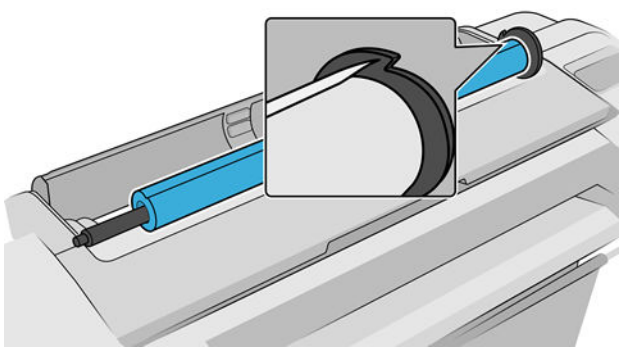

A extremidade do rolo deve estar o mais perto possível do bloqueador do eixo.

6. Coloque a parada azul do papel na extremidade de abertura do eixo e empurre-a na direção da extremidade do rolo.

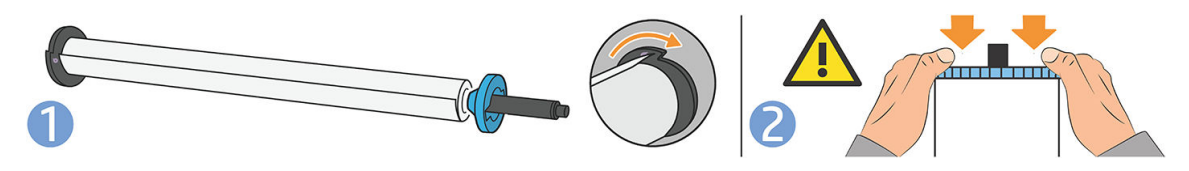

7. Certifique-se de que a parada de papel azul fique distante; até que ambas as extremidades estejam contra os batentes.

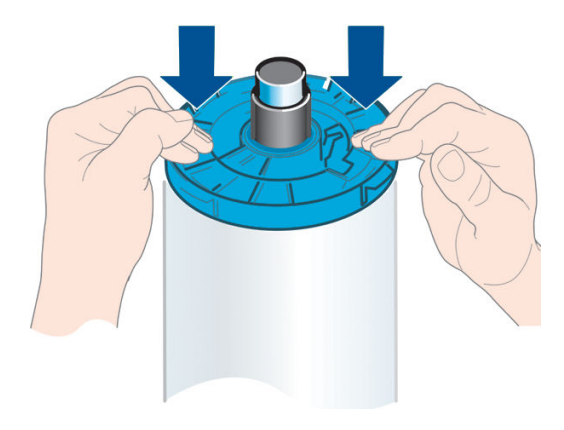

Se utilizar tipos de papéis diferentes com regularidade, você poderá alterar os rolos mais rapidamente se précarregar rolos de tipos de papéis diferentes em eixos distintos. Eixos extras estão disponíveis para a compra, consulte [Acessórios na página 150.](#page-157-0)

### Carregar um rolo na impressora

Para iniciar esse procedimento, é necessário ter um rolo carregado no eixo. Consulte [Carregar um rolo no eixo](#page-36-0)  [na página 29.](#page-36-0)

☆ DICA: Se sua impressora aceitar dois rolos, não tente abrir as tampas do rolo de uma vez; isso pode causar problemas. Sempre feche uma tampa antes de abrir a outra.

**XIOTA:** As primeiras três etapas são opcionais: você pode iniciar na etapa 4. No entanto, nesse caso a impressora não controlará o comprimento do rolo e não imprimirá o código de barras no rolo quando ele for descarregado. Por isso, é recomendável seguir todas as etapas, iniciando pela etapa 1, exceto se a opção Imprimindo as informações do papel estiver desabilitada. Consulte [Impressão de info. do papel na página 41.](#page-48-0)

1. Pelo painel frontal, toque em  $\binom{n}{k}$  e, em seguida, no ícone do rolo e **Carregar**.

Se o rolo selecionado já estiver carregado, aguarde ele ser automaticamente descarregado.

Fique atrás da impressora ao carregar o rolo inferior (rolo 2). Você pode se posicionar atrás ou na frente da impressora ao carregar o rolo superior (rolo 1).

- △ CUIDADO: Se você tiver menos de 1,6 m de altura, carregar o rolo pela parte frontal da impressora pode causar dores nas costas ou outros problemas físicos.
- 2. Somente para Z6dr/Z9<sup>+</sup>dr: Se você começar a carregar o rolo 1 com o rolo 2 já carregado, o rolo 2 será movido para a posição em espera para que ele possa ser impresso novamente sem precisar recarregar a impressora quando necessário.

**W NOTA:** Se, a qualquer momento, você abrir a tampa do rolo com o rolo na posição em espera, ele será descarregado e será necessário recarregá-lo na próxima vez em que for usá-lo para impressão.

- 3. Abra a tampa do rolo se ela ainda não estiver aberta.
- 4. Coloque a extremidade preta do eixo no suporte do rolo direito (visto da parte frontal). Não coloque a extremidade completamente no suporte do rolo.

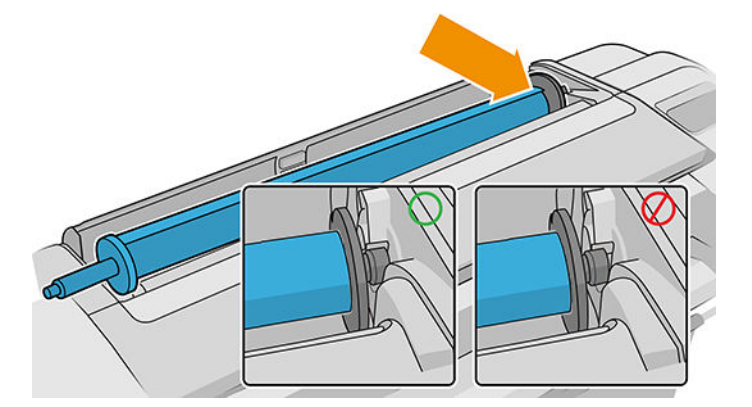

5. Coloque a extremidade azul do eixo no lado esquerdo do suporte do rolo.

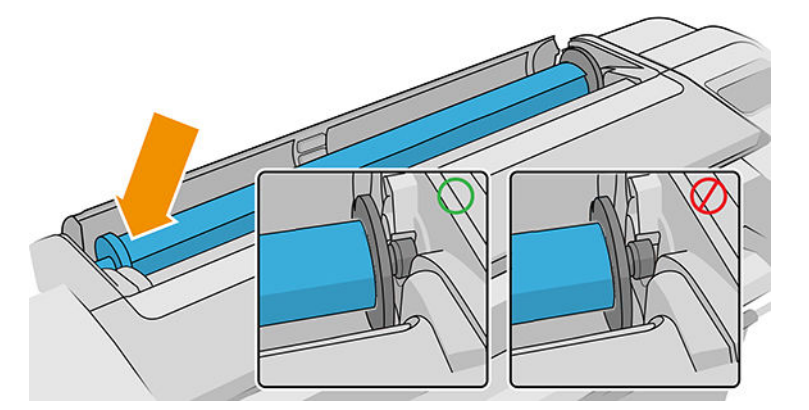

- 6. Com as duas mãos, empurre o eixo para os dois suportes de rolo ao mesmo tempo.
- 7. Se a borda do rolo não estiver reta ou estiver rasgada (às vezes devido à fita usada para prender a extremidade do rolo), puxe o papel um pouco além da margem de corte uma borda reta.
- 8. Insira a borda do papel na impressora.

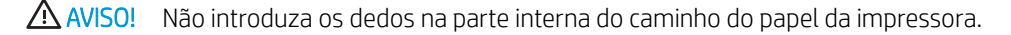

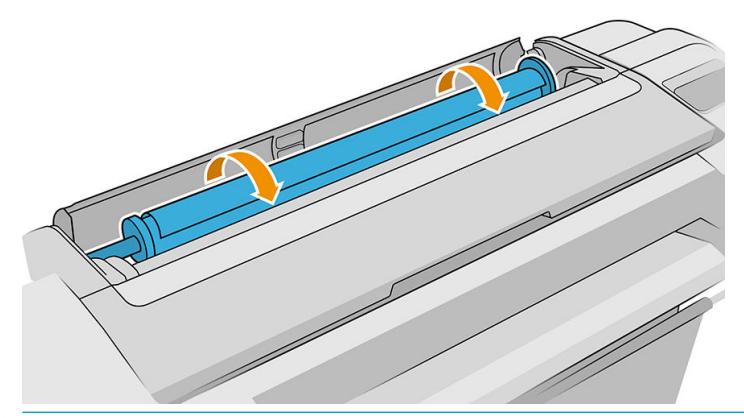

 $\frac{1}{2}$  DICA: Ao carregar o rolo superior, não insira o papel do rolo em um compartimento para recortar a folha. Se fizer isso, a impressora emite um aviso sonoro e o painel frontal solicita a remoção do papel.

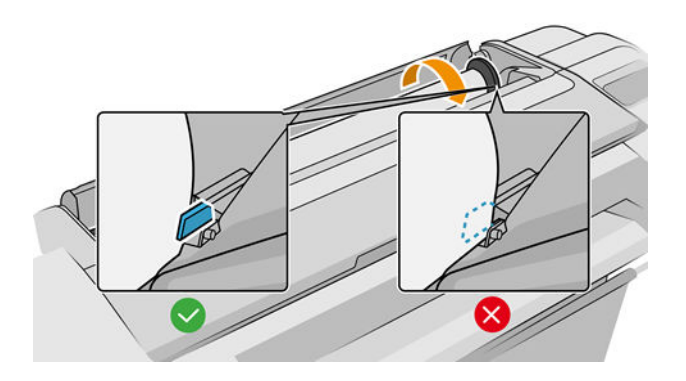

9. Role o papel na impressora até sentir resistência e o papel flexionar levemente. Quando a impressora detectar o papel, ela emitirá um bipe e o papel será automaticamente alimentado.

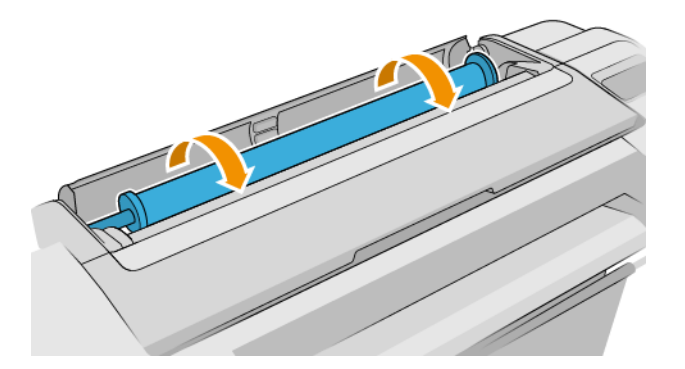

- 10. Se a borda da frente do papel não tiver um código de barras, a impressora fará a leitura e cortará o código de barras. você deve remover e descartar a faixa de corte de papel.
- 11. Se a borda da frente do papel não tiver um código de barras, o painel frontal solicita que você selecione a categoria e o tipo de papel.
- $\mathcal{P}$  DICA: Se você tiver carregado um tipo de papel cujo nome não aparece na lista de papéis, consulte <u>O tipo</u> [de papel não está no driver, HP Utility ou no painel frontal na página 159.](#page-166-0)
- 12. Se a opção **Impressão das info. do papel** estiver ativada, o painel frontal solicitará que você especifique o comprimento do rolo. Consulte [Impressão de info. do papel na página 41](#page-48-0).
- 13. A impressora verificará o alinhamento e as medidas da largura, então o painel frontal solicita o fechamento da tampa do rolo.

Se o papel não estiver corretamente alinhado, a impressora automaticamente começa a realinhá-lo.

**ET NOTA:** Caso você tenha um problema inesperado em qualquer estágio do processo de carregamento, consulte [Não é possível carregar o papel na página 158](#page-165-0).

### Descarregar um rolo

Antes de descarregar um rolo, verifique se ele contém ou não papel e siga o procedimento adequado, conforme descrito abaixo.

#### Procedimento rápido com papel no rolo

Se houver papel no rolo, apenas abra a tampa do rolo e o rolo será automaticamente descarregado (a menos que o rolo não possa ser cortado); nesse caso, consulte [Procedimento de descarga manual na página 35.](#page-42-0)

 $\mathbb{B}^n$  NOTA: Ao descarregar o rolo dessa forma, nenhum código de barras será impresso, por isso a impressora não saberá a comprimento do rolo quando este for recarregado. Consulte Impressão de info. do papel [na página 41.](#page-48-0)

**EX NOTA:** Se você abrir a tampa de um rolo enquanto a folha é carregada, a folha também será descarregada.

#### Procedimento do painel frontal com papel no rolo

Se houver papel no rolo, será possível descarregá-lo pelo painel frontal.

- <span id="page-42-0"></span>1. Toque em  $\left(\bigcap_{n=1}^{\infty}\right)$ , depois o ícone de rolo e, em seguida, **Descarregar**.
- 2. Pode ser necessário abrir a tampa do rolo.
- 3. Se o rolo não puder ser cortado, consulte Procedimento de descarga manual na página 35.

#### Procedimento com o rolo sem papel

Se a extremidade do papel não estiver mais presa ao núcleo, retire o papel da impressora.

Puxe o papel de onde quer que esteja acessível; a parte traseira da impressora é o recomendado. Pode ser necessário abrir a tampa do rolo.

#### Procedimento de descarga manual

Tipos de papel que não podem ser cortados pelo cortador automático devem ser descarregados manualmente:

- 1. Abra a tampa do rolo.
- 2. Se necessário, rebobine o papel, girando o eixo manualmente até que o papel seja removido da impressora.
- 3. Feche a tampa do rolo.

### Carregar folha única

Os modelos de rolo único Z9\* têm uma bandeja de entrada na parte traseira da impressora, e o painel frontal recomendará utilizar esse caminho para carregar a folha. No entanto, se preferir, use o compartimento de recorte de folhas na parte superior da impressora. Se não houver nenhum bandeja de entrada, use o compartimento de recorte de folhas na parte superior.

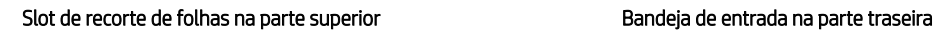

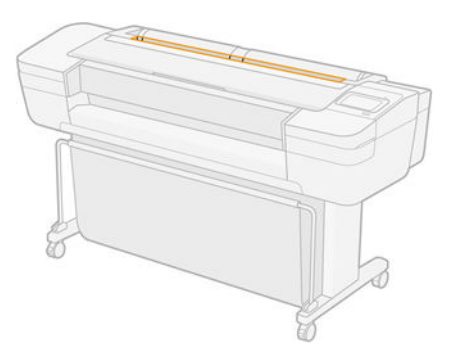

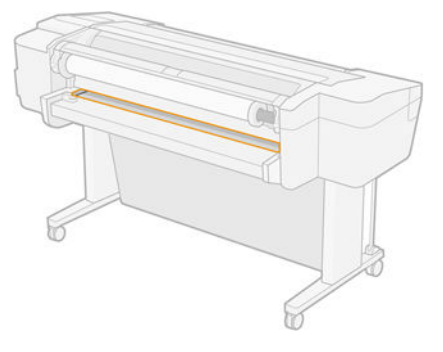

#### Utilização do compartimento para folhas recortadas na parte superior

- 1. Certifique-se de que todas as tampas dos rolos estejam fechadas. Se alguma estiver aberta e uma folha for carregada, a folha será imediatamente descarregada.
- 2. Pelo painel frontal, toque em  $\left(\bigcap_{k=1}^{\infty}\right)$ e, em seguida, **Folha > Carregar**.

- 3. Selecione a categoria e o tipo de papel.
	- $\mathcal{X}$  DICA: Se você tiver carregado um tipo de papel cujo nome não aparece na lista de papéis, consulte [O tipo](#page-166-0) [de papel não está no driver, HP Utility ou no painel frontal na página 159.](#page-166-0)
- 4. Somente para Z6dr/Z9<sup>+</sup>dr: Se um rolo já estiver carregado, aguarde ele ser descarregado até a posição em espera. o rolo ser impresso novamente sem precisar recarregar a impressora assim que a folha de papel for descarregada.
- **ET NOTA:** Nos modelos de rolos duplos, se, a qualquer momento, você abrir a tampa do rolo com o rolo na posição em espera, ele será automaticamente descarregado e será necessário recarregá-lo na próxima vez em que for usá-lo para impressão.
- 5. Quando solicitado pelo painel frontal, insira a folha no compartimento para folha recortada no lado direito da impressora. O lado a ser impresso está voltado para nós nas ilustrações; estará voltado para cima dentro da impressora.

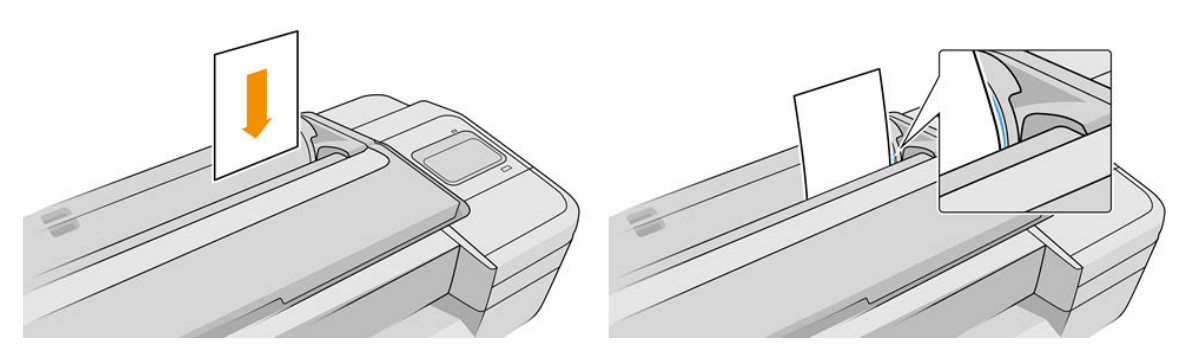

6. Carregue a folha alinhada com a linha de carregamento e insira-a até parar; com folhas mais espessas você sentirá resistência.

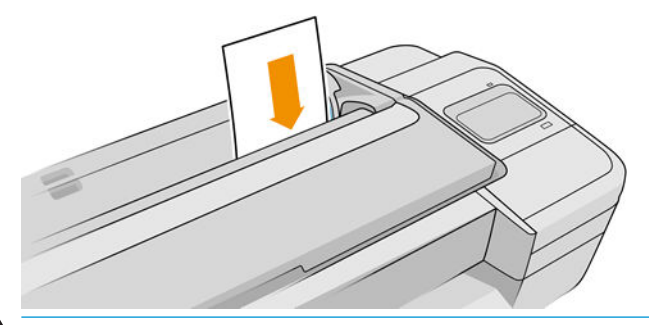

- AVISO! Não introduza os dedos na parte interna do caminho do papel da impressora.
- 7. Toque na tecla OK no painel frontal para alimentar o papel na impressora. Oriente a folha na impressora; isso é especialmente importante com papéis mais grossos.
- 8. A impressora verifica o alinhamento e mede a folha.

9. Se a folha não estiver alinhada corretamente, talvez você seja solicitado que a recarregue. Siga as instruções no visor do painel frontal.

 $\mathbb{B}^*$  NOTA: Caso você tenha um problema inesperado em qualquer estágio do processo de carregamento, consulte [Não é possível carregar o papel na página 158](#page-165-0).

#### Usando a bandeja de entrada na parte traseira (Z9<sup>+</sup> modelos de rolo único)

- 1. Certifique-se de que todas as tampas dos rolos estejam fechadas. Se alguma estiver aberta e uma folha for carregada, a folha será imediatamente descarregada.
- 

2. Pelo painel frontal, toque em  $\left(\bigcap_{k=1}^{\infty}\right)$ e, em seguida, **Folha > Carregar**.

3. Selecione a categoria e o tipo de papel.

**W** NOTA: Dependendo do comprimento da folha, ela sai na frente da impressora.

- $\hat{X}$  DICA: Se você tiver carregado um tipo de papel cujo nome não aparece na lista de papéis, consulte <u>O tipo</u> [de papel não está no driver, HP Utility ou no painel frontal na página 159.](#page-166-0)
- 4. Quando solicitado pelo painel frontal, insira a folha na bandeja de entrada na parte traseira da impressora. O lado a ser impresso está voltado para nós nas ilustrações; estará voltado para cima dentro da impressora.

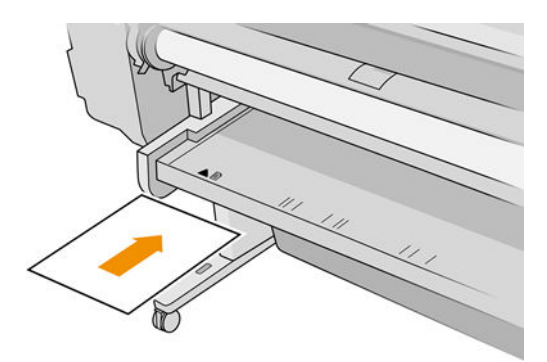

5. Carregue a folha alinhada com a linha de carregamento e insira-a até parar; com folhas mais espessas você sentirá resistência.

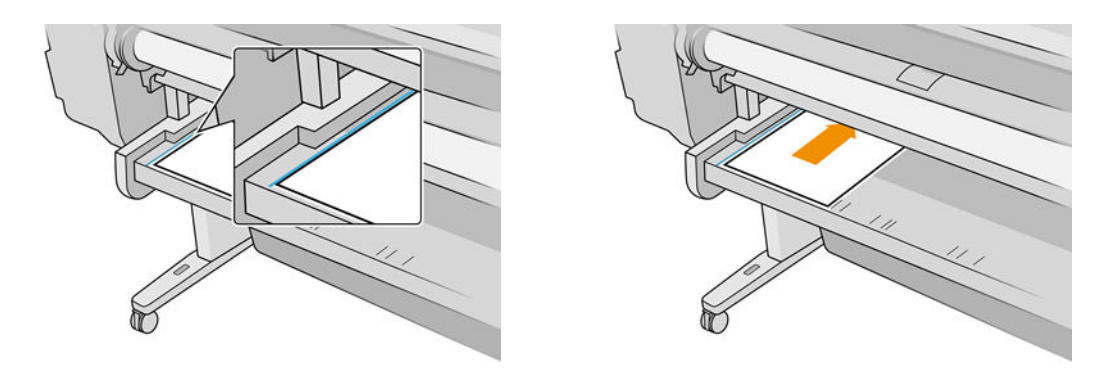

- $\triangle$  AVISO! Não introduza os dedos na parte interna do caminho do papel da impressora.
- 6. Toque na tecla OK no painel frontal para alimentar o papel na impressora. Oriente a folha na impressora; isso é especialmente importante com papéis mais grossos.
- 7. A impressora verifica o alinhamento e mede a folha.

**EX NOTA:** Dependendo do comprimento da folha, ela sai na frente da impressora.

8. Se a folha não estiver alinhada corretamente, talvez você seja solicitado que a recarregue. Siga as instruções no visor do painel frontal.

**W NOTA:** Caso você tenha um problema inesperado em qualquer estágio do processo de carregamento, consulte [Não é possível carregar o papel na página 158](#page-165-0).

### Descarregar uma única folha

Para descarregar uma única folha após a impressão, é possível puxar a folha para fora pela parte dianteira da impressora.

Para descarregar uma folha sem imprimir, vá para o painel frontal e toque em  $\left(\bigcirc\right)$ e, em seguida, no cartão

da folha e, em seguida, Descarregado.

A folha descarrega da parte frontal da impressora; também é possível pegá-la manualmente ou permitir que ela caia na cesta.

### Modo de papel sensível (somente na Z6dr e Z9<sup>+</sup>dr)

O modo de papel sensível da impressora foi projetado para assegurar impressões com a mais alta qualidade em papel particularmente vulnerável a deformações ou arranhões, como filme. Por padrão, para algumas categorias de papel vulnerável, a impressora perguntará se você deseja carregá-lo como papel sensível.

Caso queira que a impressora solicite sempre se você deseja carregar um rolo, vá para o painel frontal e toque

em  $\left(\bigcap\right)$  e, em seguida,  $\bigcirc$ , depois, Origem do papel > Perguntar como carregar.

Ao carregar papel no modo de papel sensível, o painel frontal lhe guiará por um processo passo a passo. No final, será solicitado que você mantenha a tampa do rolo aberta enquanto o modo de papel sensível estiver ativo. Fora isso, é possível imprimir como de costume.

CUIDADO: Não coloque os dedos no caminho de entrada do papel em rolo da impressora e no mecanismo de movimento do sistema.

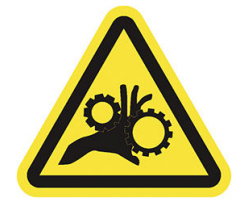

NOTA: Quando ativo, é indicado por um ícone na tela de informações do papel no painel frontal.

#### **Notas**

- O modo de papel sensível permanece ativo até que o rolo seja descarregado. Quando ativo, é indicado por um ícone na tela de informações do papel no painel frontal.
- Quando um rolo estiver carregado ou for tratado como papel sensível, não poderá ser imobilizado pela impressora. Isso significa que nenhum outro papel estará disponível para impressão enquanto o modo de papel sensível estiver ativo. Portanto, nesse modo, a impressora funciona como uma impressora de rolo único.
- Se um segundo rolo estiver carregado enguanto o modo de papel sensível estiver ativo, o rolo sensível será descarregado automaticamente.

### Exibir informações sobre o papel

Para exibir informações sobre o papel carregado, toque em  $(\bigcap)$  e, em seguida, no ícone de rolo.

As seguintes informações são exibidas no painel frontal:

- Tipo de papel selecionado
- Status do rolo ou da folha
- Largura do papel em milímetros (estimada)
- Comprimento do papel em milímetros (estimado)
- Status de calibração

<span id="page-46-0"></span>Se não houver papel carregado, a mensagem Sem papel será exibida.

As mesmas informações são exibidas no HP DesignJet Utility para Windows (quia Visão geral > quia Consumíveis) e no HP Utility para macOS (Grupo de informações: Status da impressora > Status dos consumíveis) e o Servidor da Web Incorporado (quia Papel > Fonte de papel e, em seguida, clique no cartão do papel carregado para ver os detalhes extra de calibração e comprimento).

### Predefinições de papel

Cada tipo de mídia suportado tem suas próprias características. Para proporcionar a qualidade ideal, a impressora altera o modo de impressão de acordo com cada tipo de papel diferente. Por exemplo, alguns podem precisar de mais tinta e outros de um tempo de secagem maior. Dessa forma, é necessário fornecer à impressora uma descrição dos requisitos de cada tipo de papel. Essa descrição é chamada de *predefinição de papel*. A predefinição de papel contém o perfil ICC, que descreve as características de cor desse papel; também contém informações sobre outras características e requisitos do papel que não estão diretamente relacionados à cor. As predefinições de papéis existentes para a impressora já estão instaladas com o software da impressora.

No entanto, como é ligeiramente incômodo percorrer a lista de todos os tipos de papéis disponíveis, a impressora somente contém predefinições de papel para os tipos mais usados. Se você tiver um tipo de papel para o qual a impressora não tenha predefinição, não poderá selecionar esse tipo no visor do painel frontal.

Você pode fazer o download das predefinições de papel adicional na internet e instalá-los: consulte Para instalar uma predefinição de papel que pode ser baixada na página 39.

#### Para instalar uma predefinição de papel que pode ser baixada

- 1. Depois de localizar a predefinição correta de papel em [https://hp.globalbmg.com/paperpresets,](https://hp.globalbmg.com/paperpresets) ou no site do fabricante do papel, clique no botão Fazer download agora e salve a predefinição de papel (um arquivo .oms) em seu computador.
- $\mathbb{B}^\prime$  NOTA: Caso você não encontre a predefinicão de papel desejada na Web, verifique se ela foi adicionada ao firmware mais recente da sua impressora. Leia as notas de versão de firmware para obter informações, consulte [Atualizar o firmware](#page-154-0) na página 147.
- 2. Antes de iniciar a instalação da nova predefinição, verifique se a impressora está ociosa e a fila de impressão parada. A instalação de uma nova predefinição de papel interromperá qualquer impressão em progresso.
- 3. Inicie o HP DesignJet Utility ou o Servidor da Web Incorporado.
	- No HP DesignJet Utility para Windows, selecione Color Center e Importar predefinição de papel.
	- · No HP Utility para macOS, selecione Todas as configurações > Importar predefinição de papel.
	- No Servidor da Web Incorporado, clique na guia Papel. Na seção Gerenciamento de papel, clique na guia Predefinição de papel.
- 4. Na página Importar, selecione o arquivo de predefinição de papel baixado da etapa 1.
- 5. Clique no botão Importar e aguarde a conclusão do processo de atualização. Pode demorar um pouco.
- 6. Verifique se o novo tipo de papel aparece na categoria Papel adicional ou Papel personaliz. no painel frontal da impressora.
- 7. Sincronize o novo tipo de papel com o driver abrindo o HP Utility. Selecione sua impressora, em seguida, Gerenciamento de predefinição de papel e Sincronizar predefinições de papel (botão  $\vert \sigma \vert$ ).

**W** NOTA: Isso é possível somente se você tiver instalado o driver para sua impressora.

Depois de importar a predefinição de papel, selecione o tipo de papel no painel frontal e no driver. A predefinição de papel do novo tipo de papel está pronto para ser usado por seu aplicativo.

#### Para criar sua própria predefinição de papel

Antes de usar tipo de papel personalizado com a impressora, é necessário adicionar uma predefinição de papel para o novo papel. Você pode criar uma nova predefinição de papel usando o Color Center no HP Utility.

O nome da predefinição de papel aparecerá no driver da impressora e no painel frontal.

Para criar uma predefinição de papel, siga este procedimento simples:

- 1. Vá até a quia Color Center no HP Utility para Windows ou até o grupo Gerenciamento de predefinições de papel no HP Utility para macOS.
- 2. Clique em Criar predefinição de papel no Windows ou no ícone + no macOS.
- 3. Selecione uma categoria de papel do menu suspenso. A categoria do papel determina a quantidade de tinta usada e outros parâmetros básicos de impressão. Para obter mais informações sobre os parâmetros de impressão, consulte [O tipo de papel não está no driver, HP Utility ou no painel frontal na página 159](#page-166-0).
- 4. Insira o nome do papel.
- $\hat{X}$  DICA: É provável que o nome comercial do papel seja mais bem entendido para outros usuários da impressora.
- 5. Selecione as configurações apropriadas: tempo de secagem, cortador horizontal e assim por diante.
- 6. Clique em Avançar ou Concluído no Windows (dependendo do modelo da impressora), Continuar no macOS.
- 7. Você localizará o nome do papel na categoria Personalizar papel no painel frontal e no HP Utility. Se você tiver uma impressora Z9\*, será solicitada a criação do perfil do papel. Consulte <u>Crie seu próprio perfil</u> <u>(somente Z9<sup>+</sup>[\) na página 98](#page-105-0)</u>.
- 8. Para criar o perfil do papel, vá até a seção "Gerenciamento de perfil" do Color Center no HP Utility. Escolha o nome do perfil ICC.

Depois de criar a predefinição de papel, será possível selecionar o tipo de papel no painel frontal e no driver na categoria Personalizar papel.

Você pode exportar a nova predefinição de papel para seu computador e usá-la em outras impressoras da série HP DesignJet Z:

Com o HP Utility: No Color Center, clique em Gerenciamento de predefinição de papel, selecione a predefinição de papel e clique em  $\triangle$  na parte inferior da página. Então, siga as instruções na tela.

- <span id="page-48-0"></span>Usando o servidor da Web incorporado: Na guia Papel, clique em Gerenciamento de papel > Exportar predefinição de papel. Selecione uma predefinição de papel e clique no botão de Exportar. Um pacote OMS com a predefinição de papel será baixado.
- NOTA: Esta página mostra somente as predefinições de papel personalizadas que você pode exportar.

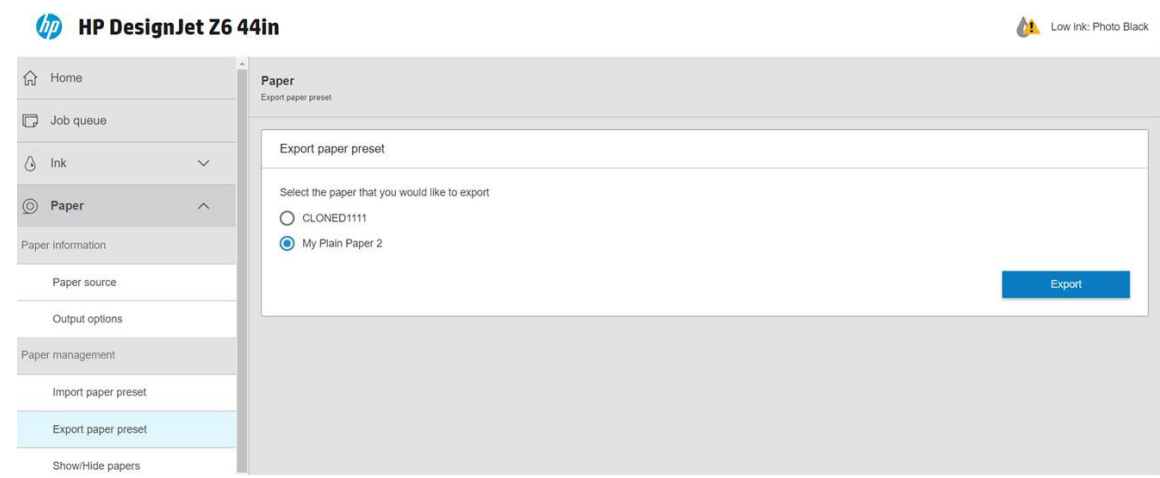

Para instalar a predefinição em outra impressora, consulte Para instalar uma predefinição de papel que pode ser [baixada na página 39](#page-46-0).

### Impressão de info. do papel

Ative a opção Impressão das info. do papel para gravar a estimativa de papel do comprimento restante do rolo, da largura e tipo de papel. As informações correspondem à combinação de código de barras e texto impressos na borda principal do rolo quando o papel é descarregado da impressora.

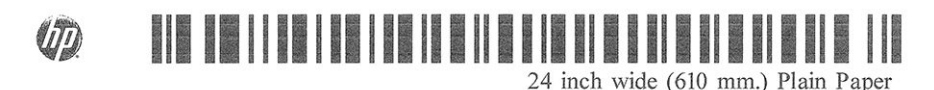

**EX NOTA:** A estimativa do comprimento do papel só estará disponível se a impressora tiver registrado a quantidade de papel que estava no rolo quando você o carregou. Para fornecer essas informações para a impressora, especifique o comprimento do rolo no painel frontal ao carregar o papel ou carregue um rolo que contenha o código de barras de dados do papel impresso nele.

- **EX NOTA:** O código de barras e o texto serão impressos no rolo apenas quando o processo de carregamento e descarregamento forem iniciados pelo menu Papel do painel frontal.
- **< NOTA:** Essa opção funciona apenas com papéis completamente opacos: pode ocorrer erro se ela for usada com papéis transparentes ou translúcidos.

Para ativar a opção **Informações do papel de impressão**, vá para o painel frontal e toque em  $\mathbf{C} \odot \mathbf{S}$  e, em

seguida, em Fonte do papel > Informações do papel de impressão > Habilitar.

**W NOTA:** Ativar essa opção altera um pouco os procedimentos de carga e descarga de papel.

### Mover o papel

Se a impressora estiver pronta para imprimir, você poderá mover o papel para frente ou para trás no painel frontal. É recomendável fazer isso para ter mais ou menos espaço em branco entre a última impressão e a próxima.

<span id="page-49-0"></span>Para mover o papel, toque em  $\zeta(\bigcirc)$ e, em seguida, **Fonte do papel > Mover papel**. Em seguida, toque na seta

para cima para avançar o papel ou na seta para baixo para rebobiná-lo.

Como alternativa, se você tiver uma impressora Z9+, poderá mover o papel tocando no ícone  $\mathbb{Z}$  na tela inicial ou o centro de status.

### Alimentar e cortar o papel

Há duas maneiras de alimentar e cortar o papel no painel frontal:

- Toque em  $\vec{\mathsf{c}}(\bigcirc)$  e, em seguida, **Fonte do papel > Alimentar e cortar o formulário**.
- No Centro de status, toque no ícone

Em seguida, a impressora avançará o papel e fará um corte reto na margem frontal. Há várias razões possíveis pelas quais você pode querer fazer isso:

- Para cortar a borda da frente do papel se ela estiver suja ou irregular.
- Para alimentar e cortar o papel com o cortador automático desativado.
- Cancelar o tempo de espera e imprimir imediatamente as páginas disponíveis, se a impressora estiver aguardando o aninhamento de mais páginas.
- $\mathbb{B}^*$  NOTA: Os cabeçotes de impressão são revisados após cada impressão, e o papel não pode ser cortado até que o processo esteja completo, então, você pode notar alguma demora.
- **EX NOTA:** Alguns papéis não podem ser cortados pelo cortador automático. Nesse caso, a impressora avança o papel sem tentar cortá-lo.
- A CUIDADO: Remova a parte cortada da bandeja de saída. Se tiras ou pequenas impressões ficarem na bandeja de saída, poderá ocorrer congestionamento na impressora.

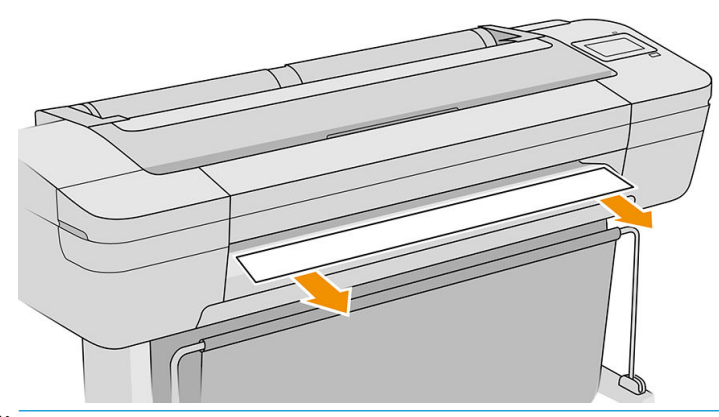

- **MOTA:** Os papéis fotográficos e revestidos requerem manuseio cuidadoso, consulte <u>A impressão está raspada</u> [ou arranhada na página 177.](#page-184-0)
- $\frac{1}{2}$ : DICA: Para movimentar o papel sem cortá-lo, consulte [Mover o papel na página 41](#page-48-0).

### Conservar o papel

Para manter a qualidade do papel, siga as recomendações abaixo:

- Armazene os rolos cobertos por outro pedaço de papel ou tecido.
- Armazene as folhas cobertas e limpe ou escove-as antes de carregá-las na impressora.
- Limpe os cilindros de entrada e saída
- Sempre mantenha a janela da impressora fechada.

 $\mathbb{Z}$  NOTA: Os papéis fotográficos e revestidos requerem manuseio cuidadoso, consulte <u>A impressão está raspada</u> [ou arranhada na página 177.](#page-184-0)

### Alterar o tempo de secagem

Talvez você queira alterar a configuração de tempo de secagem de acordo com condições de impressão especiais, como várias impressões nas quais o tempo é um fator primordial ou quando é necessário ter certeza de que a tinta está seca antes do manuseio.

```
Toque em \zeta e, em seguida, Configuração padrão de impressão > Recuperação de impressão > Tempo de
```
secagem. Você pode selecionar:

- Estendido, para definir um tempo maior do que o recomendável, de modo a garantir que a tinta seque completamente.
- Ideal, para definir o tempo padrão e recomendável para o papel selecionado (essa é a configuração padrão).
- Reduzido, para definir um tempo menor do que o recomendado quando a qualidade não for importante.
- Nenhum, para desativar o tempo de secagem e remover a impressão assim que for concluída.

CUIDADO: Se a tinta não estiver seca quando a impressão for removida, isso poderá deixar tinta na bandeja de saída e marcas na impressão.

NOTA: Se você cancelar o tempo de secagem durante uma impressão, talvez a impressora não alimente e corte o papel imediatamente devido ao serviço de manutenção de cabeçote de impressão, executado em paralelo. Se o tempo de secagem for zero, a impressora corta o papel e executa a manutenção do cabeçote de impressão. No entanto, se o tempo de secagem for maior que zero, a impressora não corta o papel após a conclusão da manutenção do cabeçote de impressão.

### Ativar e desativar o cortador horizontal automático

Para ativar ou desativar o cortador horizontal da impressora, acesse o painel frontal e toque em  $\zeta(\bullet)$  e, em

seguida, Configuração padrão de impressão > Cortador > Cortador horizontal e mude a opção de cortador.

A configuração padrão é Ativado.

IMPORTANTE: Ao imprimir com a HP Click, ative e desative a configuração no painel frontal.

NOTA: Se o cortador estiver desativado, o papel não será cortado entre os trabalhos, o cortador continuará cortando o papel no carregamento, descarregamento e troca de rolos.

 $\frac{1}{20}$ : DICA: Para cortar o papel do rolo com o cortador automático desativado, consulte Alimentar e cortar o papel [na página 42.](#page-49-0)

### Ativar e desativar o cortador vertical automático (somente Z6dr e  $Z9+dr$

Se você tiver uma impressora Z6dr ou Z9<sup>+</sup>dr, ela terá um cortador vertical incorporado que corta as bordas esquerda e direita do papel.

Para ativar ou desativar o cortador vertical da impressora, acesse o painel frontal e toque em  $\left(\bigcirc\right)$ e, em

seguida, Configuração padrão de impressão > Cortador > Cortador Vertical e mude a opção de cortador.

A configuração padrão é Ativado.

IMPORTANTE: Ao imprimir com a HP Click, ative e desative a configuração no painel frontal.

### Use o rolo de recolhimento

Os rolos de recolhimento permitem que os profissionais de design e os prestadores de serviço ocupados sejam mais produtivos, maximizando a impressão automática -- inclusive no horário noturno -- e oferecendo impressões habilmente coletadas.

O rolo de recolhimento pode coletar papel de duas formas: com o rosto voltado para dentro e para fora.

Siga as instruções de montagem para instalar o rolo de recolhimento e usá-lo com a impressora.

Quando usar o rolo de recolhimento pela primeira vez, ative-o tocando em  $\binom{ }{ }$ e, em seguida, Opções de

saída, , Instalar acessório e, por último, selecione Anexar rolo de recolhimento no cartão do rolo de recolhimento.

NOTA: Em alguns tipos de papel, como faixas, o rolo de recolhimento funcionará melhor se você remover o kit de tensão frontal variável. A remoção do kit melhorará o formato final do rolo e evitará espaços vazios entre as voltas. Consulte [Tipos de papel testados com o rolo de recolhimento na página 49.](#page-56-0)

#### Anexar um papel ao rolo de recolhimento

1. No painel frontal da impressora, toque em  $\binom{1}{k}$ , depois em **Opções de saída** e, em seguida, selecione

Anexar no cartão do rolo de recolhimento. Escolha o rolo a ser usado.

As instruções são exibidas no painel frontal.

**WEY NOTA:** Se você optar por usar o rolo de recolhimento durante a impressão, familiarize-se com as etapas do procedimento antes de tocar no botão Ativar. Anexar o rolo de recolhimento durante a impressão requer que você execute o procedimento enquanto a impressora estiver alimentando e imprimindo o papel. Anexar o rolo de recolhimento durante a impressão economiza aproximadamente 1,5 m de papel.

 $\frac{1}{2}$ : DICA: Recomenda-se manter o interruptor de direção de rotação do rolo de recolhimento na posição desativada (consulte [Descarregar o rolo de recolhimento na página 51\)](#page-58-0) para evitar movimentos indesejados ao anexar o rolo ao imprimir. Quando a borda dianteira do papel estiver conectada ao núcleo e o papel estiver reto, mova o interruptor de direção de rotação para a posição 1 ou 2 conforme o desejado. A configuração 1 enrola o papel de forma que a imagem impressa fique para dentro. A configuração 2 enrola o papel de forma que a imagem impressa fique para fora.

As etapas a seguir pressupõem que você decidiu anexar o rolo neste momento. Se você decidir anexar o rolo mais tarde, durante a impressão, execute as mesmas operações sem a orientação do painel frontal.

2. Remova a barra de tensão.

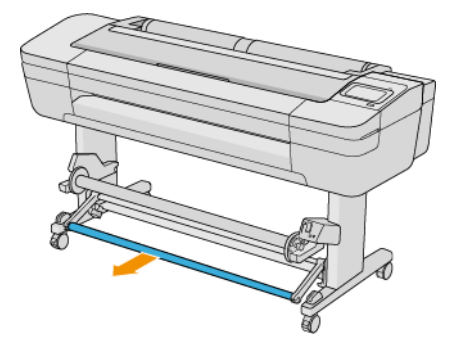

3. Destrave o rolo de recolhimento empurrando sua alavanca para a posição mais alta.

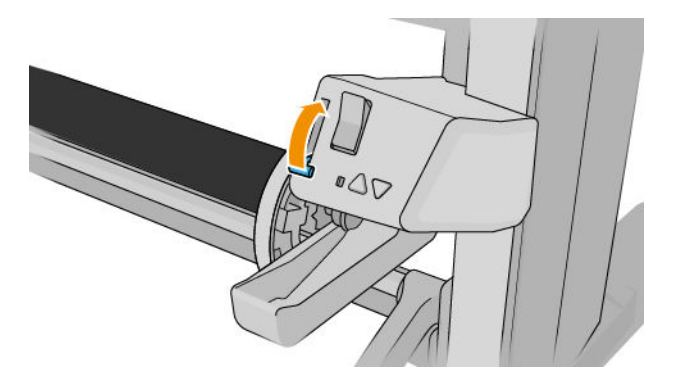

4. Remova o rolo de recolhimento

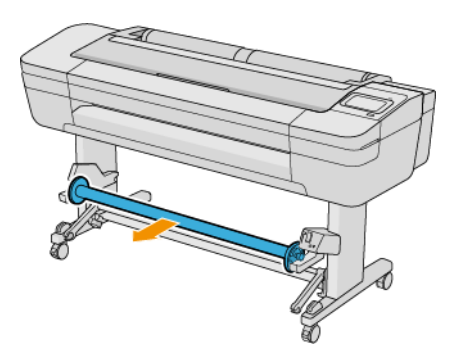

5. Levante a alavanca para destravar a parada do papel do rolo de recolhimento e coloque de lado.

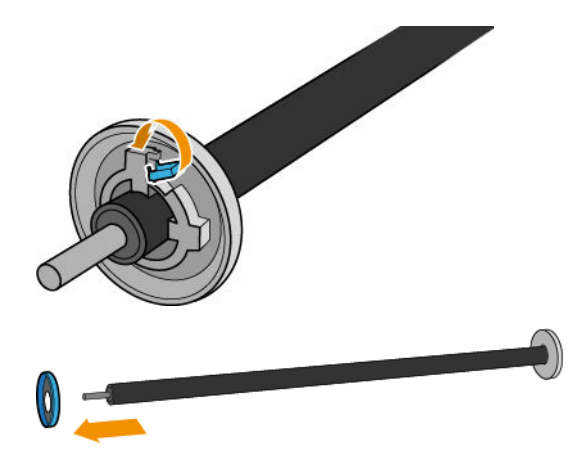

6. Deslize o núcleo no rolo de recolhimento. O núcleo deve ter pelo menos a mesma largura do papel.

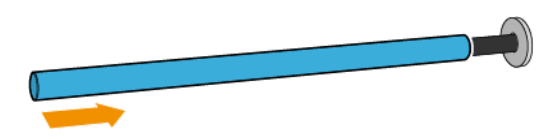

7. Retorne a parada do papel ao rolo de recolhimento e prenda-o com a alavanca.

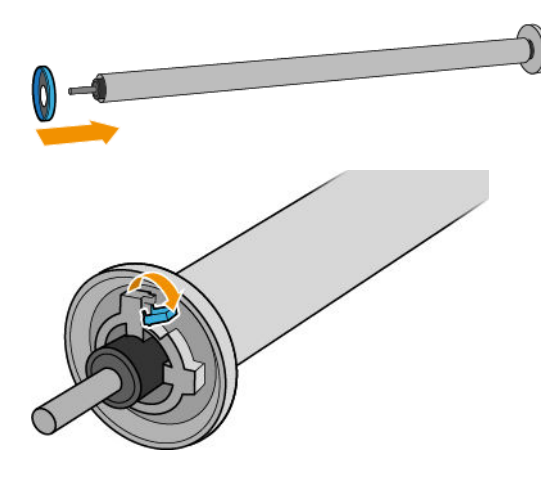

8. Coloque o rolo de recolhimento na impressora pressionando firmemente ambas as extremidades.

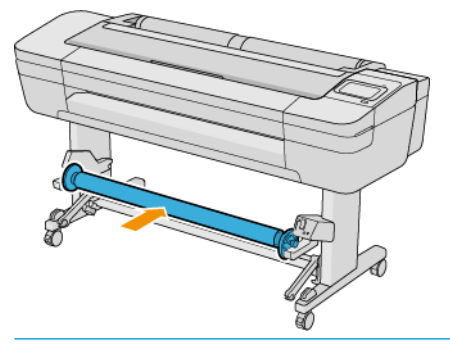

AVISO! Tome cuidado para não prender os dedos.

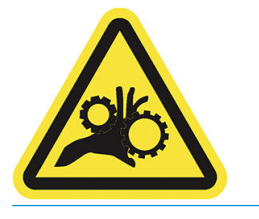

9. A alavanca do rolo de recolhimento deve ficar na posição mais baixa.

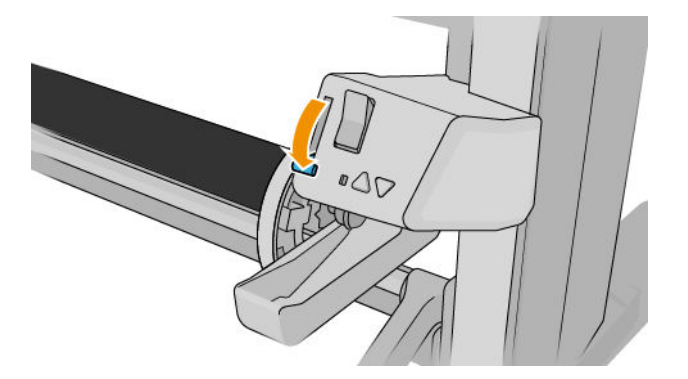

10. Avance o papel tocando nos botões Avançar/Rebobinar no painel frontal.

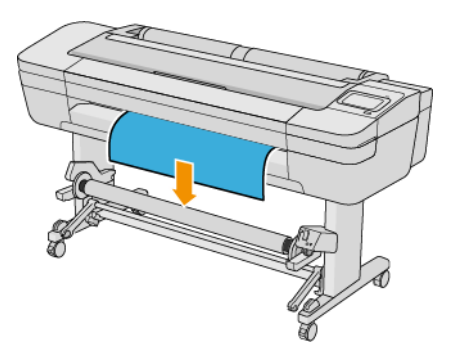

- 11. Puxe para baixo o centro da borda principal do papel para ajustar o papel. *Não* tente puxar mais papel para fora da impressora.
- NOTA: Se você estiver anexando o rolo de recolhimento *durante* a impressão, não será preciso puxar o papel firme. Fixe o papel no núcleo com a fita quando um comprimento adequado de papel tiver sido alimentado na impressora após o início da impressão.
- 12. Ajuste a posição do núcleo no rolo de recolhimento para que ele esteja alinhado ao papel.
- 13. Prenda a borda principal do papel ao núcleo no centro, então de cada lado. Certifique-se de que o papel esteja liso.

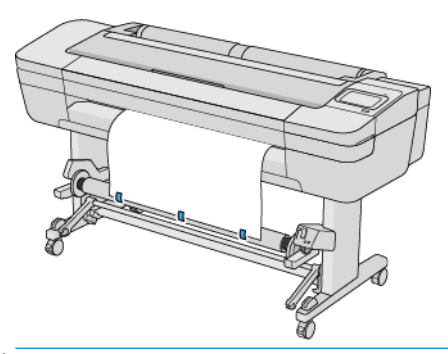

**WEMENTA:** Dependendo se você deseja imprimir as imagens voltadas para dentro ou para fora, coloque a fita correspondente.

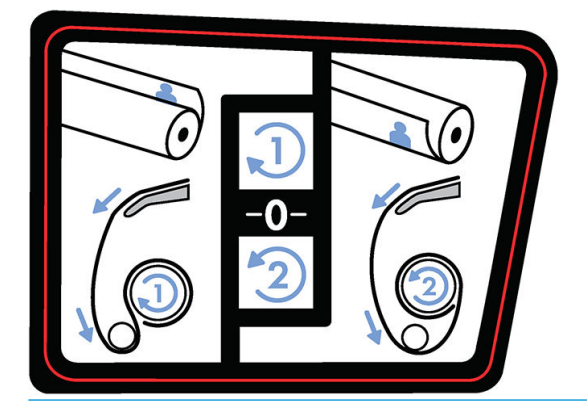

14. Toque no botão no painel frontal para avançar o papel, criando um laço.

15. Pressione a seta azul que indica para cima no motor do rolo de recolhimento para girar o rolo uma volta completa. Isso ajudará a suportar o peso da barra de tensão.

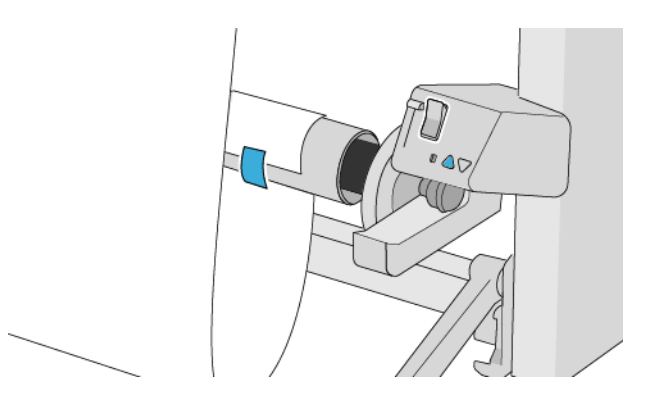

- 16. Pressione o botão para avançar o papel novamente. O papel deve avançar até ele quase tocar o chão.
- 17. Com cuidado, insira a barra de tensão. Isso é fundamental: o rolo de recolhimento não funcionará corretamente sem ele.

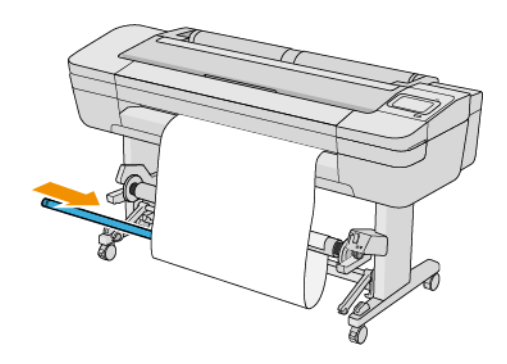

18. Ajuste a barra de tensão nos suportes de ambos os lados.

AVISO! Tome cuidado para não prender os dedos.

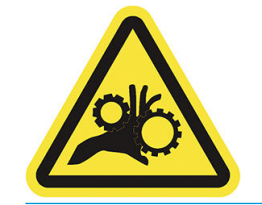

<span id="page-56-0"></span>19. Use o interruptor de direção de rotação no motor do rolo de recolhimento para selecionar a direção de rotação. A configuração 1 enrola o papel de forma que a imagem impressa figue para dentro. A configuração 2 enrola o papel de forma que a imagem impressa fique para fora.

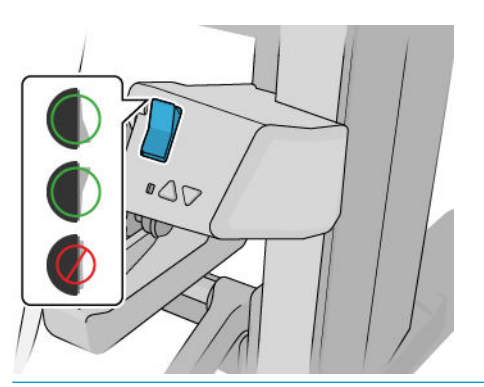

- NOTA: É necessário ter fixado a borda dianteira de acordo com a direção de rotação que você pretende usar. Consulte a etapa 13.
- NOTA: Dependendo do tipo de papel, talvez seja necessário usar o kit de tensão frontal variável.

Com alguns papéis, como faixas, a remoção do kit de tensão frontal variável melhorará o formato final do rolo e evitará espaços vazios entre as voltas.

- 20. Toque no ícone Avançar no painel frontal. A impressora avança e calibra o papel.
- 21. A imagem a seguir mostra como a impressora se comportará durante a operação. Um papel é alimentado da impressora, desce para a barra de tensão, sobre o desvio e, em seguida, cai novamente para o rolo de recolhimento.

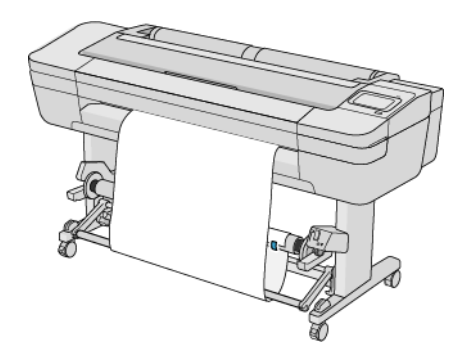

NOTA: Quando o rolo de recolhimento está em uso, o papel não é cortado automaticamente depois de cada impressão.

**EX NOTA:** Se o rolo de recolhimento for carregado durante a impressão, recalibre o avanço do papel para uma

excelente qualidade de impressão. No painel frontal, toque em  $\Box$ e, em seguida, Calibração do avanço do

papel > Calibrar avanço do papel.

#### Tipos de papel testados com o rolo de recolhimento

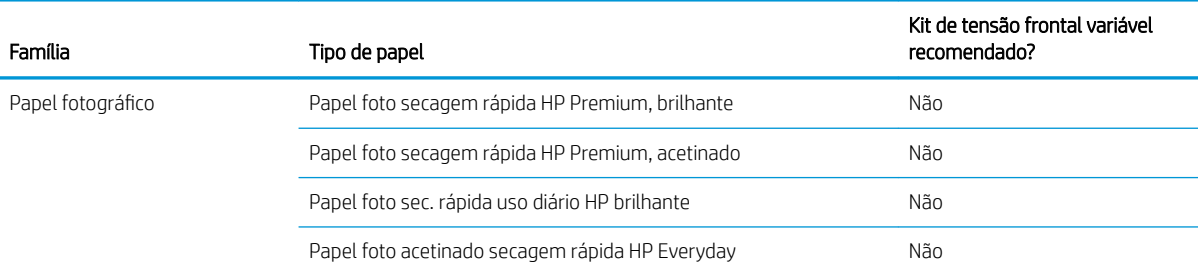

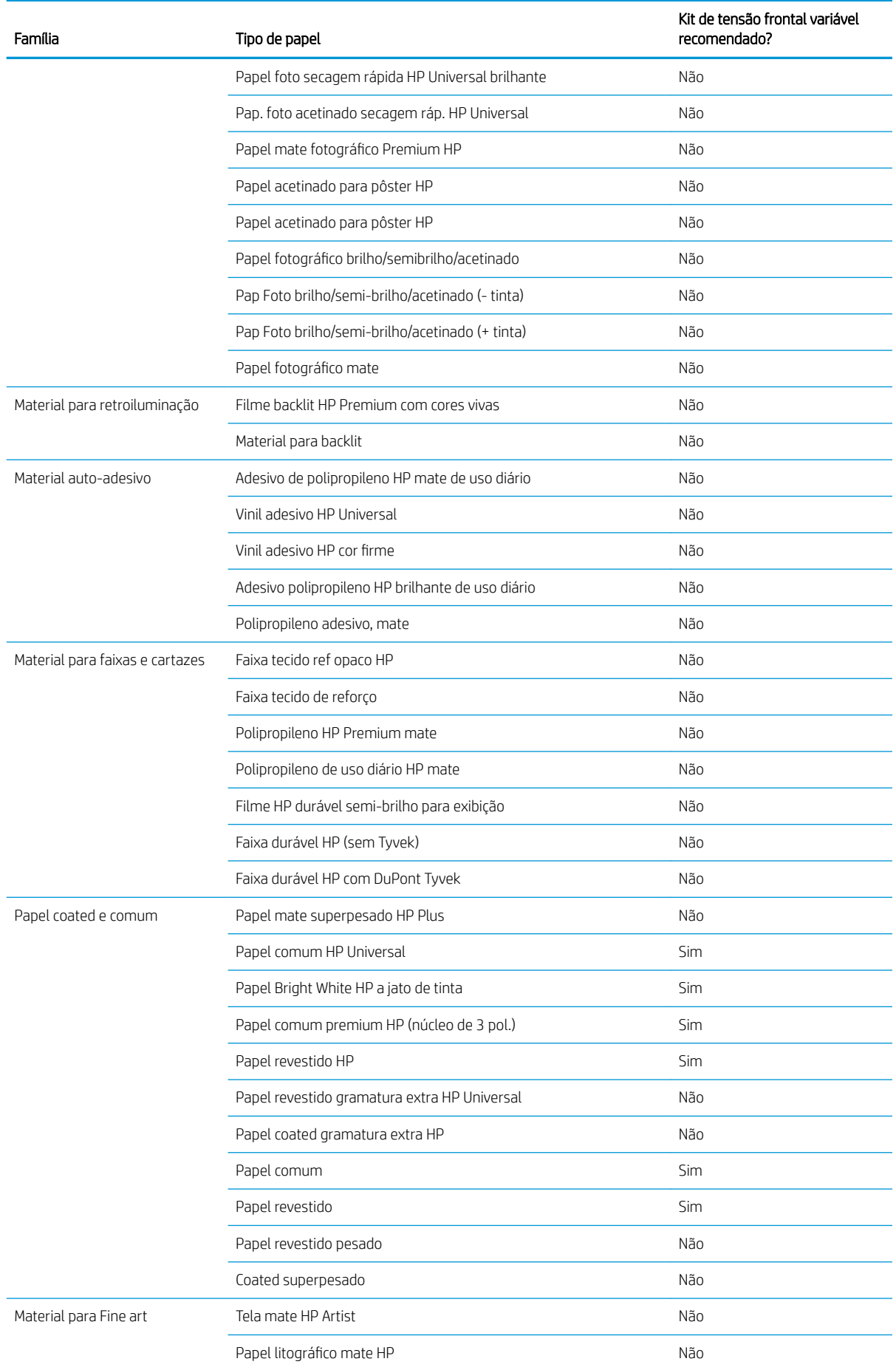

<span id="page-58-0"></span>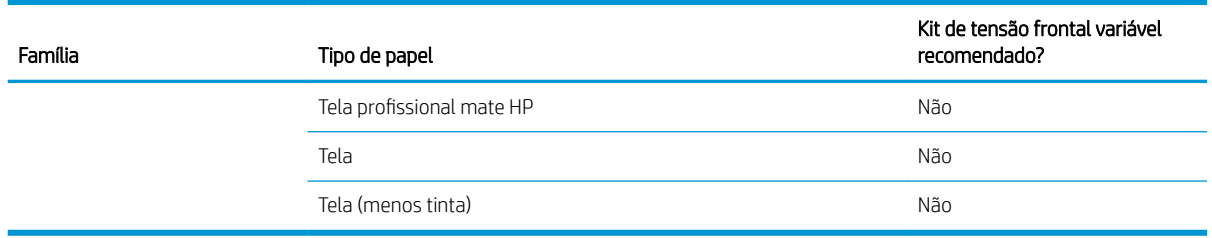

### Descarregar o rolo de recolhimento

AVISO! Tome cuidado para não prender os dedos.

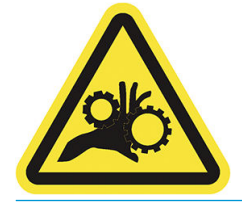

1. No painel frontal da impressora, toque em  $\binom{n}{k}$  e, em seguida, Opções de saída > Rolo de recolhimento

#### > Soltar.

- 2. Mova o interruptor de direção de rotação para a posição desativada. O interruptor estará na posição Desligar quando estiver centrado (em outras palavras, quando o interruptor não estiver na posição 1 nem na posição 2).
- 3. Cortar o papel: selecione Automático ou Manual no painel frontal.
- 4. Enquanto segura o papel, use o botão de enrolamento no motor do rolo de recolhimento para enrolar o restante do papel em volta do rolo de recolhimento.
- 5. Destrave o rolo de recolhimento empurrando sua alavanca para a posição mais alta.
- 6. Remova o rolo de recolhimento da impressora.

# 3 Trabalhar com dois rolos (somente impressoras Z6dr/Z9<sup>+</sup> )

- [Vantagens de uma impressora multirrolo](#page-60-0)
- [Como a impressora aloca trabalhos para rolos de papel](#page-60-0)

### <span id="page-60-0"></span>Vantagens de uma impressora multirrolo

Uma impressora multirrolo pode ser útil de várias maneiras diferentes:

- A impressora alterna automaticamente entre diferentes tipos de papel, de acordo com suas necessidades.
- A impressora alterna automaticamente entre diferentes larguras de papel, de acordo com suas necessidades. Com isso, você pode economizar papel imprimindo imagens menores em papéis mais finos.
- Se você carregar dois rolos idênticos na impressora, poderá deixá-los imprimindo sem supervisão por um longo período porque eles podem ser automaticamente alternados quando um deles acabar. Consulte [Impressão não supervisionada/noturna na página 79](#page-86-0).

O estado atual de ambos os rolos será mostrado no painel frontal se você tocar em (

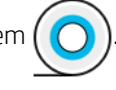

 $\ddot{\mathbb{B}}$  NOTA: Tenha em mente que um **rolo protegido** é protegido contra o uso, a não ser que o número do rolo ou seu tipo de papel forem especificamente solicitados. Consulte [Proteja o tipo de papel na página 79.](#page-86-0)

**X NOTA:** Se você usar um papel incompatível com sua impressora, você perceberá que a troca automática será desativada e, neste caso, os trabalhos enviados para o rolo de espera serão colocados em espera até que o rolo seja descarregado manualmente.

NOTA: Ao imprimir por uma unidade flash USB ou usando HP Direct Print, a impressão com vários rolos será consideravelmente simplificada: especifique manualmente qual rolo você deseja usar ou selecione Salvar papel, neste caso a impressora escolhe o rolo mais estreito no qual a impressora caberá. Não é possível especificar o tipo de papel.

### Como a impressora aloca trabalhos para rolos de papel

Quando você envia um trabalho de impressão do driver da impressora, você pode especificar (usando a opção Tipo de papel ou Tipo é) que deseja que ele seja impresso em um determinado tipo de papel; você pode até mesmo especificar (usando a opção Origem do papel, Origem é ou Alimentação do papel) que você deseja que ele seja impresso em um rolo específico (1 ou 2). A impressora tentará atender a esses requisitos e também procurará um rolo de papel largo o suficiente para imprimir a imagem sem cortes.

- Se o trabalho puder ser impresso em qualquer um dos rolos disponíveis, o rolo será escolhido de acordo com a diretriz para troca de rolo. Consulte [Política do rolo na página 88.](#page-95-0)
- Se o trabalho puder ser impresso em apenas um dos rolos disponíveis, ele será impresso nesse rolo.
- Se o trabalho não puder ser impresso em nenhum dos rolos, ele será colocado em espera para aguardar papel ou será impresso em um rolo não adequado, dependendo da incompatibilidade de papel. Consulte [Solucionar incompatibilidade de papel na página 89](#page-96-0).

O driver de impressora para Windows informará a você quais tipos e larguras de papéis estão carregados na impressora no momento, e em quais rolos.

Aqui estão algumas configurações que podem ser úteis em situações normais.

 $\boxdot$  NOTA: As configurações **Tipo é** e **Origem do papel** estão no driver da impressora; a **Diretriz para troca de rolo** é definida no painel frontal.

Com diferentes tipos de papéis carregados:

- Tipo é: selecione o tipo de papel desejado
- Origem da mídia: usar configurações impressora
- Diretriz para troca de rolo: não importa
- Com diferentes larguras de papéis carregadas:
	- Tipo é: usar configurações da impressora
	- Origem da mídia: usar configurações impressora
	- Diretriz para troca de rolo: minim. desperdício papel
- ※ DICA: Em alguns casos, também é possível economizar papel girando ou aninhando suas imagens. Consulte [Economize papel na página 75.](#page-82-0)
- Com rolos idênticos carregados:
	- Tipo é: usar configurações da impressora
	- Origem da mídia: usar configurações impressora
	- Diretriz para troca de rolo: minimizar trocas de rolo

## 4 Operação em rede

- [Introdução](#page-63-0)
- [Protocolos de controle de rede](#page-63-0)
- **•** [Itens do menu do painel frontal](#page-63-0)
- Métodos de configuração de conexão
- [Solução de problemas](#page-67-0)

### <span id="page-63-0"></span>Introdução

A impressora fornece uma única porta de conector RJ-45 para uma conexão de rede. Para atender aos limites da Classe B, é necessário o uso de cabos blindados de E/S.

O servidor de impressão Jetdirect incorporado suporta conexão com as redes compatíveis IEEE 802.3 10Base-T Ethernet, IEEE 802.3u 100Base-TX Fast Ethernet e 802.3ab 1000Base-T Gigabit Ethernet. Quando conectada e ligada, a impressora negocia automaticamente com sua rede para operar com uma velocidade de conexão de 10, 100 ou 1000 Mbps e para se comunicar utilizando o modo full-duplex ou half-duplex. No entanto, é possível configurar manualmente o link usando o painel frontal da impressora ou através de outras ferramentas de configuração depois que a comunicação da rede for estabelecida.

A impressora pode suportar diversos protocolos de rede simultaneamente, incluindo TCP/IPv4 e TCP/IPv6. Por segurança, ela inclui recursos para controlar o tráfego de IP que chega e sai da impressora e suporta a configuração de protocolos de segurança de IP (IPsec).

### Protocolos de controle de rede

A impressora pode suportar simultaneamente vários protocolos de comunicação de rede. Isso permite que computadores da rede, mesmo utilizando protocolos diferentes, possam se comunicar com a mesma impressora.

Cada protocolo pode exigir algum tipo de configuração para que a impressora possa se comunicar com a rede. Em alguns protocolos, os parâmetros necessários são automaticamente detectados e as configurações de especificação do usuário não são necessárias. No entanto, para outros protocolos, pode haver muitos parâmetros a serem configurados.

#### Ative ou desative os protocolos de rede

Se um protocolo de rede for ativado, a impressora poderá transmitir dados ativamente na rede mesmo que não haja nela computadores que usem o protocolo. Isso pode aumentar o tráfego na rede. Para eliminar o tráfego desnecessário, você pode desativar os protocolos não utilizados. A desativação de protocolos não utilizados permite:

- Reduzir o tráfego na rede eliminando mensagens de difusão de protocolos não utilizados
- Proporcionar melhor controle sobre quem utiliza a impressora, eliminando usuários de outras redes que possam direcionar trabalhos de impressão para essa impressora
- Exibir condições de erro específicas do protocolo somente para protocolos ativados

Para desativar protocolos que não são utilizados através do menu do painel de controle, consulte Itens do menu do painel frontal na página 56. Para outras ferramentas, como o acesso ao comando do sistema para o servidor incorporado Telnet, consulte o *Guia do administrador de servidores de impressão HP Jetdirect* para visualizar o modelo do seu servidor de impressão.

### Itens do menu do painel frontal

Para acessar as definições de configuração de rede da impressora, vá para o painel frontal e toque en

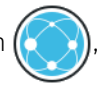

#### em seguida, **O., Rede > Gigabit Ethernet > Modificar configuração.**

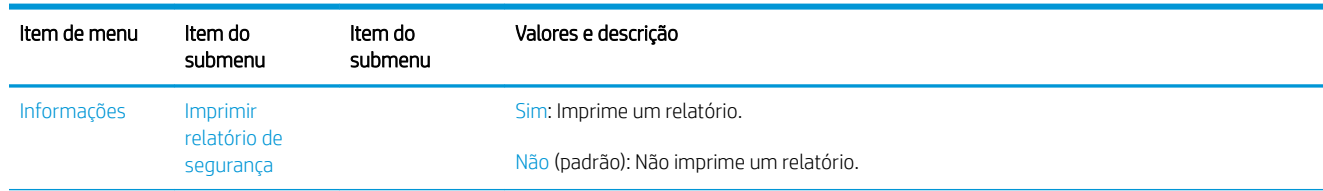

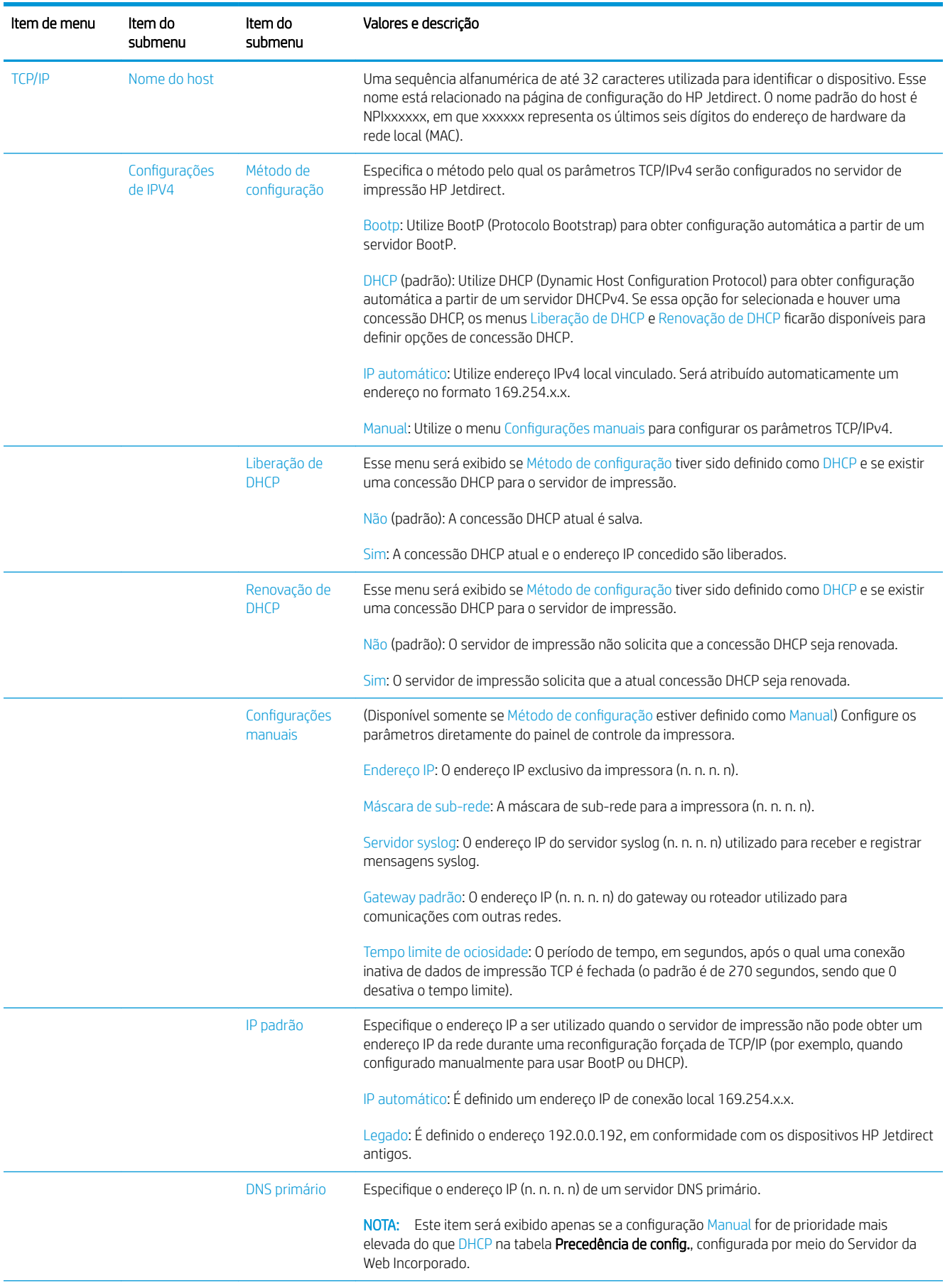

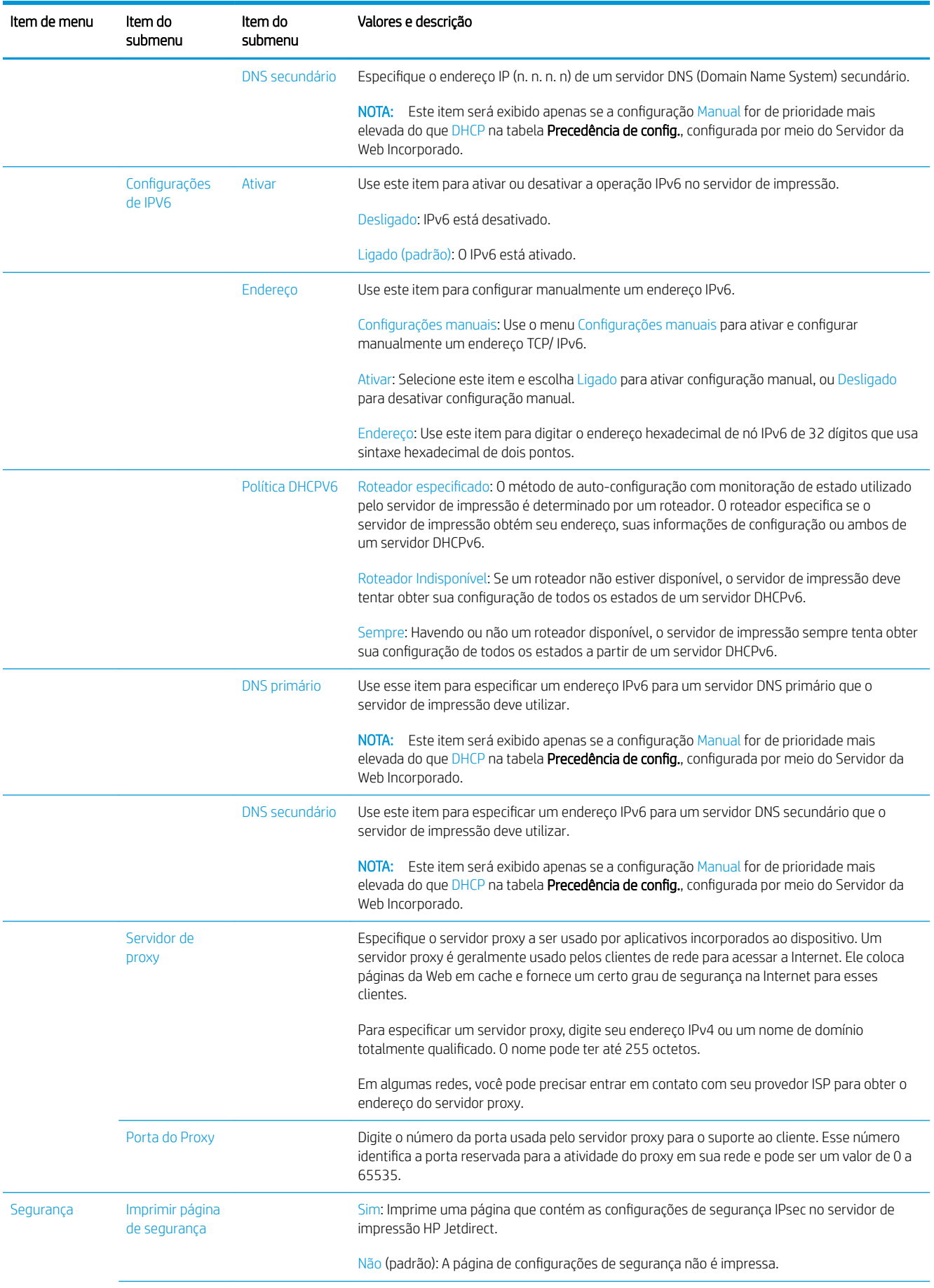

<span id="page-66-0"></span>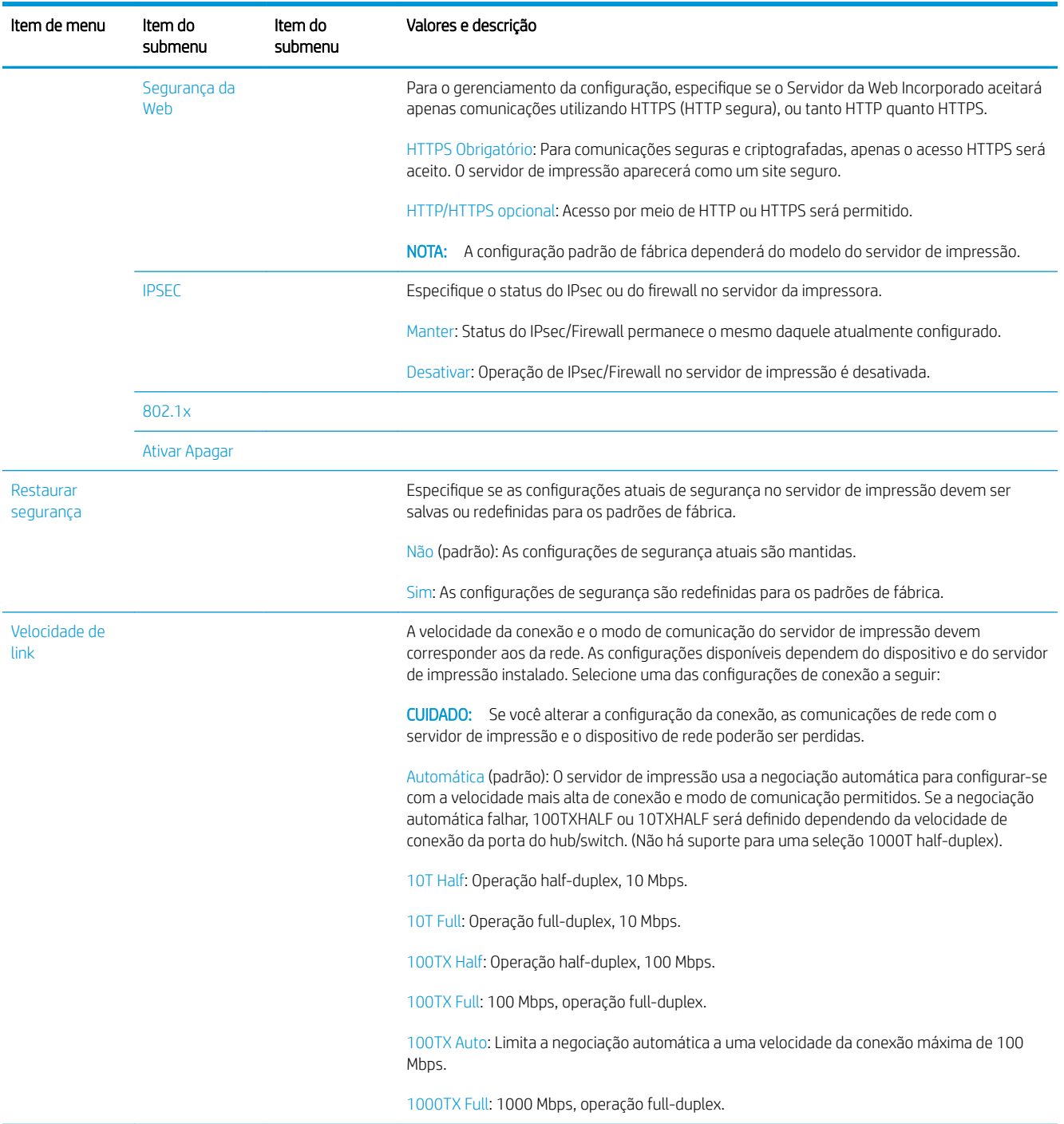

### Métodos de configuração de conexão

A impressora suporta velocidades de conexão de rede de 10 /100/1000 Mbps, usando modos de comunicação full-duplex ou half-duplex (não há suporte para uma seleção 1000T half-duplex). Por padrão, ela tentará negociar automaticamente sua operação de conexão com a rede.

Ao se conectar a hubs e switches de rede que não suportam negociação automática, a impressora será configurada automaticamente para operações half-duplex de 10 Mbps ou 100 Mbps. Por exemplo, quando conectada a um hub de 10 Mbps de não negociação, o servidor de impressão será automaticamente configurado para operar a uma velocidade half-duplex de 10 Mbps.

<span id="page-67-0"></span>Se a impressora não conseguir se conectar à rede por meio da negociação automática, você poderá definir a configuração de conexão com um dos seguintes métodos:

- 0 painel frontal
- O Servidor da Web Incorporado
- A interface Telnet, por meio de um prompt de comando do sistema
- Um arquivo de configuração TFTP (Protocolo TFTP) que é transferido por download, por exemplo, a partir de um servidor BootP ou DHCP.
- Ferramentas de gerenciamento de rede, como o HP Web Jetadmin

## Solução de problemas

#### Placa de configuração de E/S

A placa de configura¾o de E/S fornece um status completo do servidor de impressão. As informações fornecidas são uma importante ferramenta de diagnóstico, principalmente se as comunicações de rede não estiverem disponíveis. Para obter uma descrição das mensagens que podem aparecer na placa, consulte o *Guia do administrador de servidores de impressão HP Jetdirect* para visualizar o seu modelo de servidor de impressão.

Para obter informações detalhadas sobre conectividade, acesse o menu Conectividade e clique em Placa de rede ou Placa de serviços para ver todas as informações disponíveis.

A placa de rede fornece detalhes sobre o status e as configurações de rede. A placa de servicos fornece informações sobre o estado das conexões dos serviços HP, como o HP ePrint.

Para verificar a operação correta:

- 1. Na placa de rede, procure a mensagem de status Placa de E/S pronta.
- 2. Se a Cartão de E/S pronta for exibida, o servidor de impressão estará funcionando corretamente. Continue com a próxima seção.

Se uma mensagem diferente de Cartão de E/S pronta for exibida, tente o seguinte:

- a. Desligue a impressora e ligue-a em seguida para reinicializar o servidor de impressão.
- b. Verifique se as luzes indicadoras de status (LEDs) estão fornecendo o status adequado.

Consulte o *Guia do administrador de servidores de impressão HP Jetdirect* para que seu modelo de servidor de impressão interprete e solucione os problemas de outras mensagens.

#### Restauração dos parâmetros de rede

Se você acidentalmente desconfigurar as definições de rede da impressora, elas podem ser redefinidas para os

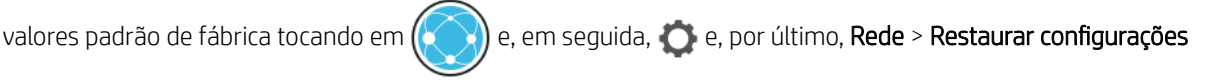

#### de fábrica de conectividade.

CUIDADO: Um certificado Jetdirect X.509 instalado de fábrica da HP será salvo durante a reinicialização para os valores de fábrica padrão. Contudo, um certificado CA (Certificate Authority) que tenha sido instalado pelo usuário para validar um servidor de autenticação de rede não será salvo.

#### <span id="page-68-0"></span>Solução de problemas de conexão

A impressora tem luzes se status (LEDs) ao lado do conector de rede que indicam o status do link e a atividade da rede.

- A luz verde ligada significa que a impressora foi conectada à rede com êxito.
- A luz amarela piscando significa que há uma atividade de transmissão de rede.

Se a impressora não se conectar com êxito à rede:

- Ambos os LEDs desligarão.
- O alerta Nenhum cabo de rede está conectado será exibido no painel frontal.

Se uma falha na conexão for indicada, tente o seguinte:

- 1. Verifique as conexões de cabo nas duas extremidades.
- 2. Considere substituir os cabos por uns em boas condições.
- 3. Considere mudar para outro conector de rede no dispositivo, hub ou interruptor de rede ao qual a impressora está conectada.
- 4. Defina manualmente a configuração de conexão para corresponder à configuração da porta do hub ou switch da rede. Para obter os métodos de configuração manual, consulte Métodos de configuração de [conexão na página 59.](#page-66-0) Desligue a impressora e, em seguida, ligue-a novamente para reinicializar a configuração.
- 5. Imprima uma página de Configuração de conectividade e verifique as configurações de conexão.

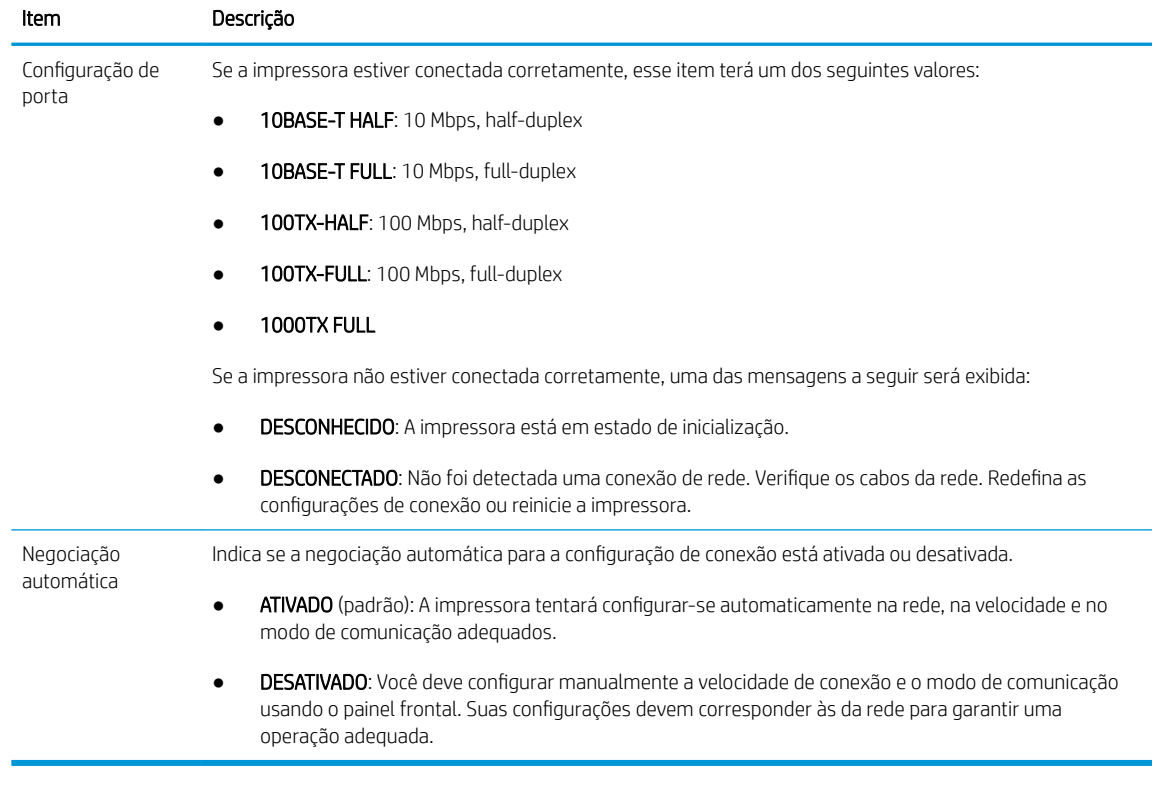

6. Em caso de dúvidas ou desconfiguração das definições de link, redefina os parâmetros de rede para suas configurações de fábrica. Consulte [Restauração dos parâmetros de rede na página 60](#page-67-0).

#### Falha na comunicação entre o computador e a impressora

Alguns sintomas:

- A tela do painel frontal não mostra a mensagem Trabalhos recebidos quando você envia trabalhos para a impressora.
- O computador exibe uma mensagem de erro quando você está tentando imprimir.
- O computador ou a impressora interrompe seu funcionamento (fica ociosa), quando nenhuma comunicação ocorre.
- Trabalhos de impressão ficam presos no spooler de impressão do seu computador.
- A saída impressa mostra erros aleatórios ou inexplicáveis (linhas mal posicionadas, gráficos parciais etc.)

Para resolver um problema de comunicação:

- Certifique-se de ter selecionado a impressora correta ao enviar o seu trabalho.
- Verifique se a impressora funciona corretamente durante a impressão de outros aplicativos.
- Se a impressora estiver conectada ao computador por meio de qualquer outro dispositivo intermediário, como caixas de comutação, caixas de buffer, adaptadores de cabo ou conversores de cabo, tente usá-la conectada diretamente ao computador.
- Tente outro cabo de rede.
- Lembre-se de que o recebimento, o processo e a impressão de itens muito grandes podem demorar mais.
- Se sua impressora exibe mensagens de erro ou de aviso que necessitam de ação, realize a ação necessária antes de tentar imprimir.

#### Não é possível acessar o Servidor da Web incorporado

- 1. Se você ainda não tiver feito isso, leia [Servidor da Web Incorporado na página 17](#page-24-0).
- 2. Certifique-se de que o recurso do Servidor da Web Incorporado esteja ativado na impressora: no painel

frontal, toque em  $\vec{f}(o)$ , em seguida, Segurança > Conectividade > Servidor da Web Incorporado (EWS) >

Ativado.

- 3. Verifique a configuração do proxy em seu navegador da Web, caso ele esteja impedindo a comunicação com a impressora.
- 4. Verifique se a impressora funciona corretamente durante a impressão ou quando é acessada de outros aplicativos.
- 5. Se a impressora exibe mensagens de aviso ou erro que precisam de ação adicional, realize a ação para solucionar os problemas.
- 6. Se tudo o resto falhar, você deve desligar a impressora e ligá-la novamente com a tecla Liga/Desliga no painel frontal.

#### Não é possível acessar a impressora pelo HP Utility

- 1. Se você ainda não tiver feito isso, leia [HP Utility na página 16](#page-23-0).
- 2. Certifique-se de que a impressora não esteja no modo de economia de energia.
- 3. Verifique se o driver de sua impressora está disponível e funcionando corretamente para o HP Utility no Windows.
- 

4. No painel frontal, toque em  $\zeta$   $\odot$  ), em seguida, Segurança > Serviços da Web > Impressão e

gerenciamento e certifique-se de que esteja ativado. Se estiver desativado, algumas partes do HP Utility podem não funcionar adequadamente.

#### Trabalhos de impressão levam muito tempo a serem recebidos pela impressora

Se você enviar uma impressão muito grande para a impressora, normalmente haverá algum atraso antes de começar a impressão. No entanto, se você achar que está tendo atrasos longos demais, há várias coisas que se pode verificar:

- Verifique se o cabo de rede conectado à impressora tem uma classificação de pelo menos Cat5e.
- Certifique-se de que o equipamento e cabos de rede de velocidade de gigabite interconectam seu cliente de computador à impressora.
- Verifique se não há problemas com o link de rede. Consulte [Solução de problemas de conexão](#page-68-0) [na página 61.](#page-68-0)
- Leve em consideração que, em implantações de rede com protocolos de segurança IPSec ativados e configurados na impressora, o desempenho de rede pode ser reduzido devido ao uso de algoritmos criptográficos para proteger as comunicações de rede.
- Restaure as configurações de rede para suas configurações de fábrica para obter as configurações padrão que são adequadas para a maioria dos ambientes de rede padrão. Consulte [Restauração dos parâmetros](#page-67-0)  [de rede na página 60](#page-67-0).
- Você pode também achar útil testar a conexão do computador diretamente à impressora, usando um cabo Ethernet (Cat5e ou Cat6) normal ponto a ponto, sem passar por um roteador ou interruptor Ethernet. Nessa configuração, a impressora e o computador devem ambos automaticamente mudar os endereços IPv4 para o formato 169.254.x.x. Nessa configuração de ponto a ponto você pode descartar problemas causados por outro equipamento de rede.

## 5 Impressão

- [Introdução](#page-72-0)
- **•** Imprimir de uma unidade flash USB
- [Imprimir de um computador usando um driver de impressora](#page-73-0)
- · Configurações avançadas de impressão
## Introdução

Há várias formas diferentes de imprimir, dependendo das circunstâncias e preferências:

- Imprimir um arquivo TIFF, JPEG, HP-GL/2, RTL, PDF ou PostScript diretamente de uma unidade flash USB. Consulte Imprimir de uma unidade flash USB na página 65.
- Imprima um arquivo TIFF, JPEG, HP-GL/2 ou PDF diretamente de um computador conectado à impressora com o software de impressão HP Click. Consulte <http://www.hp.com/go/DesignJetclick>.
- Imprimir qualquer tipo de arquivo de um computador conectado à impressora pela rede, usando um aplicativo de software que pode abrir o arquivo e um driver da impressora que acompanha a impressora. Consulte [Imprimir de um computador usando um driver de impressora na página 66](#page-73-0).
- Imprimir usando um smartphone ou tablet. Consulte [Impressão móvel na página 81](#page-88-0).

### Imprimir de uma unidade flash USB

1. Insira uma unidade flash USB contendo um ou mais arquivos TIFF, JPEG, HP-GL/2, RTL, PDF ou PostScript em uma das portas USB da impressora.

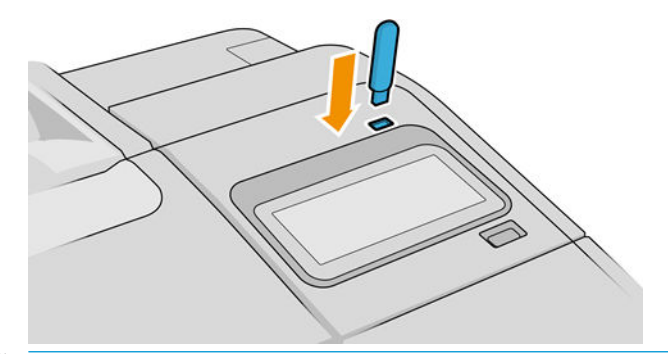

**W** NOTA: O uso de unidades flash USB com a impressora pode ser desabilitado pelo administrador.

2. No painel frontal, vá até a página inicial e toque em

Você pode tocar em pastas para navegar em seu conteúdo. Os arquivos são mostrados como miniaturas do documento, e você pode visualizar um arquivo tocando no ícone de visualização. Quando a visualização for exibida, você poderá ampliá-la ou reduzi-la. Os arquivos que não podem ser impressos estão indicados

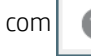

com  $\Box$  Para obter mais detalhes, toque no botão de informações.

- 3. Selecione o arquivo a ser impresso. Documentos com várias páginas são compatíveis apenas em arquivos PDF; Nesse caso, você também pode selecionar uma página para imprimir.
- 4. Será exibida a lista de configurações rápidas de impressão de USB. Você pode escolher e/ou editar uma das configurações de rápidas para o trabalho selecionado.
- $\mathbb{B}$  NOTA: Se você editar uma configuração rápida após selecionar um trabalho, as configurações alteradas serão aplicadas apenas no trabalho atual e não serão salvas permanentemente. Você pode alterar qualquer uma de suas próprias configurações rápidas permanentemente tocando em na página de

configurações rápidas ou tocando em  $\zeta(\bigcirc)$  e, em seguida, Configurações rápidas.

**EX NOTA:** As configurações rápidas de fábrica não podem ser modificadas.

<span id="page-73-0"></span>As configurações a seguir estão disponíveis:

- Nome da configuração rápida permite dar um nome à configuração rápida com que estiver trabalhando.
- Escala de saída permite redimensionar a impressão de duas formas diferentes: Para uma porcentagem de seu tamanho original ou para se ajustar a determinado tamanho de papel. O padrão é 100% (tamanho original).
- Oualidade de impressão permite definir a qualidade de impressão como Rápido, Normal ou Melhor.
- Opções de cor permite escolher entre escala de cinza ou colorida.
- Fonte de papel permite especificar a impressão no rolo 1 ou no rolo 2, ou escolher Economizar papel, o que automaticamente escolhe o rolo mais estreito no qual a impressão caberá (se houver dois rolos carregados).
- Categoria de papel permite escolher o tipo de papel.
- Ordem de páginas permite que você escolha iniciar a impressão pela primeira ou pela última página.
- Intercalar permite que você ative ou desative a função.
- Rotação permite girar a impressão por qualquer grau múltiplo de 90°, ou você pode escolher Automático, que gira a impressão automaticamente, caso isso economize papel.
- Alinhamento permite alinhar a impressora para a esquerda, centro ou direita do rolo.
- Margens da impressora permite a você alterar as margens padrão da impressora.
- Modo de armazenamento apresenta duas opções, imprimir e excluir (o trabalho não é mantido na fila de trabalho) e imprimir e armazenar (o trabalho é mantido na fila de trabalho).
- 5. Quando estiver satisfeito com as opções da configuração rápida, toque em OK para continuar.
- 6. Será exibida uma página com as seguintes configurações: Cópias, Ordem das páginas e Intercalar. Você pode verificá-las e alterá-las nesta etapa, independentemente das opções na configuração rápida. Toque em Imprimir para continuar.
- 7. Após a impressão, será possível imprimir outro arquivo ou ir para a fila de trabalhos. Se imprimir outro arquivo imediatamente sem retornar à página inicial, as configurações temporárias do arquivo anterior serão usadas novamente.

### Imprimir de um computador usando um driver de impressora

Este é o modo tradicional para imprimir a partir de um computador. O driver correto da impressora deve estar instalado no computador (consulte [Instale sua impressora no Windows na página 19](#page-26-0) ou [Instale a sua impressora](#page-27-0) [no na página 20](#page-27-0)), e o computador deve estar conectado à impressora.

Quando o driver da impressora tiver sido instalado e o computador estiver conectado à impressora, será possível imprimir a partir de um aplicativo de software usando o comando Imprimir do próprio aplicativo e selecionando a impressora correta.

### Configurações avançadas de impressão

O restante deste capítulo explica as diversas configurações de impressão que você pode usar ao imprimir com um driver de impressão ou o painel frontal. Esses métodos oferecem um número relativamente grande de configurações para atender todos os requisitos.

☆ <mark>DICA:</mark> Em geral, é recomendável que você use as configurações padrão, exceto se souber que elas não atendem seus requisitos.

DICA: Se quiser usar determinado grupo de configurações várias vezes, você poderá salvar essas configurações sob o nome de sua escolha ou chamá-las novamente mais tarde. Um grupo de configurações salvo é conhecido como 'configuração rápida' no driver da impressora do Windows, e como "predefinição" no driver da impressora do macOS.

### Selec. qual. impressão

A impressora possui várias opções de qualidade de impressão, porque a impressão da melhor qualidade requer alguma perda de velocidade, enquanto a impressão rápida causa uma certa queda na qualidade.

Assim, o seletor de qualidade de impressão padrão é um botão deslizante que permite escolher entre qualidade e velocidade. Com alguns tipos de papéis, você pode selecionar uma posição de ajuste entre os dois.

Como alternativa, é possível selecionar opções personalizadas: Melhor, Normal e Rápida. Se selecionar Rápida, selecione também Modo econômico, que usa uma resolução de varredura menor e consome menos tinta. Desse modo, a velocidade de impressão aumenta ainda mais, mas a qualidade de impressão diminui. Modo econômico pode ser selecionado apenas nas opções de personalização (não no botão deslizante).

Há duas opções personalizadas complementares que podem afetar a qualidade da impressão: Máximo de detalhes e Mais passagens. Consulte [Impressão de alta qualidade na página 74](#page-81-0).

Você pode selecionar opções de qualidade de impressão das seguintes formas:

Na caixa de diálogo de driver do Windows: vá até a guia Papel/Qualidade ou Papel (dependendo da versão do driver) e examine a seção Qualidade de impressão. Se você estiver usando Opções padrão, você verá um botão indicador simples com o qual poderá selecionar a velocidade ou a qualidade. Selecionando Opções personalizadas ou Avançado (dependendo da versão do driver), você verá as opções mais específicas descritas anteriormente.

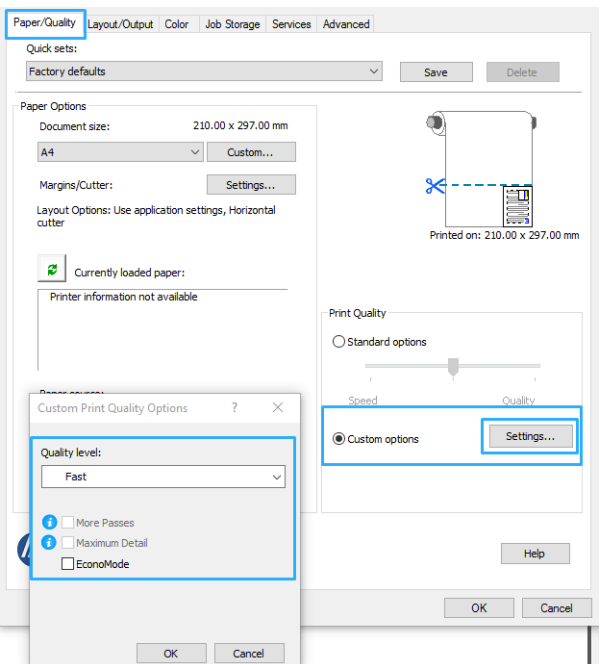

#### Driver para Windows V3 Driver para Windows V4

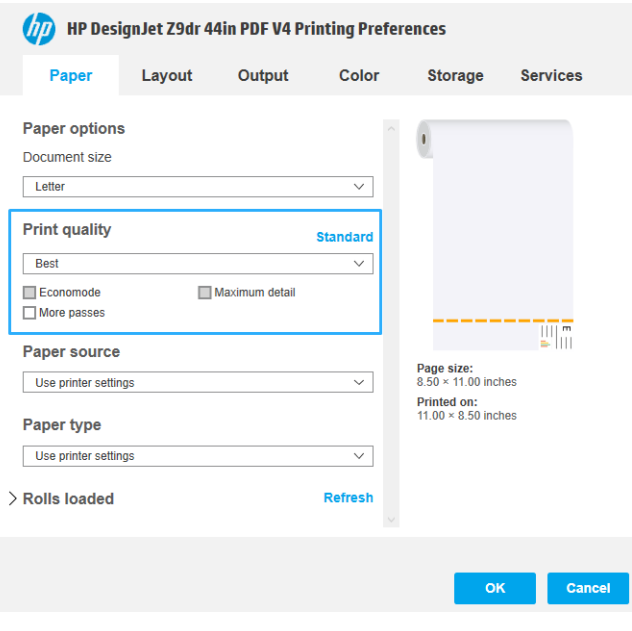

Na caixa de diálogo do driver de impressão do macOS: Vá até o painel Papel/Qualidade e examine a seção Opções de qualidade. Se escolher as opções de qualidade Padrão, você verá um controle deslizante simples com o qual poderá selecionar a velocidade ou a qualidade. Caso selecione as opções de qualidade Personalizar, você verá as opções mais específicas descritas anteriormente.

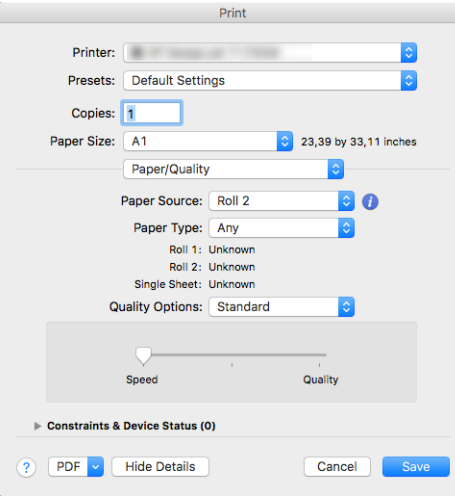

Com o painel frontal: toque em  $\bigcirc$  e, em seguida, Configuração padrão de impressão > Qualidade de

#### impressão.

NOTA: Se a qualidade de impressão estiver definida a partir do computador, ela substituirá a configuração no painel frontal.

 $\mathbb{B}^*$  NOTA: Você não pode alterar a qualidade de impressão das páginas que a impressora já está recebendo ou tenha recebido (mesmo que ainda não tenha iniciado a impressão).

### Selecionar tamanho papel

O tamanho do papel pode ser especificado das maneiras a seguir.

 $\mathbb{R}^n$  NOTA: O tamanho do papel especificado aqui deve ser aquele em que o documento foi criado. É possível redimensionar o documento para outro tamanho de impressão. Consulte [Redimensionar uma impressão](#page-78-0)  [na página 71.](#page-78-0)

- Na caixa de diálogo de driver do Windows: selecione a guia Papel/Qualidade ou Papel (dependendo da versão do driver) e, em seguida, selecione o tamanho de papel na lista Tamanho do documento.
- Na caixa de diálogo de configuração da impressora do macOS: Selecione sua impressora na lista Configurações de impressora e, em seguida, selecione o tamanho do papel na lista Tamanho do papel.
- **ET NOTA:** Se você estiver imprimindo com o driver V4 e do Adobe Acrobat, o tamanho e a orientação da página serão determinados pelo aplicativo.

**EX NOTA:** Se o aplicativo não oferecer uma caixa de diálogo **Configuração de página**, use a caixa de diálogo Imprimir.

- Com o painel frontal: toque em  $\zeta$  e, em seguida, Configuração padrão de impressão > Opções de papel > Tamanho do papel.
- $\mathbb{B}^n$  NOTA: Se o tamanho do papel estiver definido a partir do computador, ele substituirá a configuração no painel frontal.

### Tamanhos de papel personalizado

Se você quiser escolher um tamanho de papel que não esteja incluído na lista de tamanhos de papel padrão, há várias formas diferentes para especificá-lo.

### Use o driver de impressora do Windows (Versão 3)

- 1. Clique na quia Papel/Qualidade.
- 2. Clique em Personalizar.
- 3. Insira o nome e as dimensões do novo tamanho de papel.
- 4. Clique em OK. O novo tamanho do papel é selecionado automaticamente.

### Use o driver de impressora do Windows (Versão 4)

- 1. Clique na quia Papel.
- 2. Clique em Tamanho do documento.
- 3. Insira as dimensões do novo tamanho de papel em dois campos na área de personalização.
- 4. Clique no botão seta.

Um tamanho de papel personalizado criado com o driver de impressora tem as seguintes características:

- O tamanho do papel é permanente. Ele não desaparecerá se o driver estiver fechado ou o computador estiver desligado.
- O tamanho do papel é local para a fila da impressora. Ele não será visto de outras filas de impressora no mesmo computador.
- Em redes de servidor de domínio, o tamanho do papel é local para o computador. Ele não será visto de outros computadores compartilhando a fila de impressora.
- Em redes de Grupo de trabalho, o tamanho do papel será compartilhado entre todos os computadores compartilhando a fila de impressora.
- Se a fila de impressora for excluída, o tamanho do papel será excluído com ela.

### Use formulários do Windows

- 1. No menu Iniciar ou do Painel de Controle, selecione Impressoras e fax.
- 2. No menu Arquivo, selecione Propriedades de servidor.
- 3. Na guia Formulários, marque a caixa Criar um novo formulário.
- 4. Insira o nome e as dimensões do novo tamanho de papel. Deixe as margens como 0,00.
- 5. Clique no botão Salvar formulário.
- 6. Vá para o driver da impressora e selecione a guia Papel/Qualidade ou Papel (dependendo da versão do driver).
- 7. Selecione Mais… na lista suspensa de tamanhos de papel.
- 8. Selecione seu novo tamanho de papel do grupo de tamanhos personalizados.

Um tamanho de papel personalizado criado com os formatos do Windows tem as seguintes características:

- O tamanho do papel é permanente. Ele não desaparecerá se o driver estiver fechado ou o computador estiver desligado.
- Os usuários restritos não podem criar formulários em papel. A função "gerenciar documentos" no Windows Active Directory é a mínima necessária.
- O tamanho do papel é local para o computador. Ele será visto em todas as filas de impressora que foram criadas no computador e que são compatíveis com papel desse tamanho.
- Se uma fila de impressora for compartilhada, esse tamanho de papel será exibido em todos os computadores cliente.
- Se uma fila de impressora for compartilhada de outro computador, esse tamanho de papel não será exibido na lista de tamanho de documento do driver. Um formulário do Windows em uma fila compartilhada precisa ser criado no servidor.
- Se a fila de impressora for excluída, o tamanho do papel não será excluído.

### Use o driver de impressora do macOS

1. Vá para a caixa de diálogo Configuração de página.

 $\mathbb{B}^n$  NOTA: Se o aplicativo não oferecer uma caixa de diálogo **Configuração de página**, use a caixa de diálogo Imprimir.

2. Selecione Tamanho de papel > Gerenciar tamanhos personalizados.

### Selecionar opções de margens

Por padrão, a impressora deixa uma margem de 5 mm entre as bordas da imagem e as bordas do papel (que aumenta para 17 mm no pé de uma folha de papel cortada). No entanto, é possível alterar esse comportamento de várias formas:

- Na caixa de diálogo do driver V3 do Windows: selecione a guia Papel/Qualidade e clique no botão Configurações de Margens/Cortador. Na janela Layout e margens, você verá as opções descritas a seguir.
- Na caixa de diálogo do driver V4 do Windows: selecione a quia Layout. Em Modo Layout, você verá as opções descritas a seguir.

Caso deseje alterar as opções padrão do cortador, selecione a quia Saída e clique em Opções de rolo.

Na caixa de diálogo de impressão do macOS: No painel Margens/Layout, você verá as opções descritas a seguir. Contudo, as opções de margens disponíveis dependem do tamanho do papel selecionado. Por exemplo, para a impressão sem bordas é necessário selecionar um nome de tamanho de papel que inclua as palavras "sem bordas".

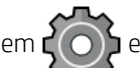

Com o painel frontal: toque em  $\zeta$  e, em seguida, Configurações padrão de impressão > Margens para

ver as opções descritas a seguir.

Você verá pelo menos uma das opções a seguir.

#### <span id="page-78-0"></span>Com margens

- Usar configurações do aplicativo (drivers) /Usar padrão (painel frontal). A imagem será impressa em uma página do tamanho selecionado, com uma margem estreita entre as bordas da imagem e as bordas do papel. A imagem deve ser pequena o suficiente para caber entre as margens.
- Sobre medida. A imagem será impressa em uma página ligeiramente maior do que o tamanho selecionado. Se você cortar as margens, obterá uma página do tamanho selecionado, sem margens entre a imagem e as bordas do papel.
- Cortar conteúdo por margens. A imagem será impressa em uma página do tamanho selecionado, com uma margem estreita entre as bordas da imagem e as bordas do papel. Nesse caso, se a imagem tiver o mesmo tamanho que a página, a impressora assumirá que as bordas extremas dessa imagem são brancas ou sem importância e não necessitam ser impressas. Isso poderá ser útil quando a imagem já contiver uma borda.

### Sem margens

Sem bordas. A imagem será impressa em uma página do tamanho selecionado, sem margens.

A imagem é ampliada ligeiramente para assegurar que não exista nenhuma margem entre as bordas da imagem e as bordas do papel.

A caixa Cortador horizontal é marcada por padrão. Desmarque se desejar cortar o papel manualmente.

Se você tiver uma impressora de rolo duplo, será possível marcar a caixa **Cortador vertical** para cortar as bordas direita e esquerda do papel. Consulte [Imprimir um trabalho sem borda usando o cortador vertical](#page-132-0)  [na página 125](#page-132-0).

#### Tipo de papel suportado para impressão sem borda

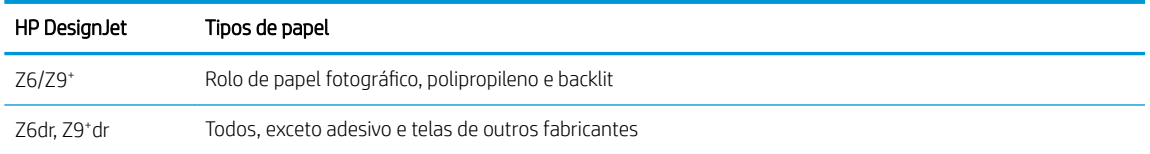

### Imprimir no papel carregado

Para imprimir um trabalho em qualquer papel carregado na impressora, selecione a seguinte opção Tipo de papel no driver da impressora:

- Na caixa de diálogo de driver do Windows: selecione a quia Papel/Qualidade ou Papel (dependendo da versão do driver) e, em seguida, selecione Usar configurações da impressora na lista suspensa Tipo de papel.
- Na caixa de diálogo de impressão do macOS: Selecione o painel Papel/Qualidade e, em seguida, Qualquer na lista suspensa Tipo de papel.

 $\mathbb{B}^n$  NOTA: Usar configurações da impressora (Windows) ou Qualquer um (macOS) é a seleção de tipo de papel padrão.

### Redimensionar uma impressão

Você pode enviar uma imagem para a impressora com um certo tamanho e informar à impressora para redimensioná-la para um outro tamanho (normalmente maior). Isso poderá ser útil:

- Se o software não oferecer suporte a formatos grandes.
- Caso seu arquivo seja muito grande para a memória da impressora nesse caso, você pode reduzir o tamanho da página em seu software e depois redimensioná-la novamente usando a opção do painel frontal.

É possível redimensionar uma imagem das seguintes maneiras:

- Na caixa de diálogo de driver do Windows: vá até a quia Layout/Saída ou Papel, dependendo da versão do driver, e examine a seção Opções de redimensionamento.
	- A opção Tamanho real mantém o tamanho da imagem inalterado.
	- A opção Ajustar para ajusta o tamanho da imagem de acordo com o tamanho de papel selecionado. Por exemplo, se tiver selecionado ISO A2 como tamanho de papel e quiser imprimir uma imagem no tamanho A3 ela será ampliada para se ajustar ao papel A2. Se o tamanho de papel ISO A4 for selecionado, a impressora reduz uma imagem maior para se ajustar ao tamanho A4.
	- A opção % do tamanho real ou % de escala amplia a área imprimível da página original (o papel menos as margens) de acordo com o percentual indicado e adiciona as margens para criar o tamanho de papel de saída.
- Na caixa de diálogo de impressão do macOS: Clique em Manuseio de papel, marque a caixa Ajustar ao tamanho do papel e selecione o tamanho de papel para o qual deseja dimensionar a imagem. Por exemplo, se tiver selecionado ISO A2 como tamanho de papel e quiser imprimir uma imagem no tamanho A3 ela será ampliada para se ajustar ao papel A2. Se o tamanho de papel ISO A4 for selecionado, a impressora reduz uma imagem maior para se ajustar ao tamanho A4.

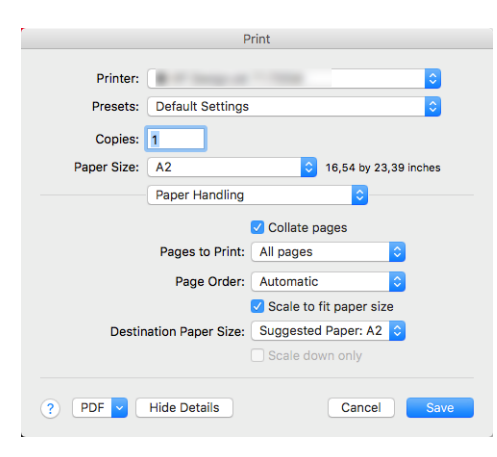

Com o painel frontal: toque em  $\bigcirc$  e, em seguida, Configuração padrão de impressão > Opções de

### papel > Redimensionar.

Caso esteja imprimindo em uma única folha, verifique se a imagem realmente pode ser ajustada à folha, caso contrário ocorrerão cortes.

### Alterar o tratamento das linhas sobrepostas

**X** NOTA: Este tópico aplica-se somente ao imprimir um trabalho HP-GL/2.

A opção de mesclagem controla as linhas sobrepostas em uma imagem. Existem duas configurações:

- Desativado: onde as linhas se cruzam e somente a cor da parte superior é impressa. Esta é a configuração padrão.
- Ativado: onde as linhas se cruzam e as cores das duas linhas se mesclam.

Para ativar a mesclagem, vá ao painel frontal e toque em  $\zeta(\bullet)$  e, em seguida, Configuração padrão de

impressão > Opções do HP-GL/2 > Mesclar. Você pode definir a opção de mesclagem com o software em alguns aplicativos. As configurações no software substituem as do painel frontal.

### <span id="page-80-0"></span>Visualizar impressão

Visualizar uma impressão na tela permite verificar o layout antes da impressão, o que poderá ajudá-lo a evitar desperdício de papel e tinta em uma impressão ruim.

- Veja as opções a seguir para visualizar uma impressão no Windows:
	- Use o aplicativo Visualização de impressão HP:

Marque a caixa Mostrar visualização antes de imprimir, encontrada no canto inferior direito da caixa de diálogo do driver. Clique em Imprimir e, em seguida, espere alguns segundos para que o aplicativo Visualização de impressão HP seja iniciado.

Verifique se a pré-visualização do trabalho é a desejada. Se for, clique em Imprimir; do contrário, clique em Cancelar; você pode reajustar as configurações do driver antes de tentar novamente.

- $\mathbb{F}$  NOTA: A caixa **Mostrar visualização antes de imprimir** é exibida na caixa de diálogo do driver apenas se o aplicativo Visualização de impressão HP estiver instalado no computador. Consulte [Visualização](#page-24-0)  [de impressão HP na página 17](#page-24-0).
- Use a opção de visualização de impressão do aplicativo.
- Veja as opções a seguir para pré-visualizar uma impressão no macOS:
	- Use a opção de visualização de impressão do aplicativo.
	- Não há nenhuma botão de Pré-visualização na parte inferior da caixa de diálogo de impressão nas versões mais recentes do macOS. Uma pré-visualização da impressão é sempre exibida no canto esquerdo superior da caixa de diálogo de impressão para a maioria dos aplicativos.
	- Escolha a opção Visualizar impressão HP no menu PDF na parte inferior da caixa de diálogo de impressão. A pré-visualização da impressão é exibida por um aplicativo Visualizar impressão HP à parte.

### Imprimir rascunho

Você pode especificar a impressão rápida com qualidade de rascunho das seguintes formas:

- Na caixa de diálogo de driver do Windows: vá até a quia Papel/Qualidade ou Papel (dependendo da versão do driver) e examine a seção Qualidade de impressão. Mova o botão deslizante de qualidade de impressão para a extremidade esquerda ('Velocidade').
- Na caixa de diálogo de impressão do macOS: Vá até o painel Papel/Qualidade, clique em Padrão nas opções de qualidade e mova o controle deslizante de qualidade de impressão para a extremidade esquerda ('Velocidade').
- Com o painel frontal: toque em  $\zeta$  e, em seguida, Configuração padrão de impressão > Qualidade de

impressão > Selecionar nível de qualidade > Rápido.

<span id="page-81-0"></span>Você pode especificar uma impressão ainda mais rápida com qualidade de rascunho usando o EconoMode da seguinte forma. Isso pode ser feito principalmente em documentos que contêm apenas texto e desenhos de linha.

- Na caixa de diálogo de driver do Windows: vá até a quia Papel/Qualidade ou Papel (dependendo da versão do driver) e examine a seção Qualidade de impressão. Selecione Opções personalizadas ou Avançado (dependendo da versão de driver) e, em seguida, defina o nível de qualidade como Rápida e marque a caixa Modo econômico.
- Na caixa de diálogo de impressão do macOS: Vá até o painel Papel/Qualidade e defina as opções de qualidade como Personalizada e, em seguida, defina qualidade como Rápida e marque a caixa EconoMode.
- Com o painel frontal: toque em  $\zeta$   $\odot$  e, em seguida, Configuração padrão de impressão > Qualidade de

impressão > Habilitar modo econômico.

 $\mathbb{B}^*$  NOTA: Se a qualidade de impressão estiver definida a partir do computador, ela substituirá a configuração no painel frontal.

### Impressão de alta qualidade

Você pode especificar a impressão de alta qualidade das seguintes formas:

- Na caixa de diálogo de driver do Windows: vá até a guia Papel/Qualidade ou Papel (dependendo da versão do driver) e examine a seção Qualidade de impressão. Mova o botão deslizante de qualidade de impressão para a extremidade direita ('Qualidade').
- Na caixa de diálogo de impressão do macOS: Vá até o painel Papel/Qualidade, clique em Padrão nas opções de qualidade e mova o controle deslizante da qualidade de impressão para a extremidade direita ('Qualidade').
- 

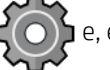

Com o painel frontal: toque em  $\zeta$  e, em seguida, Configuração padrão de impressão > Nível de

### qualidade > Melhor.

**39 NOTA:** Se a qualidade de impressão estiver definida a partir do computador, ela substituirá a configuração no painel frontal.

### Se você tiver uma imagem de alta resolução

Se a imagem tiver uma resolução maior do que a de varredura (que você pode ver na caixa Personalizar opções de qualidade de impressão no Windows), a nitidez da impressão poderá ser aperfeiçoada com a seleção da opção Detalhe máximo. Essa opção está disponível somente se estiver imprimindo em papel brilhante e tiver selecionado a qualidade de impressão Qualidade máxima.

- Na caixa de diálogo do driver (caixa de diálogo de impressão do macOS): Selecione Personalizar em vez de opções de qualidade de impressão Padrão e, em seguida, Melhor, e marque a caixa Detalhe máximo.
	- Com o painel frontal: toque em  $\zeta$  e, em seguida, Configuração padrão de impressão > Qualidade de

impressão > Habilitar o detalhe máximo.

NOTA: A opção Detalhe máximo resulta na impressão mais lenta com papéis fotográficos, mas não aumenta a quantidade de tinta usada.

### Imprimir em tons de cinza

Você pode converter todas as cores na imagem em tons de cinza: consulte [Impressão em escala de cinza](#page-109-0) [na página 102](#page-109-0).

### Imprimir com linhas de corte

As linhas pontilhadas indicam onde o papel deve ser cortado para reduzi-lo ao tamanho da página selecionada. É possível imprimir linhas pontilhadas com trabalhos individuas das seguintes maneiras:

- Na caixa de diálogo do driver V3 do Windows: selecione a quia Papel/Qualidade e clique no botão Configurações de Margens/Cortador. Marque a caixa Desenhar linhas de corte na janela Layout e margens.
- Na caixa de diálogo do driver V4 do Windows: selecione a guia Saída e, em seguida, marque a caixa Linhas de corte.
- Na caixa de diálogo de impressão do macOS: Selecione o painel Acabamento e, em seguida, Linhas de corte.

De modo alternativo, por padrão, você pode optar por imprimir linhas pontilhadas com todos os trabalhos:

Com o painel frontal: toque em  $\zeta$  e, em seguida, Configuração padrão de impressão, Opções de papel

### > Habilitar linhas de corte > Ativado.

Para imprimir linhas pontilhadas com trabalhos aninhados (consulte [Aninhar trabalho para economizar rolo](#page-83-0)  [na página 76\)](#page-83-0), você deve selecionar uma opção diferente:

Com o painel frontal: toque em  $\zeta$   $\odot$   $\zeta$  e, em seguida, Gerenciamento de trabalho > Opções de auto-

organização > Habilitar linhas de corte > Ativado.

### Economize papel

Estas são algumas recomendações para o uso econômico do papel:

- Se estiver imprimindo imagens relativamente pequenas ou páginas de documentos, você pode usar o aninhamento para imprimi-las lado a lado ao invés de uma após a outra. Consulte [Aninhar trabalho para](#page-83-0) [economizar rolo na página 76.](#page-83-0)
- Talvez você possa economizar o rolo de papel usando as seguintes opções:
	- Na caixa de diálogo de driver do Windows:
		- o Com um driver versão 3: clique na quia Papel/Qualidade e, em seguida, no botão Configurações de Margens/Cortador e marque a caixa Remover áreas em branco.
		- Com um driver versão 4: clique na guia Saída e, em seguida, Opções de rolo, e marque a caixa Remover áreas em branco.

Você pode também selecionar a guia Layout/Saída ou Layout (dependendo da versão de driver) e, em seguida, selecione uma das opções de Rotação.

- Na caixa de diálogo de impressão do macOS: Selecione o painel Acabamento e, em seguida, Remover áreas em branco e/ou Girar.
- Se você verificar a visualização de impressão no computador antes de imprimir, às vezes poderá evitar o desperdício de papel em impressões que contenham erros óbvios. Consulte [Visualizar impressão](#page-80-0)  [na página 73.](#page-80-0)

<span id="page-83-0"></span>Você pode ajustar a quantidade de papel perdida entre trabalhos no painel frontal: Toque

depois em Opções de saída > Sistemas de corte > Realizar um corte limpo após o final do trabalho. As seguintes opções estão disponíveis:

- Desativar corte: A impressora não fará um corte limpo no final do trabalho
- Corte grande: Padrão em impressoras Z6
- Corte mínimo: Somente os modelos de rolo duplo padrão nas impressoras Z9+dr
- Você ainda pode ajustar a quantidade de papel perdida entre trabalhos no painel frontal: Toque em

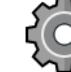

, depois em Opções de saída > Sistemas de corte > Reduzir alimentação de papel em corte limpo.

### Aninhar trabalho para economizar rolo

Aninhamento significa impressão automática de imagens ou páginas de documento lado a lado, ao invés de uma após a outra. Isso é feito para evitar desperdício de papel.

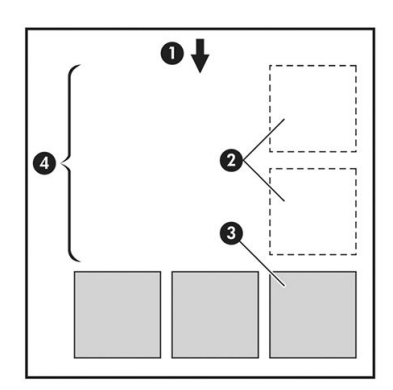

- 1. Direção do fluxo do papel
- 2. Aninhamento desativado
- 3. Aninhamento ativado
- 4. Papel economizado pelo aninhamento

### Quando a impressora tenta aninhar páginas?

Quando ambos os valores forem verdadeiros:

- A impressora está carregada com rolo, e não com folha.
- A opção **Aninhar** da impressora está ativada. Consulte Para ativar ou desativar a auto-organização [na página 77.](#page-84-0)

### Quais páginas podem ser aninhadas?

Todas as páginas podem ser aninhadas, a menos que sejam tão grandes que não seja possível ajustar duas delas lado a lado no rolo ou que existam muitas páginas a serem ajustadas na quantidade de rolo restante. Um único grupo de páginas aninhadas não pode ser dividido entre dois rolos.

### <span id="page-84-0"></span>Quais páginas se qualificam para o posicionamento?

Para ficar na mesma posição, cada página deve ser compatível das seguintes formas:

- Todas devem ter a mesma configuração de qualidade de impressão (Modo econômico, Rápido, Normal ou Melhor).
- A configuração Máximo de detalhes deve ser a mesma para todas as páginas.
- A configuração Layout/Margens deve ser igual para todas as páginas.
- A configuração **Imagem espelho** deve ser igual para todas a páginas.
- A Tentativa de renderização deve ser igual para todas as páginas.
- A configuração **Cortador** deve ser igual para todas a páginas.
- Todas as páginas devem ser coloridas ou em escala de cinza e não algumas coloridas e algumas em escala de cinza.
- Todas as páginas devem fazer parte de um dos grupos a seguir (esses grupos não podem estar misturados no mesmo aninhamento):
	- PCL3, RTL, TIFF, JPEG
	- PostScript, PDF
- Páginas JPEG e TIFF com resolução superior a 300 dpi não devem ser aninhadas com outras páginas em alguns casos.

### Para ativar ou desativar a auto-organização

Para ativar e desativar a auto-organização, primeiro verifique se o início da impressão está definido como Depois de processar (consulte [Selecionar quando imprimir um trabalho na página 88\)](#page-95-0). Em seguida, vá ao painel frontal

e toque em  $\zeta$   $\odot$   $\zeta$  e, em seguida, Gerenciamento de trabalho > Opções de auto-organização > Habilitar auto-

### organização.

Você verá as seguintes opções:

- Em ordem: as páginas são aninhadas na ordem em que são enviadas à impressora (essa é a opção padrão). As páginas aninhadas são impressas assim que uma das três condições é atingida:
	- A página seguinte não se encaixará na mesma fila das outras páginas já aninhadas.
	- Nenhuma página foi enviada à impressora durante o tempo de espera especificado.
	- A página seguinte é incompatível com as páginas já aninhadas (consulte [Aninhar trabalho para](#page-83-0)  [economizar rolo na página 76\)](#page-83-0).
- Ordem otimizada: as páginas não são necessariamente aninhadas na ordem em que são enviadas à impressora. Quando recebe uma página incompatível, a impressora a retém e aguarda até que as páginas compatíveis concluam o aninhamento. As páginas aninhadas são impressas assim que uma das três condições é atingida:
- A página seguinte não se encaixará na mesma fila das outras páginas já aninhadas.
- Nenhuma página foi enviada à impressora durante o tempo de espera especificado.
- A fila da página incompatível está cheia. A impressora pode enfileirar até seis páginas incompatíveis durante a auto-organização das páginas compatíveis. Se receber uma sétima página incompatível, a posição é impressa como está.
- Desativado: a auto-organização está desativada.
- DICA: Ordem otimizada usa a quantidade mínima de papel; no entanto, pode levar mais tempo para impressão, porque a impressora aguarda a chegada de páginas compatíveis.

### Quanto tempo a impressora aguarda um outro arquivo?

Para que impressora realize a melhor auto-organização possível, ela aguarda após um arquivo ser recebido para verificar se as páginas subsequentes serão auto-organizadas com ele ou com outras páginas já na fila. Esse período de espera é o tempo de espera da auto-organização; o tempo de espera padrão de fábrica da autoorganização é de 2 minutos. Isso significa que a impressora aguarda por até dois minutos após o último arquivo ser recebido para então imprimir a auto-organização final. É possível alterar esse tempo de espera no painel

frontal: Toque em  $\zeta$  e, em seguida, Gerenciamento de trabalhos > Opções de auto-organização e

selecione o tempo de espera. É possível selecionar de 1 99 minutos.

Enquanto a impressora está aguardando a conclusão da auto-organização, ela mostra o tempo de espera restante no painel frontal e na quia Fila de trabalho do Servidor da Web Incorporado.

### Gerenciar auto-organização no Servidor da Web Incorporado

Você pode gerenciar a auto-organização de seus trabalhos na guia Fila de trabalho do Servidor da Web Incorporado.

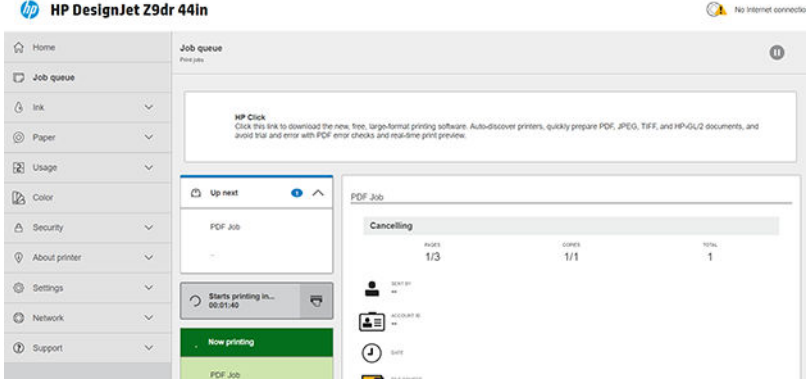

A caixa **Próximos** mostra os trabalhos que estão aguardando na fila; a caixa **Em impressão** mostra o trabalho ou trabalhos em impressão no momento.

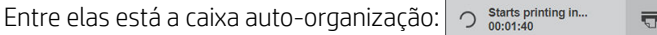

Se você clicar no ícone <sub>es</sub> na caixa auto-organização, os trabalhos na caixa Próximos serão auto-organizados; e a caixa auto-organização mostrará uma contagem regressiva até a hora do início da impressão. Você pode ajustar esse tempo: consulte Quanto tempo a impressora aguarda um outro arquivo? na página 78.

Quando a impressora está imprimindo trabalhos auto-organizados, a caixa **Em impressão** mostra um botão Cancelar para cancelar todos os trabalhos auto-organizados que estão atualmente em impressão.

### <span id="page-86-0"></span>Usar tinta de forma econômica

Estas são algumas recomendações para o uso econômico de tinta:

- Para impressões de rascunho, use papel simples e mova o botão deslizante de qualidade de impressão para a extremidade esquerda da escala ('Velocidade'). Para obter mais economia, selecione as opções personalizadas de qualidade de impressão, em seguida, selecione Rápida e Modo econômico.
- Limpe os cabecotes de impressão somente quando necessário e limpe apenas os que necessitarem. A limpeza dos cabeçotes de impressão pode ser útil, mas gasta um pouco de tinta.
- Deixe a impressora permanentemente ligada para que ela possa manter os cabecotes de impressão em boas condições automaticamente. Essa manutenção regular do cabeçote de impressão utiliza uma quantidade pequena de tinta. Entretanto, se isso não ocorrer, a impressora pode utilizar mais tinta posteriormente para restaurar a integridade dos cabeçotes de impressão.
- Impressões amplas utilizam a tinta de forma mais eficiente que impressões estreitas, visto que a manutenção do cabeçote de impressão utiliza tinta, e sua frequência é relacionada ao número de passagens feitas pelos cabeçotes. Portanto, os trabalhos de aninhamento podem economizar tinta e papel (consulte [Aninhar trabalho para economizar rolo na página 76](#page-83-0)).

### Proteja o tipo de papel

Você pode proteger os tipos de papel selecionados para evitar a impressão involuntária. Um tipo de papel protegido será impresso apenas quando o tipo de papel é especificado explicitamente no trabalho.

Para proteger um tipo de papel, vá ao painel frontal e toque em  $\zeta(\bigcirc)$ e, em seguida, Gerenciamento de

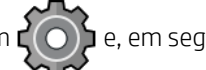

trabalho > Instruções de rolo > Tipos de papel protegidos e, por último, selecione o tipo de papel que você deseja proteger.

Quando um tipo de papel está protegido, o ícone **de** aparece antes do nome do papel.

Para imprimir em uma categoria de papel protegida, basta selecionar o tipo de papel explicitamente ao enviar o trabalho de um driver de impressora ou outro software de envio de trabalhos.

**ET NOTA:** Se um tipo de papel protegido não está explicitamente selecionado e não estiverem disponíveis outros tipos de papel, uma mensagem de falta de papel será exibida.

### Impressão não supervisionada/noturna

A impressora funciona durante longos trabalhos de impressão não supervisionados, pois tem vários rolos e qualidade de imagem robusta e consistente.

Apresentamos aqui algumas recomendações que o ajudarão a controlar uma longa fila de trabalhos de impressão.

- Se possível, utilize rolos de papel longos novos.
- Caso deseje imprimir em rolos parcialmente usados, você poderá verificar o tipo de papel e a quantidade restante no Servidor da Web Incorporado ou no painel frontal para confirmar se há papel suficiente para imprimir todos os trabalhos.
- **W** NOTA: Informações sobre a quantidade restante estarão disponíveis apenas se você especificou o tamanho do rolo ao carregar a impressora ou se a impressora ler o comprimento do rolo no código de barra nele.
- Carregue dois rolos de papel adequados para o trabalho. Se um rolo acabar, a impressora vai automaticamente trocar para o outro.
- A HP recomenda o uso de papéis aprovados para sua impressora. Consulte [Acessórios na página 150](#page-157-0).
- Verifique se a largura do papel é suficiente para imprimir todos os trabalhos. Os trabalhos muito grandes podem ser colocados em "aguardando papel", se a incompatibilidade de papel estiver definida como Pausar e solicitar (consulte [Solucionar incompatibilidade de papel na página 89](#page-96-0)).
- Verifique o nível de tinta restante nos cartuchos.
- Ao enviar seus trabalhos de impressão, você pode utilizar o Servidor da Web Incorporado de um local remoto para monitorar seu status.
- O tempo de secagem deve estar definido como Otimiz.
- Toque em  $\{ \circledcirc \}$ e, em seguida, Gerenciamento de trabalhos > Políticas de rolo > Usar o rolo mais vazio >

### Ativado.

Dependendo do tipo de papel e de quais tipos de impressões você está fazendo, recomendamos as configurações a seguir.

### Configurações recomendadas para impressão não supervisionada

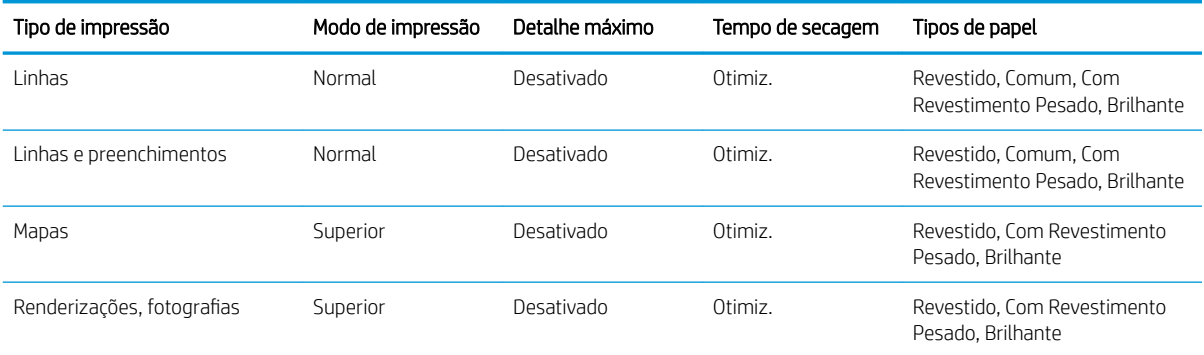

# <span id="page-88-0"></span>6 Impressão móvel

- [Impressão móvel](#page-89-0)
- [Imprimir de in-OS](#page-89-0)
- **[Impressão por e-mail \(HP ePrint\)](#page-90-0)**
- [Imprimir e compartilhar através do aplicativo HP Smart App](#page-90-0)
- · Especificações móveis

### <span id="page-89-0"></span>Impressão móvel

Você pode imprimir em sua impressora de vários dispositivos móveis e de praticamente qualquer lugar. Há dois métodos principais de impressão móvel:

- Impressão direta por conexão à mesma rede
- Impressão por e-mail

Sua impressora pode ser conectada à Internet, fornecendo vários benefícios:

- Atualizações automáticas do firmware (consulte [Atualizar o firmware](#page-154-0) na página 147)
- Imprimir em impressoras HP de praticamente qualquer lugar
- Imprimir em impressoras HP de praticamente qualquer dispositivo, incluindo smartphones, tablets e laptops

Consulte <http://www.hp.com/go/designjetmobility> para obter informações mais detalhadas.

Você pode habilitar os Serviços de Web ao configurar a impressora: consulte [Configurar serviços da impressora](#page-28-0)  [na página 21](#page-28-0) ou as *instruções de montagem* para mais informações.

**IMPORTANTE:** A impressora deve estar conectada à rede com acesso a internet: conecte um cabo Ethernet. Consulte [Conectar a impressora à rede na página 18](#page-25-0).

### Imprimir de in-OS

**EY NOTA:** A impressão está disponível apenas para aplicativos que implementam recursos de impressão e compartilhamento.

### iOS (iPhone, iPad) com o AirPrint

Imprimir com o AirPrint™ é simples, basta verificar se o dispositivo e a impressora estão operando na mesma rede e seguir as etapas a seguir:

- 1. Escolha o conteúdo. Abra o documento ou foto que deseja imprimir e toque no botão Compartilhar.
- 2. Selecione o ícone de impressão. Deslize a tela para exibir o botão de impressão na parte inferior e toque no ícone de impressão.
- 3. Confirme se as configurações corretas da impressora e de impressão estão selecionadas. Toque em Imprimir e colete seus documentos.

### Android com HP Print Service Plugin

É fácil imprimir com um dispositivo Android. Certifique-se de ter baixado o HP Print Service Plugin na loja do Google Play: [https://play.google.com/store/apps/details?id=com.hp.android.printservice.](https://play.google.com/store/apps/details?id=com.hp.android.printservice) Certifique-se de que o plug-in esteja atualizado para a versão mais recente. Assegure-se de que o dispositivo e a impressora estejam operando na mesma rede e siga as etapas a seguir:

1. Escolha o conteúdo. Abra o documento ou foto que deseja imprimir, toque no ícone de menu e selecione Imprimir.

Se o tipo de conteúdo for um arquivo JPEG, PNG ou PDF, você terá a opção de apertar o botão **Compartilhar** e selecionar o ícone do HP Print Service Plugin.

- 2. Escolha sua impressora. Selecione na lista de impressoras exibida.
- 3. Confirme se as configurações corretas da impressora e de impressão estão selecionadas. Toque em Imprimir e colete seus documentos.

### <span id="page-90-0"></span>Chrome OS com HP Print para Chrome

A impressão por meio de dispositivos Chrome OS é tão fácil quanto a instalação da extensão HP Print no Google Chrome através da Chrome Web Store: [https://chrome.google.com/webstore/detail/hp-print-for-chrome/](https://chrome.google.com/webstore/detail/hp-print-for-chrome/cjanmonomjogheabiocdamfpknlpdehm) [cjanmonomjogheabiocdamfpknlpdehm](https://chrome.google.com/webstore/detail/hp-print-for-chrome/cjanmonomjogheabiocdamfpknlpdehm).

Assegure-se de que o dispositivo e a impressora estejam operando na mesma rede e siga as etapas a seguir.

- 1. Escolha o conteúdo. Abra o documento ou foto que deseja imprimir, toque no ícone de menu e selecione Imprimir.
- 2. Escolha sua impressora. Selecione na lista de impressoras exibida.
- 3. Confirme se as configurações corretas da impressora e de impressão estão selecionadas. Toque em Imprimir e colete seus documentos.

 $\mathbb{B}^*$  NOTA: A impressão estará disponível apenas para aplicativos que ofereçam impressão ou compartilhamento.

### Impressão por e-mail (HP ePrint)

IMPORTANTE: Para habilitar a impressão por e-mail, consulte [Ativar a impressão de e-mail com o HP ePrint](#page-29-0)  [na página 22.](#page-29-0)

Se você conseguir enviar por e-mail, poderá imprimir. Basta anexar um PDF ou outro arquivo pronto para impressão a uma mensagem de e-mail, e enviá-lo para o endereço dedicado de sua impressora.

Dessa forma, você pode imprimir de qualquer lugar com uma conexão com a Internet, sem a necessidade de qualquer driver de impressora. Há algumas limitações que você deve ter em mente:

- Os arquivos anexados a serem impressos devem estar em formatos PDF, JPEG ou TIFF.
- O tamanho máximo de arquivo é de 10 MB, mas o servidor de e-mail pode ter um limite inferior.
- Os arquivos são impressos no tamanho do documento original (em uma escala de 100%), em qualidade normal, em cores e normalmente em orientação retrato (algumas impressoras podem oferecer rotação automática).

### Imprimir e compartilhar através do aplicativo HP Smart App

Use a tela do seu dispositivo móvel para controlar a impressora e a impressão. Imprima arquivos PDF, fotos, anexos de e-mail e muito mais de praticamente qualquer lugar.

Faça o download do aplicativo HP Smart App:

- Para Android: <https://play.google.com/store/apps/details?id=com.hp.printercontrol>
- Para iOS: <https://itunes.apple.com/app/id469284907>

Assegure-se de que o dispositivo e a impressora estejam operando na mesma rede e siga as etapas a seguir:

- 1. Abra o aplicativo HP Smart App e selecione sua impressora.
- 2. Selecione se você quer imprimir documentos ou fotos a partir de seu dispositivo local, ou veicular as contas do Google, Dropbox ou Facebook para acessar o conteúdo.
- 3. Caso deseje fazer ajustes, utilize as opções de edição para ajustar a qualidade, cores e outras configurações.
- 4. Toque em **Imprimir** e colete seus documentos.

## <span id="page-91-0"></span>Especificações móveis

- Os dispositivos móveis devem ter capacidade de conexão com a Internet e recursos de e-mail.
- O controle de cópia, impressão e digitalização requer que o dispositivo móvel e a impressora estejam na mesma rede.
- A impressão por e-mail também exige que a impressora esteja conectada à Internet.
- São necessários o iOS 7.0 e posteriores ou o Android KitKat 4.4 e posteriores.

## 7 Gerenciamento da fila de trabalhos

- [Fila de trabalhos no painel frontal](#page-93-0)
	- [Ações da fila de trabalhos](#page-94-0)
	- [Solucionar incompatibilidade de saída](#page-97-0)
	- [Opções da fila de trabalhos](#page-97-0)
	- [Preferências de impressão padrão](#page-97-0)
	- [Exclusão de trabalho](#page-97-0)
- [Fila de trabalhos no Servidor da Web Incorporado ou no HP DesignJet Utility](#page-99-0)
	- [Página da fila de trabalhos](#page-99-0)
	- [Como priorizar um trabalho na fila](#page-100-0)
	- [Exclusão de um trabalho da fila](#page-100-0)
	- [Reimprimir um trabalho na fila](#page-100-0)
	- [Mensagens de status do trabalho](#page-100-0)

## <span id="page-93-0"></span>Fila de trabalhos no painel frontal

Toque em **na** na tela inicial para visualizar a fila no painel frontal.

A fila de impressão inclui trabalhos que estão sendo impressos, recebidos, analisados, entregues, já impressos, entre outros.

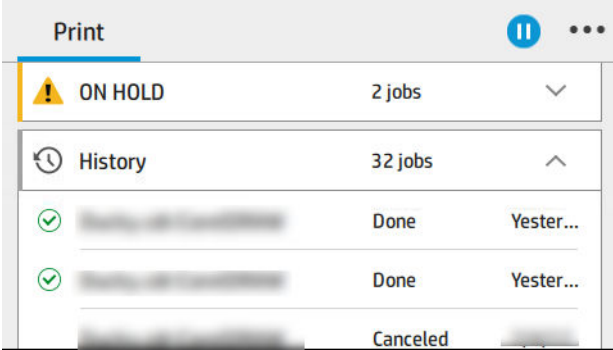

Toque no nome do trabalho para exibir todos os detalhes do trabalho, incluindo informações sobre status, páginas, cópias, total e visualização.

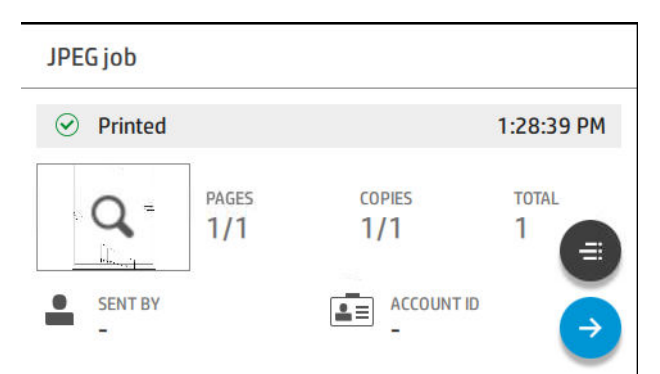

Em uma fila ativa, o trabalho que está sendo impresso aparece no meio da fila, com os trabalhos impressos abaixo e trabalhos para serem impressos acima. Você pode rolar para cima e para baixo. Depois de rolar, a fila permanece estática e não se move automaticamente.

Trabalhos no painel esquerdo estão divididos em quatro categorias (A seguir, Imprimindo agora, Em espera e Histórico) por ordem cronológica, começando a partir da parte superior. Em espera é mostrado apenas quando houver um ou mais trabalhos em espera. Abaixo do nome do trabalho, você pode ver o status:

### A seguir

- Aguardando processamento: o trabalho foi recebido pela impressora e está aguardando processamento.
- Processando: a impressora está analisando e processando o trabalho.
- Aguardando para imprimir ou Pausado: o trabalho está processado e aguardando que o mecanismo de impressão esteja pronto para seguir com a impressão.

#### Imprimindo agora

O trabalho está sendo impresso.

Pausado: o trabalho está pausado.

 $\mathbb{B}^*$  NOTA: Ocasionalmente, durante a impressão, você poderá ver o status de Manutenção automática, o que significa que a impressora está executando algumas tarefas, como a alteração do tipo de papel ou alteração do modo de impressão entre as páginas do mesmo trabalho.

### <span id="page-94-0"></span>Em espera

O trabalho não será impresso até que você execute alguma ação. Você deve responder de uma das seguintes maneiras:

- Em pausa: Trabalho particular: insira o PIN necessário para imprimir o trabalho. O trabalho será excluído da fila após a impressão.
- Em espera: Trabalho pessoal: o trabalho não é automaticamente impresso: você deve selecioná-lo da fila. Não podem ser vistos detalhes.
- Em espera para visualização: o trabalho não é automaticamente impresso: você deve selecioná-lo da fila.
- Em espera por incompatibilidade de papel: carregue o papel solicitado pelo trabalho.
- Aguardando conta: insira o ID da conta a ser usado para o trabalho.
- Em pausa: Trabalho recuperado: após uma recuperação de impressora, alguns trabalhos que não foram impressos são mantidos em espera.

#### Histórico

- Impressas: em ordem cronológica, divididos por hoje, ontem, na última semana e assim por diante.
- Cancelado: cancelado pelo usuário.
- Falhou: o trabalho falhou por um ou mais motivos.

### Ações da fila de trabalhos

Algumas das ações da fila de trabalhos são determinadas pelas configurações selecionadas. Pode ser útil alterar

algumas configurações padrão, dependendo de seu ambiente. Para fazer isso, toque em  $\Gamma(\bigcirc)$  na tela inicial e

Gerenciamento de trabalho. Como alternativa, no aplicativo de fila de trabalhos, toque em  $\cdots$ na parte superior direita e, em seguida, Configurações.

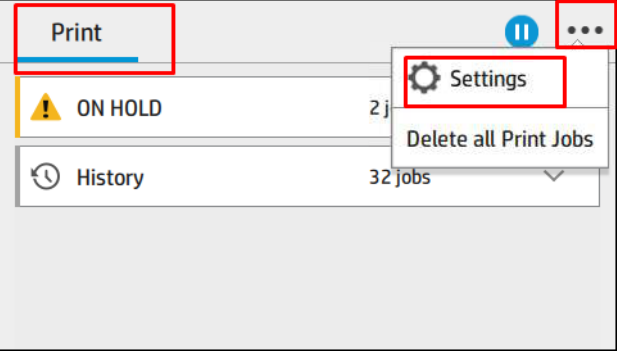

### Pausar a fila de trabalhos

Você pode pausar a fila de trabalhos tocando em  $\binom{n}{k}$ e retomar tocando em  $\binom{n}{k}$ . A pausa é efetivada no final da página que está sendo impressa.

### Reimprimir

Na seção Histórico, toque no trabalho que deseja reimprimir. Na tela de detalhes, toque no botão Impressora. Na tela seguinte, você pode selecionar o número de cópias, a fonte e o destino.

### <span id="page-95-0"></span>Imprimir a seguir

Se deseja mudar a posição de um trabalho na fila para ser impresso imediatamente após o trabalho atual de impressão, selecione o trabalho desejado e toque no botão Imprimir a seguir.

### Selecionar quando imprimir um trabalho

**W NOTA:** As opções de Iniciar impressão não podem ser usadas com trabalhos PostScript.

É possível selecionar em que momento imprimir um arquivo que está na fila. Toque em  $\zeta$   $\odot$   $\zeta$  e, em seguida,

#### Gerenciamento de trabalho > Quando iniciar a impressão.

Há três opções que podem ser selecionadas:

- Quando Depois de processar for selecionada, a impressora aquardará até que toda a página seja processada e, então, começará a imprimir. Essa é a configuração mais lenta, mas garante a melhor qualidade de impressão em caso de impressões complexas ou grandes.
- Quando **Imediatamente** for selecionada, a impressora imprimirá à medida que a página for processada. Está é a configuração mais rápida, mas a impressora pode parar a impressão para processar os dados. Esta configuração não é recomendada para imagens complexas com cores densas.
- Quando Otimizada for selecionada (essa é a configuração padrão), a impressora calculará o melhor momento para iniciar a impressão. Normalmente, essa é a melhor escolha entre as configurações Depois de processar e Imediatamente.

### Consulte detalhes do trabalho

Toque no nome do trabalho para exibir seus detalhes, incluindo informações sobre o status, páginas, cópias, total e visualização. Role para baixo conforme necessário para consultar todas as informações.

Ao tocar na miniatura, você pode navegar sobre todas as páginas do trabalho. Toque em ••• para exibir ou ocultar a barra de ferramentas. Aí você pode diminuir ou aumentar o zoom e obter mais informações sobre cada página.

Em uma fila ativa, o trabalho que está sendo impresso aparece no meio da fila, com os trabalhos impressos abaixo e trabalhos para serem impressos acima.

### Política do rolo

Se dois rolos adequados para o trabalho estiverem carregados, o rolo é escolhido de acordo com suas preferências.

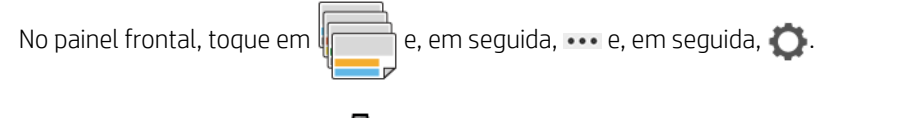

Como alternativa, toque em  $\zeta(\bullet)$  e, em seguida, Gerenciamento de trabalho > Instruções de rolo.

- Melhore a produtividade: para melhorar a produtividade da impressora.
	- Rotação automática do trabalho: a impressora pode girar um trabalho automaticamente para economizar papel.
- Seleção automática de rolo: quando chegar o trabalho com o rolo não definido, a impressora seleciona os rolos de acordo com as configurações a seguir.
	- Seleção de largura do rolo: a impressora pode ser mais ou menos restritiva ao selecionar a largura do rolo para impressão. Você pode selecionar imprimir apenas com a mesma largura (cada página é

impressa em um rolo com a mesma largura da página) ou imprimir com a mesma largura ou mais larga (cada página é impressa em um rolo com a mesma largura da página ou mais larga).

- <span id="page-96-0"></span>– Evite imprimir em um rolo mais largo: evite mudar para um rolo mais largo quando os rolos definidos estiverem vazios. Isso se aplica apenas quando a Seleção de largura do rolo é Impressão com a mesma largura ou mais larga.
- Usar rolo mais vazio (somente Z6dr/Z9<sup>+</sup>dr): quando existirem dois ou mais rolos com o mesmo tipo de papel e largura, o rolo selecionado é o rolo com menos papel.
- Proteção do tipo de papel (somente Z6dr/Z9<sup>+</sup>dr): você pode evitar a impressão acidental em tipos de papel especial protegendo-os. Tipos protegidos são eleitos para impressão somente quando o tipo de papel ou rolo são especificados no trabalho.

Consulte também [Proteja o tipo de papel na página 79.](#page-86-0)

### Solucionar incompatibilidade de papel

Se o papel atualmente carregado na impressora não for adequado para um determinado trabalho ou página, a impressora pode automaticamente solucionar o conflito ou apresentar várias opções dependendo da política da impressora. Esse conƮito pode ser causado por um trabalho enviado à impressora sem nenhum rolo ou tipo de papel especÈfico atribuído a ele ou por um rolo que termina durante a impressão. As opções a seguir estão disponíveis no menu de configurações de incompatibilidade de papel; você pode chegar a este menu a partir da fila de trabalhos tocando em  $\cdots$ , depois  $\bigcirc$  e, em seguida, Ações de incompatibilidade > Incompatibilidade de

papel; ou tocando em  $\zeta$  e, em seguida, Gerenciamento de trabalho > Ações de incompatibilidade >

### Incompatibilidade de papel.

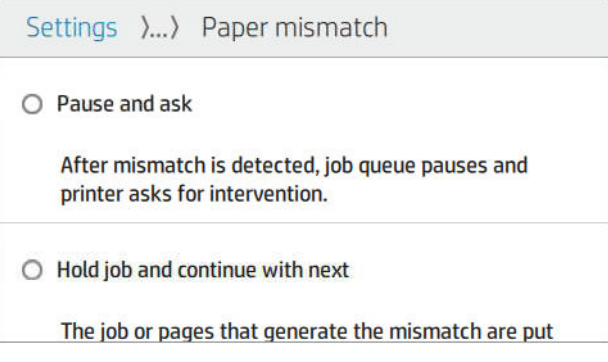

- Pausar e solicitar (a opção mais restritiva): a impressão é interrompida até que o papel correto seja carregado. Essa opção é recomendada quando a impressora é assistida. Uma mensagem será exibida, solicitando o que você deseja fazer: cancelar o trabalho, imprimir mesmo assim, colocar em espera ou carregar o papel. Essas opções também estão disponíveis na fila de trabalhos.
- Manter o trabalho em espera e continuar com o seguinte: colocar trabalhos incompatíveis em espera até que o papel correto seja carregado e continuar a impressão do resto da fila de trabalhos. A impressora envia um alerta sempre que um trabalho é colocado em espera. Essa opção é recomendada quando a impressora está sem supervisão, embora a integridade de um trabalho possa ser interrompida, para evitar interromper a fila. Assim que o papel necessário para o trabalho for carregado, o trabalho ou páginas são retomados automaticamente.
- Imprimir mesmo assim (a opção menos restritiva): imprimir em qualquer tipo de papel que esteja carregado. A impressora selecionará o rolo para impressão de acordo com o seguinte critério: primeiro no qual se ajusta a página e, em seguida, o mesmo tipo de papel. Essa opção nunca seleciona um tipo de papel que foi protegido.

### <span id="page-97-0"></span>Solucionar incompatibilidade de saída

A saída selecionada para um determinado trabalho não está disponível por algum motivo: saída desconectada, desacoplada, cheia, não vazia para um trabalho que requer que esteja vazia ou tamanho/tipo/comprimento não compatível com essa saída. As opções a seguir estão disponíveis no menu de configurações de incompatibilidade

de papel; você pode chegar a esse menu tocando em , depois,  $\bullet$ , e, em seguida, **Ações de** 

incompatibilidade; ou tocando em  $\zeta$  e, em seguida, Gerenciamento de trabalho > Ações de

incompatibilidade > Incompatibilidade de saída.

- Pausar e solicitar: a impressão é interrompida até que a saída correta esteja disponível. Essa opção é recomendada quando a impressora é assistida. Uma mensagem será exibida, solicitando o que você deseja fazer: cancelar o trabalho, imprimir mesmo assim, colocar em espera ou carregar o papel.
- Manter o trabalho em espera e continuar com o seguinte: colocar trabalhos incompatíveis em espera até que a saída correta esteja disponível e continuar a impressão do resto da fila de trabalhos. A impressora envia um alerta sempre que um trabalho é colocado em espera. Essa opção é recomendada quando a impressora está sem supervisão, para evitar interromper a fila.

### Opções da fila de trabalhos

Para alterar as opções da fila de trabalhos, toque em  $\zeta$   $\odot$  e, em seguida, Gerenciamento de trabalho > Fila de

### trabalhos.

Você pode selecionar o número máximo de trabalhos impressos que a fila pode ter, quando excluir trabalhos impressos e se você deseja excluir os trabalhos em espera após um período de tempo especificado.

### Preferências de impressão padrão

No painel frontal, toque em  $\zeta$  ( $\bigcirc$ ), Configuração padrão de impressão para definir as propriedades de

trabalhos padrão enviadas para sua impressora de locais remotos.

É possível definir as configurações nas seguintes áreas: Qualidade de impressão, cores, papel, margens, HP-GL/2, PostScript, recuperação de impressão.

### Exclusão de trabalho

Se a impressora ficar sem espaço de armazenamento para novos trabalhos, os trabalhos impressos mais antigos são automaticamente excluídos da fila.

Você pode solicitar que os trabalhos impressos sejam automaticamente excluídos da fila, quando o número total de trabalhos impressos exceder um limite especificado (o número máximo na configuração de histórico) ou quando os trabalhos foram impressos há mais de um período de tempo especificado (configurações de limpeza de histórico).

Para excluir trabalhos em espera, a configuração Excluir trabalhos em espera permite definir o período de tempo após o qual esses trabalhos serão removidos (2-48h).

Para excluir um trabalho manualmente, selecione o trabalho e toque em Excluir no menu ... Para excluir todos os trabalhos, toque em Excluir todos os trabalhos no menu  $\cdots$ ; a fila de trabalho inteira será excluída.

A opção Excluir exclui o trabalho da fila, enquanto que a opção Cancelar cancela o trabalho, mas deixa-o na fila, marcado como Cancelado pelo usuário na categoria de histórico.

Para cancelar um trabalho durante a impressão, toque em X. Para cancelar um trabalho da categoria A seguir, toque no nome do trabalho na lista e, em seguida, toque em Cancelar trabalho na parte inferior direita.

NOTA: Se tocar em X, você cancela apenas o trabalho que está sendo impresso.

### <span id="page-99-0"></span>Fila de trabalhos no Servidor da Web Incorporado ou no HP DesignJet Utility

O HP DesignJet Utility fornece um modo diferente de acessar os recursos de gerenciamento de trabalhos do Servidor da Web Incorporado. Mas esses recursos são exatamente os mesmos caso você use o Servidor da Web Incorporado ou o HP DesignJet Utility.

Para ver a fila no Servidor da Web Incorporado, selecione o menu Principal e, em seguida, Fila de trabalhos.

Para ver a fila no HP Utility, selecione a impressora, depois, Admin e, em seguida, Centro de trabalhos.

### Página da fila de trabalhos

Por padrão, o acesso à fila de trabalhos fica aberto a todos os usuários. Um administrador pode definir uma senha para que seja exigida aos usuários que tentem acessar a página.

A página fila de trabalhos mostra todos os trabalhos disponíveis na fila de impressão. A fila de impressão inclui trabalhos que estão sendo impressos, recebidos, analisados, entregues e já impressos.

O Servidor da Web Incorporado exibe estas informações para cada trabalho de impressão.

- Nome do arquivo: o nome do trabalho.
- Status: o status atual do trabalho
- Páginas: o número de páginas no trabalho
- Cópias: o número de cópias impressas
- Total: o número total de páginas (incluindo cópias)
- Enviado por: o nome de usuário
- ID da conta: o ID da conta para o trabalho
- Data: a data e hora anexadas ao trabalho recebido pela impressora, exibidas na localidade do Servidor da Web Incorporado
- Origem do arquivo: o aplicativo do qual o trabalho foi enviado para impressão
- Destino do papel: a opção de saída selecionada para o trabalho impresso

Os trabalhos na fila que podem ser classificados por qualquer um dos itens de informações (exceto Prévisualização), clicando no título da coluna correspondente. É possível realizar as seguintes operações em um ou em todos os trabalhos da fila:

- Cancelar: cancela os trabalhos selecionados. É solicitada uma confirmação antes do trabalho ser cancelado. O trabalho permanece armazenado na impressora, mas não será impresso, a menos que você clique em Reimprimir.
- Suspenso: retém os trabalhos selecionados até você clicar em Continuar para imprimir.
- Continuar: todos os trabalhos selecionados, que estão em retenção, são impressos.
- Reimprimir: imprime mais cópias de um trabalho.
- Próxima impressão: envia todos os trabalhos selecionados para o início da fila de trabalhos.
- Imprimir mesmo assim: a impressora tentará o trabalho de impressão, mesmo se houver algum problema com ele.
- Excluir: exclui os trabalhos selecionados da fila de trabalhos. É solicitada uma confirmação antes do trabalho ser excluído.

### <span id="page-100-0"></span>Como priorizar um trabalho na fila

Selecione qualquer trabalho na fila para que ele seja o próximo trabalho a ser impresso. Depois de selecionar o trabalho, clique em Mover para frente.

Se a auto-organização estiver ativada, o trabalho priorizado poderá continuar organizado com outros. Caso deseje que esse trabalho seja impresso em seguida, sem ter que aguardar para concluir a contagem regressiva de auto-organização, clique no botão Iniciar impressão na seção de auto-organização.

Nestes casos, o botão Próxima impressão não é exibido:

- O trabalho já está na frente da fila.
- O trabalho está em espera neste caso, o botão Continuar impressão é exibido.
- O trabalho foi encerrado neste caso, o botão Reimprimir é exibido.
- O trabalho tem algumas condições de erro.

### Exclusão de um trabalho da fila

Em circunstâncias normais, não há necessidade de excluir um trabalho da fila depois de imprimi-lo, uma vez que ele irá desaparecer depois que atingir o final da fila e mais arquivos forem enviados. No entanto, se enviou um arquivo por engano e quer evitar que ele seja impresso, você pode simplesmente selecionar o trabalho e clicar em Excluir.

Da mesma forma, é possível excluir um trabalho que ainda não foi impresso.

Se o trabalho estiver sendo impresso (seu status será imprimindo), você poderá clicar em Cancelar e Excluir.

### Reimprimir um trabalho na fila

Para reimprimir um trabalho já impresso, selecione o trabalho na fila e clique em Reimprimir. Ao reimprimir um trabalho, não será possível alterar as configurações de impressão, pois o trabalho já foi enviado.

### Mensagens de status do trabalho

Estas são as possíveis mensagens de status do trabalho, aproximadamente na ordem em que podem ser vistas:

- Fazendo download: a impressora está recebendo o trabalho do computador.
- Processando: a impressora está analisando e processando o trabalho.
- Aguardando para imprimir: o trabalho está aguardando a liberação do mecanismo de impressão para continuar imprimindo.
- Aninhada: a impressora está configurada com Auto-organização=Ativada e está aguardando outros trabalhos para concluir a auto-organização e continuar a impressão.
- Preparando impressão: a impressora está executando verificações do sistema de gravação antes de imprimir o trabalho.
- Aguarde para visualizar: o trabalho foi enviado com a opção aguardando visualização.
- **WEMEM NOTA:** Se a impressora parar durante a impressão de um trabalho e o recurso da fila estiver ativado, o trabalho parcialmente impresso aparecerá na fila como **em pausa** quando a impressora for reativada. Quando você retomar o trabalho, ele será impresso a partir da página na qual foi interrompido.
- Aguardando papel: o trabalho não pode ser impresso porque o papel correto não está carregado na impressora. Carregue o papel necessário, consulte [Manuseio de papel na página 28,](#page-35-0) e clique em **Continuar** para retomar o trabalho.
- Aguardando conta: o trabalho não pode ser impresso porque a impressora exige que todos os trabalhos tenham um ID da conta: informe o ID da conta e clique em Continuar para retomar o trabalho.
- $\hat{X}$  DICA: Para definir um ID de conta, consulte Solicitar identificação de conta na página 24.
- **Impressão**
- Secando
- Cortando papel
- Ejetando página
- Cancelando: o trabalho está sendo cancelado, mas permanecerá na fila de trabalhos da impressora.
- **Excluindo:** o trabalho está sendo excluído da impressora.
- **Impresso**
- Cancelado: o trabalho foi cancelado pela impressora.
- Cancelado pelo usuário
- Trabalho vazio: o trabalho não contém nada para impressão.

### Reativar um trabalho em espera

Quando a impressora coloca um trabalho em pausa, você recebe um alerta, consulte [Alertas na página 202](#page-209-0), que explica o motivo do trabalho estar em pausa. Siga as instruções na tela para remover a pausa e continuar a impressão.

## 8 Gerenciamento de cores

- [Introdução](#page-103-0)
- [Como as cores são representadas](#page-103-0)
- [Um resumo do processo de gerenciamento de cores](#page-103-0)
- [Calibração de cores](#page-103-0)
- [Criação do perfil de cor](#page-105-0)
- [Gerenciamento de cores de drivers de impressora](#page-108-0)
- [Gerenciamento colorido a partir do painel frontal](#page-112-0)

### <span id="page-103-0"></span>Introdução

O gerenciamento de cores é executado ao utilizar um conjunto de ferramentas de software que permitem reproduzir uma cor com a maior precisão possível em qualquer tipo de tela ou dispositivo de impressão.

Além disso, sua impressora foi desenvolvida com recursos avançados de hardware e software para garantir resultados confiáveis e previsíveis.

- Faça a calibração de cores para obter cores consistentes.
- A tinta preto fotográfico produz cores pretas puras durante a impressão em papéis fotográficos.

### Como as cores são representadas

Geralmente, a cor é representada por um conjunto de números: três números no modelo de cores RGB ou quatro no modelo de cores CMYK. Esses números são uma medida das cores básicas utilizadas em uma mistura para criar uma determinada cor. RGB significa que estamos usando uma mistura de vermelho, verde e azul para criar uma cor específica. No caso de CMYK, a mistura é de ciano, magenta, amarelo e K ("K" significa preto, por motivos históricos).

A maioria dos monitores usa o modelo de cores RGB, enquanto a maioria das impressoras usa o modelo de cores CMYK.

Uma imagem pode ser convertida de um modelo de cores para outro, mas a conversão normalmente não é perfeita. Sua impressora usa o modelo RGB: o mesmo modelo de cores usado pelo monitor.

Isso simplifica, mas não soluciona totalmente o problema de correspondência de cores. Cada dispositivo representa as cores de um modo ligeiramente diferente de outro dispositivo, mesmo que ambos usem o mesmo modelo de cores. No entanto, o software de gerenciamento de cores pode ajustar as cores da imagem de acordo com as características específicas do dispositivo ao utilizar um perfil de cores do dispositivo para atingir as cores corretas.

### Um resumo do processo de gerenciamento de cores

Para obter as cores precisas e consistentes desejadas, siga estas etapas para cada tipo de papel usado.

- 1. Faça a calibração de cores do tipo de papel, para obter cores consistentes. A calibração deve ser repetida ocasionalmente (consulte Calibração de cores na página 96). Além disso, talvez você queira calibrar imediatamente antes de um trabalho de impressão particularmente importante para o qual a consistência de cores é vital.
- 2. Ao imprimir, selecione a predefinição de papel correta para o tipo de papel utilizado. A predefinição de papel contém o perfil de cores, além de diversas outras características do papel. Consulte Predefinições de papel [na página 39.](#page-46-0)

### Calibração de cores

A calibração de cores permite que a impressora produza cores consistentes com os cabeçotes de impressão, as tintas e os tipos de papéis específicos utilizados e sob determinadas condições ambientais. Após a calibração de cores, você poderá esperar receber impressões similares de duas impressoras diferentes situadas em localizações geográficas distintas.

Alguns tipos de papel não podem ser calibrados. Para todos os outros tipos de papel, a calibração deverá ser feita em uma das seguintes circunstâncias:

- Sempre que um cabecote de impressão for substituído.
- Sempre que for introduzido um novo tipo de papel que ainda não tenha sido calibrado com o conjunto atual de cabeçotes de impressão.
- Sempre que as condições ambientais (temperatura e umidade) forem alteradas significativamente.

Você pode verificar o status da calibração de cores do papel carregado no momento tocando em  $\Box$ , depois

e, em seguida, Status da calibração de cores. O status poderá ser um destes:

- Recomendado: o papel não foi calibrado.
- **WEMENTA:** Sempre que você atualizar o firmware da impressora, o status de calibração de cores de todos os papéis é alterado para Recomendado.
- Obsoleto: o papel foi calibrado, mas a calibração está desatualizada porque um cabeçote de impressão foi substituído e deve ser repetida.
- Concluído: o papel foi calibrado e a calibração está atualizada.
- Desativado: o papel não pode ser calibrado.
- $\mathbb{R}$  NOTA: A calibração de cores não pode ser executada em papel comum, nem em qualquer tipo de material transparente.

É possível iniciar uma calibração de cores das seguintes maneiras:

- No HP DesignJet Utility para Windows: selecione Color Center > Calibrar o papel e selecione o papel a ser calibrado.
- No HP Utility para macOS: Clique em Gerenciamento de predefinição de papel, escolha o papel a ser calibrado, pressione o botão e clique em Calibrar o papel.
- No painel frontal: toque em  $\Box$  e, em seguida, Calibração de cores.

O processo de calibração é totalmente automático e pode ser executado sem supervisão após o carregamento do papel do tipo que você deseja calibrar — que deve ser maior do que 355 mm. Se você tiver mais de um rolo carregado, a impressora perguntará qual rolo você deseja usar para a calibração.

O processo leva cerca de 10 minutos e consiste nas etapas a seguir.

1. Um gráfico de calibração é impresso, contendo porções de cada tinta usada na impressora.

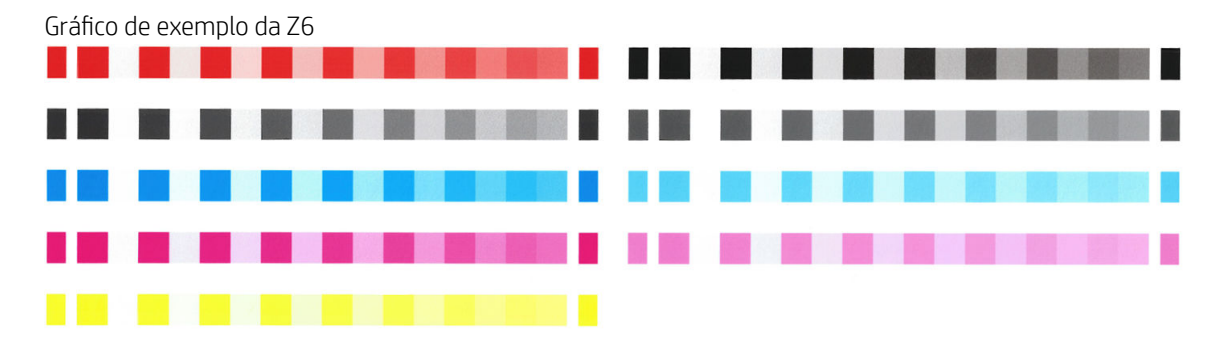

<span id="page-105-0"></span>Gráfico de exemplo da Z9<sup>-</sup>

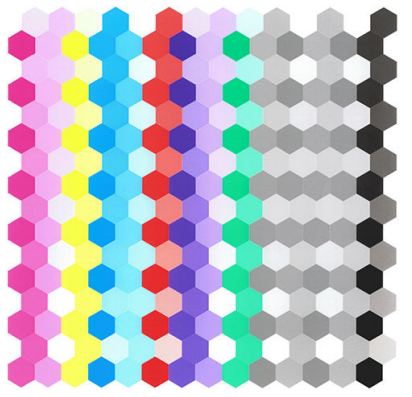

- 2. O gráfico deve secar por um período que depende do tipo de papel, para que as cores tenham tempo para se estabilizar.
- 3. O gráfico é digitalizado e medido.
- 4. Com base nas medições, a impressora calcula os fatores de correção necessários a aplicar para obter impressão de cores consistentes nesse tipo de papel. Também calcula a quantidade máxima de cada tinta que pode ser aplicada ao papel.

### Criação do perfil de cor

A calibração de cores fornece cores consistentes, mas elas não são necessariamente precisas. Por exemplo, se a impressora imprimir todas as cores como preto, as cores poderão ser consistentes, mas não serão precisas. Para imprimir cores precisas, é necessário converter valores de cores nos arquivos nos valores de cores que produzirão as cores corretas da impressora, suas tintas e seu papel. Um perfil de cor ICC é uma descrição de uma combinação de impressora, tinta e papel que contém todas as informações necessárias para essas conversões de cores.

### Crie seu próprio perfil (somente Z9<sup>+</sup>)

Você pode criar um perfil de cor facilmente com o HP Utility. O processo leva cerca de 15 a 20 minutos e consiste nas etapas a seguir:

- 1. Carregar o papel na impressora: consulte [Carregar um rolo na impressora na página 32](#page-39-0) ou [Carregar folha](#page-42-0) [única na página 35](#page-42-0). Você localizará o nome do papel na categoria papel ou papel personalizado no painel frontal e no HP Utility. Se não encontrar o nome do papel, pode criar sua própria predefinição de papel: consulte Para criar sua própria predefinição de papel na página 40.
- $\mathbb Z$  IMPORTANTE: Ao carregar o papel, selecione o tipo correto de papel. Carregar o papel com um tipo incorreto de papel especificado pode causar erros no perfil.

**WEW NOTA:** O papel deve ser calibrado antes da criação do perfil.

- 2. Vá para o HP Utility.
	- No Windows: clique em Papel de perfil.
	- No macOS: clique em Gerenciamento de papel, depois em con na parte inferior da janela e em Papel de perfil.
- 3. A impressora perguntará sobre o processo a ser usado. Imprimir perfil ICC e de destino é a opção padrão e adequada para a maioria dos casos.

Se deseja utilizar um tempo de secagem maior, peça ao HP Utility para criar o gráfico sem criar um perfil (Windows: Imprimir destino apenas. Criar perfil ICC mais tarde; macOS: Imprimir o gráfico de criação do

perfil ICC). Posteriormente, quando o gráfico estiver completamente seco, será possível utilizar o Color Center do HP Utility na criação de um perfil usando o gráfico já criado (Windows: Criar perfil ICC a partir de um destino já impresso; macOS: Digitalizar gráfico de criação do perfil ICC e criar perfil ICC). Nesse caso, o espectrofotômetro leva um tempo para aquecer antes de ficar pronto para digitalizar.

- 4. Digite o nome para o novo perfil.
- 5. O HP Utility pode solicitar que você calibre o papel.
- 6. Um gráfico de criação do perfil é impresso. Diferentemente de um gráfico de calibração, a maioria dos patches contém combinações de mais de uma tinta. A impressora escolhe automaticamente o gráfico de criação do perfil para o tamanho do papel carregado.

Um formato A3 ou B para folhas cortadas.

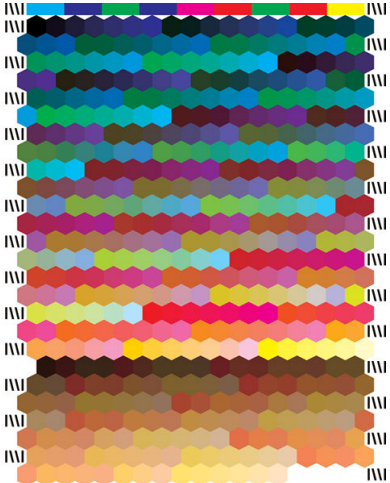

Um formato de rolo de papel que minimiza o uso de papel imprimindo em toda a largura do rolo.

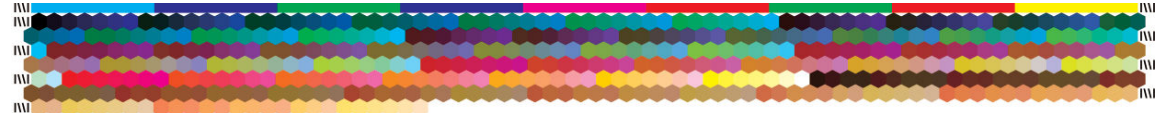

- 7. O gráfico deve secar por um período que depende do tipo de papel, para que as cores tenham tempo para se estabilizar.
- 8. O gráfico é verificado e medido com o uso do Espectrofotômetro incorporado HP.
- 9. Com base nas medições feitas pelo espectrofotômetro, a impressora calcula o perfil ICC para a impressão, as tintas e o tipo de papel.
- 10. O novo perfil ICC é armazenado na seguinte pasta no seu computador:
	- C:\Windows\System32\spool\drivers\color (Windows)
	- /Library/ColorSync/Profiles/HP DesignJet (macOS)
- 11. O perfil também é armazenado na impressora, para que outros computadores conectados a mesma impressora possam copiá-lo. O HP Utility (Windows) irá avisar se a impressora possuir perfis que ainda não foram armazenados no computador.

**EX NOTA:** Pode ser necessário fechar e reiniciar alguns aplicativos para usar um perfil recém-criado.

### Instalar um perfil de cor

Se você obteve um perfil ICC por outro meio senão o uso do HP Utility, por exemplo, pela Internet ou por um pacote de software de criação de perfis de terceiros, ainda poderá instalá-lo para usá-lo com sua impressora e seu papel.

#### Procedimento com Windows

- 1. Vá ao Color Center no HP Utility e clique em Gerenciamento de perfil.
- 2. Selecione o tipo de papel a ser usado com o perfil ICC e clique em  $\overline{w}$  na parte final da caixa de diálogo.
- 3. Selecione o arquivo contendo o perfil ICC.
- **MOTA:** Os nomes de arquivos de perfil ICC têm extensão ".icc" (de International Color Consortium) ou ".icm" (de Image Color Matching).
- 4. Verifique o nome do perfil ICC e clique em Avançar.
- 5. O perfil ICC é instalado em seu computador e estará disponível para uso nos aplicativos.

#### Procedimento do macOS

- 1. Vá para Gerenciamento de predefinição de papel no HP Utility e selecione o perfil ICC a ser instalado.
- 2. Clique em  $\bigcirc$  na parte inferior da janela e, em seguida, em Instalar o perfil.
- 3. Verifique o nome do perfil ICC e, em seguida, clique em Continuar.

### Exportar um perfil de cor

Um perfil ICC associado ao tipo de papel pode ser exportado, permitindo seu uso em uma impressora diferente ou com uma predefinição de papel diferente.

#### Procedimento com Windows

- 1. Vá para o Color Center no HP Printer Utility e clique em Gerenciamento de perfil.
- 2. Selecione o tipo de papel e o perfil ICC a ser exportado e, em seguida, clique em  $_1$ n na parte inferior da janela.
- 3. Selecione o caminho da pasta na qual o perfil ICC será salvo no computador.
- 4. O arquivo do perfil ICC será salvo na pasta especificada.

#### Procedimento do macOS

- 1. Vá para Gerenciamento de predefinição de papel no HP Utility e selecione o tipo de papel e o perfil ICC a ser exportado.
- 2. Clique em  $\bigcirc$  na parte inferior da janela e, em seguida, em Exportar perfil ICC.
- 3. Selecione o caminho da pasta onde o perfil ICC será salvo no computador e, em seguida, clique em Continuar.

### Restaurar um perfil de cor original

As configurações do perfil ICC em uma predefinição de papel podem ser restauradas aos valores originais. Isso removerá qualquer perfil ICC associado ao papel selecionado e restaurará o perfil ICC padrão fornecido pela HP.

### Procedimento com Windows

- 1. Vá para o Color Center no HP Printer Utility e clique em Gerenciamento de perfil.
- 2. Selecione o tipo de papel cujo perfil ICC você deseja restaurar. Clique em Restaurar.
#### Procedimento do macOS

- 1. Vá para Gerenciamento de predefinição de papel no HP Utility e selecione o perfil ICC.
- 2. Clique em  $\bullet$  na parte inferior da janela e, em seguida, em Restaurar perfil ICC de fábrica.

# Gerenciamento de cores de drivers de impressora

### Opções de gerenciamento de cor

O objetivo do gerenciamento de cores é reproduzir as cores com a maior precisão possível em todos os dispositivos: assim, quando imprimir uma imagem, você verá cores muito semelhantes às da exibição dessa mesma imagem no monitor.

Há dois métodos básicos para o gerenciamento de cores da impressora:

- Cores gerenciadas pela impressora: nesse caso, o programa de aplicativo envia a imagem à impressora sem nenhuma conversão de cor, e a impressora converte as cores em seu próprio espaço de cor. Os detalhes desse processo dependem da linguagem gráfica utilizada. A HP recomenda essa configuração para uma melhor experiência e resultados.
	- PostScript: os módulos de interpretação PostScript e PDF realizam a conversão de cor usando os perfis armazenados na impressora e quaisquer perfis adicionais enviados com o trabalho PostScript. Esse tipo de gerenciamento de cores é feito quando você está utilizando o driver PostScript ou PDF.
	- Não-PostScript (PCL3) O gerenciamento de cores é feito usando um conjunto de tabelas de cores armazenadas. Os perfis ICC não são usados. Esse método é ligeiramente menos versátil que os alternativos, mas é um pouco mais simples e rápido, além de gerar bons resultados com tipos de papéis HP padrão.
	- $\mathbb{B}^{\!\!*}$  NOTA: Em impressões não PostScript, a impressora pode converter para sRGB, se você estiver usando Windows, ou Adobe RGB, se estiver usando macOS.
- Cores gerenciadas por aplicativo: nesse caso, o programa de aplicativo deve converter as cores da imagem no espaço de cor da impressora e do tipo de papel, utilizando o perfil ICC embutido na imagem e o perfil ICC da impressora e tipo de papel. Para usar essa opção, os perfis ICC da impressora devem estar instalados no computador.
- **IMPORTANTE:** Selecione as configurações de correspondência no driver e no aplicativo.

É recomendável consultar o Centro de Suporte HP (consulte [Centro de Suporte HP na página 206\)](#page-213-0) para saber como usar as opções de gerenciamento de cores do seu aplicativo em particular. Consulte também [Imprimir um](#page-118-0) [documento com as cores corretas na página 111](#page-118-0).

Para escolher entre Cores gerenciadas por aplicativo e Cores gerenciadas pela impressora:

- Na caixa de diálogo de driver do Windows: selecione a guia Cor.
- Na caixa de diálogo de impressão do macOS: Selecione o painel Correspondência de cores. Compatibilidade de fornecedor ou Na impressora corresponde ao modo de Cores gerenciadas pela impressora. ColorSync deve ser utilizado somente se você não puder escolher Cores gerenciadas por aplicativo em sua caixa de diálogo de impressão do aplicativo.
- Em alguns aplicativos: pode-se escolher esta opção no aplicativo.

## Opções de cor

#### Impressão em cores

Por padrão, a impressora imprime em cores.

É possível selecionar a impressão em cores facilmente das seguintes formas:

- No programa do aplicativo: muitos programas oferecem essa opção.
- Na caixa de diálogo de driver do Windows: vá até a quia Cor e examine a seção Opções de cor ou de cor de saída (a que estiver disponível no seu driver). Selecione Imprimir em cores.
- Na caixa de diálogo de impressão do macOS: Vá até o painel Opções de cor e selecione Cor na lista suspensa Modo.

#### Impressão em escala de cinza

Você pode converter todas as cores na imagem em tons de cinza das seguintes maneiras:

- No programa do aplicativo: muitos programas oferecem essa opção.
- Na caixa de diálogo de driver do Windows: vá até a guia Cor e examine a seção Opções de cor ou de cor de saída (a que estiver disponível no seu driver). Selecione Imprimir em escala de cinza.
- Na caixa de diálogo de impressão do macOS: Vá até o painel Opções de cor e selecione Imprimir em escala de cinza na lista suspensa Modo.

#### Emulação HP Professional PANTONE

Quando é usada uma cor com o nome PANTONE em uma imagem, geralmente, seu aplicativo envia para a impressora uma aproximação CMYK ou RGB para essa cor. Mas a aplicação não leva em conta a impressora ou o tipo de papel, ele simplesmente produz uma aproximação genérica da cor PANTONE, que parecerá diferente em impressoras e papéis diferentes.

A Emulação HP Professional PANTONE pode fazer um trabalho melhor ao levar em conta as características da impressora e o tipo de papel. Os resultados ficam o mais semelhantes possíveis com as cores originais PANTONE em uma determinada impressora utilizando determinado tipo de papel. Essa tecnológica foi projetada para produzir emulações parecidas com as configuradas manualmente pelos profissionais de pré-prensa.

Para utilizar a Emulação HP Professional PANTONE, tudo o que precisa fazer é ativá-la. Na verdade, geralmente, ela fica ativada por padrão.

- Na caixa de diálogo do driver PostScript/PDF do Windows: Vá até a quia Cor e selecione Emulação HP Professional PANTONE.
- Na caixa de diálogo de impressão do macOS: Vá até o painel Opções de cor e selecione Emulação HP Professional PANTONE.
- No painel frontal: Toque em  $\{ \bigcirc \}$ , depois em Preferências de impressão > Opções de cor > Emulação HP

#### Pantone.

A emulação HP Professional PANTONE não fornece apenas a correspondência mais próxima que pode ser obtida na sua impressora; ela também fornece informações claras sobre quão próxima a emulação é da cor especial original.

#### Emulação PANTONE no Servidor da Web Incorporado

A página Emulação HP Professional PANTONE permite ao usuário navegar por várias fórmulas PANTONE com guias. Dentro dessas guias, você pode selecionar a faixa que quiser e, em seguida, imprimi-la.

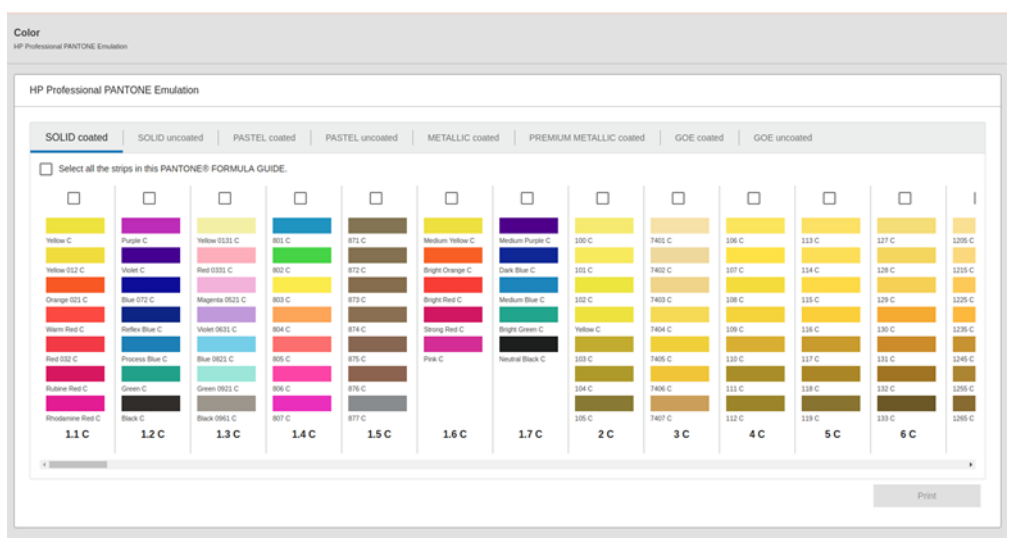

A página mostra todas as fórmulas PANTONE disponíveis nas guias nomeadas. Na parte interna de cada guia, um repetidor virtual retém todas as faixas, representadas por diversos elementos: uma caixa de seleção para selecionar a faixa, as cores da faixa com o nome e o nome da faixa na parte inferior. Ao selecionar pelo menos uma faixa, o botão Imprimir é ativado.

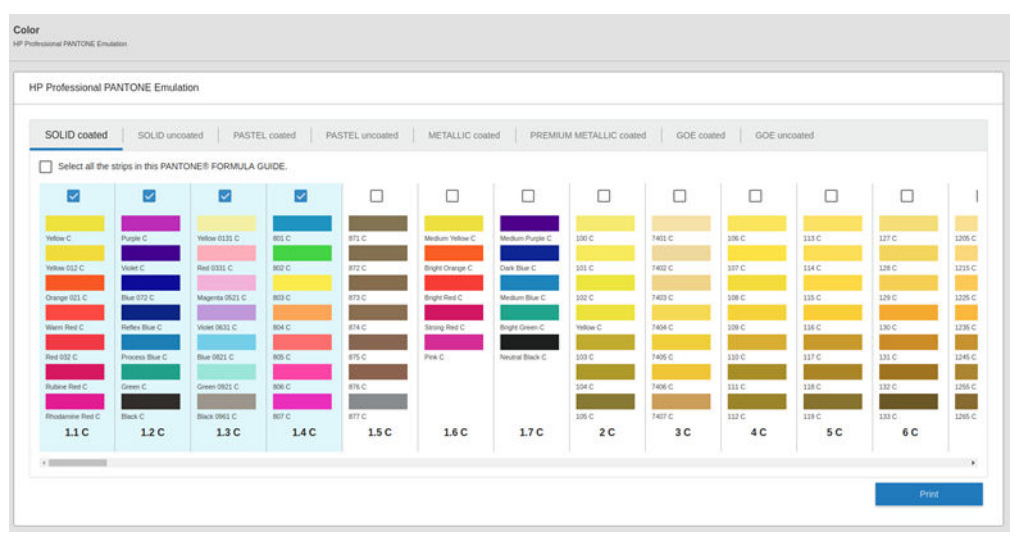

Ao clicar no botão *Imprimir* , uma janela pop-up abre e permite que você selecione o tipo de papel que será usado para imprimir as faixas PANTONE selecionadas e revisar as faixas selecionadas.

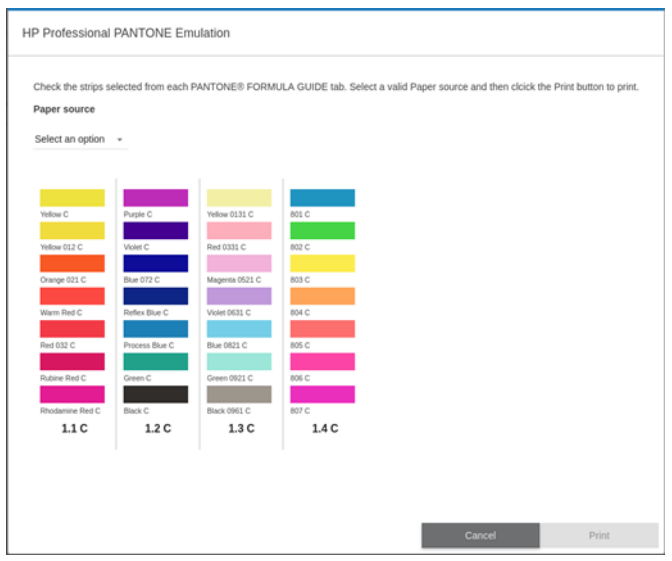

A lista suspensa de fonte do papel mostra primeiro os papéis que já estão carregados em qualquer um das bandejas e, em seguida, o restante dos papéis disponíveis. Se você selecionar um papel que ainda não está carregado, o trabalho será mantido na impressora até que o papel esteja carregado.

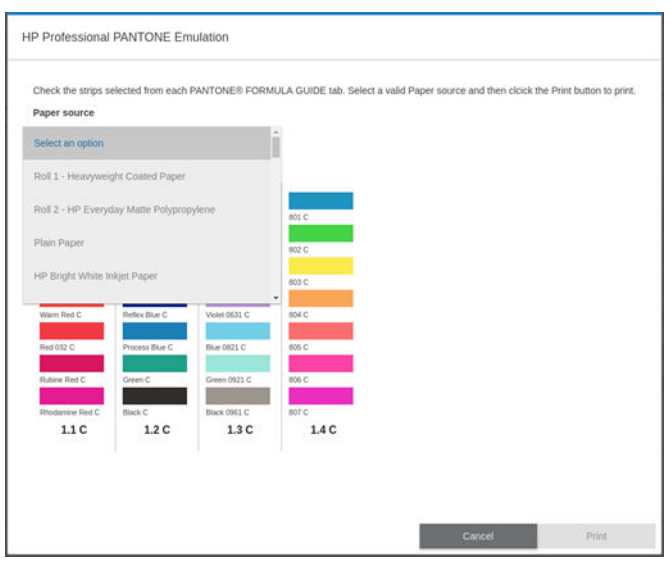

O botão de *Impressão* não será ativado até você selecionar um papel da lista suspensa de fonte do papel.

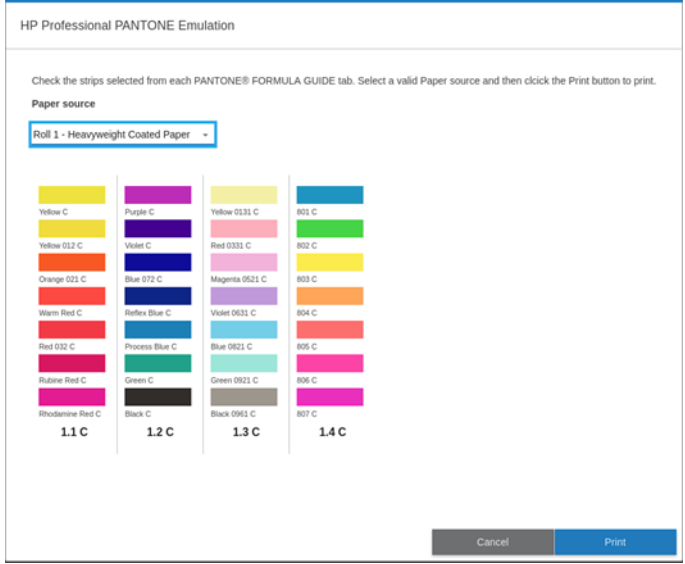

### Espaços de cores padrão

Quando um documento ou imagem não especifica o espaço de cores em funcionamento no qual o conteúdo é descrito originalmente, o usuário pode escolher entre padrões diferentes. Ou seja, o usuário pode determinar como os dados devem ser interpretados pelo sistema de gerenciamento de cores durante o processo de renderização.

É possível definir perfis de origem das seguintes maneiras:

- Na caixa de diálogo do driver PostScript/PDF do Windows: selecione a guia Cor e Cores gerenciadas pela impressora.
- Na caixa de diálogo de impressão do macOS: Selecione o painel Opção de cor e, em seguida, selecione Adobe RGB ou SRGB como o perfil de origem.

A forma padrão de encapsular essas informações é com os perfis ICC. Como parte dessa solução, fornecemos os padrões mais comuns para diferentes dispositivos.

As opções são as seguintes:

#### Perfis padrão de origem RGB

Os seguintes perfis de cores são fornecidos com a impressora:

- Nenhum (Nativo): para uso quando a conversão de cores é feita pelo aplicativo ou pelo sistema operacional; portanto, os dados já chegam à impressora com cores gerenciadas. Disponível para drivers de PostScript e PDF somente.
- sRGB IEC61966-2.1 é o padrão seguido em monitores de PC comuns. Esse espaço padrão é aprovado por vários fabricantes de software e hardware e está se tornando o espaço de cores padrão para muitos aplicativos de scanners, impressoras e software.
- ColorMatch RGB é o padrão seguido por monitores Radius Pressview. Esse espaço fornece uma alternativa de gamas menor para o Adobe RGB (1998) para trabalhos de produção. Disponível para drivers de PostScript e PDF somente.
- Apple RGB é o padrão seguido pelos monitores da Apple e é usado por uma variedade de aplicativos de editoração eletrônica. Use esse espaço para arquivos que você planeja exibir em monitores Apple ou ao trabalhar com arquivos de publicação da área de trabalho antigos. Disponível para drivers de PostScript e PDF somente.
- Adobe RGB (1998) fornece uma gama de cores RGB razoavelmente grande. Use esse espaço de cores se precisar fazer um trabalho de produção de impressão com uma ampla variedade de cores.

#### Perfis padrão de origem CMYK

Você pode optar por uma seleção de perfis de origem CMYK reconhecidos pela impressora. O perfil CMYK padrão é ISO Coated V2 (ECI), disponível somente para drivers de PostScript e PDF.

# Gerenciamento colorido a partir do painel frontal

Para calibrar as cores para o tipo de papel carregado no painel frontal, toque em  $\Box$  e, em seguida, Calibração de cores. Consulte [Calibração de cores na página 96](#page-103-0).

As outras opções de cor no painel frontal podem ser encontradas tocando em  $\mathcal{C}(\bigcirc)$  e, em seguida, em

Configuração padrão de impressão > Opções de cor (também é possível encontrá-las em Preferências de impressão avançada).

 $\mathbb{B}^n$  NOTA: Se as opções de cor forem definidas no driver, elas substituem as configurações do painel frontal.

#### Todos os trabalhos

- Cor
- Escala de cinza
- Selecionar perfil de origem RGB: você pode optar por uma seleção de perfis de origem RGB reconhecidos pela impressora. Padrão: sRGB IEC 1966-2.1.

#### Somente trabalhos PostScript e PDF

- Selecionar perfil de origem CMYK: você pode optar por uma seleção de perfis de origem CMYK reconhecidos pela impressora. Padrão: US Revestido SWOP v2.
- Selecionar tentativa de renderização: você pode selecionar a tentativa de renderização. Padrão: Perceptiva.
- Compensação do ponto preto: você pode ativar ou desativar a compensação do ponto preto. Padrão: ativada.
- Emulação HP Professional PANTONE: você pode ativar ou desativar a emulação HP Professional PANTONE. Padrão: ativada.

# 9 Exemplos práticos de impressão

- [Imprimir um rascunho para revisão com a escala correta](#page-115-0)
- [Imprimir um trabalho em PDF de várias páginas no Adobe Acrobat Reader ou Adobe Acrobat Pro](#page-116-0)
- [Imprimir um documento com as cores corretas](#page-118-0)
- · [Impressão de um projeto](#page-123-0)
- [Imprimir uma apresentação](#page-126-0)
- [Imprimir e dimensionar do Microsoft Office](#page-129-0)
- [Imprimir um trabalho sem borda usando o cortador vertical](#page-132-0)

# <span id="page-115-0"></span>Imprimir um rascunho para revisão com a escala correta

Esta seção demonstra como imprimir um rascunho para revisão com a escala correta do Adobe Acrobat.

### Utilização do Adobe Acrobat

1. Na janela do Acrobat, traga o cursor do mouse até o canto inferior esquerdo do painel do documento para verificar o tamanho da página.

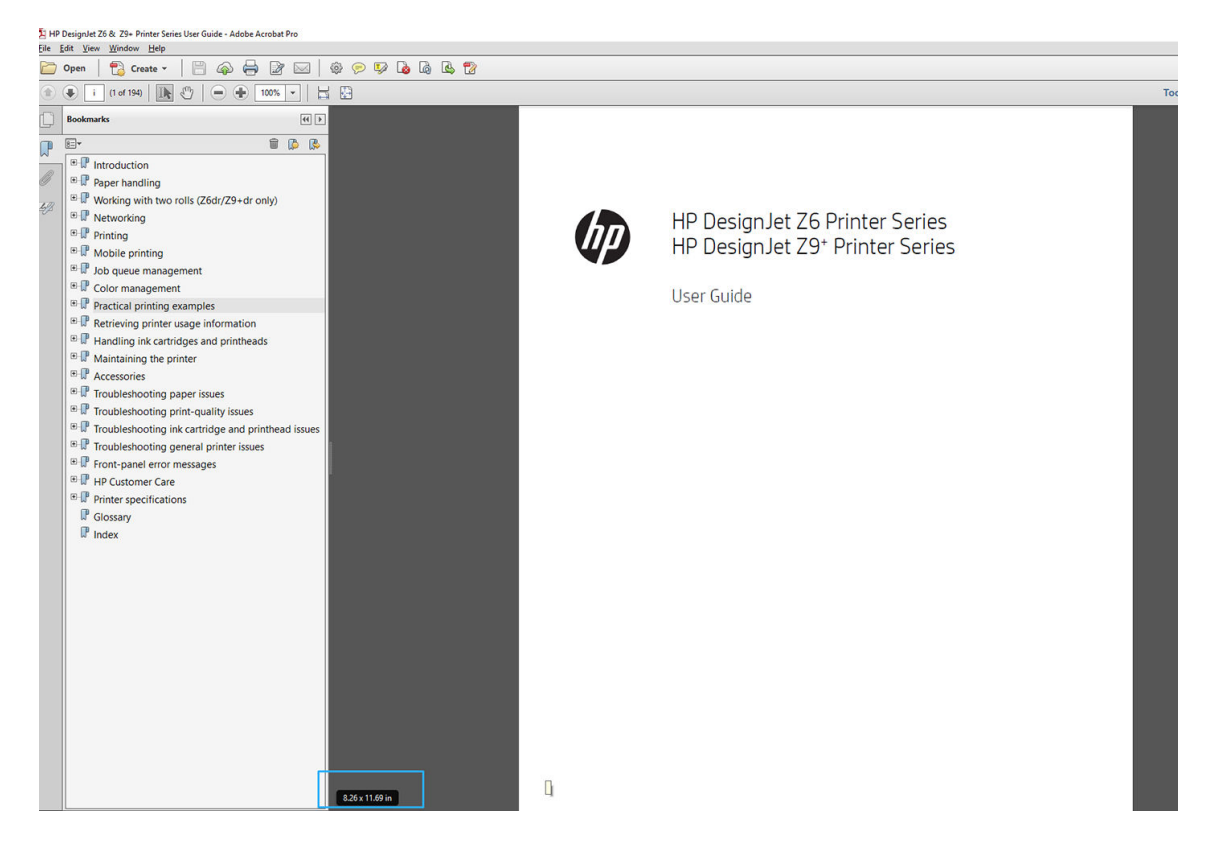

2. Selecione Arquivo > Imprimir e verifique se Dimensionamento e manuseio da página está definido como Tamanho real.

**W NOTA:** O tamanho da página **não** será selecionado automaticamente de acordo com o tamanho do desenho.

- 3. Clique no botão Propriedades e na guia Papel/Qualidade.
- 4. Escolha o Tamanho do documento e a Qualidade da impressão desejados. Se quiser definir um novo tamanho de papel personalizado, clique no botão Personalizado.

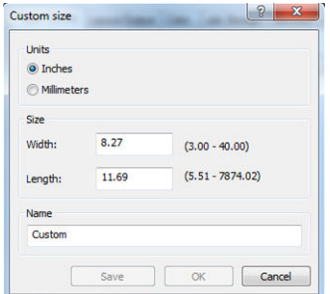

- 5. Selecione a guia Layout/saída ou Layout (dependendo da versão de driver) e, em seguida, Giro automático.
- 6. Clique em OK e verifique se a visualização da impressão na caixa de diálogo Imprimir parece correta.

# <span id="page-116-0"></span>Imprimir um trabalho em PDF de várias páginas no Adobe Acrobat Reader ou Adobe Acrobat Pro

### Usar um driver de varredura

- 1. Abra um trabalho com várias páginas no Adobe Acrobat Reader ou Adobe Acrobat Pro (a HP recomenda sempre usar a versão mais recente).
- 2. Clique em Arquivo > Imprimir.
- 3. Selecione a impressora e o driver.
- 4. Marque a caixa Escolher fonte do papel por tamanho da página do PDF.

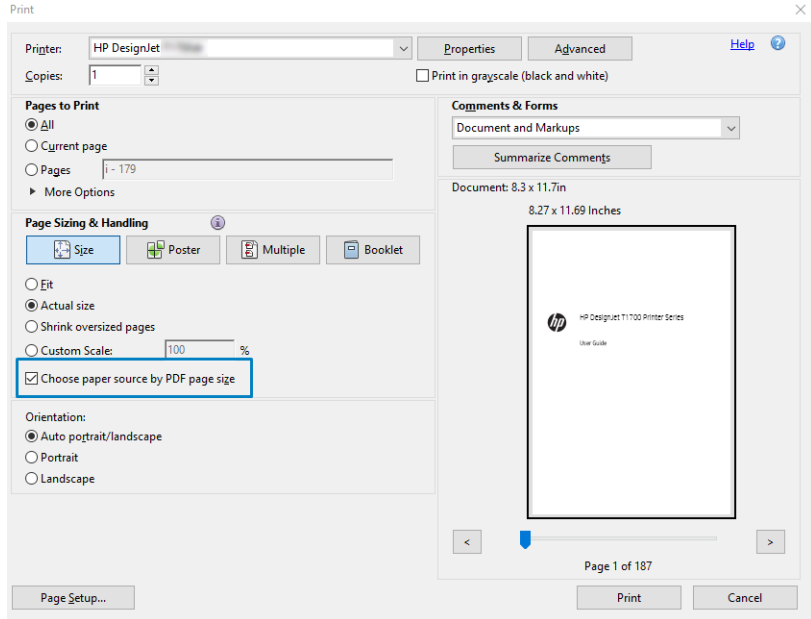

- 5. Ajuste outras propriedades na janela de propriedades do driver, conforme necessário.
- 6. Clique no botão Imprimir.

As páginas serão impressas no tamanho de página padrão mais próximo ao tamanho da página no documento original.

### Usar um driver PostScript

- 1. Abra um trabalho com várias páginas no Adobe Acrobat Reader ou Adobe Acrobat Pro (a HP recomenda sempre usar a versão mais recente).
- 2. Clique em Arquivo > Imprimir.
- 3. Selecione a impressora e o driver.

4. Marque as caixas Escolher fonte do papel por tamanho da página do PDF e Usar tamanho de papel personalizado quando necessário.

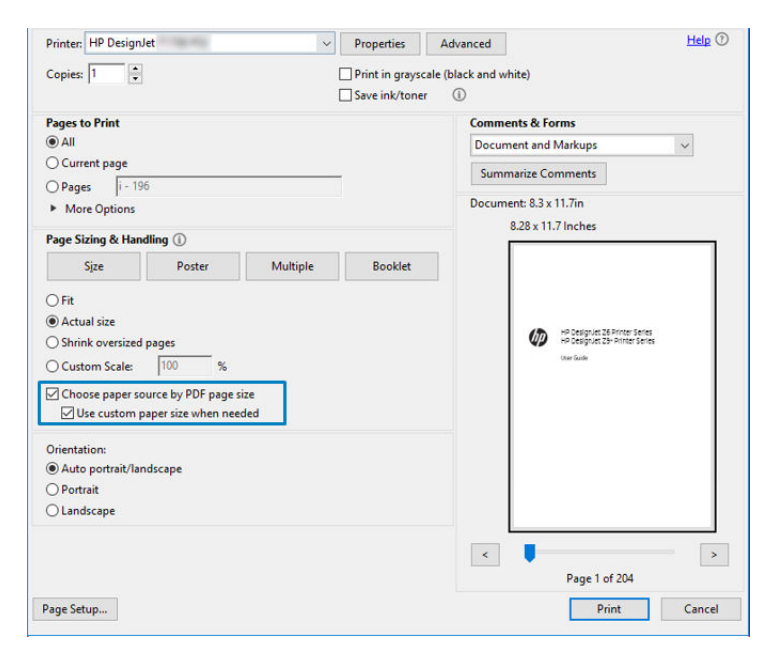

- 5. Ajuste outras propriedades na janela de propriedades do driver, conforme necessário.
- 6. Clique no botão Imprimir.

Se você tiver marcado a caixa Usar tamanho de papel personalizado quando necessário, as páginas serão impressas em tamanhos de papel correspondentes aos tamanhos de página do documento original.

#### Usar um driver PDF

Com as versões mais recentes do Adobe Acrobat Pro ou Adobe Acrobat Reader, isso é gerenciado pelo aplicativo e as páginas serão impressas em tamanhos de papel correspondentes aos tamanhos de página do documento original.

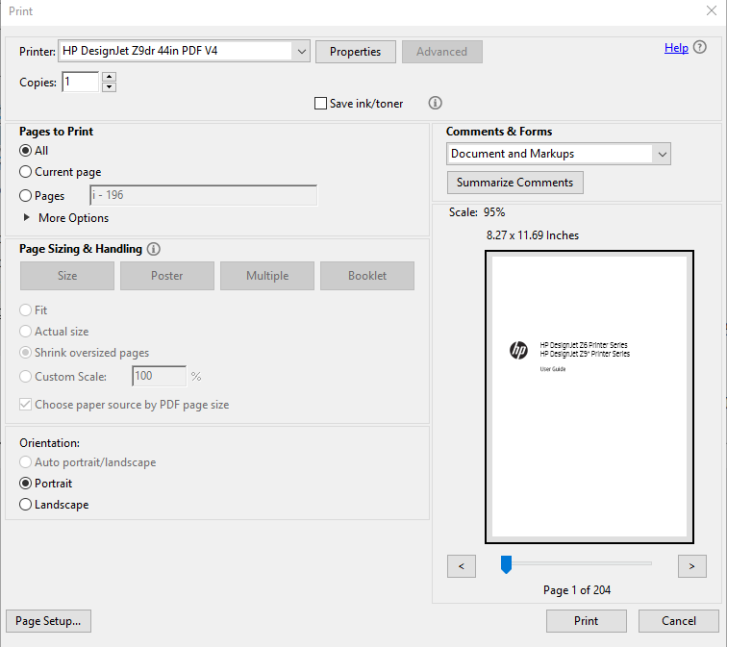

# <span id="page-118-0"></span>Imprimir um documento com as cores corretas

Esta seção mostra como imprimir documentos Adobe Acrobat e Adobe Photoshop com ênfase no gerenciamento de cores.

### Como utilizar o Adobe Acrobat Reader

O Acrobat Reader é o aplicativo mais básico para arquivos PDF; várias ferramentas de gerenciamento de cores, comuns nos aplicativos mais sofisticados, não são explicitamente apresentadas e trabalham, por padrão, com predefinições que não podem ser alteradas. Por exemplo, não é possível selecionar um espaço de cores de trabalho; um espaço de cores padrão, mais provavelmente sRGB, é aplicado. Esse espaço de cores é utilizado para exibição de tela, por exemplo, e também como um perfil de cores alternativo quando nenhum outro é especificado por um arquivo, como será explicado posteriormente.

O processo de impressão é muito simples.

- 1. Clique em Arquivo > Imprimir.
- 2. Selecione a impressora e o driver no menu suspenso Impressora na caixa de diálogo Imprimir. As configurações do driver podem ser ajustadas clicando no botão Propriedades.

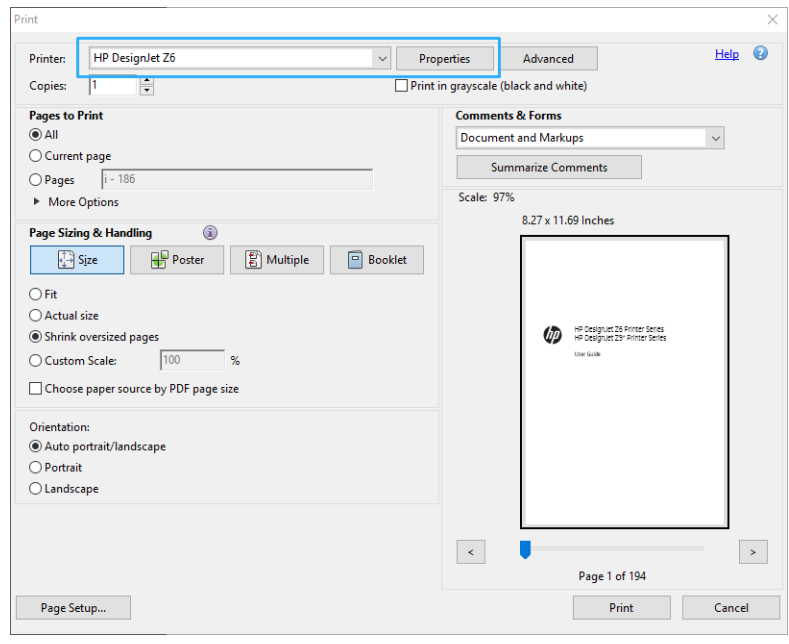

3. Ajuste as configurações de cores na janela de propriedades do driver. Clique no botão Propriedades na caixa de diálogo Imprimir e defina a opção Cor na quia Cor. Se você tiver um driver V4, marque a caixa Cores gerenciadas pela impressora e selecione o perfil de origem mais apropriado. Clique em OK.

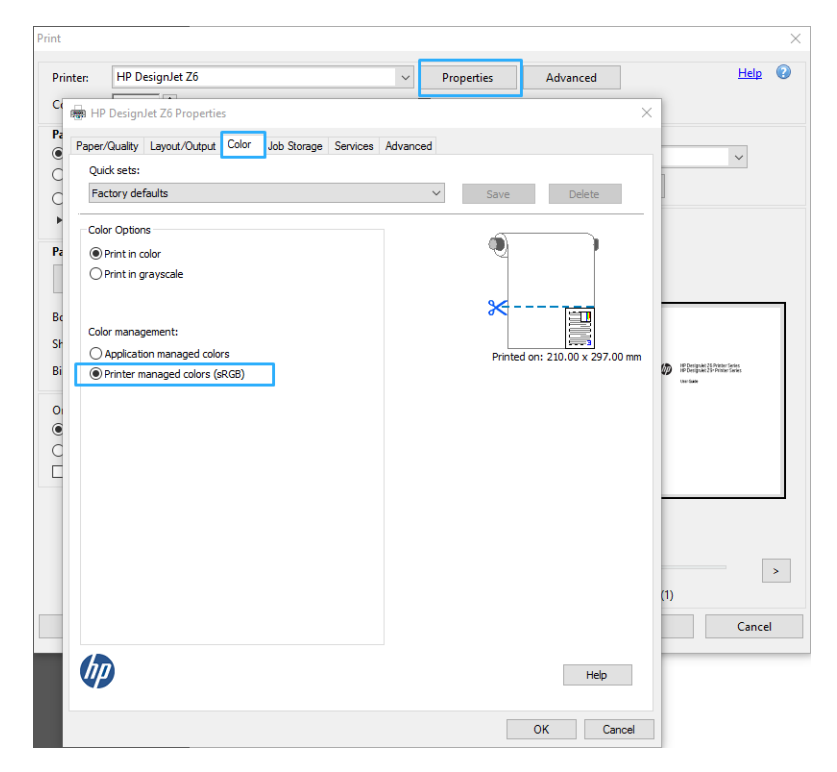

4. Se você tiver um driver V3, clique no botão Avançado na caixa de diálogo para definir opções de gerenciamento de cores. Marque a caixa Permitir que a impressora determine as cores.

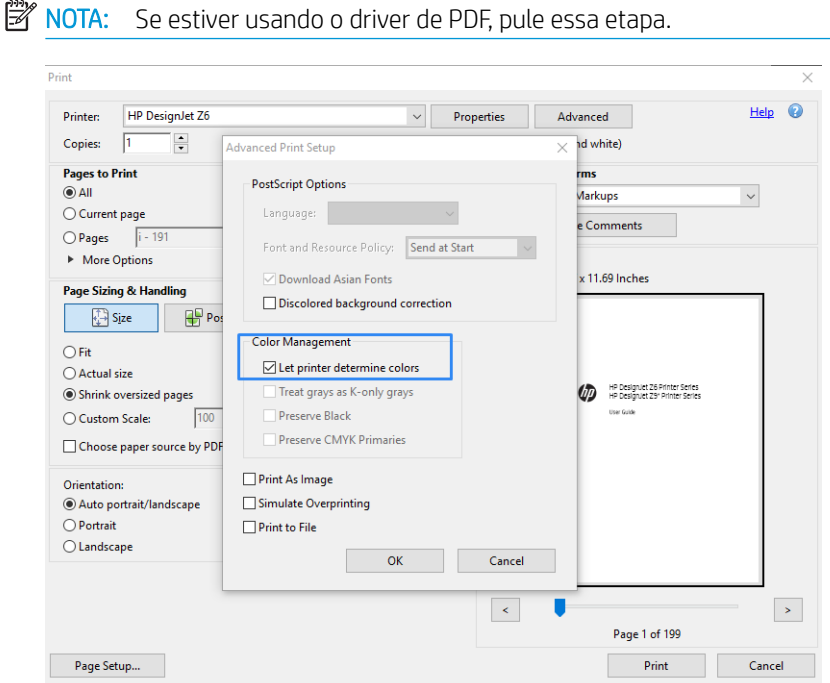

5. Se o documento tiver vários perfis de cores e você não estiver certo sobre o resultado, poderá nivelar o documento primeiro e imprimi-lo conforme mostrado na tela. Para fazer isso, marque a caixa Imprimir como imagem na caixa de diálogo Configuração de impressão avançada. Nesse caso, a rasterização é executada pelo Acrobat Reader antes de chamar o driver. se você não marcar essa caixa, a rasterização será executada pelo driver. Desmarcar a caixa pode ter um efeito visível na aparência do documento impresso.

## Utilização do Adobe Acrobat Pro

Acrobat Pro é um aplicativo profissional que permite o gerenciamento total de cores. Esta seção descreve brevemente as opções de seleção de um espaço de cores de trabalho, conversão de imagens em um espaço de cores desejado e impressão.

1. Os arquivos PDF podem não conter um perfil de cores. Na ausência de um perfil de cores, o Acrobat usa um espaço de cores de trabalho por padrão. Para escolher um espaço de cores de trabalho, clique em Editar > Preferências.

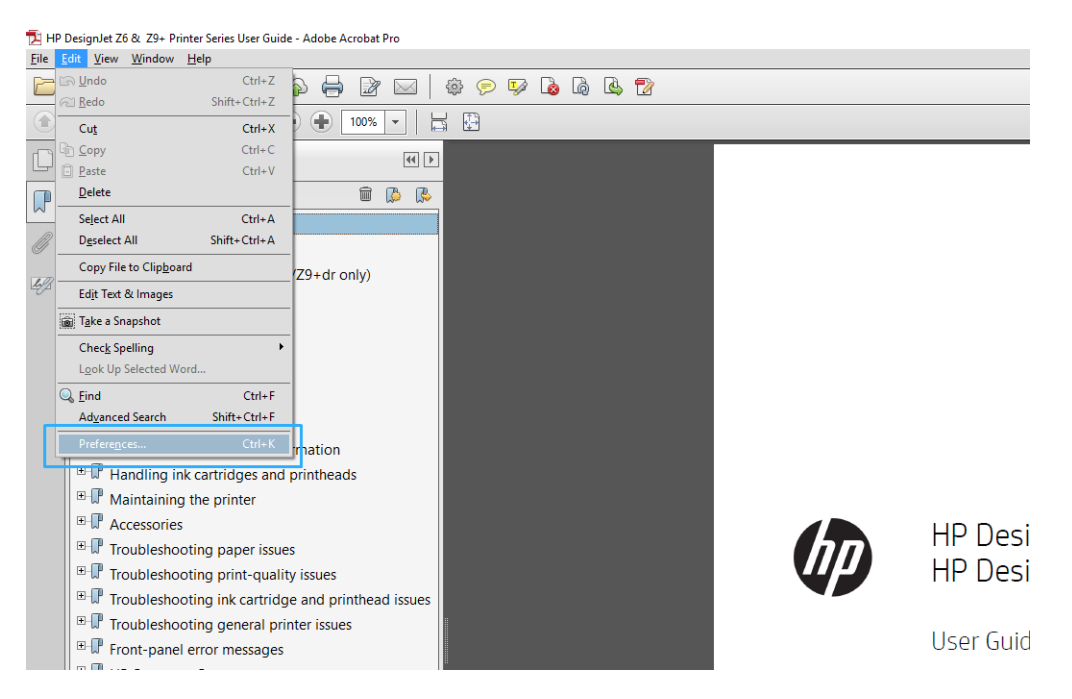

2. Na caixa de diálogo Preferências, você pode escolher espaços de cores de trabalho em escala de cinza, RGB e CMYK.

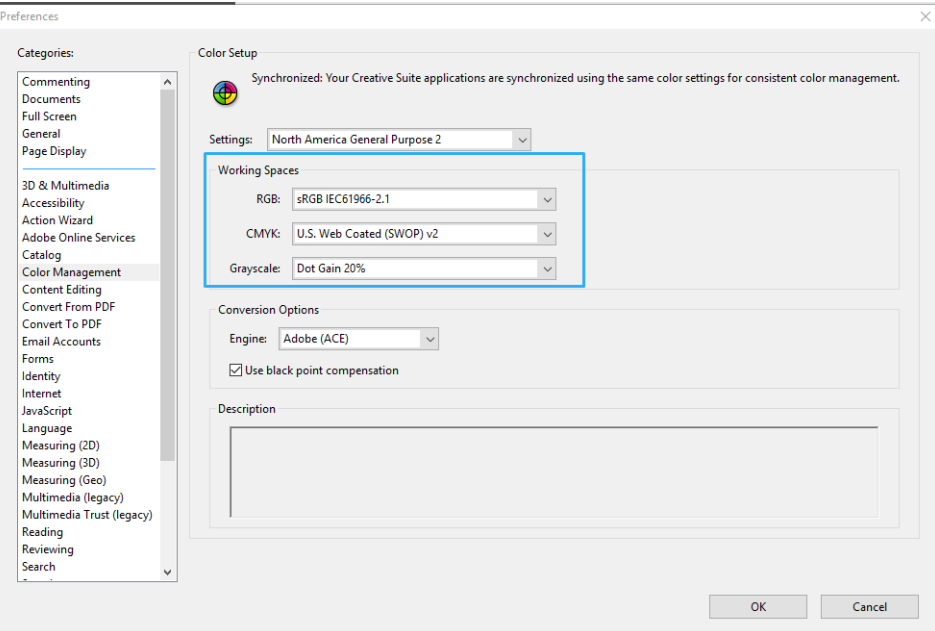

3. Os arquivos PDF podem conter elementos com perfis de cores diferentes. Alguns podem ter perfis de cores, alguns não. O espaço de cores de trabalho afetará somente os arquivos sem um perfil de cores. Se você quiser anexar um perfil de cores específico ao documento, deverá converter o conteúdo do documento da seguinte maneira. Primeiramente, selecione Converter as cores em Exibir > Ferramentas > Produção de impressão ou clicando no ícone na barra de status.

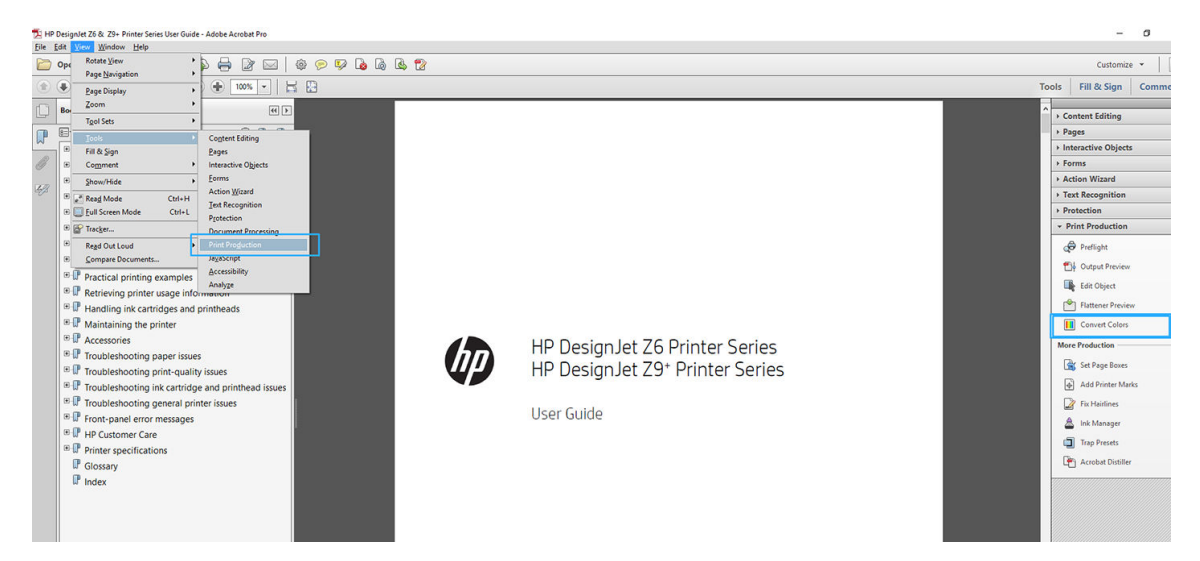

4. Selecione os elementos que deseja converter especificando os critérios correspondentes (tipo de objeto e/ou tipo de cor) e, em seguida, os atributos de conversão. Se você deseja alterar o perfil de cores incorporado, poderá selecionar Qualquer objeto e Qualquer espaço de cores na seção de correspondência de critérios. Na seção Atributos de conversão, é possível, por exemplo, optar por integrar um perfil Adobe RGB (1998) ao selecioná-lo como o Perfil de conversão, marcar a caixa Integrar, clicar no botão OK e salvar o arquivo para manter as alterações. O arquivo salvo terá um perfil de cores Adobe RGB incorporado.

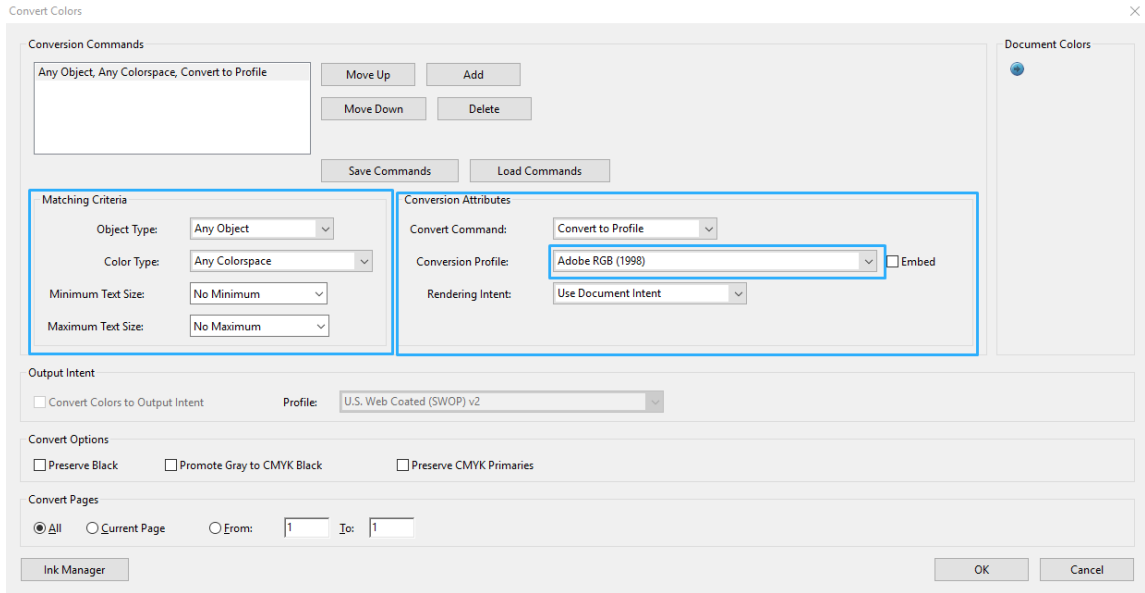

- 5. Para imprimir o documento, escolha uma impressora na caixa de diálogo de impressão, clique no botão Propriedades e defina as opções de cor na guia Cor.
	- IMPORTANTE: Selecione a guia Imprimir em cores e Cores gerenciadas pela impressora.

Se você tiver o driver V4, também poderá selecionar um perfil de cores padrão, que será utilizado para quaisquer elementos que precisem de um perfil de cores. A HP sugere:

- RGB
- CMYK: Escolher Coated FOGRA39 ou US Web Coated (SWOP) v2.

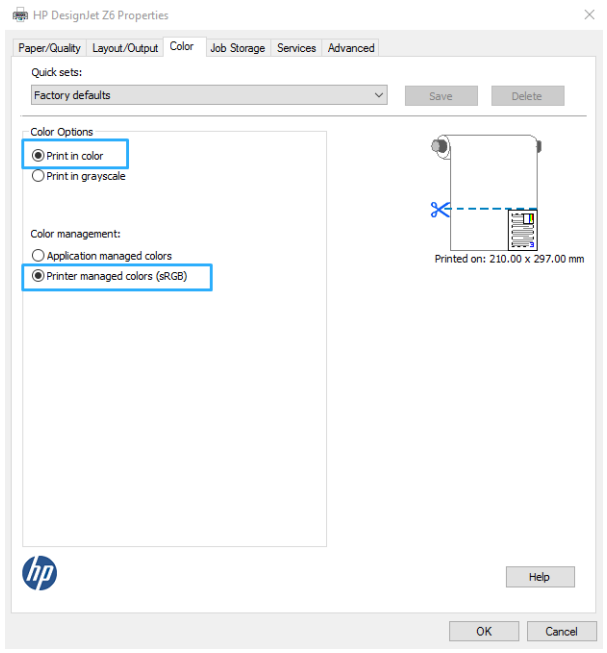

- 6. Se você tiver o driver V3, clique no botão Avançado na caixa de diálogo de impressão, defina o Manuseio de cor como Gerenciamento de cores da impressora e clique em OK.
	- **W** NOTA: Se estiver usando o driver de PDF, pule essa etapa.

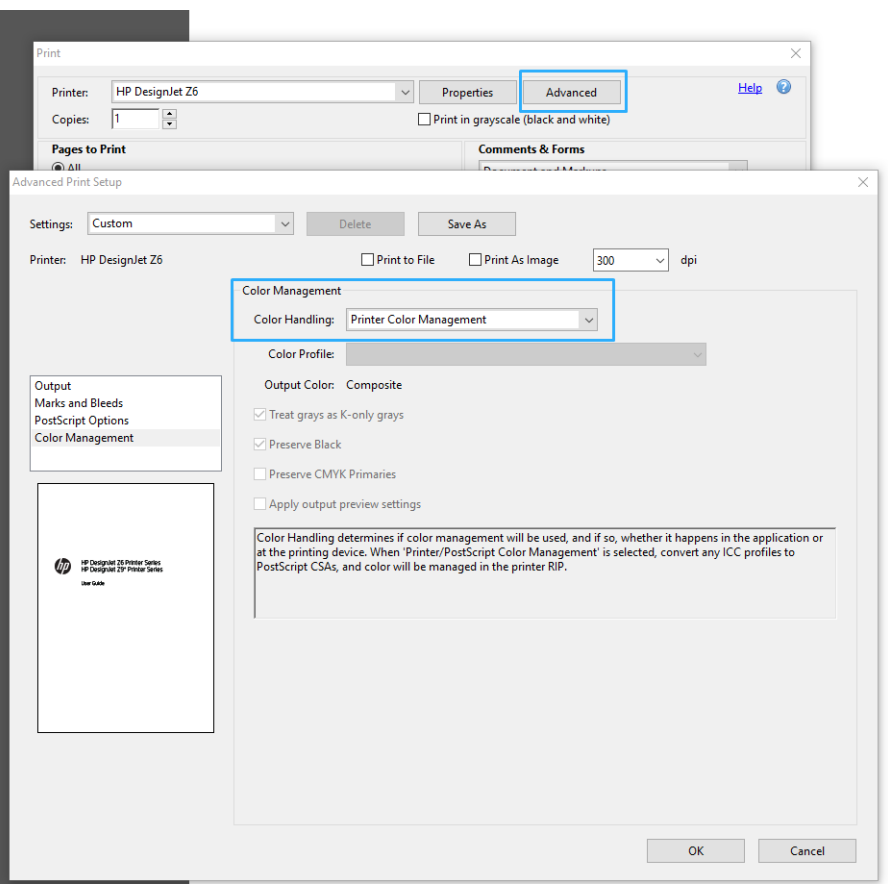

7. Na caixa de diálogo de impressão, clique no botão Imprimir para imprimir o documento.

## <span id="page-123-0"></span>Utilização do Adobe Photoshop

- 1. No Photoshop, clique em **Arquivo** > Imprimir e selecione sua impressora.
- 2. Na seção Gerenciamento de cores, defina a opção de Manuseio de cor para Gerenciamento de cores pela impressora.

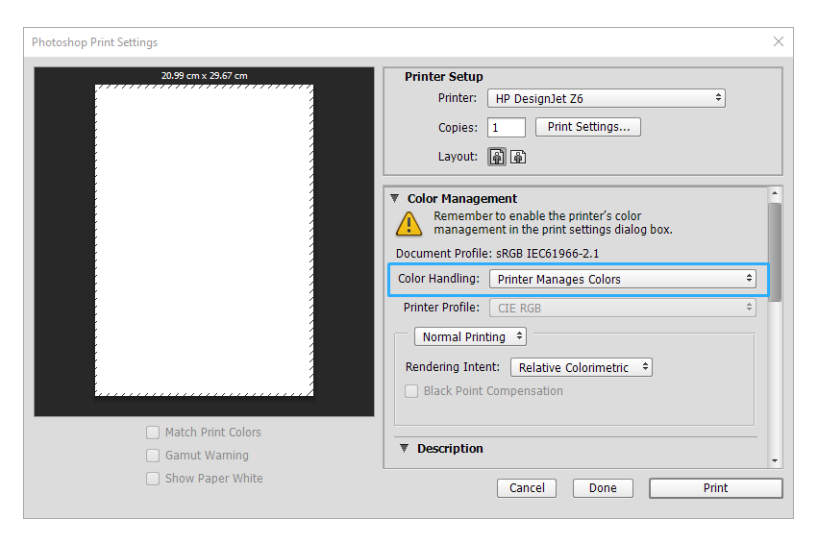

3. Na guia Cor do driver, certifique-se de que a opção de gerenciamento de cores seja Cores gerenciadas pela impressora. Essa é a opção correta, porque você já selecionou Gerenciamento de cores pela impressora no Photoshop.

# Impressão de um projeto

Esta seção demonstra como imprimir um projeto no AutoCAD.

## Utilização do Autodesk AutoCAD

1. A janela do AutoCAD mostra um modelo ou layout. Normalmente, um layout é impresso em vez do modelo.

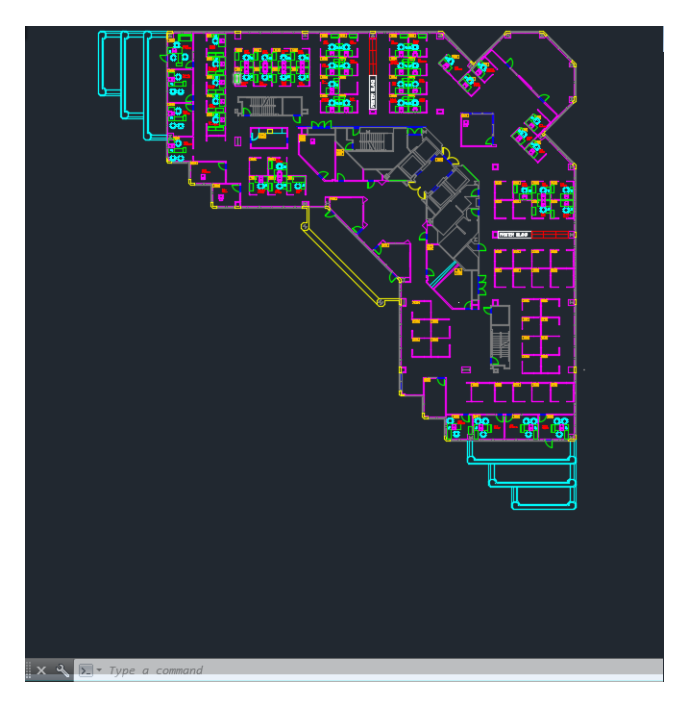

2. Clique no ícone Plotagem na parte superior da janela.

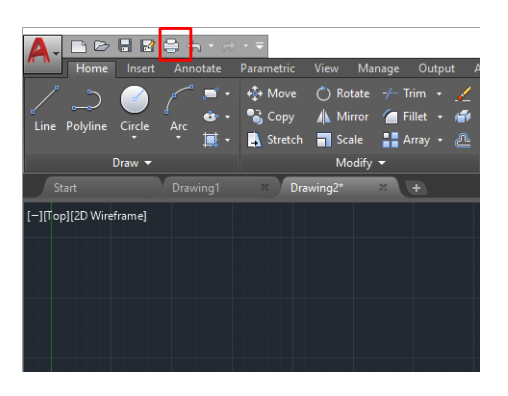

- 3. A janela Plotagem será aberta.
- 4. Clique no botão circular no canto inferior direito da janela para exibir mais opções.

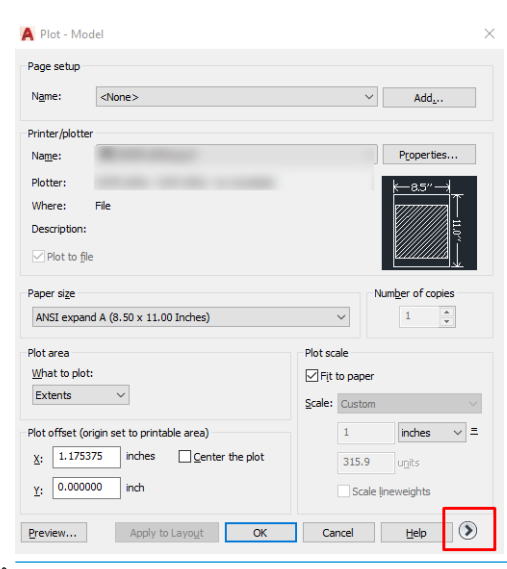

- **EM** NOTA: A opção Quality (Qualidade) aqui não se refere à qualidade final de impressão, mas à qualidade dos objetos de visualização do AutoCAD que são enviados para impressão.
- 5. Selecione sua impressora e clique no botão Propriedades.

6. Selecione a quia Configurações do dispositivo e do documento e clique no botão Propriedades personalizadas.

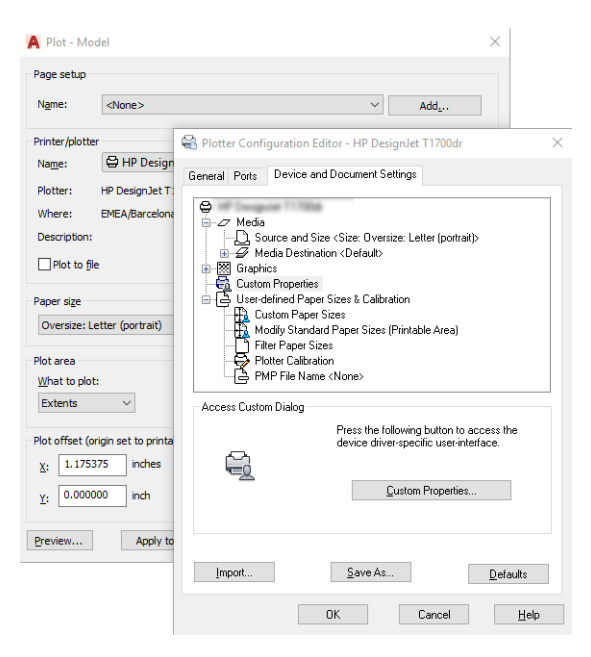

7. Na guia Papel/Qualidade ou Papel (dependendo da versão do driver), selecione o tipo de papel que pretende utilizar.

**W NOTA:** Se você não selecionar o tipo de papel nem sua origem, a impressora não imprimirá em rolos protegidos (consulte [Proteja o tipo de papel na página 79](#page-86-0)).

- 8. Selecione a qualidade da impressão (escolha entre velocidade e qualidade de impressão).
- 9. Se você pretende imprimir em papel em rolo, decida se a impressora deve cortar o papel.
	- Com o driver V3 do Windows: Selecione a guia Papel/Qualidade e clique no botão Configurações de Margens/Cortador e, em seguida, Cortar conteúdo por margens.
	- Com o driver V4 do Windows: Selecione a guia Layout e, em seguida, na área do Modo de Layout, clique em Com margens > Cortar conteúdo pelas margens.

Também é possível ajustar as linhas de corte, que indicam onde cortar o papel após a impressão. Consulte [Imprimir com linhas de corte na página 75.](#page-82-0)

Se você tiver uma Z6dr ou Z9<sup>+</sup>dr, pode ativar o cortador vertical e cortar as bordas esquerda e direita do papel.

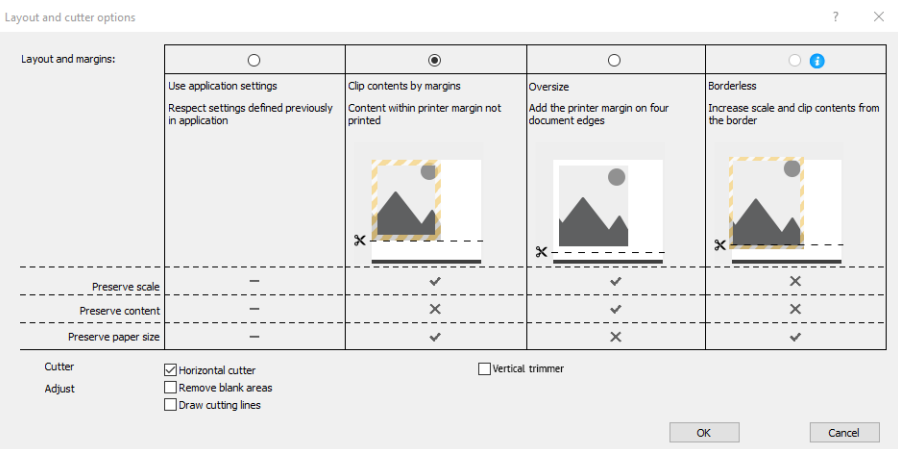

- <span id="page-126-0"></span>10. Selecione a guia Layout/Saída e a opção Girar automaticamente. O giro automático pode ajudar a evitar o desperdício de papel.
- 11. Clique no botão OK e salve as alterações de configuração em um arquivo PC3.
- 12. Ao clicar o botão OK na janela Plotagem, a impressora construirá uma visualização da impressão.

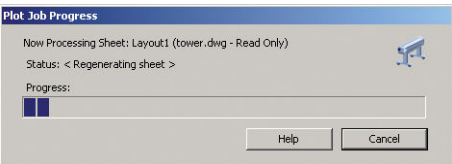

### Utilizando o corte de conteúdo pelas margens

Essa opção de margens pode ser acessada em Configurações avançadas > Papel > Layout/Margens > Imprimir com margens > Layout > Cortar conteúdo pelas margens.

Use essa opção quando o conteúdo a ser impresso tem bordas brancas e tamanho igual ao do papel selecionado. A impressora usará a borda branca para essas margens e obterá uma página com tamanho igual ao selecionado no driver.

# Imprimir uma apresentação

Esta seção demonstra como imprimir uma apresentação do AutoCAD e do Photoshop.

### Utilização do Autodesk AutoCAD

1. Abra o arquivo AutoCAD e selecione um layout.

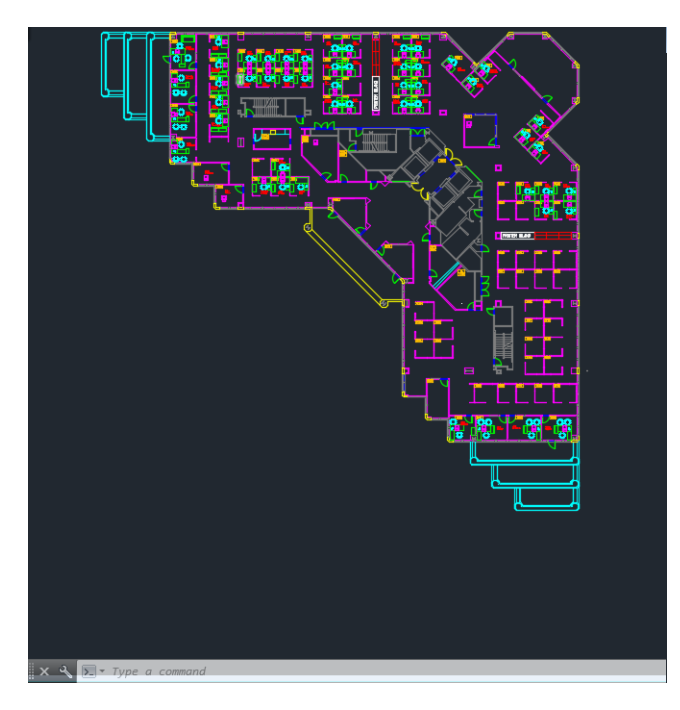

2. Clique no ícone Plotagem na parte superior da janela.

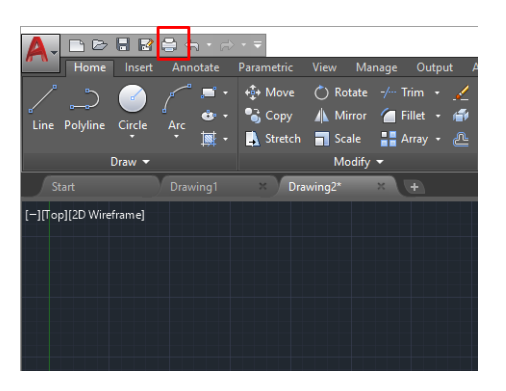

- 3. Verifique se a impressora correta está selecionada e clique no botão Propriedades.
- 4. Selecione a quia Configurações do dispositivo e do documento e clique no botão Propriedades personalizadas.

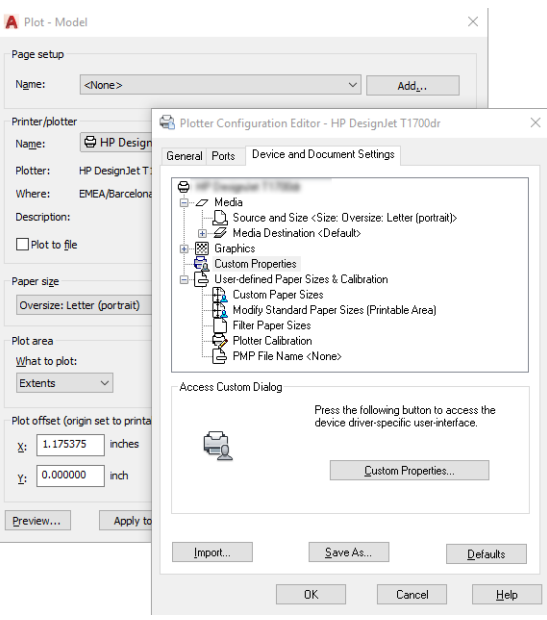

5. Na guia Papel/Qualidade, selecione o tipo de papel que pretende usar.

**MOTA:** Se você não selecionar o tipo de papel nem sua origem, a impressora não imprimirá em rolos protegidos (consulte [Proteja o tipo de papel na página 79](#page-86-0)).

- 6. Selecione a qualidade da impressão (escolha entre velocidade e qualidade de impressão).
- 7. Se você pretende imprimir em papel em rolo, decida se a impressora deve cortar o papel.
	- Com o driver V3 do Windows: Selecione a guia Papel/Qualidade e clique no botão Configurações de Margens/Cortador e, em seguida, Cortar conteúdo por margens.
	- Com o driver V4 do Windows: Selecione a guia Layout e, em seguida, na área do Modo de Layout, clique em Com margens > Cortar conteúdo pelas margens.

Se você tiver uma Z6dr ou Z9<sup>+</sup>dr, pode ativar o cortador vertical e cortar as bordas esquerda e direita do papel.

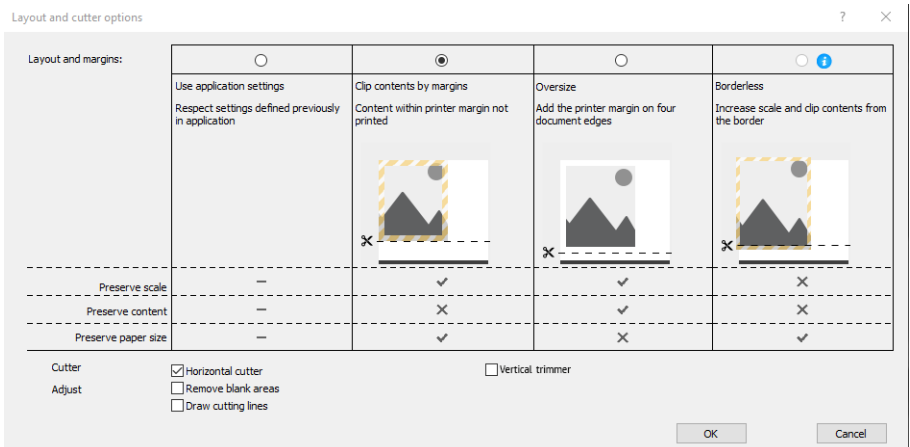

- 8. Selecione a guia Layout/Saída e a opção Girar automaticamente. O giro automático pode ajudar a evitar o desperdício de papel.
- 9. Clique no botão OK e salve as alterações de configuração em um arquivo PC3.
- 10. Ao clicar o botão OK na janela Plotagem, a impressora construirá uma visualização da impressão.

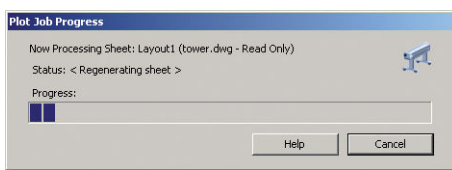

## Utilização do Adobe Photoshop!

- 1. No Photoshop, clique em Arquivo > Imprimir e selecione sua impressora.
- 2. Clique em Configurações de impressão e selecione a guia Papel/Qualidade.

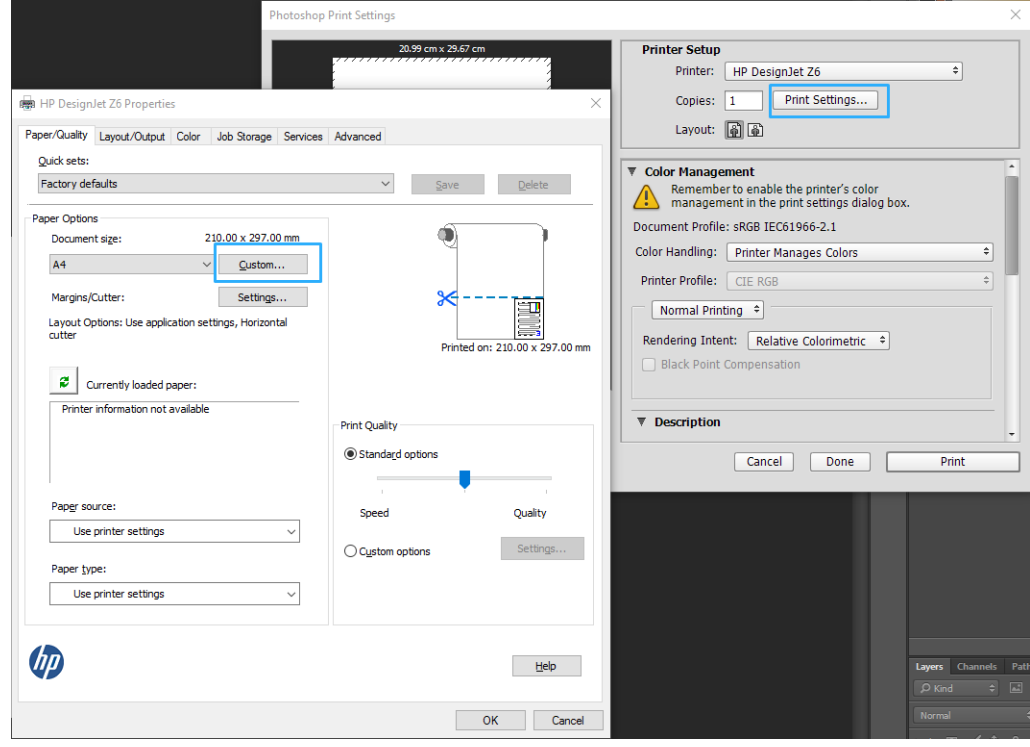

<span id="page-129-0"></span>3. Escolha entre os tamanhos de papel disponíveis.

Se não localizar o tamanho de papel desejado, clique no botão Personalizar. Insira a largura, o comprimento e o nome do tamanho do papel personalizado. Clique nos botões Salvar e OK.

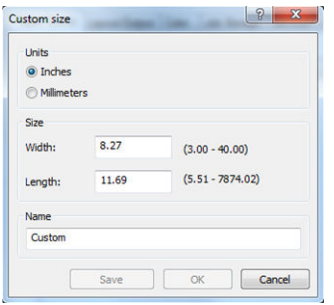

- 4. Selecione Mostrar visualização antes de imprimir. Talvez você também queira alterar o padrão de fonte do papel, o tipo de papel e a qualidade de impressão.
- 5. Na guia Cor, a opção padrão de gerenciamento de cores é Cores gerenciadas pela impressora e essa é a opção correta porque a configuração Gerenciamento de cores pela impressora já foi selecionada no Photoshop.

# Imprimir e dimensionar do Microsoft Office

Esta seção demonstra como imprimir e dimensionar no Microsoft Office 2013.

### Utilização do Microsoft PowerPoint

1. Clique em **Arquivo** > Imprimir e selecione o nome da sua impressora.

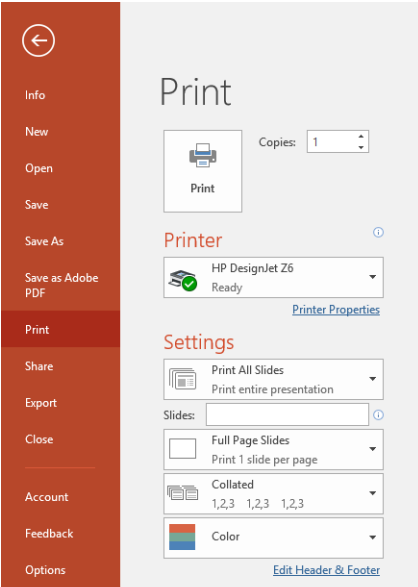

- 2. Clique em Propriedades da impressora > Layout/Saída > Opções de redimensionamento para dimensionar o documento até um tamanho específico.
- 3. Selecione a guia Papel/Qualidade, em seguida, Origem do papel e Tipo de papel.
- 4. Dependendo da versão do driver:
- Com o driver V3 do Windows: Selecione a quia Papel/Qualidade e clique no botão Configurações de Margens/Cortador e, em seguida, Cortar conteúdo por margens.
- Com o driver V4 do Windows: Selecione a quia Layout e, em seguida, na área do Modo de Layout, clique em Com margens > Cortar conteúdo pelas margens.

Se você tiver uma Z6dr ou Z9<sup>+</sup>dr, pode ativar o cortador vertical e cortar as bordas esquerda e direita do papel.

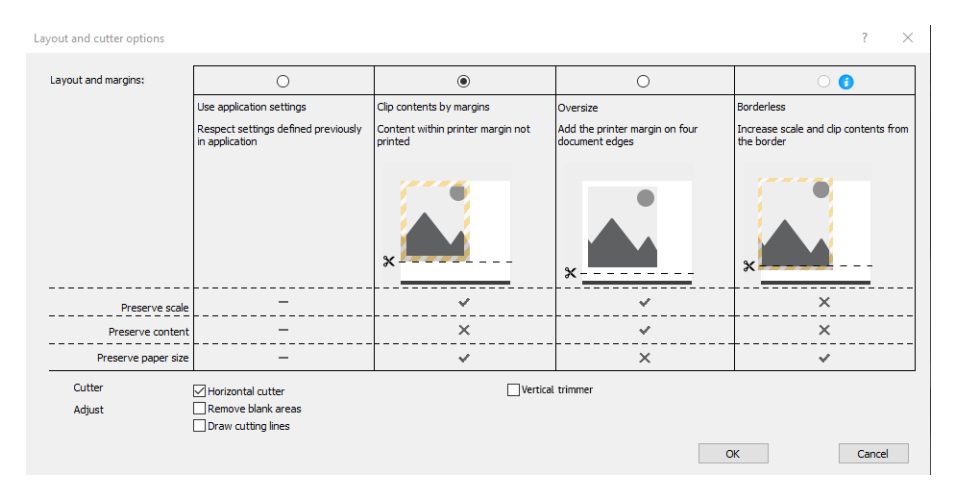

## Utilização do Microsoft Project

- 1. Clique em Arquivo > Imprimir.
- 2. Selecione o modelo da sua impressora
- 3. Na seção de configurações, você pode escolher a orientação, as páginas a serem impressas e o tamanho do papel.

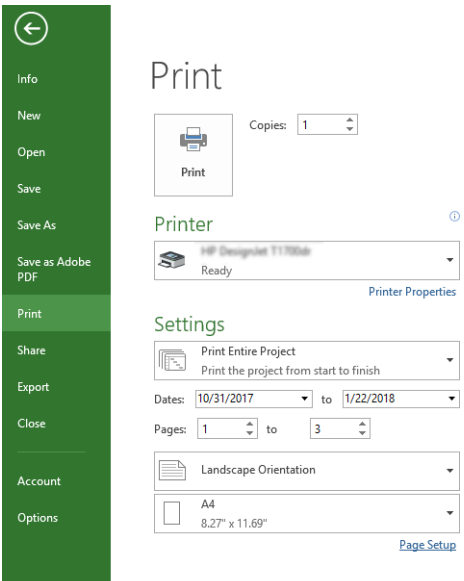

4. Clique em Configurar página para escolher o Tamanho do papel desejado.

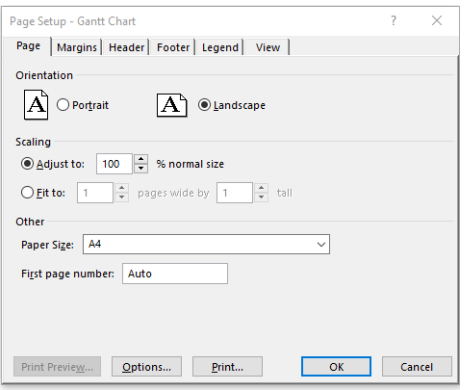

5. Selecione Opções para ir ao driver da impressora.

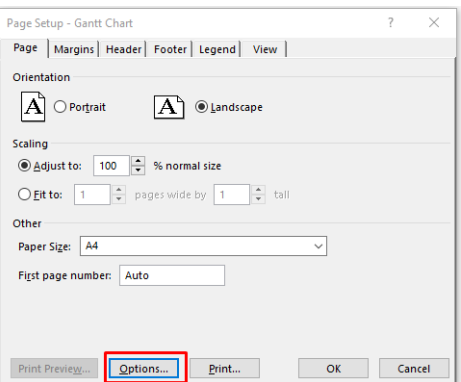

As opções padrão da guia Papel/Qualidade provavelmente são adequadas: Origem da mídia: Use as configurações da impressora e Tipo de papel: Usar configurações da impressora.

6. Clique em Layout/Saída > Opções de redimensionamento para dimensionar o documento até um tamanho específico. Se preferir, você poderá dimensionar o documento em Projeto.

## Utilização do Microsoft Excel

1. Clique em Arquivo > Imprimir. Selecione o nome da sua impressora e clique na seta voltar para sair do menu Arquivo.

<span id="page-132-0"></span>2. Selecione a quia Layout de página, Tamanho e o tamanho do papel desejado.

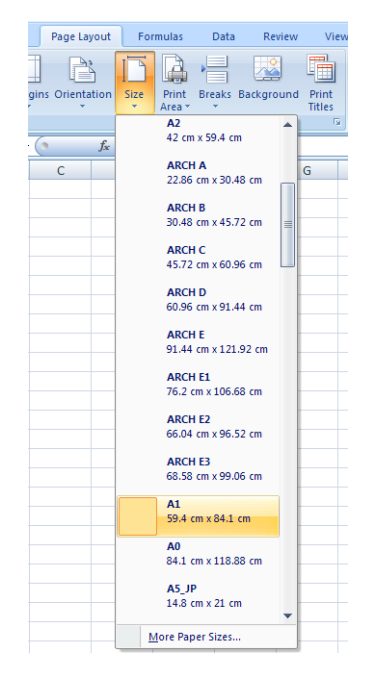

- 3. Clique em Arquivo > Imprimir > Propriedades da impressora para ir para o driver da impressora. Na guia Papel/Qualidade, selecione Origem da mídia, Origem da mídia e Qualidade de impressão.
- 4. Clique em Layout/Saída > Opções de redimensionamento para dimensionar o documento até um tamanho específico. Se preferir, você poderá dimensionar o documento do Excel.

# Imprimir um trabalho sem borda usando o cortador vertical

 $\mathbb{B}$  NOTA: Essa combinação das configurações pode ser usada para todos os tipos de papel, com exceção de materiais autoadesivos, que não podem ser cortados com o cortador vertical.

#### Configurações de impressão com um driver V3

- 1. Abra um arquivo.
- 2. Clique em Arquivo > Imprimir.
- 3. Selecione a impressora e o driver.

4. Selecione o tamanho de papel original do documento. Se não for um tamanho de papel padrão, crie um tamanho de papel personalizado.

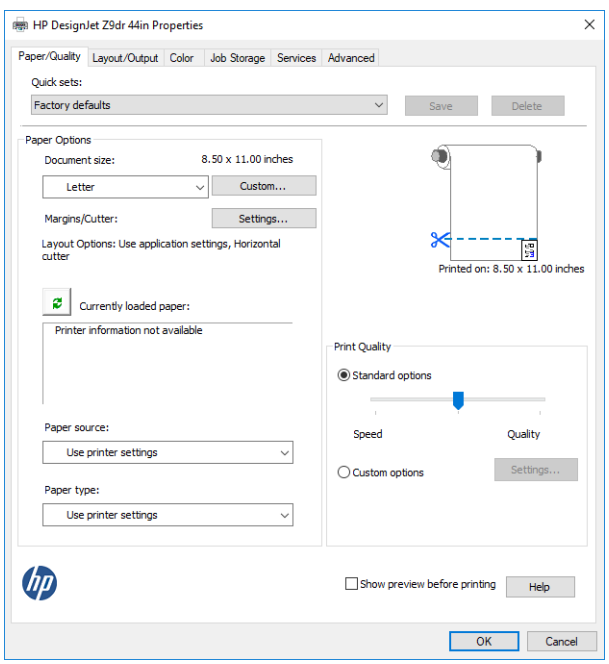

- 5. Clique no botão Configurações de margem/sistema de corte para ir para a janela Opções de layout e sistema de corte.
- 6. Selecione Sem borda e marque a caixa Cortador vertical.

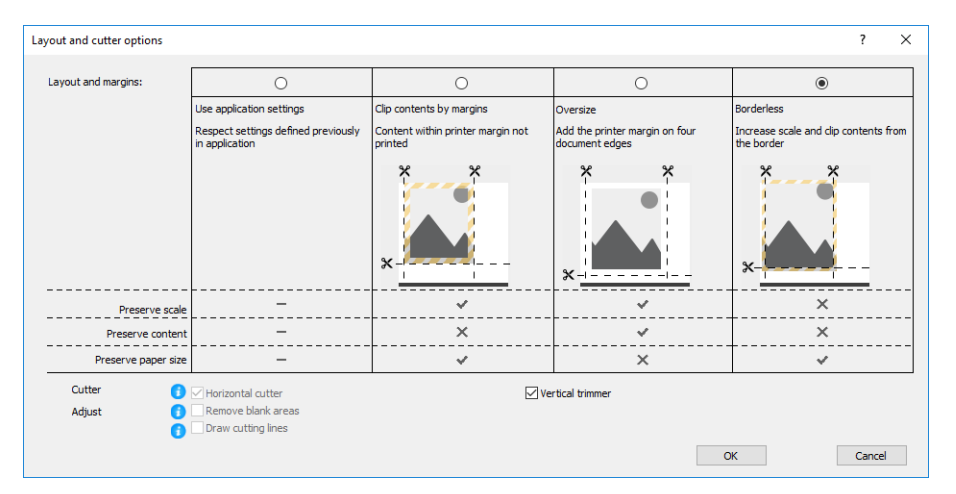

#### Configurações de impressão com um driver V4

- 1. Abra um arquivo.
- 2. Clique em Arquivo > Imprimir.
- 3. Selecione a impressora e o driver.
- 4. Selecione o tamanho de papel original do documento. Se não for um tamanho de papel padrão, crie um tamanho de papel personalizado.

Se você não estiver imprimindo com um driver de PDF e não estiver usando o Adobe Acrobat, selecione o tamanho de papel original do documento.

5. Selecione a guia Saída e marque a caixa Cortador vertical.

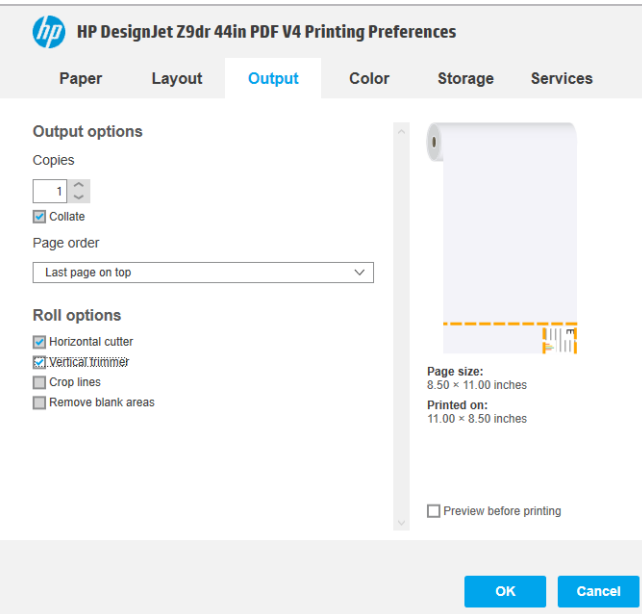

6. Selecione a guia Layout e, em seguida, selecione Sem borda.

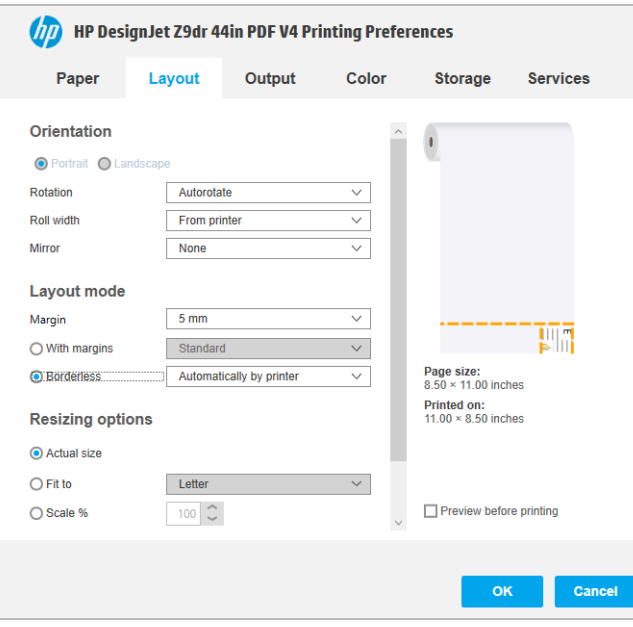

# 10 Recuperação de informações de utilização da impressora

# Obter informações de contabilização

Há diferentes maneiras de se obter informações de conta da impressora.

- Exiba as estatísticas de utilização de toda a existência da impressora, consulte Verificar estatísticas de uso na página 128.
- Para visualizar a utilização de tinta e papel para todos os trabalhos recentes, consulte Verificar estatísticas [de uso para um trabalho na página 131](#page-138-0).
- Use um aplicativo de terceiros para solicitar o status da impressora, a utilização da impressora ou os dados de conta do trabalho da impressora pela Internet. A impressora fornece dados em XML para o aplicativo sempre que solicitado. A HP fornece um Kit de desenvolvimento de software para facilitar o desenvolvimento desses aplicativos.

# 9erificar estatísticas de uso

### Verifique o uso no painel frontal

Toque em  $||\cdot||\cdot||\cdot||$  no painel frontal para exibir as informações de utilização.

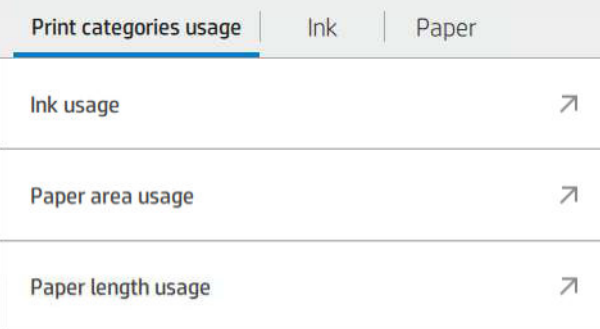

As informações a seguir podem ser recuperadas:

- Na quia Uso das categorias de impressão, você pode ver a tinta, a área do papel e o uso de comprimento de papel divididos em categorias:
	- Linhas mono: Entre 0% e 10% da cobertura de pixel que não branco, impressas em papel padrão, com menos de 1% de cobertura de pixel colorido
	- Linhas coloridas: Entre 0% e 10% da cobertura de pixel que não branco, impressas em papel padrão, com mais de 1% de cobertura de pixel colorido
- Imagem de baixa densidade: Entre 10% e 50% de cobertura de pixel que não branco, impressa em papel padrão
- Imagem de alta densidade: Mais de 50% de cobertura de pixel que não branco, impressa em papel padrão
- Heliográfico: qualquer tipo de conteúdo impresso em papel heliográfico
- Imagem de qualidade premium: qualquer tipo de conteúdo impresso em papel premium
- Utilização de tinta exibe a tinta consumida em milímetros por categoria e a quantidade total.

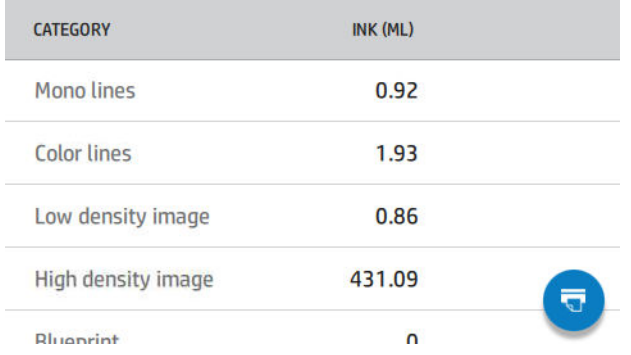

Uso de área do papel exibe o uso de área do papel em unidades métricas de área, por categoria e quantidade total.

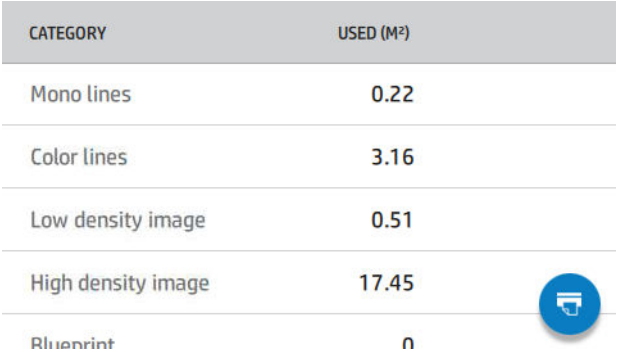

Uso do comprimento do papel exibe o uso do papel em metros por unidades de comprimento, por categoria e a quantidade total.

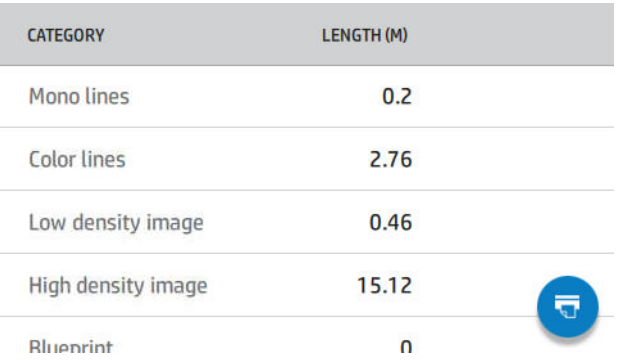

A quia Tinta mostra a tinta consumida por cada cartucho em milímetros e a quantidade total de tinta consumida.

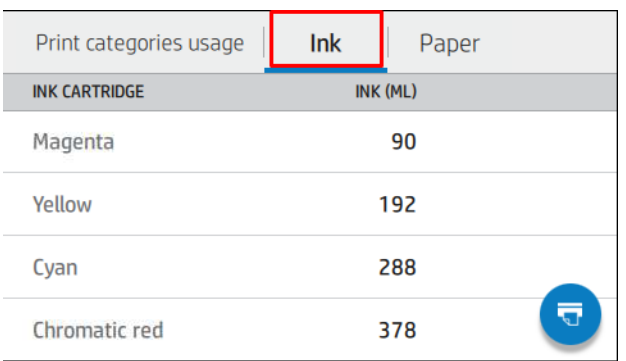

A guia Papel mostra a quantidade de papel usado e o valor total na parte superior, dividido em grupos ou categorias de papel.

O uso pode ser visto em cada nível.

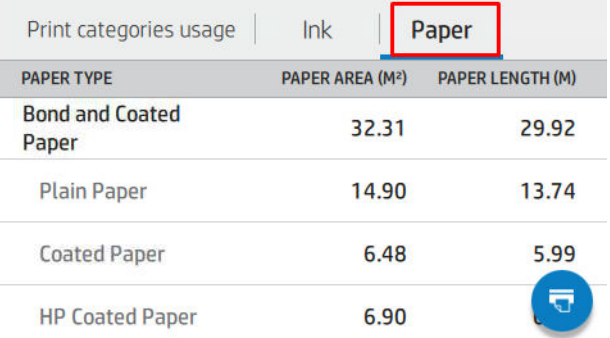

Ao tocar em **150**, uma mensagem é exibida: **O relatório de uso foi enviado para a fila de trabalhos e será** 

#### impresso em breve.

Todos os valores podem ser exibidos em unidades do sistema inglês ou métrico.

#### Imprimir informações de utilização

Há duas maneiras diferentes de imprimir as informações de utilização na tela inicial do painel frontal:

- Toque em  $\left[1, 2, 7\right]$  para iniciar a tela de informações de utilização e, em seguida, toque no botão Imprimir relatório de utilização.
- Toque em  $\zeta$ , Impressões internas > Impressões das informações do usuário > Imprimir relatório de utilização.

#### 9erificar o uso pelo Servidor da Web Incorporado

As mesmas informações podem ser recuperadas no Servidor da Web Incorporado no painel frontal.

- 1. Acesse o Servidor da Web Incorporado, consulte [Servidor da Web Incorporado na página 17](#page-24-0).
- 2. No menu no lado, clique em Uso.

<span id="page-138-0"></span>A página de uso mostra todas as informações de uso da impressora separadas em várias tabelas:

- Resumo: o uso total de tinta e o uso total do papel (em unidades de área e comprimento).
- Uso por categorias de impressão: o uso de tinta e papel e o número de páginas impressas para as diferentes categorias de impressão (tipo de conteúdo, como linhas mono, linhas coloridas, imagem de qualidade premium e papel heliográfico). Essas informações das tabelas são mostradas apenas se a configuração da impressora Mostrar categorias de uso estiver ativada. Há outras condições dependendo das seguintes configurações:
	- O uso de papel impresso é mostrado se a configura¾o Área de papel utilizada e área do papel impresso estiver ativada.
	- A categoria heliográfico é mostrada se a configuração Ativar a categoria heliográfico estiver ativada.
	- A categoria de imagem de qualidade premium é mostrada apenas se a configuração Ativar a categoria de imagem de qualidade premium estiver ativada.
	- Se as informações da coluna papel impresso forem exibidas, o campo de área de papel utilizada altera a sequência para "Área de papel (m² usados)". Caso contrário, a sequência mostrada é "Área de papel (m²)".
- Uso de tinta: o uso de tinta durante todo a vida da impressora (com valores aproximados). A tabela de consumo de tinta lista a tinta consumida de cada cor, ignorando o número do produto do cartucho.
- Uso de papel: todos os papéis que foram utilizados durante a vida útil da impressora.

# 9erificar estatísticas de uso para um trabalho

**W NOTA:** A precisão dessas estatísticas de uso não é garantida.

- 1. Acesse o Servidor da Web Incorporado, consulte [Servidor da Web Incorporado na página 17](#page-24-0).
- 2. No menu ao lado, clique em Uso > Contabilização.

A página de contabilização mostra uma tabela dos últimos trabalhos impressos, com as seguintes informações por trabalho (não por página):

Nome: o nome do trabalho.

O nome do trabalho é mostrado apenas se a configuração Mostrar o nome de usuário e o nome do trabalho na contabilização de trabalhos estiver disponível para usuários em Segurança > Configurações de segurança.

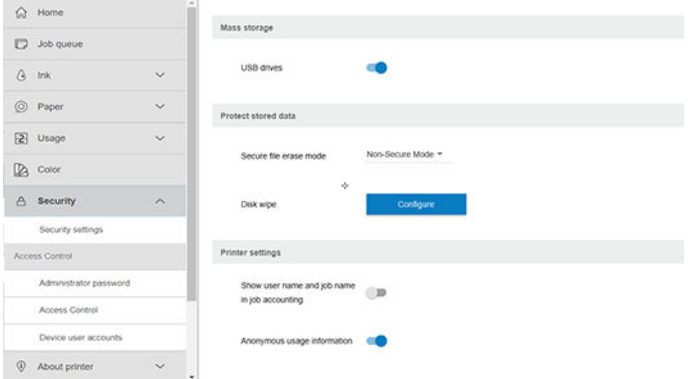

- Número: o número do trabalho
- Hora: a data e hora em que o trabalho foi finalizado.

Usuário: o nome inserido pela pessoa que enviou o trabalho (este item estará presente apenas se a configuração de segurança correspondente estiver habilitada)

O nome do usuário é mostrado apenas se a configuração Mostrar o nome de usuário e o nome do trabalho na contabilização de trabalhos estiver disponível para usuários em Segurança > Configurações de segurança.

- Tipo: o tipo de trabalho
- Fonte: a origem do trabalho: USB, rede, etc.
- Qualidade de impressão: a qualidade de impressão usada para imprimir o trabalho
- Cópias: o número de cópias solicitadas (cumulativo após reimpressões)
- Páginas: o número de páginas concluídas
- Status: status do trabalho: impresso, cancelado pelo usuário, etc.
- Custo total: o custo total do trabalho (visível se a atribuição de custos estiver ativada)
- Tipo do papel: o tipo de papel usado para o trabalho
- Área do papel: a área do papel usado do trabalho
- Comprimento do papel: o comprimento do papel usado do trabalho
- Tinta usada: o volume da tinta consumida pelo trabalho

Um trabalho é considerado concluído quando todas as páginas foram impressas, canceladas pelo usuário ou canceladas pela própria impressora. Um trabalho em andamento (aguardando impressão, sendo impresso, em cancelamento, pausado para visualização, etc.) não será exibido nesta lista.

Você pode filtrar os trabalhos exibidos na página de contabilização usando um controle suspenso disponível na mesma página. Esse controle apenas altera a visualização. As informações de contabilização do trabalho não serão excluídas da impressora. Basicamente, essa página informará os últimos N trabalhos (ou menos, se não houver trabalhos concluídos o suficiente), onde N é o valor desse parâmetro de configuração. O N padrão é 10.

Dois botões aparecem na tabela de contabilização:

- Ajuda: esse botão abre uma janela que exibe informações de ajuda. As informações dependem dos recursos da impressora: por exemplo, se a impressora não tiver nenhum scanner, a ajuda do scanner não será exibida.
- Exportar para CSV: esse botão abre uma janela com uma barra de progresso, criando e fazendo o download de um arquivo CSV. O arquivo baixado contém informações semelhantes à página de contabilização, no formato CSV. Se a atribuição de custos estiver ativada, o CSV exibe informações mais detalhadas sobre o custo do trabalho.

# Verificar a atribuição de custo

**W** NOTA: A precisão dessas estatísticas de uso não é garantida.

- 1. Acesse o Servidor da Web Incorporado, consulte [Servidor da Web Incorporado na página 17](#page-24-0).
- 2. Vá para a guia Principal.
- 3. Selecione Uso > Configurações de atribuição de custo.

A página de atribuição de custo permite ativar ou desativar as configurações de atribuição de custo usando a caixa de seleção próximo a Ativar configuração de atribuição de contabilização na parte superior da página. Se a configura¾o estiver ativada, você pode inserir ou modificar o custo das seções a seguir.

- **W NOTA:** Pelo menos uma das seguintes seções deve ser ativada para salvar a configuração.
	- **Unidades** 
		- Moeda: insira qualquer código de moeda de três letras.
		- Uso de papel: selecione as unidades, sistema inglês ou métrico.
	- Custo das categorias de impressão: pode ser ativado ou desativado. Quando ativado, você pode atribuir um custo para cada categoria e selecionar as unidades de custo (por milímetro ou a opção selecionada na seção anterior Unidades). O custo é um número com dois dígitos decimais de precisão. Categorias desativadas são exibidas esmaecidas.
	- Custo de uso de tinta: pode ser ativado ou desativado. Permite que você atribua um custo para o uso de tinta e exibe as tintas disponíveis com um campo para indicar o custo.
	- Custo de uso de papel: pode ser ativado ou desativado. Permite que você aplique um custo aos papéis exibidos. Você pode adicionar papéis da lista de papéis suportados. Os custos podem ser removidos ou editados; não podem ficar vazios, mas podem ser 0 (zero). A seleção de unidades é igual às categorias de impressão.
	- Custo fixo: pode ser ativado ou desativado. Permite que você adicione um custo fixo para todos os trabalhos.

Ativar a configuração de atribuição de custo faz com que a coluna de custo total apareça nas informações de contabilização e as informações detalhadas sejam adicionadas ao CSV exportado.

# 11 Manipulação de cartuchos de tinta e cabeçotes de impressão

- [Sobre os cartuchos de tinta](#page-142-0)
- Verificar o status dos cartuchos de tinta
- [Remover um cartucho de tinta](#page-142-0)
- [Inserir um cartucho de tinta](#page-144-0)
- [Sobre os cabeçotes de impressão](#page-145-0)
- [Consultar o status do cabeçote de impressão](#page-145-0)
- [Remover um cabeçote de impressão](#page-146-0)
- [Inserir cabeçote de impressão](#page-148-0)
- [Modo de segurança](#page-151-0)

# <span id="page-142-0"></span>Sobre os cartuchos de tinta

Os cartuchos armazenam a tinta e são conectados aos cabeçotes de impressão, que distribuem a tinta no papel. Para adquirir cartuchos adicionais, consulte [Acessórios na página 150](#page-157-0).

**A CUIDADO:** Siga as precauções ao manipular cartuchos de tinta porque eles são dispositivos sensíveis a ESD (consulte [Glossário na página 213\)](#page-220-0). Evite tocar nos pinos, guias e circuitos.

**WEY NOTA:** Impressora com segurança dinâmica ativada. Apenas para ser usada com cartuchos com um chip original da HP. Cartuchos com chips que não forem da HP podem não funcionar, e os que funcionam atualmente poderão deixar de funcionar no futuro. Mais informações em: <http://www.hp.com/go/learnaboutsupplies>.

NOTA: A impressora não foi projetada para utilizar sistemas de tinta contínua. Para reiniciar a impressão, remova os sistemas de tinta contínuos e instale cartuchos de tinta HP originais (ou compatíveis).

NOTA: Esta impressora foi projetada para que os cartuchos de tinta sejam utilizados até esvaziar. Recarregar os cartuchos antes da depleção pode causar danos na impressora. Se isso ocorrer, você deverá inserir um novo cartucho (original HP ou compatível) para dar continuidade à impressão.

# 9erificar o status dos cartuchos de tinta

Há várias maneiras de verificar o status dos cartuchos de tinta:

- Na página Todos os aplicativos do painel frontal, deslize para a esquerda com o dedo. Você verá a página widget com o status dos consumíveis de tinta e papel. É possível tocar em um cartucho de tinta específico para obter mais informações sobre ele.
- No painel frontal, toque em  $\left(\frac{1}{2}\right)$  e, em seguida, no cartucho do qual deseja informações. Há uma opção

Substituir cartuchos de tinta na página de informações de tinta caso seja necessário substituir cartuchos de tinta (também consulte Remover um cartucho de tinta na página 135).

Essas informações também podem ser obtidas pelo HP DesignJet Utility.

Para obter uma explicação sobre as mensagens de status do cartucho de tinta, consulte [Mensagens de status do](#page-198-0) [cartucho de tinta na página 191.](#page-198-0)

### Procedimentos do HP DesignJet Utility

- No HP DesignJet Utility para Windows, selecione a guia Visão geral e, em seguida, a guia Consumíveis e, por último, Cartuchos.
- No HP Utility para macOS, selecione Status de consumíveis no grupo Informações.

# Remover um cartucho de tinta

Há duas ocasiões em que é necessário remover um cartucho de tinta.

- O cartucho tem pouca tinta e você deseja substituí-lo por outro cheio para impressão não supervisionada (é possível esgotar a tinta restante no primeiro cartucho em um momento mais oportuno).
- O cartucho de tinta está vazio ou com defeito e você precisa substituí-lo para continuar imprimindo.

CUIDADO: Não tente remover um cartucho de tinta durante a impressão.

CUIDADO: Remova um cartucho de tinta somente se você estiver pronto para inserir outro.

CUIDADO: Verifique se as rodas da impressora estão travadas (a alavanca de freio está pressionada) para evitar que a impressora se mova.

NOTA: Quando acabar a tinta de um cartucho, o trabalho atual não será automaticamente cancelado: a não ser que você cancele-o manualmente, o trabalho continuará a ser impresso após a substituição do cartucho. Se houver atraso na substituição do cartucho, pode haver uma formação de faixas na impressão.

- 1. No painel frontal, toque em  $\langle \cdot \rangle$ , em  $\langle \cdot \rangle$ e, em seguida, Substituir cartuchos de tinta.
- 2. Se você tiver uma impressora Z6, abra a tampa do cartucho de tinta no lado direito da impressora.

Se você tiver uma impressora Z9\*, abra as tampas do cartucho de tinta em ambos os lados da impressora.

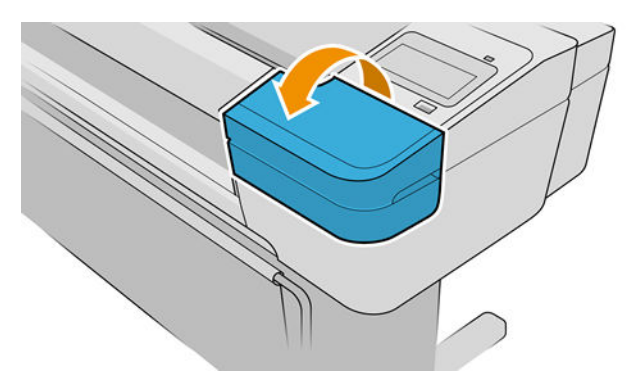

- 3. Segure o cartucho que você deseja remover.
- 4. Puxe o cartucho diretamente para cima.

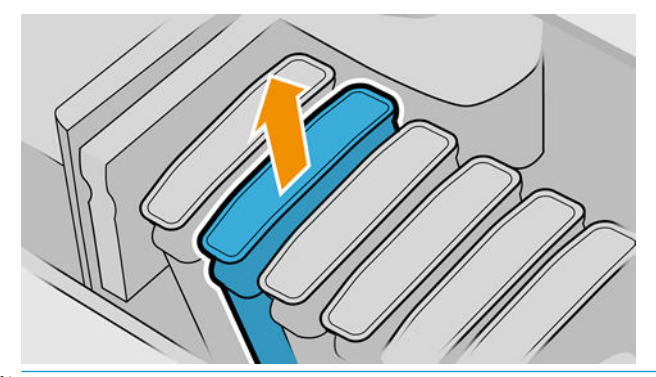

- $\mathbb{B}$  NOTA: Evite tocar na extremidade do cartucho inserida na impressora, pois pode haver tinta na conexão.
- NOTA: Evite armazenar cartuchos de tinta parcialmente usados.

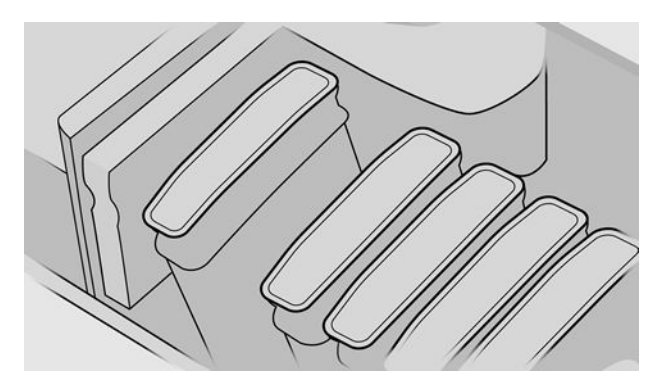

5. O visor do painel frontal identifica o cartucho de tinta ausente.
# <span id="page-144-0"></span>Inserir um cartucho de tinta

- 1. Antes de remover o cartucho da embalagem, agite-o vigorosamente.
- 2. Desembale o novo cartucho de tinta e localize a etiqueta que identifica a cor da tinta. Verifique se a letra ou letras (por exemplo, M de magenta) que indicam o slot vazio correspondem à letra ou às letras na etiqueta do cartucho.
- 3. Insira o cartucho de tinta no slot.

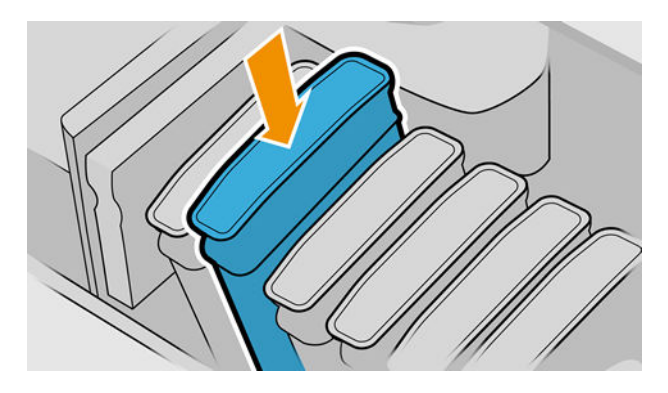

4. Empurre o cartucho para o slot até encaixá-lo.

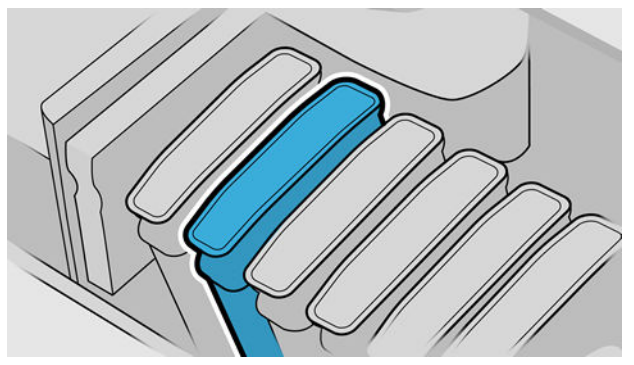

Em caso de dificuldades, consulte [Não consigo inserir um cartucho de tinta na página 191.](#page-198-0)

5. Após a inserção de todos os cartuchos, feche a(s) tampa(s).

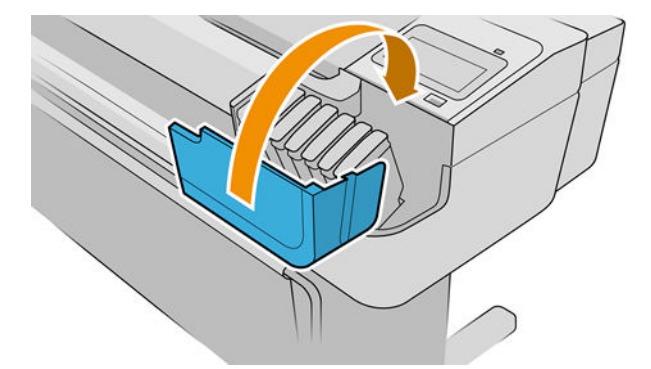

6. O visor do painel frontal confirma que todos os cartuchos foram inseridos corretamente.

#### Uso de cartuchos reabastecidos ou alterados

A HP recomenda que você substitua o cartucho vazio por um novo cartucho HP. Consulte [Acessórios](#page-157-0) [na página 150](#page-157-0), [Remover um cartucho de tinta na página 135](#page-142-0) e Inserir um cartucho de tinta na página 137. O uso de cartuchos de tinta alterados ou recarregados traz sérias desvantagens:

- Há riscos de danos à impressora. Nesse caso, a garantia da impressora não cobrirá reparos relacionados ao cartucho ou a qualquer outro problema decorrente da contaminação da tinta.
- Você poderá invalidar a garantia de todos os cabecotes da mesma cor usados posteriormente na impressora.
- A qualidade da impressão pode ser prejudicada.
- A impressora não será capaz de estimar o nível de tinta do cartucho e não o indicará.

Para forçar a impressora a aceitar um cartucho, toque em  $\bigcirc$ ,  $\bigcirc$ ,  $\bigcirc$ ,  $\bigcirc$  no painel frontal.

- 1. Instalar o cartucho na impressora (consulte [Inserir um cartucho de tinta na página 137\)](#page-144-0).
- 2. O painel frontal indicará que o cartucho está alterado e o seu processo de remoção terá início. Se você acha que comprou um cartucho não original HP, a HP recomenda que você interrompa o processo. Para verificar a autenticidade dos cartuchos, consulte <http://www.hp.com/go/anticounterfeit>.
- 3. Se prosseguir, o painel frontal exibirá uma série de mensagens de alerta.

 $\mathbb{B}^n$  NOTA: A impressora detecta cartuchos não originais HP. A impressora deve ser usada apenas com cartuchos com chip original da HP. Cartuchos com chips que não forem da HP podem não funcionar, e os que funcionam atualmente poderão deixar de funcionar no futuro. Mais informações em: [http://www.hp.com/go/](http://www.hp.com/go/learnaboutsupplies) [learnaboutsupplies.](http://www.hp.com/go/learnaboutsupplies)

Quando o processo estiver concluído, o painel frontal apresenta a tela de cartucho de tinta normal, mas o cartucho não informa o nível de tinta.

### Sobre os cabeçotes de impressão

Os cabeçotes de impressão estão conectados ao cartucho de tinta e vaporizam tinta no papel.

A CUIDADO: Siga as precauções ao manipular cabeçotes de impressão porque eles são dispositivos sensíveis a ESD (consulte [Glossário na página 213\)](#page-220-0). Evite tocar nos pinos, guias e circuitos.

## Consultar o status do cabeçote de impressão

A impressora verifica automaticamente e realiza manutenção nos cabeçotes após cada impressão. Siga as etapas abaixo para obter mais informações sobre os cabeçotes de impressão.

1. No painel frontal, toque em  $\left(\frac{1}{2}\right)$  e, em seguida, no cabeçote de impressão do qual deseja informações.

- 2. O painel frontal exibe:
	- **Cores**
	- Nome do produto
	- Número do produto
	- Número de série
	- Status, consulte [Mensagens de erro do painel frontal na página 204](#page-211-0)
	- Volume de tinta usada
	- Estado da garantia

A maioria dessas informações também pode ser obtida pelo HP DesignJet Utility. No HP DesignJet Utility para Windows, selecione a quia Visão geral e, em seguida, a quia Consumíveis.

Para obter uma explicação sobre as mensagens de status do cabeçote de impressão, consulte [Mensagens de](#page-204-0)  [status de cabeçote de impressão na página 197](#page-204-0).

Se o status da garantia for **Consultar informações de garantia**, isso indicará a utilização de tinta de outra marca. Consulte o documento de *Informações legais* fornecido com a impressora para obter detalhes sobre as implicações de garantia.

### Remover um cabeçote de impressão

CUIDADO: Verifique se as rodas da impressora estão travadas (a alavanca de freio está pressionada) para evitar que a impressora se mova.

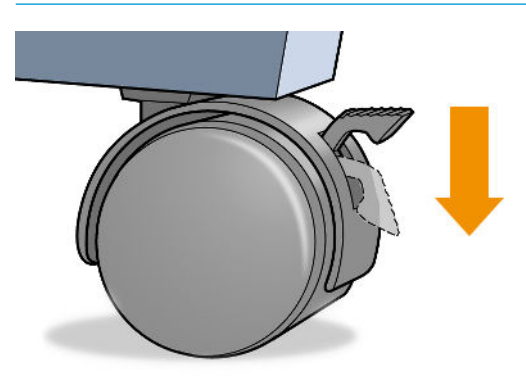

A CUIDADO: A substituição do cabeçote de impressão deve ser executada com a impressora ligada.

1. No painel frontal, toque em  $\left(\frac{1}{2}\right)$  e, em seguida, Cabeçotes de impressão, depois  $\left(\frac{1}{2}\right)$  e, por último,

#### Substituir.

- 2. A impressora move o carro para a posição correta.
- A CUIDADO: Se o carro for deixado na posição de remoção por mais de três minutos sem a inserção ou a remoção de cabeçotes de impressão, ele tenta voltar para a posição normal no lado direito.
- 3. Quando o carro parar de se mover, o visor do painel frontal solicita que você abra a janela.

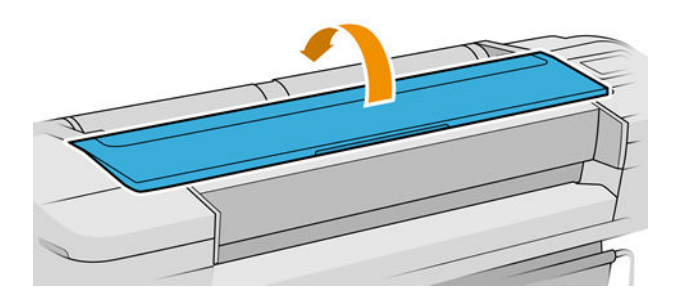

4. Localize o carro no lado direito da impressora.

- 5. Puxe a alça para cima e na sua direção para liberar o loop.
	- NOTA: As ilustrações abaixo são para uma impressora Z9<sup>+</sup> ; o procedimento é similar se você tiver uma impressora Z6.

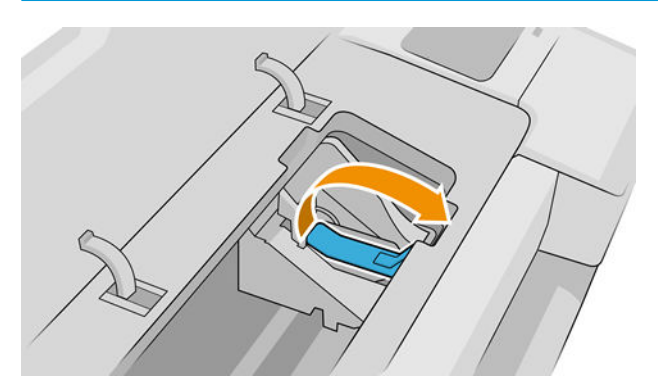

6. Empurre a alça de volta para levantar a tampa.

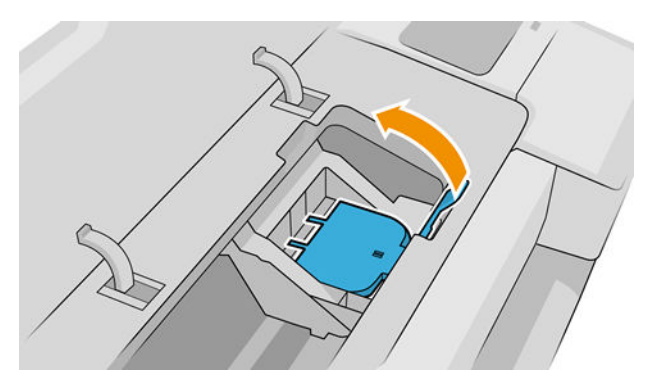

7. Isso permite o acesso aos cabeçotes de impressão.

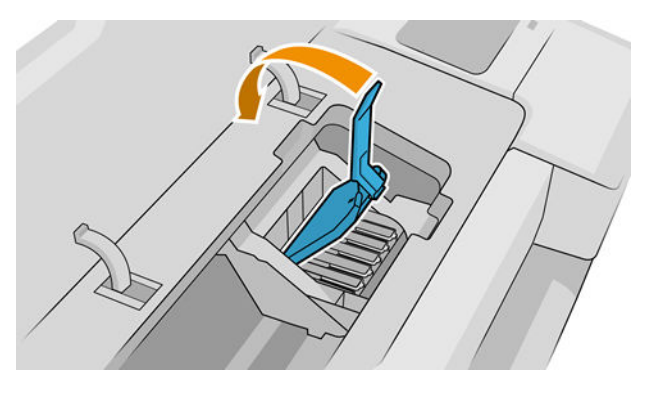

8. Para remover um cabeçote de impressão, levante a alça azul.

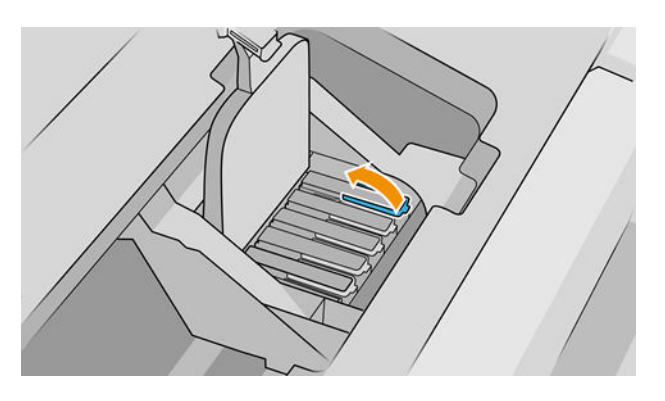

9. Utilizando a alça azul, aplique uma força constante para desacoplar o cabeçote de impressão.

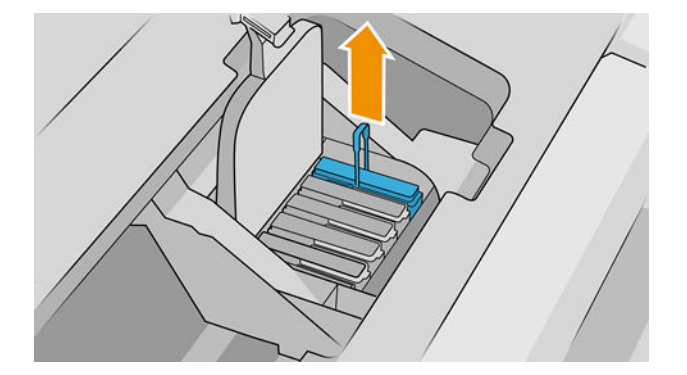

- 10. Puxe a alça azul para cima até liberar o cabeçote de impressão do carro.
	- A CUIDADO: Não puxe abruptamente porque isso pode danificar o cabeçote de impressão.

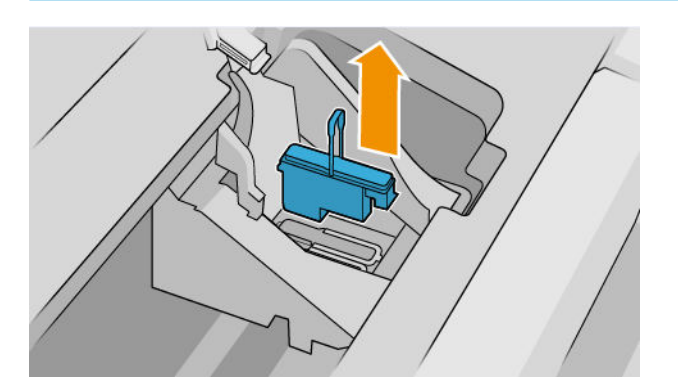

11. O visor do painel frontal identifica o cabeçote de impressão ausente.

## Inserir cabeçote de impressão

- $\mathbb{B}$  NOTA: Não é possível inserir um novo cabeçote de impressão com êxito se um dos cartuchos de tinta conectados estiver vazio ou praticamente vazio. Nesse caso, você precisará substituir o cartucho de tinta antes de inserir o novo cabeçote de impressão.
	- 1. Remova as proteções em laranja puxando-as para baixo.

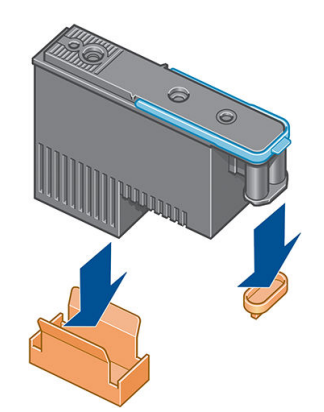

2. O cabeçote de impressão foi concebido para ser inserido em qualquer um dos slots disponíveis. Uma vez que o cabeçote de impressão estiver inserido em um slot específico, ele será definido para funcionar apenas com essa combinação de cores. Por esse motivo, é importante marcar o cabeçote de impressão com a cor específica, na etiqueta fornecida com ela, correspondendo à cor do slot do carro no qual o cabeçote de impressão será inserido.

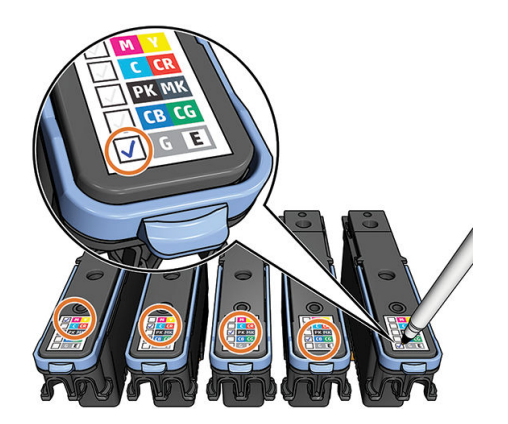

- 3. Insira o novo cabeçote de impressão no slot correto no carro.
	- CUIDADO: Insira o cabeçote de impressão de forma lenta e vertical, direto para baixo. Ele poderá ser danificado se for inserido muito rapidamente, ou de modo inclinado ou se for girado quando inserido.

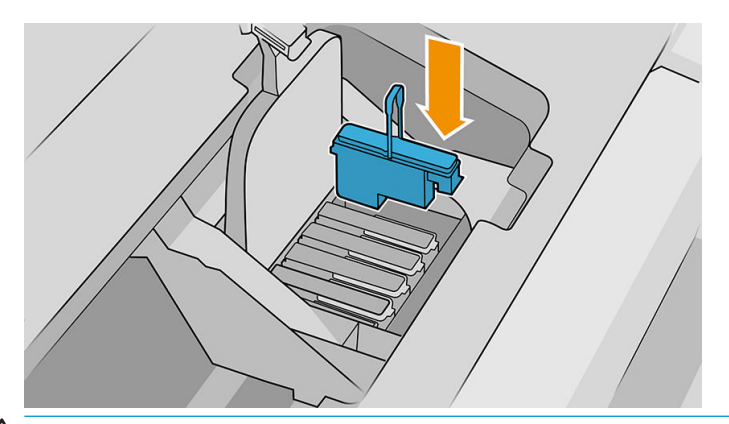

A CUIDADO: Ao instalar o novo cabeçote de impressão, você poderá encontrar alguma resistência, portanto é necessário pressioná-lo para baixo de modo firme, porém suave. Você deverá ouvir um estalo e verá uma confirma¾o no visor do painel frontal de que o cabeçote de impressão foi inserido. Em caso de dificuldades, consulte [Não consigo inserir um cabeçote de impressão na página 191](#page-198-0).

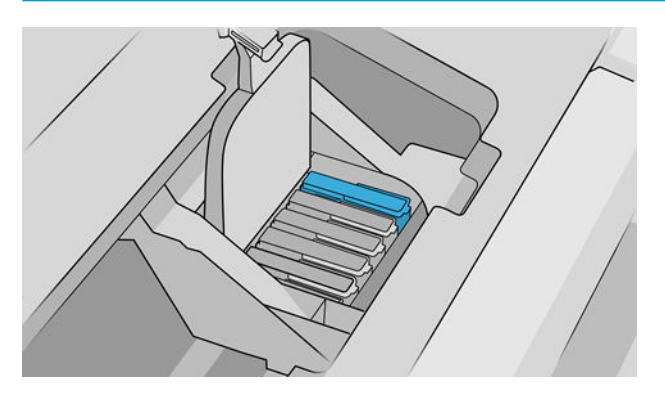

4. Insira todos os outros cabeçotes de impressão a serem instalados e feche a tampa do carro.

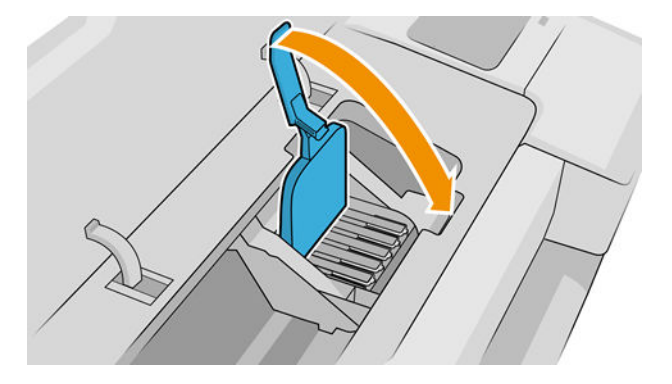

5. Assegure-se de que a extremidade da alavanca azul prenda-se ao anel metálico na beira do carro.

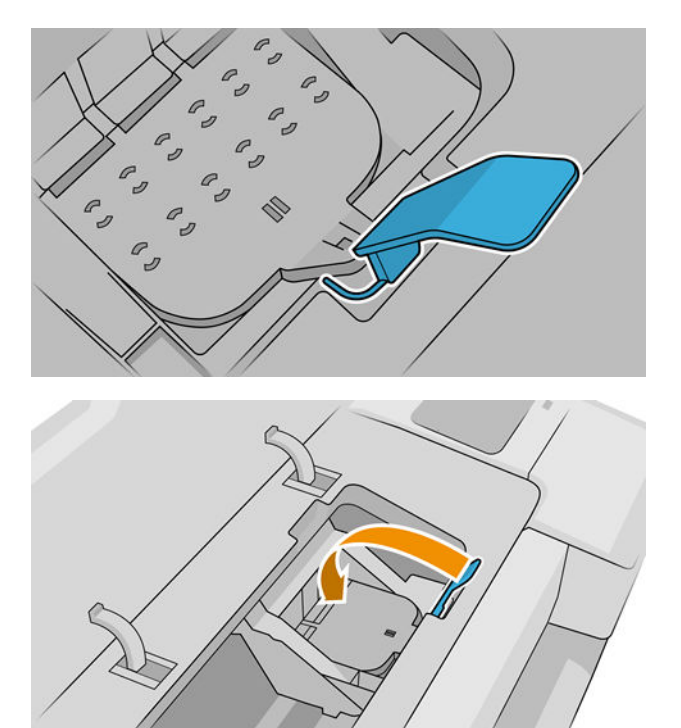

6. Abaixe a alça sobre a tampa do carro.

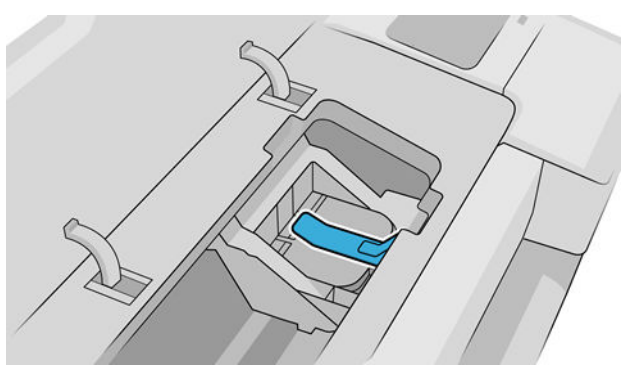

Quando todos os cabeçotes de impressão forem inseridos corretamente e aceitos pela impressora, ela emitirá um aviso sonoro.

**W NOTA:** Se a impressora não emitir o aviso sonoro quando o cabeçote de impressão é inserido e a mensagem Substituir aparecer no visor do painel frontal, talvez o cabeçote de impressão precise ser inserido novamente.

7. Feche a janela.

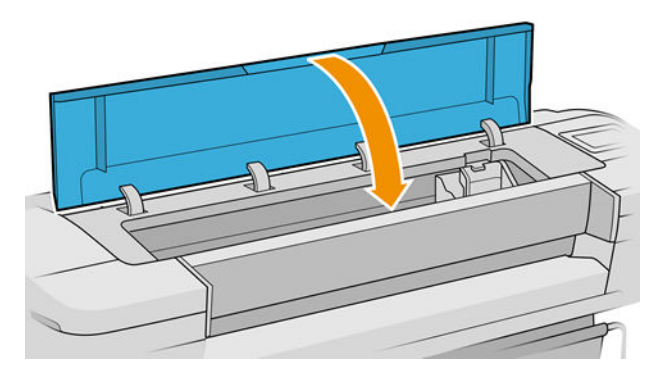

- 8. O visor do painel frontal confirma se todos os cabeçotes de impressão estão inseridos corretamente A impressora começa a verificar e preparar os cabeçotes de impressão. O processo de rotina padrão, quando todos os cabeçotes de impressão são trocados, leva 10 minutos. Se a impressora encontrar problemas ao preparar os cabeçotes, esse processo levará mais tempo: até 45 minutos. Para a inserção de um único cabeçote de impressão, os tempos variam entre 2 e 45 minutos. Depois que todos os cabeçotes de impressão forem verificados e preparados, o procedimento de realinhamento de cabeçotes é executado automaticamente se o papel estiver carregado, consulte [Alinhar os cabeçotes de impressão na página 195.](#page-202-0)
- 9. Recomenda-se executar uma calibração de cor após inserir um novo cabeçote de impressão. Consulte [Calibração de cores na página 96](#page-103-0).

### Modo de segurança

Sob determinadas condições, incluindo o funcionamento da impressora fora das especificações ambientais e a utilização de um cartucho de tinta usado, recarregado ou falsificado for detectado, a impressora funcionará no modo de "segurança". A HP não pode garantir o desempenho do sistema de impressão quando operado fora das especificações ambientais ou quando um cartucho usado, recarregado ou falsificado estiver instalado. O modo de segurança foi projetado para proteger a impressora e os cabeçotes de danos devido a condições inesperadas, e está em operação quando o ícone for exibido no painel frontal da impressora, pelo Servidor da Web Incorporado e pelo HP Utility.

Para um melhor desempenho, use cartuchos de tinta HP originais. Os sistemas de impressão HP DesignJet, incluindo as tintas e os cabeçotes de impressão HP originais, foram elaborados e desenvolvidos juntos para permitir qualidade de impressão, consistência, desempenho, durabilidade e valor constantes em cada impressão.

- NOTA: A impressora não foi projetada para utilizar sistemas de tinta contínua. Para retomar a impressão, remova o sistema de tinta contínuo e instale cartuchos HP originais (ou compatíveis).
- **ESTA NOTA:** Esta impressora foi projetada para que os cartuchos de tinta sejam utilizados até esvaziar. Recarregar os cartuchos antes da depleção pode causar danos na impressora. Se isso ocorrer, você deverá inserir um novo cartucho (originais HP ou compatíveis) para dar continuidade à impressão.
- NOTA: Impressora com segurança dinâmica ativada. Apenas para ser usada com cartuchos com um chip original da HP. Cartuchos com chips que não forem da HP podem não funcionar, e os que funcionam atualmente poderão deixar de funcionar no futuro. Mais informações em: <http://www.hp.com/go/learnaboutsupplies>.

# 12 Manutenção da impressora

- [9erificar status da impressora](#page-153-0)
- [Limpar a parte externa da impressora](#page-153-0)
- [Manter os cartuchos de tinta](#page-153-0)
- [Mover ou armazenar a impressora](#page-153-0)
- [Atualizar o firmware](#page-154-0)
- [Atualizar software](#page-155-0)
- [Kits de manutenção da impressora](#page-155-0)
- [Exclusão de arquivos com segurança](#page-156-0)
- [Limpeza de disco](#page-156-0)

### <span id="page-153-0"></span>Verificar status da impressora

É possível verificar o status atual da impressora das formas abaixo:

- Se acessar o Servidor da Web Incorporado, você verá informações sobre o status geral da impressora.
- No painel frontal, é possível obter informações sobre papel, níveis de tinta, cartuchos de tinta e cabeçotes de impressão tocando no ícone correspondente.

Se houver alertas no momento, a linha superior da página inicial mostrará o alerta mais importante. Toque nessa mensagem de alerta para ver uma lista de todos os alertas atuais, com um ícone indicando a gravidade de cada alerta. Você pode tocar em um alerta individual para obter ajuda para solucionar o problema.

#### Limpar a parte externa da impressora

Limpe a parte externa da impressora e todas as outras peças nas quais você toca regularmente como parte normal da operação com uma esponja umedecida ou um pano macio e uma solução de limpeza suave, como detergente líquido não abrasivo.

 $\triangle$  AVISO! Para evitar choque elétrico, verifique se a impressora está desligada e desconectada antes de limpá-la. Não deixe cair água dentro da impressora.

A CUIDADO: Não use limpadores abrasivos na impressora.

### Manter os cartuchos de tinta

Durante a vida útil normal de um cartucho, nenhuma manutenção específica é necessária. No entanto, para manter a melhor qualidade de impressão, substitua um cartucho quando ele atingir sua data de validade. O painel frontal da impressora o notificará quando um cartucho atingir sua data de validade.

Também é possível verificar a data de validade de um cartucho a qualquer momento: consulte Verificar status da impressora na página 146.

Consulte também [Manipulação de cartuchos de tinta e cabeçotes de impressão na página 134](#page-141-0).

#### Mover ou armazenar a impressora

Se for necessário mover a impressora, prepare-a corretamente para evitar possíveis danos. Siga as instruções abaixo para preparar a impressora.

- 1. Não remova os cartuchos de tinta ou os cabeçotes de impressão.
- 2. Verifique se não há papel carregado.
- 3. Verifique se a impressora está ociosa.
- 4. Desconecte os cabos que ligam a impressora a uma rede ou computador.

A CUIDADO: Antes de mover a impressora por uma porta, se necessário, remova as extensões dos pés e insira novamente antes de instalar a impressora.

<span id="page-154-0"></span>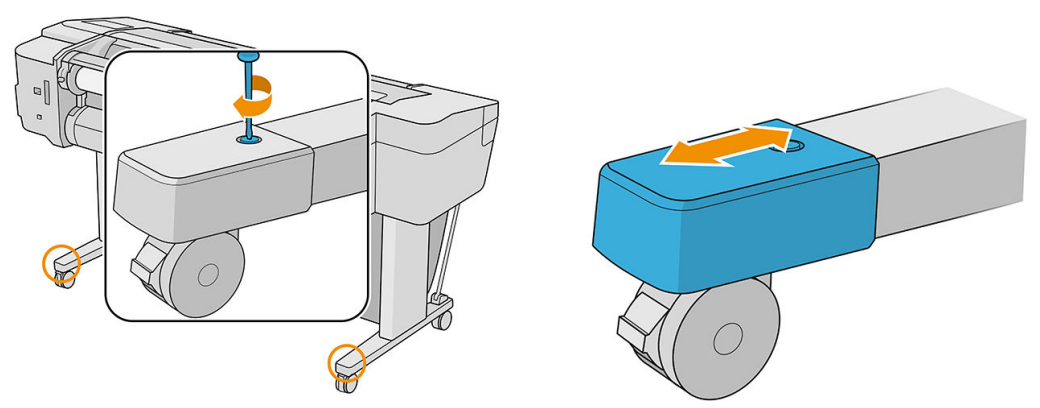

Se for necessário deixar a impressora desligada por um longo período, siga as etapas adicionais a seguir:

- 1. Desligue a impressora usando a tecla liga/desliga no painel frontal.
- 2. Desconecte o cabo de alimentação da impressora.

CUIDADO: Não a vire a impressora de cabeça para baixo: a tinta pode escorrer da estação de serviço e danificar a impressora.

Ao reconectar o cabo de alimentação, lembre-se de passar o cabo de forma ordenada na parte de trás da impressora. Quando a impressora for ligada novamente, são necessários cerca de 3 minutos para inicializar, verificar e preparar os cabeçotes de impressão. A preparação dos cabeçotes de impressão geralmente leva mais de um minuto. No entanto, caso a impressora tenha ficado desligada por seis semanas ou mais, a preparação dos cabeçotes de impressão poderá levar até 45 minutos.

- $\triangle$  CUIDADO: Se a impressora permanecer desligada por um longo período, os cabeçotes de impressão poderão ser inutilizados. Nesse caso, será necessário substituí-los.
- $\frac{1}{2}$ : DICA: Como preparar e depurar os cabeçotes de impressão requer tempo e tinta, é altamente recomendável deixar a impressora sempre ligada ou no modo de suspensão, sempre que possível, para manter a integridade dos cabeçotes de impressão. Nos dois casos, a impressora é ativada ocasionalmente para manter os cabeçotes de impressão. Assim, você evita passar por longos processos de preparação antes de usar a impressora.

### Atualizar o firmware

As várias funções da impressora são controladas pelo firmware que reside na impressora.

Ocasionalmente, atualizações do firmware serão oferecidas pela HP. Essas atualizações aumentam a funcionalidade da impressora, aprimoram seus recursos e podem corrigir pequenos problemas.

**IMPORTANTE:** Recomendamos enfaticamente que você atualize o firmware periodicamente, a fim de aproveitar as vantagens das melhorias mais recentes.

Há várias formas de baixar e instalar atualizações de firmware; você pode escolher o que for mais conveniente. Elas podem ser divididas em duas categorias: atualizações automáticas e manuais.

NOTA: O firmware contém um conjunto das predefinições de papéis usados mais comumente. É possível fazer download de outras predefinições de papel separadamente; consulte Predefinições de papel na página 39.

#### Atualizações automáticas do firmware

As atualizações automáticas de firmware são uma conveniência que é possível com impressoras conectadas à Web. A impressora pode baixar automaticamente a versão mais recente do firmware, armazená-la na impressora e instalá-la para você.

#### <span id="page-155-0"></span>Observações importantes

- A impressora deve estar conectada à Internet; consulte [Configurar serviços da impressora na página 21](#page-28-0).
- Para configurar as atualizações automáticas de firmware, você pode utilizar o painel frontal ou o Servidor da Web Incorporado; consulte [Configurar atualizações de firmware](#page-30-0) na página 23.
- Se uma senha de administrador tiver sido definida, ela será necessária para alterar essas configurações.
- Um pacote de atualização de firmware pode ser grande; talvez você queira considerar se há implicações para sua rede ou conexão de Internet.
- Uma atualização de firmware é feita em segundo plano: a impressora pode imprimir ao mesmo tempo. No entanto, ela não poderá ser instalada em segundo plano: a impressão deverá ser interrompida, e a instalação sempre é um processo manual. Você pode instalar o firmware a qualquer momento após o download ser concluído.

#### Atualizações manuais do firmware

As atualizações manuais de firmware podem ser executadas das seguintes formas:

- No Servidor da Web Incorporado, clique em Sobre a impressora > Atualização de firmware. Clique em Verificar agora para verificar se o novo firmware está disponível. Se houver novo firmware disponível, algumas informações sobre ele serão exibidas e você terá a oportunidade baixá-lo e instalá-lo.
- Com o HP DesignJet Utility no Windows, selecione sua impressora na guia Suporte e depois Atualização de firmware.
- Utilizando o HP DesignJet Utility para macOS, selecione Atualização de firmware no grupo Suporte.
- Usando o HP Web Jetadmin, com o qual é possível fazer atualizações manuais de firmware ou solicitar atualizações automáticas.
- Usando uma unidade flash USB, que deve ser formatada como FAT32 e ser capaz de armazenar pelo menos 4 GB. Faca o download do arquivo de firmware pelo http://www.hp.com/go/Z6/firmware ou http://www.hp.com/go/Z9/firmware em uma unidade flash USB e insira-o em uma porta de host USB de alta velocidade ao lado do painel frontal. Um assistente de atualização de firmware aparecerá no painel frontal para orientá-lo através do processo de atualização.

### Atualizar software

Para atualizar os drivers de impressora e outro software para a sua impressora, acesse <http://www.hp.com/go/Z6/drivers>(se você tiver uma Z6) ou<http://www.hp.com/go/Z9/drivers>(se você tiver uma Z9<sup>+</sup> ).

- Em Windows, a Atualização de software HP oferece atualizações automáticas regularmente.
- Para aproveitar todos os recursos de impressão, faça o download dos drivers do macOS em <http://www.hp.com/go/Z6/drivers>(se você tiver uma Z6) ou<http://www.hp.com/go/Z9/drivers>(se você tiver uma Z9<sup>+</sup> ).

## Kits de manutenção da impressora

Há três kits de manutenção disponíveis para a impressora, contendo componentes que podem necessitar de substituição após o uso prolongado. Quando um deles for necessário, uma mensagem será exibida no painel frontal e pelo HP DesignJet Utility.

Quando essa mensagem for exibida, entre em contato com o Suporte HP (consulte [Entre em contato com o](#page-214-0) [Suporte HP na página 207\)](#page-214-0) e solicite o kit de manutenção. Os kits são instalados apenas pelos engenheiros do serviço.

### <span id="page-156-0"></span>Exclusão de arquivos com segurança

O disco rígido da impressora é utilizado como área de armazenamento temporário para os trabalhos de impressão. O recurso Exclusão de arquivos com segurança pode apagar completamente as informações do disco rígido para protegê-lo de acesso não autorizado. A exclusão começa assim que a impressora é ligada, mas os arquivos temporários antigos que já estavam no disco rígido não são excluídos retroativamente. Se você também quiser excluir os arquivos antigos, consulte Limpeza de disco na página 149.

A exclusão de arquivos com segurança fornece três níveis de segurança:

- Modo não seguro: todos os ponteiros para informações são apagados. As informações em si permanecem no disco rígido até que o espaço em disco ocupado por elas seja necessário para outros propósitos e, dessa forma, elas são sobrescritas. Enquanto estiverem no disco, seu acesso é muito difícil para a maioria das pessoas, mas elas podem ser acessadas com o software projetado para esse propósito. Este é o método normal em que arquivos são apagados na maioria dos sistemas de computador; é o método mais rápido, mas o menos seguro.
- Apagamento rápido com segurança: todos os ponteiros para informações são apagados e essas informações em si também são sobrescritas por um padrão de caractere fixo. Esse método é mais lento que o não protegido, porém, mais seguro. Talvez seja possível acessar os fragmentos das informações apagadas com ferramentas especiais para detectar rastros magnéticos residuais.
- Apagamento de controle com segurança: todos os ponteiros para informações são apagados e as informações em si são sobrescritas repetitivamente usando um algoritmo designado para eliminar qualquer traço residual. Esse é o método mais lento e o mais seguro. O Apagamento de controle com segurança está de acordo com o Departamento americano de Exigências 5220-22.m de defesa para limpeza e controle de mídia de disco. Trata-se do nível de segurança padrão ao usar a Exclusão de arquivo com segurança.

É possível alterar essas configurações por meio do Servidor da Web Incorporado (Segurança > Configurações de segurança). A Exclusão de arquivos com segurança é um dos recursos fornecidos pelo Web JetAdmin, um software de gerenciamento de impressão gratuito da HP com base na Web. consulte [http://www.hp.com/go/](http://www.hp.com/go/webjetadmin) [webjetadmin.](http://www.hp.com/go/webjetadmin)

Se tiver dificuldade para usar o recurso Exclusão de arquivos com segurança do Web JetAdmin, entre em contato com o Suporte HP: consulte [Entre em contato com o Suporte HP na página 207.](#page-214-0)

## Limpeza de disco

A Limpeza de disco é o mesmo que Exclusão de arquivos com segurança (consulte Exclusão de arquivos com segurança na página 149), com a exceção de que a limpeza de disco apagará todos os arquivos temporários, incluindo os antigos.

A configuração Limpeza de disco pode ser alterada no Web JetAdmin ou no Servidor da Web Incorporado.

**W NOTA:** Se optar por apagar o disco rígido inteiro, talvez seja solicitado que você reinicie a impressora algumas vezes durante o processo, o que levará cerca de 6 horas com a Exclusão rápida com segurança ou 24 horas com a Exclusão de limpeza com segurança.

# <span id="page-157-0"></span>13 Acessórios

- [Como encomendar suprimentos e acessórios](#page-158-0)
- [Introdução aos acessórios](#page-162-0)
- [Instruções de descarte](#page-163-0)

### <span id="page-158-0"></span>Como encomendar suprimentos e acessórios

Há duas maneiras alternativas de encomendar suprimentos ou acessórios para a impressora:

- Visite <http://www.hplfmedia.com> na Web.
- Entre em contato com o Suporte HP (consulte [Entre em contato com o Suporte HP na página 207](#page-214-0)).

Os suprimentos e acessórios disponíveis, bem como seus números de peça, são listados no restante deste capítulo.

#### Adquirir suprimentos de tinta

Os suprimentos de tinta a seguir podem ser encomendados para a sua impressora.

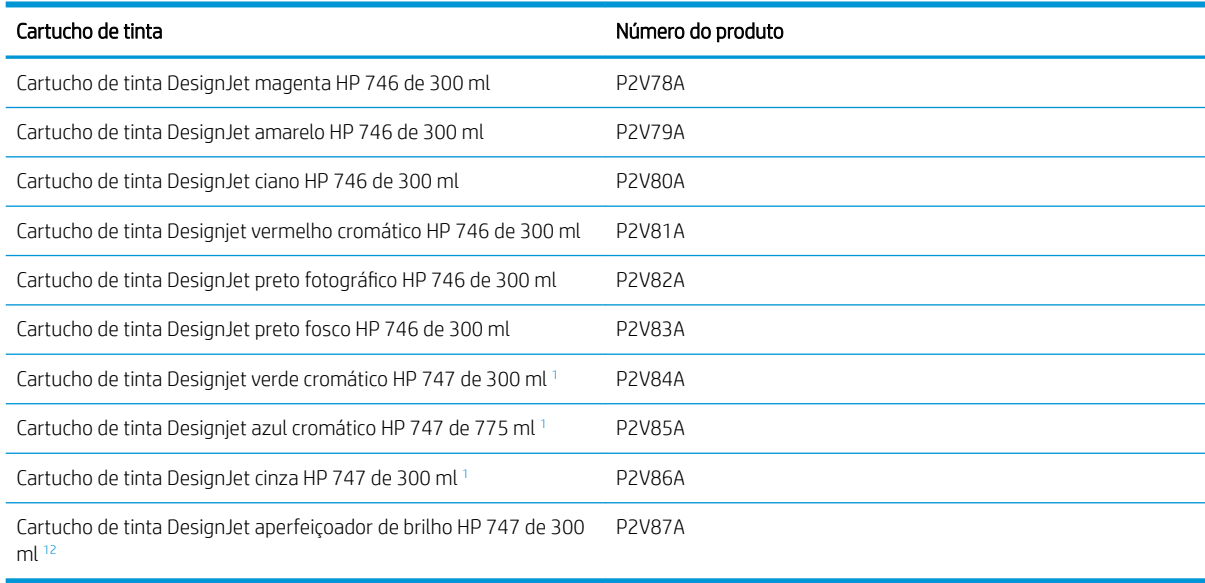

<sup>1</sup> Somente impressoras HP DesignJet série Z9<sup>+</sup>.

<sup>2</sup> Para usar este cartucho, é necessário que você tenha instalado o Kit de atualização do aperfeiçoador de brilho HP.

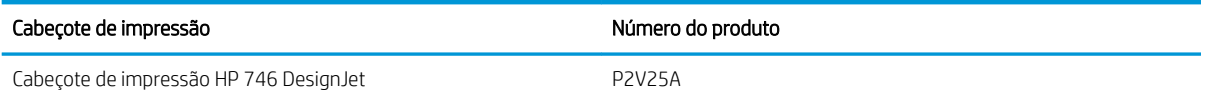

#### Comprar papel

Os tipos de papéis a seguir são fornecidos atualmente para uso com a impressora.

- $\mathbb{F}$  NOTA: Essas informações podem ser alteradas com o tempo. Para obter as informações mais recentes, consulte <http://www.hplfmedia.com>.
- **EX NOTA:** Os tipos de papéis não suportados pela HP podem ser compatíveis com a sua impressora.

Legenda de disponibilidade:

- (A) indica papéis disponíveis na Ásia (exceto Japão)
- (C) indica papéis disponíveis no China
- (E) indica papéis disponíveis na Europa, no Oriente Médio e na África
- (J) indica papéis disponíveis no Japão
- (L) indica papéis disponíveis na América Latina
- (N) indica papéis disponíveis na América do Norte

Se não houver parênteses após o número de peça, o papel está disponível em todas as regiões.

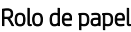

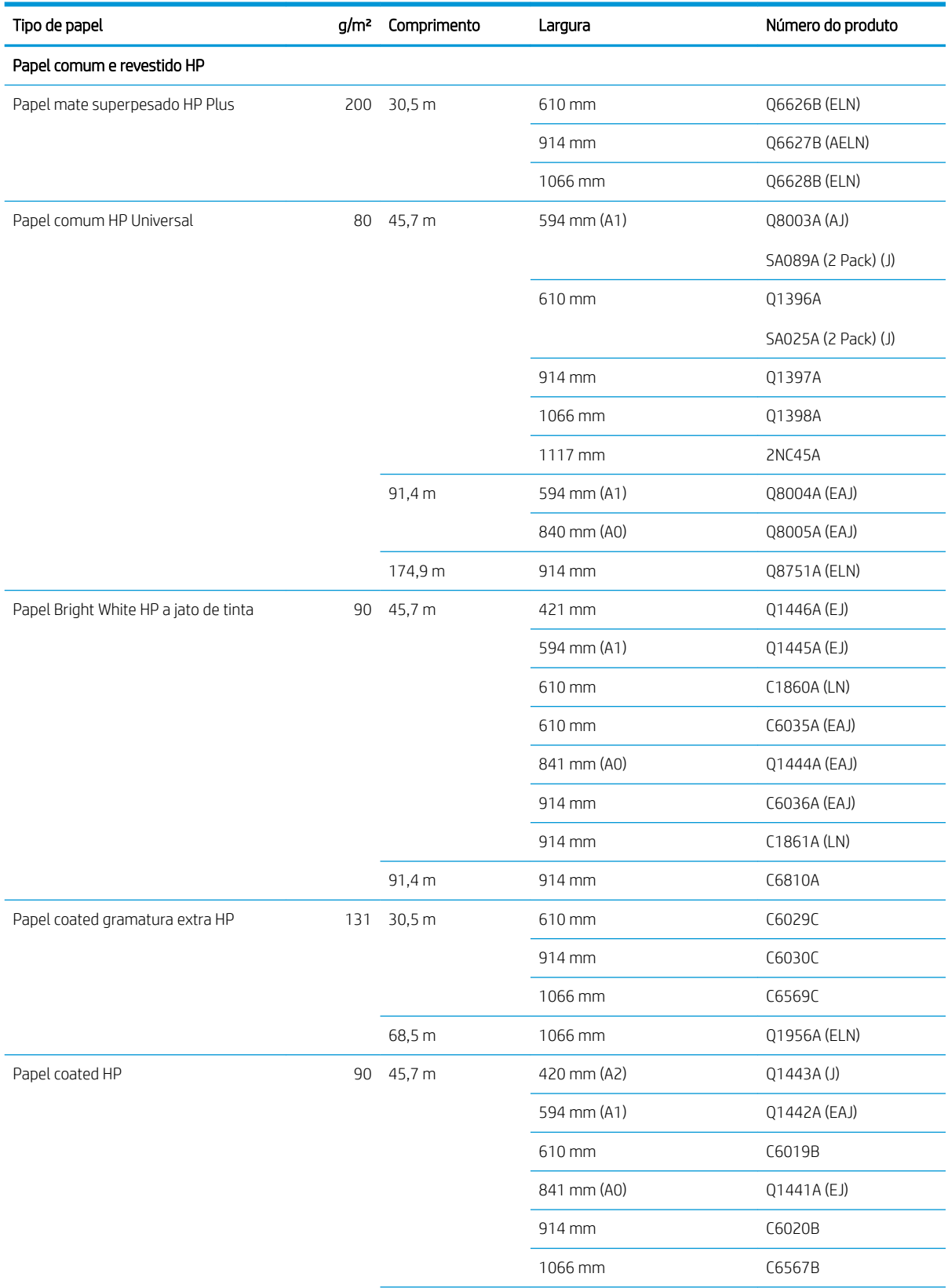

#### Rolo de papel (continuação)

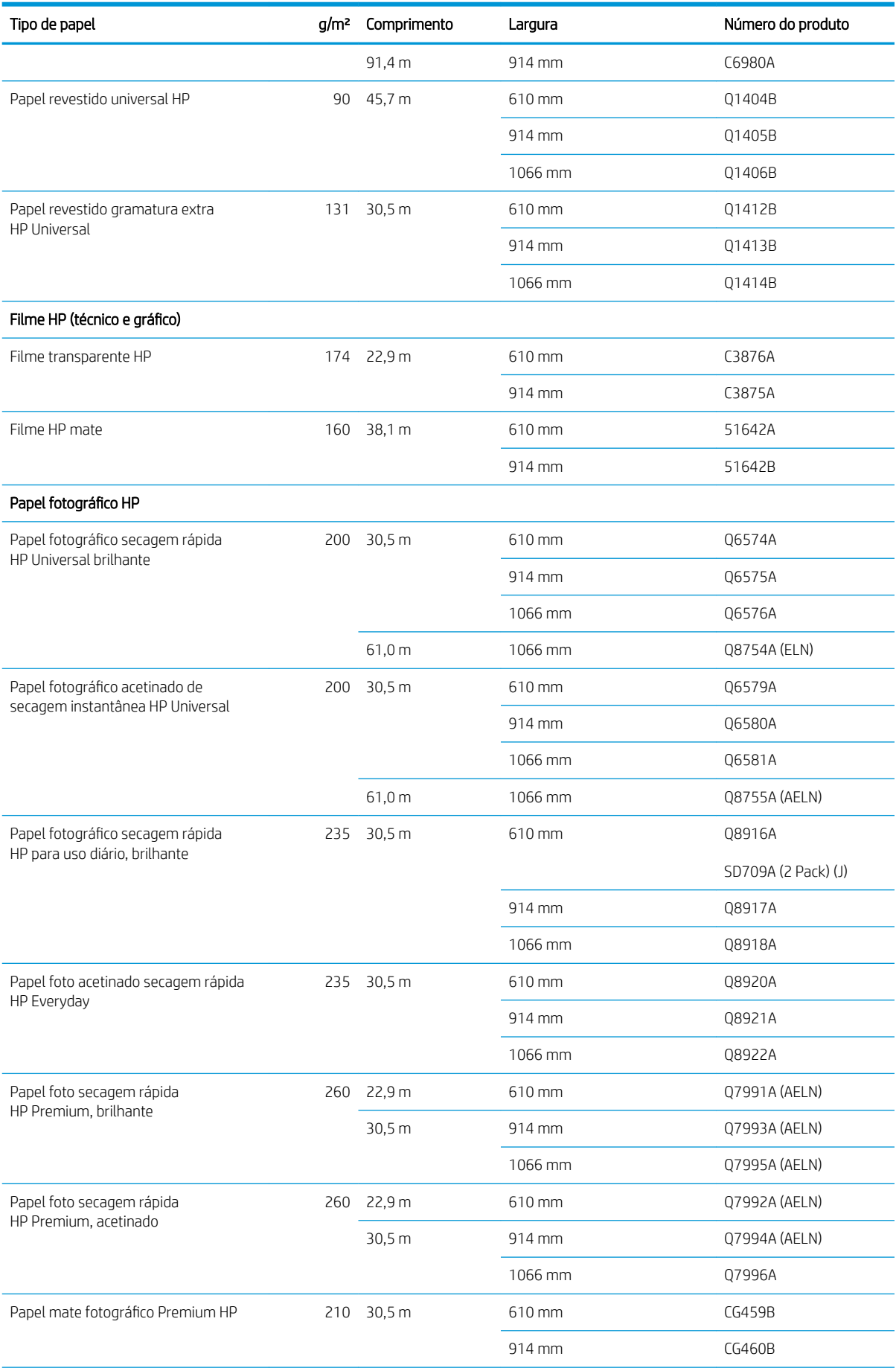

#### Rolo de papel (continuação)

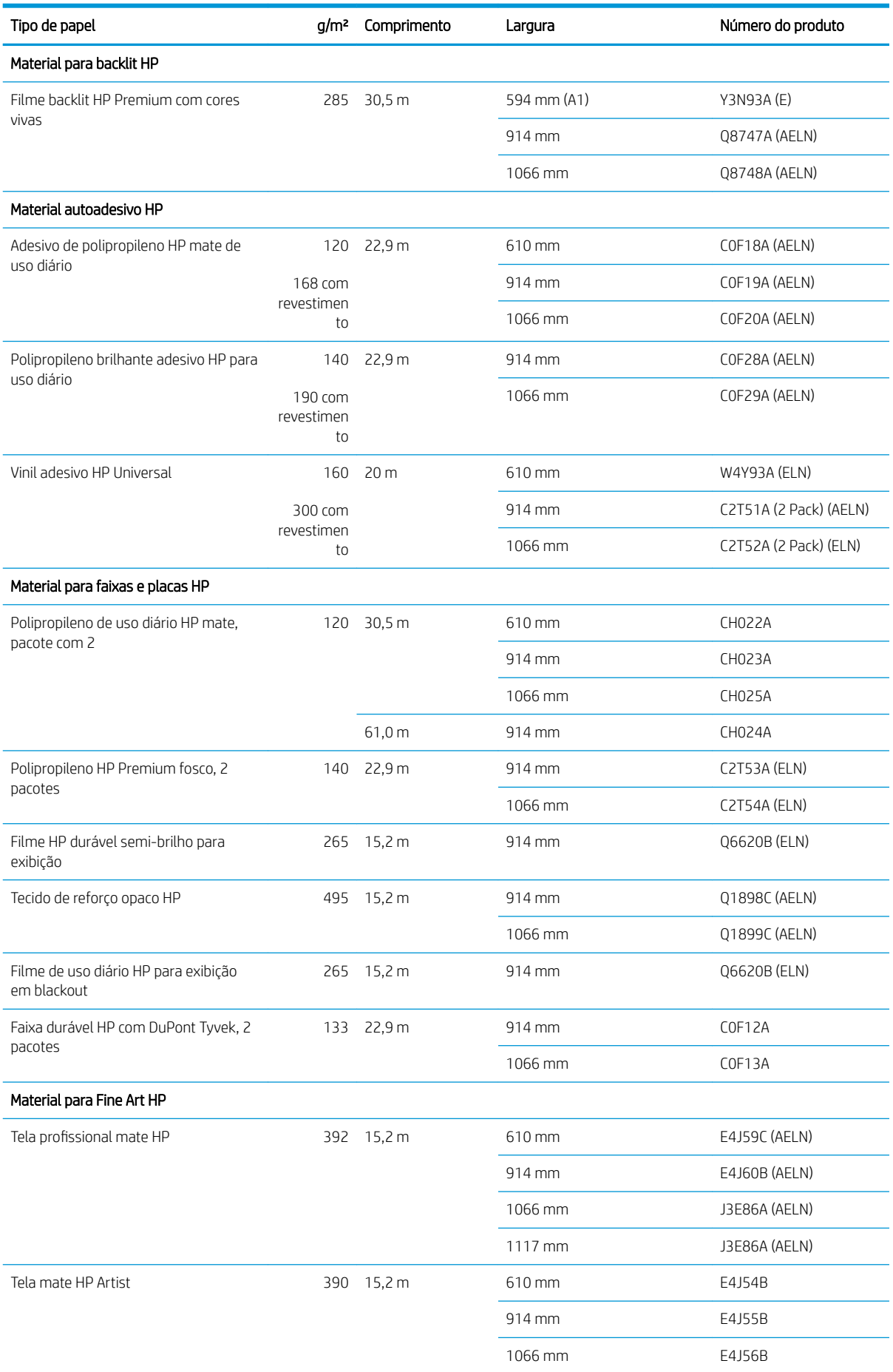

#### <span id="page-162-0"></span>Rolo de papel (continuação)

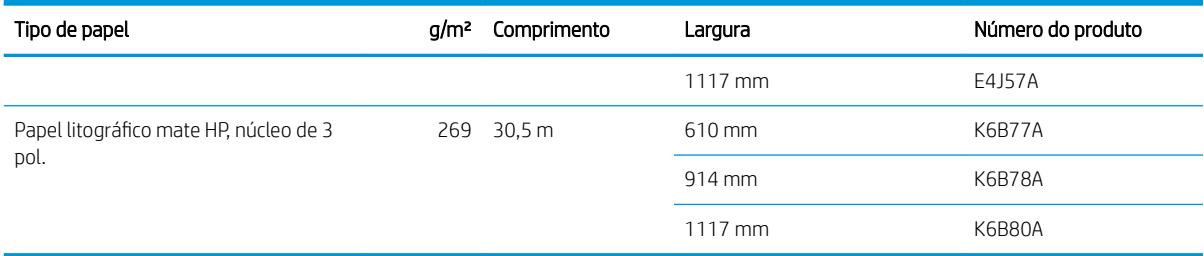

#### Fazer pedidos de outros acessórios

Os acessórios a seguir podem ser encomendados para a sua impressora.

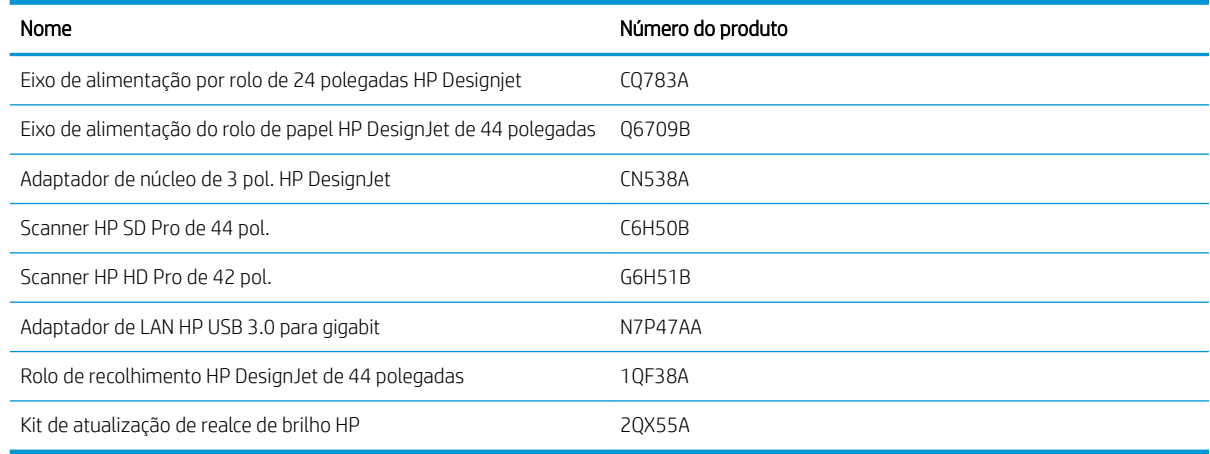

## Introdução aos acessórios

#### Eixo

Com eixos extra, você pode mudar rapidamente de um tipo de papel para outro.

#### Adaptador de núcleo de 3 pol. HP DesignJet

Com este adaptador você pode usar rolos de papel com núcleos de 3 polegadas, desde que o diâmetro do rolo esteja dentro das especificações da impressora.

#### Kit de atualização de realce de brilho HP (somente Z9<sup>+</sup> )

Com esse kit, você pode produzir imagens com brilho uniforme desde realces até sombras e minimizar o bronzeamento na maioria dos papéis fotográficos (exceto papéis com acabamento fosco).

O kit de atualização de realce de brilho foi projetado para ser usado apenas com uma impressora HP DesignJet série Z9<sup>+</sup> .

#### Rolo de recolhimento HP DesignJet de 44 polegadas

Esse acessório está disponível somente em impressoras de 44 polegadas.

### <span id="page-163-0"></span>Instruções de descarte

A HP oferece muitas formas gratuitas e convenientes de reciclar seus suprimentos de tinta HP originais usados. Além disso, a HP fornece um programa gratuito para clientes de negócios devolverem letreiros impressos com papéis recicláveis de grandes formatos HP selecionados. Para obter mais informações sobre esses programas da HP, consulte [http://www.hp.com/recycle.](http://www.hp.com/recycle)

Para sua impressora, os seguintes itens podem ser reciclados pelo programa de reciclagem de suprimentos da HP:

- Cartuchos de tinta DesignJet de 300 ml da série HP 746
- Cartuchos de tinta DesignJet de 300 ml da série HP 747
- Cabeçotes de impressão DesignJet da série HP 747
- Kit de atualização de realce de brilho HP
- Papéis recicláveis de grandes formatos HP

A HP recomenda que você use luvas ao manusear os componentes do sistema de tinta.

# 14 Solução de problemas de papéis

- [Não é possível carregar o papel](#page-165-0)
- [O tipo de papel não está no driver, HP Utility ou no painel frontal](#page-166-0)
- [A impressora imprime no tipo de papel errado](#page-168-0)
- [Corte automático indisponível](#page-168-0)
- [Aguardando papel](#page-168-0)
- [O papel do rolo não avançará](#page-169-0)
- 0 papel atolou
- [A tira fica na bandeja de saída e gera congestionamentos](#page-172-0)
- [A tira fica na área do trilho do cortador e área de saída e gera congestionamentos \(somente Z6dr e Z9+dr\)](#page-173-0)
- [A impressora informa que está sem papel quando há papel disponível](#page-173-0)
- [As impressões não caem corretamente no cesto](#page-173-0)
- [A folha permanece na impressora após a conclusão da impressão](#page-173-0)
- [O papel é cortado quando a impressão é concluída](#page-173-0)
- [O cortador horizontal não corta bem](#page-174-0)
- [O cortador vertical não corta \(somente Z6dr e Z9+dr\)](#page-174-0)
- [O cortador vertical não corta com precisão \(somente Z6dr e Z9+dr\)](#page-176-0)
- [Cortador vertical: a impressora informa ausência de módulos \(somente Z6dr e Z9+dr\)](#page-177-0)
- [O cortador vertical deixa marcas no papel de descarte](#page-178-0)
- [O rolo está frouxo no eixo](#page-178-0)
- [Recalibrar o avanço do papel](#page-178-0)

# <span id="page-165-0"></span>Não é possível carregar o papel

- Verifique se não há nenhum papel carregado.
- Verifique se o papel está suficientemente dentro da impressora: você deve sentir que a impressora prendeu o papel.
- Não tente endireitar o papel durante o processo de alinhamento, a menos que receba instruções do visor do painel frontal para fazê-lo. A impressora tenta endireitar o papel automaticamente.
- Talvez o papel esteja dobrado ou amassado, ou tenha bordas irregulares.
- Pode ser difícil inserir um papel particularmente duro pelo rolo superior. Tente movê-lo para o rolo menor.

#### Problemas gerais de carregamento do rolo

- Se o papel não for carregado, pode ser que sua borda principal não esteja reta ou limpa e talvez seja necessário apará-la. Remova os 2 cm iniciais do rolo e tente novamente. Isso poderá ser necessário até mesmo com um rolo de papel novo.
- Verifique se as extremidades do rolo estão apertadas nas extremidades do eixo.
- Verifique se o eixo está inserido corretamente.
- Verifique se o papel está carregado corretamente no eixo. Consulte [Carregar um rolo no eixo na página 29.](#page-36-0)
- Verifique se todos os plugues da extremidade do rolo foram removidos.
- Verifique se o papel está firmemente enrolado no rolo.
- Não toque no rolo ou no papel durante o processo de alinhamento.
- Ao carregar um rolo, é necessário que a tampa do rolo permaneça aberta até que o painel frontal solicite seu fechamento.
- Ao carregar o rolo superior, não insira o papel em um compartimento para recortar a folha.

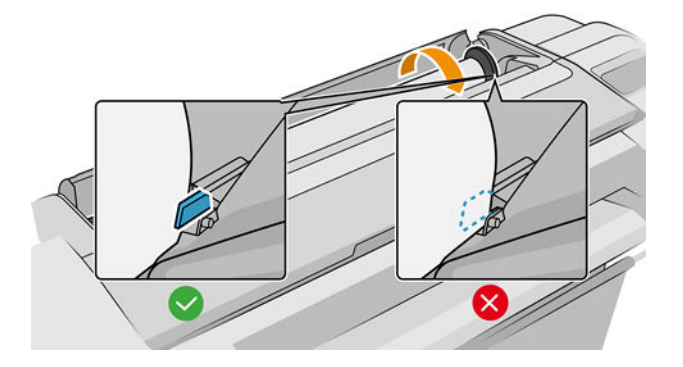

#### Carregamento malsucedido do rolo

Se o papel não tiver sido inserido corretamente, a impressora tentará endireitar o rolo.

Se você quiser iniciar o processo de carregamento novamente, cancele esse processo no painel frontal e rebobine o rolo da extremidade do eixo até que a borda seja removida da impressora.

**W** NOTA: Se o rolo se soltar do núcleo, a impressora não poderá carregar o papel.

#### <span id="page-166-0"></span>Carregamento malsucedido da folha

- Guie a folha, especialmente no caso de papéis espessos, quando a impressora alimentá-la inicialmente.
- Verifique se a folha está alinhada com a linha de referência na tampa do rolo.
- Não tente endireitar a folha durante o processo de carregamento, a menos que receba instruções do visor do painel frontal para fazê-lo.
- Não use folhas cortadas manualmente, que podem ter formas irregulares. Use apenas folhas compradas.

Caso ocorram problemas, siga as instruções no visor do painel frontal.

Se você quiser iniciar o processo de carregamento novamente, cancele o processo no painel frontal; a impressora ejetará a folha.

#### Mensagens de erro de carregamento do papel

Aqui, há uma lista das mensagens do painel frontal relacionadas ao carregamento de papel e que sugerem uma ação de correção:

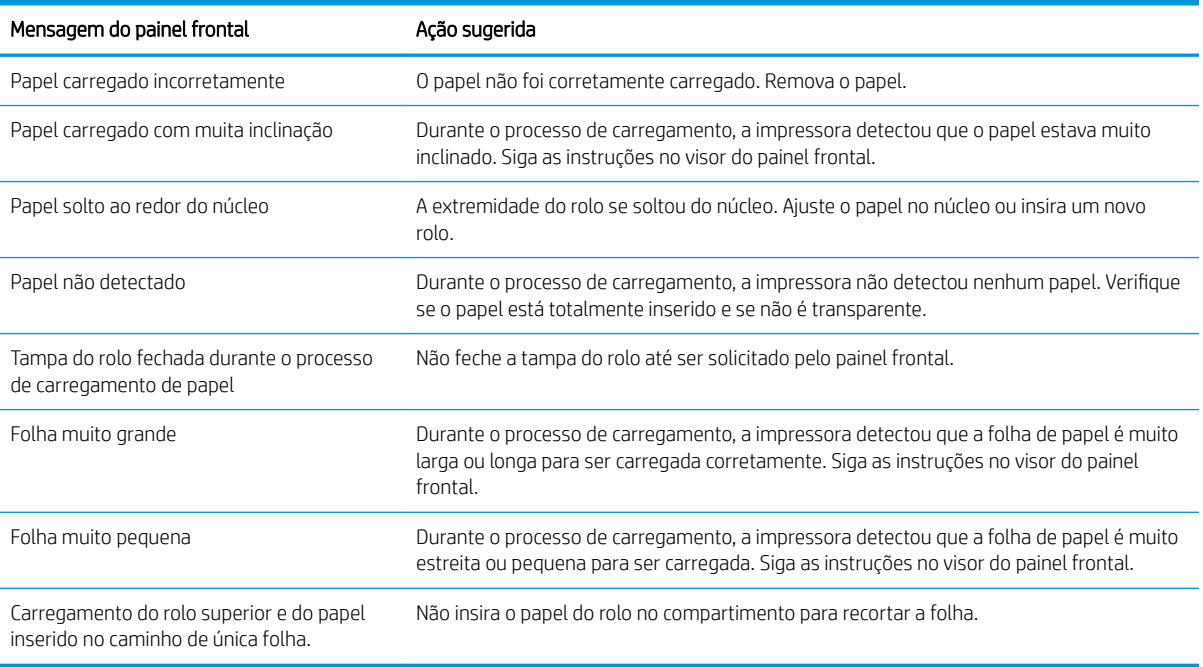

## O tipo de papel não está no driver, HP Utility ou no painel frontal

Se o tipo de papel não aparecer na lista (no driver, no HP Utility ou no painel frontal), você poderá selecionar um dos tipos de papel que aparecem na lista, consultando a tabela a seguir. Para usar a tabela, primeiro você deve identificar os seguintes atributos do seu tipo de papel:

- Se o papel exige uma posição do carro alta ou baixa. A maioria dos papéis exige uma posição do carro alta. Apenas papéis finos e sem pregas, como papel de filme ou papel fotográfico, devem usar uma posição baixa. Para esses papéis, uma posição do carro baixa pode ajudar a eliminar defeitos de impressão, como granulação ou faixas verticais.
- A quantidade de tinta suportada pelo seu papel. Ela depende principalmente da gramatura, mas também do tipo de revestimento. A HP recomenda escolher um ponto de partida na tabela e então, ajustar de acordo com os resultados.
- Se o papel é brilhante, fosco ou transparente.

<span id="page-167-0"></span>**W NOTA:** Caso seu papel seja brilhante, é importante escolher um tipo de papel brilhante na lista, já que a tinta preta fosca não imprime bem em papel brilhante. Se você não tiver certeza se o seu papel suporta tinta preta fosca, tente selecionar Papel revestido gramatura extra e Perol. Fine Art (+ tinta) e selecione o que fornece o melhor resultado. Caso seu papel seja incompatível com tinta preta fosca, você perceberá que a tinta sai facilmente do papel quando é tocada.

#### Observações adicionais

- Para papéis finos (< 90 g/m<sup>2</sup>) ou não revestidos (por exemplo, papel comum ou papel branco brilhante), selecione o tipo de papel Papel revestido e comum > Papel comum.
- $\bullet$  Para papéis revestidos leves (< 110 g/m<sup>2</sup>), selecione o tipo de papel **Papel comum e revestido > Papel** coated HP.
- Para papéis revestidos pesados (< 200 g/m<sup>2</sup>), selecione o tipo de papel **Papel revestido e comum > Papel** revestido pesado.
- Para papel revestido grosso e sem enrugamento (> 200 g/m<sup>2</sup>), selecione o tipo de papel **Papel coated e** comum > Coated superpesado.

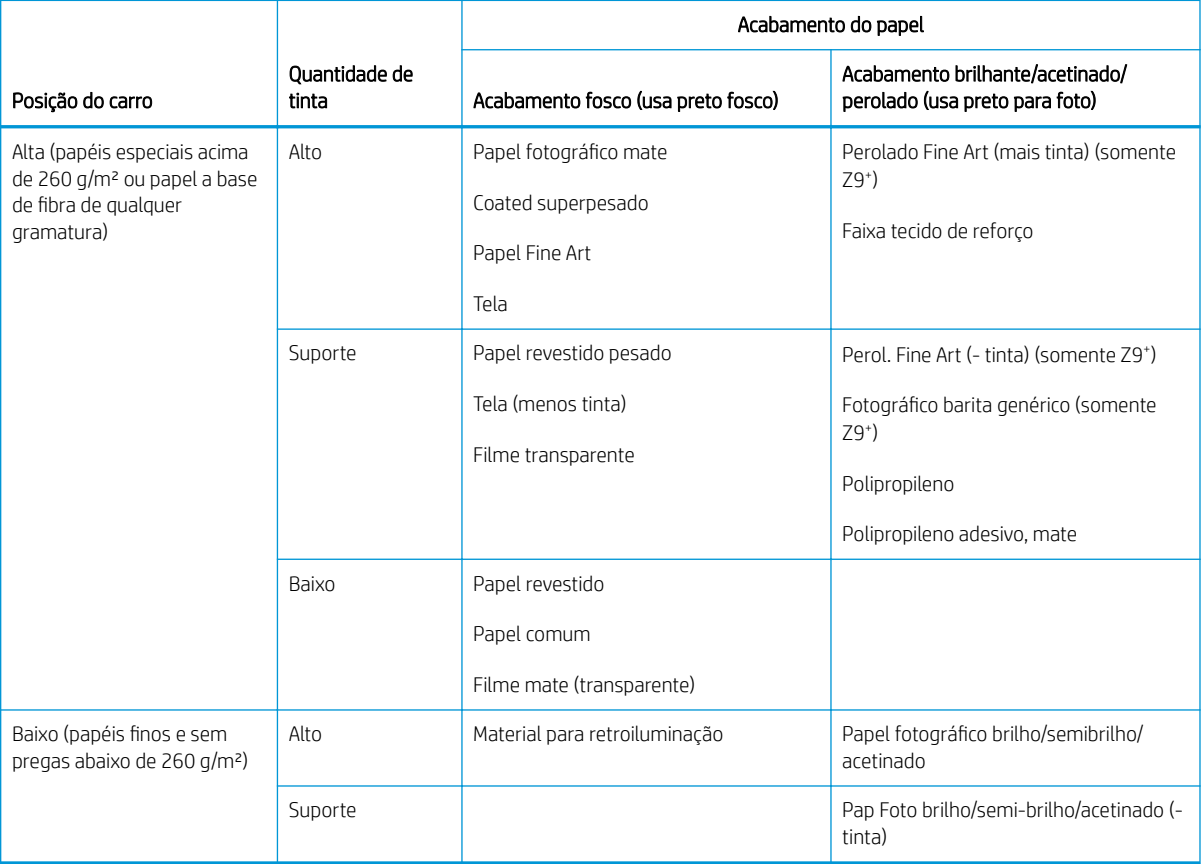

#### Tabela de seleção de papel

**W NOTA:** A tinta preta para foto poderá ser utilizada intencionalmente até mesmo em papéis foscos.

#### Após a impressão, o papel apresenta rugas ou há excesso de tinta

Isso acontece quanto é usada muita tinta. Para usar menos tinta, selecione uma categoria com menos tinta na tabela. Certifique-se que a posição do carro e o acabamento do papel permaneçam os mesmos.

#### <span id="page-168-0"></span>Após a impressão, há a formação de faixas verticais ou grânulos de coalescência em cores escuras e saturadas, como marrons amarelados ou avermelhados

Isso acontece quanto é usada muita tinta. Para usar menos tinta, selecione uma categoria com menos tinta na tabela. Certifique-se que a posição do carro e o acabamento do papel permaneçam os mesmos.

#### Após a impressão, o papel mostra arranhões do carro

Se o problema é causado por enrugamentos excessivos no papel, consulte Após a impressão, o papel apresenta [rugas ou há excesso de tinta na página 160.](#page-167-0)

Caso contrário, selecione uma categoria de posição do carro alta. Certifique-se de que a quantidade de tinta e o acabamento do papel permaneçam os mesmos.

#### Após a impressão, as cores não estão saturadas suficiente

Isso acontece quanto é usada pouca tinta. Para usar mais tinta, selecione uma categoria com mais tinta na tabela. Certifique-se que a posição do carro e o acabamento do papel permaneçam os mesmos.

### A impressora imprime no tipo de papel errado

Se a impressora imprimir seu trabalho antes de você carregar o papel desejado, selecione a opção Usar configurações da impressora ou Qualquer um para o tipo de papel no driver da impressora. Se uma dessas opções for selecionada, a impressora imprimirá imediatamente no papel que está carregado. Carregue o papel desejado, consulte [Manuseio de papel na página 28](#page-35-0), e selecione o tipo de papel especificamente no driver.

- Na caixa de diálogo de driver do Windows: selecione a quia Papel/Qualidade ou Papel (dependendo da versão do driver) e, em seguida, selecione o tipo de papel da lista de tipo de papel.
- Na caixa de diálogo de impressão do macOS: selecione o painel Papel/Qualidade, em seguida, o tipo de papel da lista suspensa Tipo de papel.

NOTA: Usar configurações da impressora (Windows) ou Qualquer um (macOS) é o padrão do driver.

### Corte automático indisponível

Alguns tipos de papel não podem ser cortados pelo cortador automático. Quando esse tipo de papel é carregado e está ativo, a impressora não consegue trocar automaticamente para o outro rolo: o rolo ativo deve, primeiramente, ser descarregado de forma manual.

### Aguardando papel

Com base em um conjunto de condições, que você pode definir quando enviar um trabalho (consulte [Solucionar](#page-96-0) [incompatibilidade de papel na página 89](#page-96-0)), a impressora decidirá qual dos rolos de papel carregados é mais adequado para a impressão do trabalho. Se não houver um rolo que atenda a todas as condições definidas, a impressora colocará o trabalho em espera, aguardando papel. Você pode reiniciar o trabalho manualmente, forçando a impressão em um papel diferente do originalmente especificado, caso contrário, ele continuará em espera.

NOTA: Quando um rolo que não pode ser cortado está ativo, todos os trabalhos enviados a qualquer outra fonte de papel são colocados em espera até que você descarregue manualmente o rolo que não pode ser cortado.

#### Quais critérios são usados para decidir em que rolo um trabalho será impresso?

Quando um usuário enviar um trabalho, o tipo de papel desejado poderá ser definido no driver. Esse trabalho será impresso em um rolo de papel selecionado, que seja largo o bastante para imprimir a imagem sem cortes. <span id="page-169-0"></span>Se houver mais de um rolo em que o trabalho possa ser impresso e que atenda a todos os critérios, o rolo será escolhido de acordo com as suas preferências. que podem ser definidas pelo painel frontal: consulte [Política do](#page-95-0)  [rolo na página 88.](#page-95-0)

#### Quando um trabalho é colocado em espera para aguardar papel?

Se a incompatibilidade de papel estiver definida como **Colocar trabalho em espera** (consulte [Solucionar](#page-96-0) [incompatibilidade de papel na página 89](#page-96-0)), um trabalho será colocado em espera para papel nestes casos:

- O tipo de papel selecionado pelo usuário não está carregado no rolo específico ou em nenhum dos rolos, se nenhum rolo tiver sido especificado.
- O tipo de papel selecionado pelo usuário não está carregado no rolo específico, mas o desenho é muito grande para caber no rolo – ou em nenhum dos rolos, se nenhum rolo tiver sido especificado.

#### Se eu carregar um novo rolo de papel, os trabalhos em espera serão impressos automaticamente?

Sim. Sempre que um novo rolo de papel for carregado, a impressora verificará se há trabalhos em espera aguardando papel que podem ser impressos no rolo carregado.

#### Não gostaria que trabalhos fossem colocados em espera para aguardar papel. Posso impedir isso?

Sim, isso pode ser feito pelo painel frontal: consulte [Solucionar incompatibilidade de papel na página 89.](#page-96-0)

#### Meu trabalho tem a mesma largura do rolo de papel carregado na impressora, mas foi colocado em espera para aguardar papel

As margens são ampliadas de formas diferentes, de acordo com o tipo de arquivo:

- Para os arquivos HP-GL/2 e HP RTL, por padrão, as margens são incluídas na imagem, portanto, um arquivo HP-GL/2 e HP RTL de 914 mm pode ser impresso com margens em um rolo de 914 mm e não será colocado em espera para aguardar papel.
- Para outros formatos de arquivo, como PostScript, PDF, TIFF ou JPEG, a impressora presume que margens precisam ser adicionadas do lado de fora do desenho (já que, em muitos casos, esses formatos são usados para fotografias e outras imagens que não incluem margens). Isso significa que, para imprimir um TIFF de 914 mm , a impressora precisa adicionar margens e o desenho precisa de 925 mm de papel para ser impresso; isso faria com que o trabalho fosse suspenso se o papel que fosse carregado na impressora tivesse somente 914 mm de largura.

Para imprimir esses formatos de arquivo sem adicionar margens à imagem, a opção Cortar conteúdo por margens será usada. Essa opção forçará a inclusão das margens dentro da imagem, portanto, um arquivo TIFF de 914 mm pode ser impresso em um rolo de 914 mm e não será colocado em espera para aguardar papel. Contudo, se não houver espaço em branco já incluído nas bordas da imagem, alguns conteúdos podem ser cortados, devido à inclusão das margens.

## O papel do rolo não avançará

Se você empurrou a impressora contra a parede, talvez o rolo esteja encostando a parede atrás da impressora. Aumente o espaço entre a impressora e a parede ou use espaçadores de parede para que haja uma distância mínima entre a impressora e a parede. Consulte [Espaçadores de parede \(somente em alguns modelos\)](#page-18-0) [na página 11.](#page-18-0)

# <span id="page-170-0"></span>O papel atolou

Quando ocorre um congestionamento de papel, geralmente é exibida a mensagem Possível congest. de papel no visor do painel frontal.

1. Desligue a impressora no painel frontal.

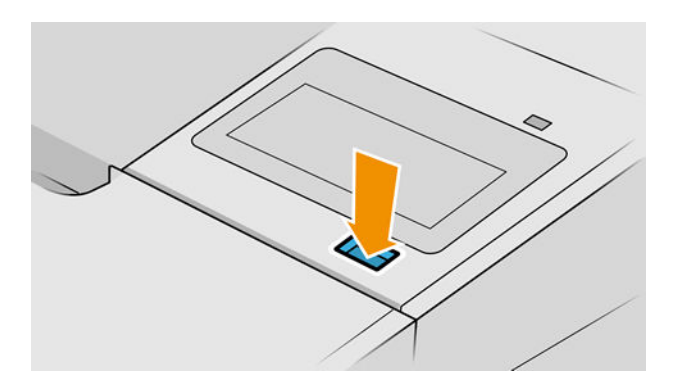

2. Abra a janela.

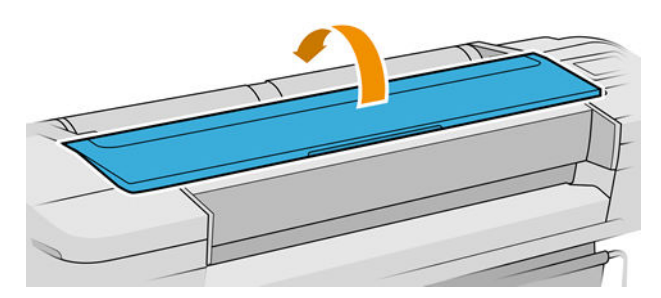

3. Tente mover o carro do cabeçote de impressão para fora do caminho.

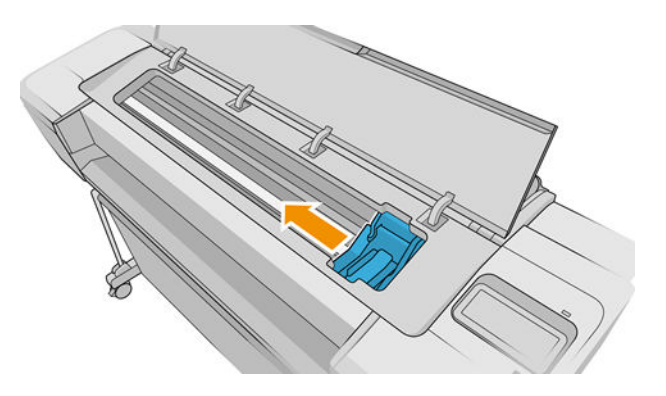

4. Remova cuidadosamente o papel congestionado que você conseguir levantar e retirar da parte superior da impressora.

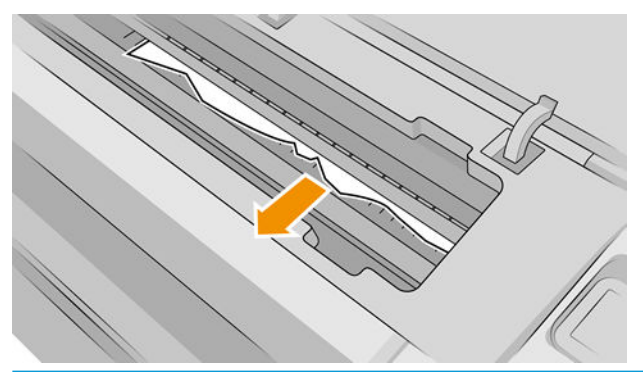

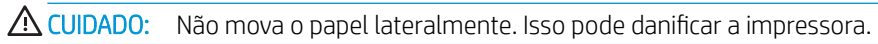

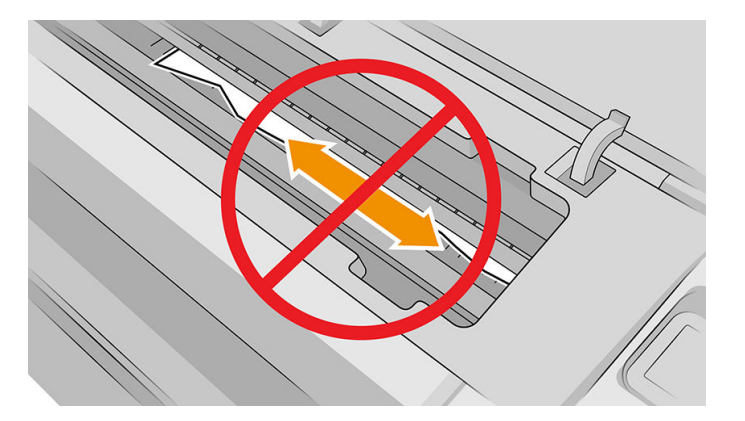

5. Rebobine o rolo.

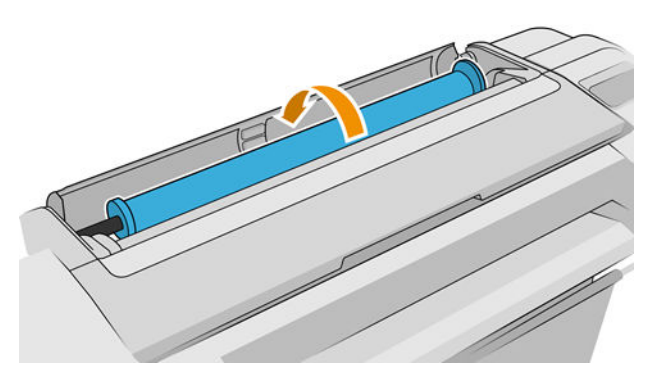

6. Se o papel estiver preso e não for possível rebobiná-lo, corte-o do rolo.

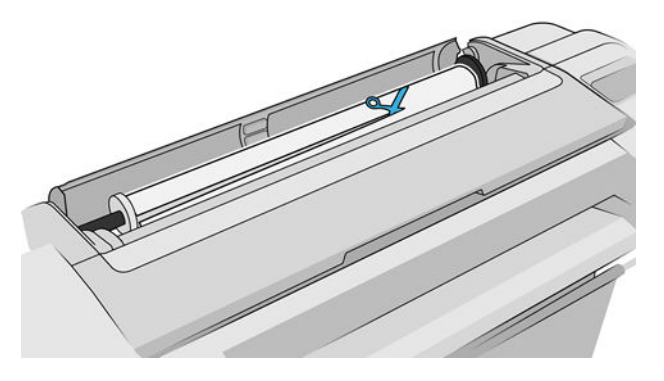

<span id="page-172-0"></span>7. Remova todos os pedaços de papel pela parte traseira da impressora.

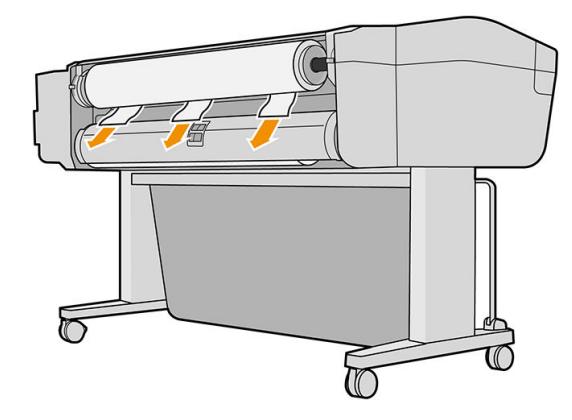

8. Feche a janela.

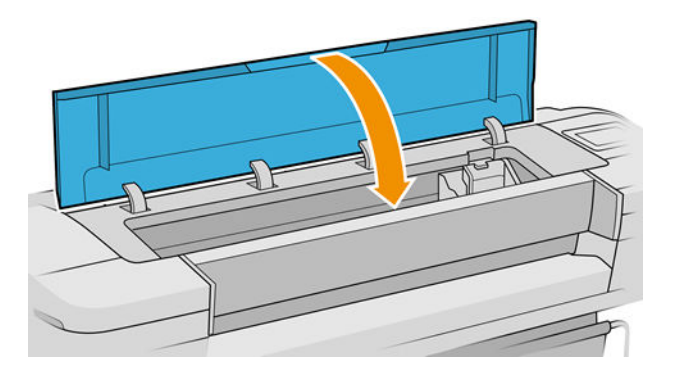

9. Ligue a impressora.

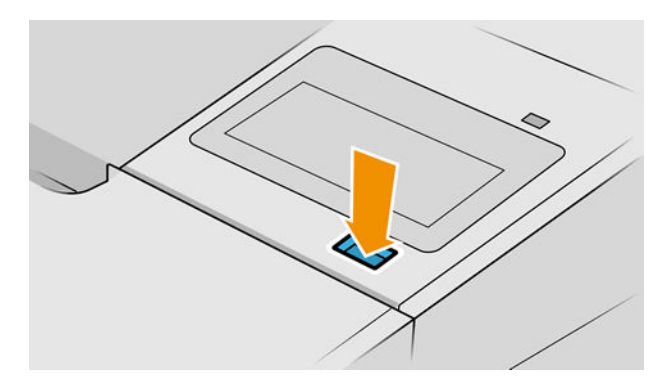

10. Recarregue o rolo ou carregue uma nova folha, consulte [Manuseio de papel na página 28.](#page-35-0)

<sup>2</sup> NOTA: Se você achar que ainda há papel obstruindo a impressora, reinicie o procedimento e remova cuidadosamente todos os pedaços de papel.

### A tira fica na bandeja de saída e gera congestionamentos

Se um pequeno pedaço de papel (200 mm ou menor) tiver sido cortado, como antes (se o rolo for novo) e após uma impressão completa ou após o pressionamento da opção Alimentar e cortar formulário no painel frontal, a tira cortada permanecerá na bandeja de saída. Somente quando a impressora não estiver imprimindo, alcance a bandeja e remova a tira.

<span id="page-173-0"></span>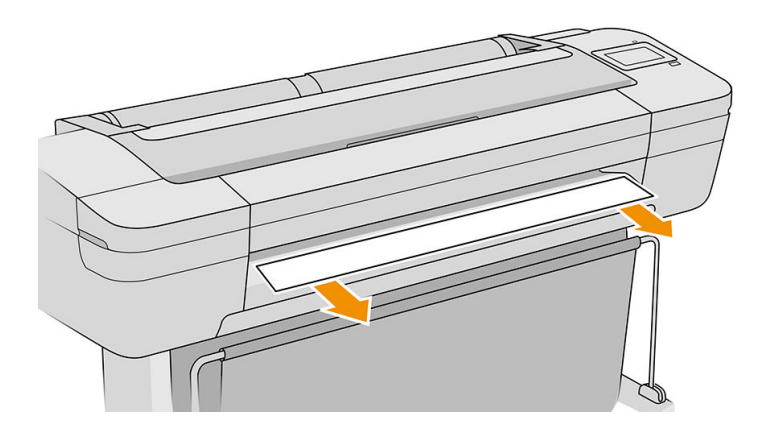

### A tira fica na área do trilho do cortador e área de saída e gera congestionamentos (somente Z6dr e Z9<sup>+</sup>dr)

- 1. Desligue a impressora.
- 2. Abra a janela da impressora e a janela do cortador vertical e, em seguida, remova as tiras de papel.

#### A impressora informa que está sem papel quando há papel disponível

Se o rolo se soltar do núcleo, não será alimentado corretamente e a impressora não carregará o papel. Se possível, ajuste o papel no núcleo ou carregue um novo rolo.

### As impressões não caem corretamente no cesto

- Verifique se o cesto está instalado corretamente.
- Verifique se o cesto está aberto.
- Verifique se o cesto não está cheio.
- Com frequência, o papel tende a dobrar perto da extremidade de um rolo, o que pode causar problemas de saída. Carregue um novo rolo ou remova as impressões manualmente à medida que forem concluídas.

### A folha permanece na impressora após a conclusão da impressão

A impressora mantém o papel para permitir a secagem após a impressão, consulte [Alterar o tempo de secagem](#page-50-0)  [na página 43.](#page-50-0) Se o papel for apenas parcialmente ejetado após o tempo de secagem, puxe a folha para fora da impressora suavemente. Se o corte automático estiver desativado, use a opção Alimentar e cortar formulário no painel frontal, consulte [Alimentar e cortar o papel na página 42](#page-49-0).

# O papel é cortado quando a impressão é concluída

Por padrão, a impressora corta o papel após a conclusão do tempo de secagem, consulte [Alterar o tempo de](#page-50-0) [secagem na página 43](#page-50-0). Você pode desativar o cortador, consulte [Ativar e desativar o cortador horizontal](#page-50-0)  [automático na página 43](#page-50-0).

# <span id="page-174-0"></span>O cortador horizontal não corta bem

Por padrão, a impressora é definida para cortar o papel automaticamente após a conclusão do tempo de secagem. Se o cortador estiver ativado mas não cortar corretamente, verifique se seu trilho está limpo e sem qualquer obstáculo.

Se o cortador estiver desligado. Alimentar e cortar formulário somente avancará o papel. Use essa opção para mover a impressão para uma distância longe o suficiente da frente da impressora, até poder cortar manualmente com uma tesoura.

**EM** NOTA: O cortador horizontal é uma peça de autorreparo executado pelo cliente. Se a lâmina apresentou muito uso, compre uma lâmina de substituição. Entre em contato com o suporte da HP para obter mais informações: consulte [Entre em contato com o Suporte HP na página 207](#page-214-0).

# O cortador vertical não corta (somente Z6dr e Z9<sup>+</sup>dr)

Se o cortador vertical estiver ativado mas não cortar, tente estas sugestões:

- 1. Desligue a impressora no painel frontal.
- 2. Se houver um congestionamento, abra a janela do cortador vertical e remova as partes de papel do cilindro.

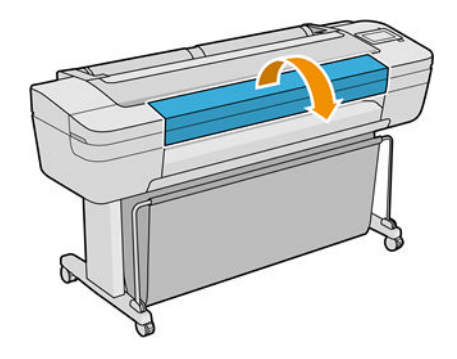

3. Se necessário, você pode remover os módulos da barra e verificar se eles estão limpos. Para remover um módulo, pressione a trava de pressão e mova-a.

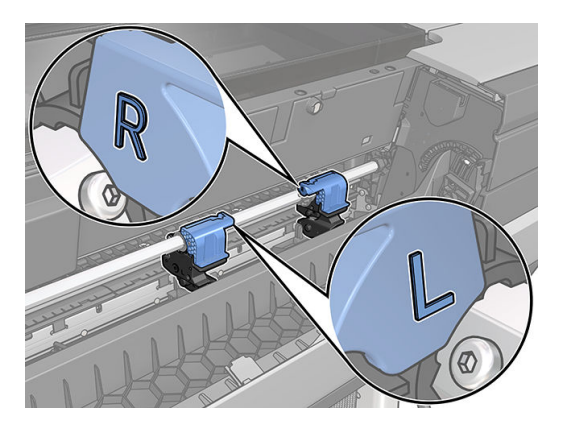

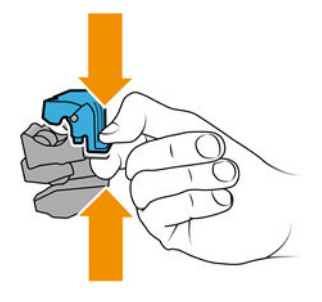

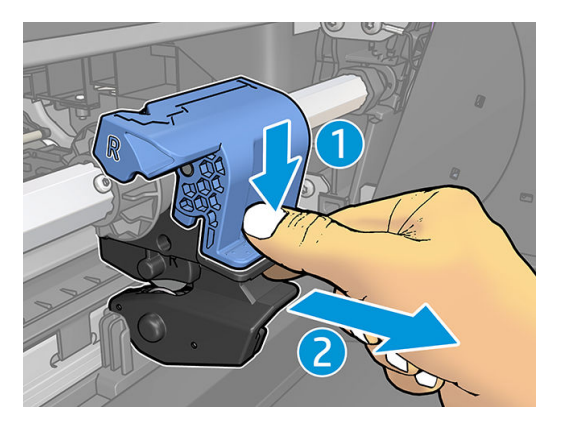

- 4. Remova poeira e pedaços de papel dos módulos com uma escova pequena.
- 5. Para colocar um módulo de volta no lugar, pressione a trava de pressão e insira-o no suporte do cortador.
- **W** NOTA: Há apenas uma maneira de se inserir os módulos.
- NOTA: A parte azul cortada conecta-se ao plástico preto de apenas uma forma.

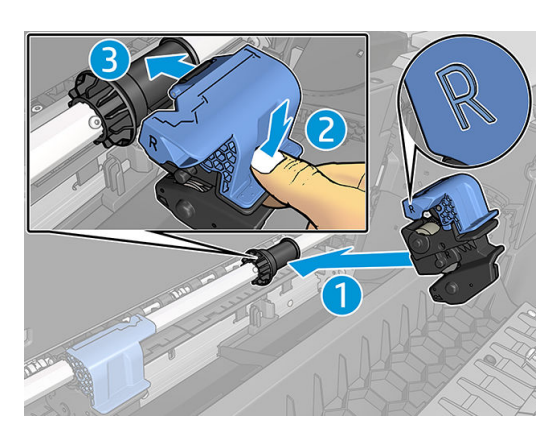

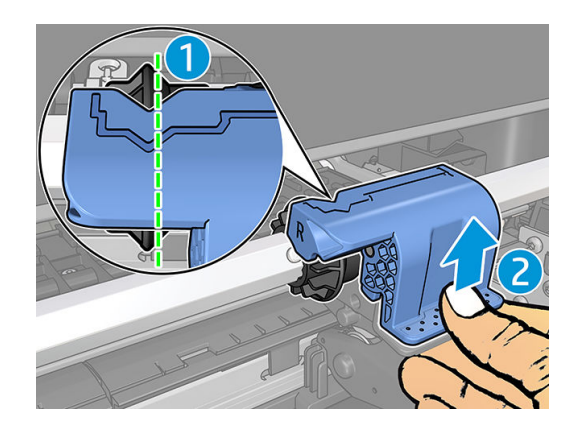

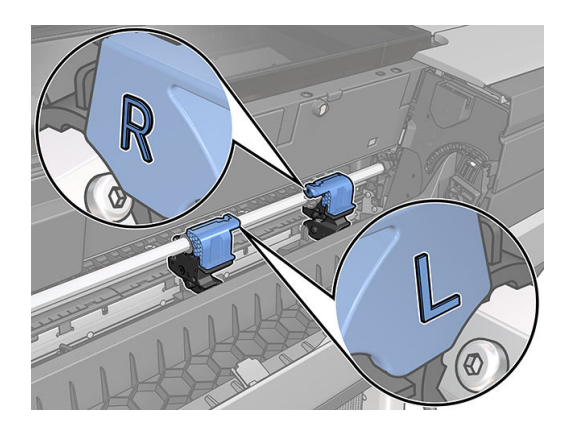

- 6. Confirme se os módulos estão posicionados corretamente e feche a janela.
- 7. Ligue a impressora

O cortador vertical é uma peça de autorreparo executado pelo cliente. Se a lâmina apresentou muito uso, compre uma lâmina de substituição. Entre em contato com o suporte da HP para obter mais informações: consulte [Entre em contato com o Suporte HP na página 207](#page-214-0).

# <span id="page-176-0"></span>O cortador vertical não corta com precisão (somente Z6dr e Z9<sup>+</sup>dr)

Se o cortador vertical não corta as bordas direita e esquerda do papel com precisão, talvez seja necessário calibrar o cortador.

Para verificar o status dos módulos do cortador vertical, vá ao painel frontal, toque em  $\left(\bigcap\right)$ e, em seguida,

Opções de saída, e clique no cartão do cortador vertical. O status global do cortador e dos módulos é exibido. Se o status for Calibração pendente, recalibre os cortadores.

#### Calibração automática

1. No painel frontal, toque em  $\left(\bigcap_{i=1}^{\infty}\right)$ e, em seguida, **Opções de saída**, e clique no cartão do cortador vertical;

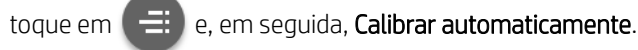

2. A impressora recalibra automaticamente os módulos do cortador vertical, avança o papel e corta o papel várias vezes. Siga as instruções do painel frontal. A impressora pode solicitar que você remova o papel do cilindro.

AVISO! Não coloque suas mãos dentro da área de impressão e de corte.

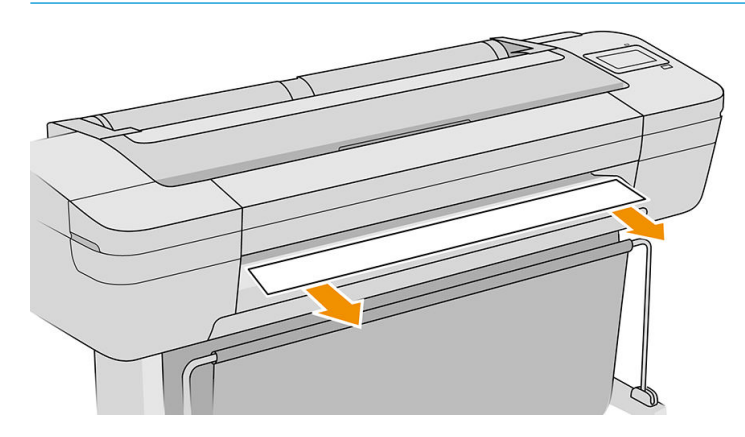

Se estiver satisfeito com a calibração, você pode reimprimir a impressão.

#### Calibração manual

Case deseje ajustar a calibração dos módulos, você pode calibrar os módulos esquerdo e direito manualmente.

1. No painel frontal, toque em  $\left(\bigcap\right)$  e, em seguida, **Opções de saída**, e clique no cartão do cortador vertical;

toque em  $\left( \frac{1}{n+1} \right)$  e, em seguida, Ajustar módulos do cortador manualmente.

- 2. Use os botões para mover os módulos esquerdo e direito.
- 3. Se estiver satisfeito com a recalibração, toque em para retornar à página inicial e reimprimir o trabalho.

Se não estiver satisfeito com a calibração manual, toque em  $\cdots$  na parte superior da janela e, em seguida, Restaurar valores. Retornar à calibração padrão define todas as correções feitas pela calibração manual como zero.

## <span id="page-177-0"></span>Cortador vertical: a impressora informa ausência de módulos (somente Z6dr e Z9<sup>+</sup>dr)

Se a impressora informa que há módulos ausentes:

1. No painel frontal, toque em  $\left(\bigcap\right)$  e, em seguida, Opções de saída e, em seguida, no cartão do Cortador

vertical, toque em Substituir.

- 2. Quando solicitado pelo painel frontal, abra a janela do cortador vertical.
	- AVISO! Não cologue suas mãos no carro.

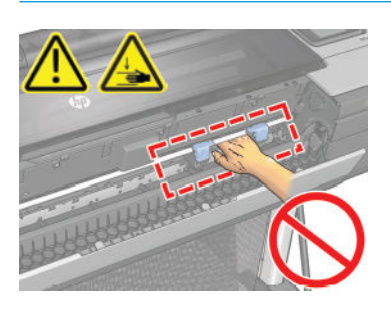

- 3. Para colocar um módulo de volta no lugar, pressione a trava de pressão e insira-o no suporte do cortador.
	- **EX NOTA:** Há apenas uma maneira de se inserir os módulos.
	- NOTA: A parte azul cortada conecta-se ao plástico preto de apenas uma forma.

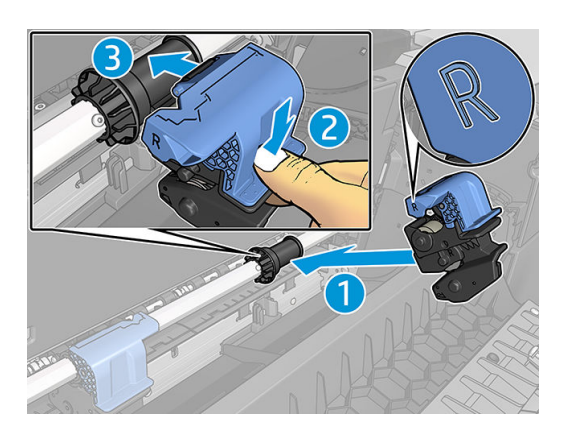

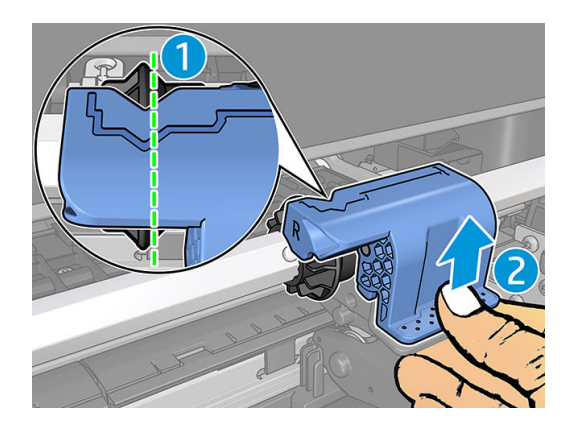

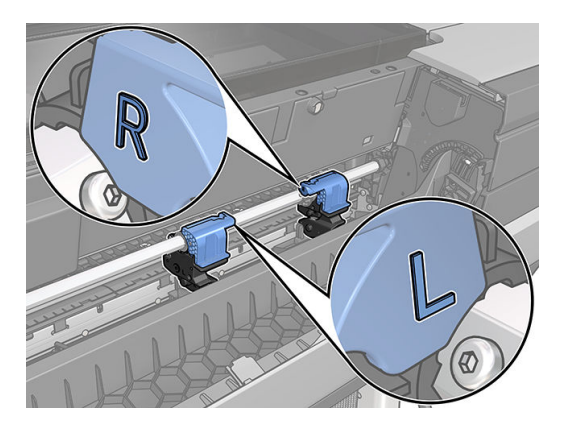

- <span id="page-178-0"></span>4. Verifique se os módulos foram conectados corretamente à barra.
- 5. Feche a janela do cortador vertical.

### O cortador vertical deixa marcas no papel de descarte

Nos primeiros usos, o cortador vertical pode deixar marcas pequenas nos pedaços de papel cortados (a serem descartados). Isso não é uma indicação de mau funcionamento, mas é algo que pode ocorrer.

### O rolo está frouxo no eixo

É necessário substituir ou recarregar o rolo.

9erifique se você está utilizando o núcleo certo e utilize o Adaptador de núcleo HP DesignJet de 3 pol. quando necessário.

### Recalibrar o avanço do papel

O avanço preciso do papel é importante para a qualidade da impressão porque é parte do controle do posicionamento correto de pontos no papel. Se o papel não for avançado, a distância correta entre as passagens do cabeçote de impressão, faixas claras ou escuras aparecem na impressão e a granulação da imagem pode aumentar.

A impressora é calibrada para avançar corretamente com todos os papéis aparecendo no painel frontal. Quando você seleciona o tipo de papel carregado, a impressora ajusta a taxa na qual avançar o papel ao imprimir. No entanto, se não estiver satisfeito com a calibração padrão do papel, talvez seja necessário recalibrar a taxa na qual o papel avança. Consulte [Solução de problemas de qualidade de impressão na página 173](#page-180-0) para conhecer as etapas para determinar se a calibração do avanço de papel resolverá seu problema.

Você pode verificar o status da calibração do avanço do papel carregado no momento no painel frontal a

qualquer instante tocando em  $\Box$  e, em seguida,  $\Box$  e, por último, Status de calibração. O status poderá

ser um destes:

- PADRÃO: Esse status é exibido ao carregar gualguer papel que não tenha sido calibrado. Os papéis HP no Painel Frontal foram otimizados por padrão e, a menos que você tenha problemas de qualidade de imagem na imagem impressa, como formação de faixas ou granularidade, não recomendamos recalibrar o avanço do papel.
- OK: Este status indica que o papel carregado já foi calibrado. No entanto, pode ser necessário repetir a calibração se houver problemas de qualidade de impressão, como formação de faixas ou granularidade.
- **X** NOTA: Sempre que você atualizar o firmware da impressora, os valores da calibração do avanço de papel serão redefinidos com o padrão de fábrica, consulte [Atualizar o firmware](#page-154-0) na página 147.

#### Procedimento de recalibração do avanço de papel

 $\triangle$  CUIDADO: Se você estiver usando um filme ou papel transparente, vá diretamente para a etapa 3 desse procedimento.

do papel. A impressora recalibra automaticamente o avanço de papel e imprime uma imagem de calibração de avanço de papel.

- 2. Aguarde até o painel frontal exibir a página de status e faça a impressão novamente.
- $\mathbb{B}^n$  NOTA: O procedimento de recalibração leva aproximadamente três minutos. Não se preocupe com a imagem de calibração de avanço de papel. O visor do painel frontal exibe alguns erros no processo.

Se você estiver satisfeito com a impressão, continue usando a calibração para o tipo de papel. Caso você observe melhora na impressão, continue com a etapa três. Se você estiver insatisfeito com a recalibração, retorne à calibração padrão, consulte Retornar à calibração padrão na página 172.

3. Se desejar ajustar a calibração ou estiver usando um papel transparente, toque em  $\Box$  e, em seguida,

#### Calibração do avanço do papel > Ajustar avanço do papel.

4. Selecione o percentual de alteração de – 100% a + 100%. Para corrigir a formação de faixas claras, diminua o percentual.

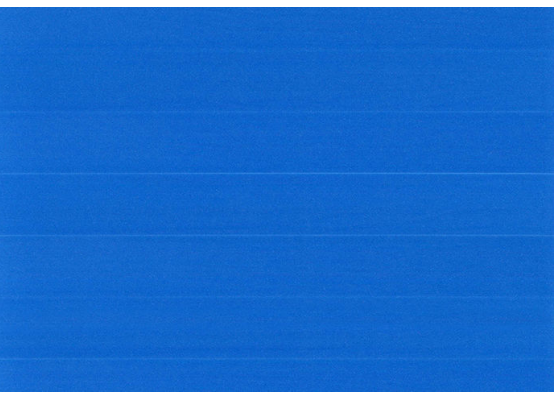

Para corrigir a formação de faixas escuras, aumente o percentual.

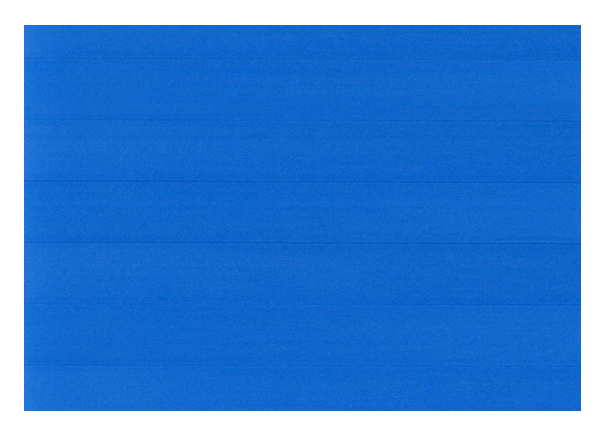

5. Toque em no painel frontal para retornar à página de todos os aplicativos.

#### Retornar à calibração padrão

Retornar à calibração padrão define todas as correções feitas pela calibração de avanço do papel em zero. Para retornar ao valor de calibração de avanço de papel padrão, redefina a calibração.

- 1. No painel frontal, toque em  $\bigcup_i e_i$ , em seguida,  $\bigcirc_i e_i$ , por último, **Redefinir calibração**.
- 2. Aguarde até o painel frontal mostrar que a operação foi concluída com êxito.
# 15 Solução de problemas de qualidade de impressão

- [Aviso geral](#page-182-0)
- [Linhas horizontais na imagem \(formação de faixas\)](#page-182-0)
- [Faixas verticais aparecem como marcas d'água irregulares](#page-183-0)
- [Toda a imagem está manchada ou granulada](#page-183-0)
- [O papel não está liso](#page-184-0)
- [A impressão está raspada ou arranhada](#page-184-0)
- [Marcas de tinta no papel](#page-185-0)
- [Escorre tinta preta quando a impressão é tocada](#page-186-0)
- [Bordas dos objetos denteadas ou não nítidas](#page-186-0)
- [Bordas dos objetos estão mais escuras do que o esperado](#page-186-0)
- [Linhas horizontais ao final de uma impressão de folha recortada](#page-187-0)
- [Linhas verticais de cores diferentes](#page-187-0)
- [Pontos brancos na impressão](#page-187-0)
- [As cores são imprecisas](#page-188-0)
- [Minha impressão não tem uniformidade de brilho \(Z9+ apenas\)](#page-189-0)
- [A imagem está incompleta \(cortada na parte inferior\)](#page-189-0)
- [Imagem está cortada](#page-189-0)
- [Estão faltando alguns objetos na imagem impressa](#page-190-0)
- [As linhas são muito espessas, muito finas ou estão faltando](#page-191-0)
- [Linhas denteadas ou irregulares](#page-191-0)
- [Linhas duplicadas ou em cores erradas na impressão](#page-192-0)
- [As linhas estão descontinuadas](#page-192-0)
- [Linhas borradas](#page-193-0)
- [Comprimentos de linha imprecisos](#page-193-0)
- [Impressão do diagnóstico de imagem](#page-194-0)

● [Se você ainda tiver um problema](#page-196-0)

#### <span id="page-182-0"></span>Aviso geral

Quando tiver um problema de qualidade de impressão:

- Para obter o melhor desempenho da impressora, use somente suprimentos e acessórios genuínos do fabricante, cuja confiabilidade e o desempenho foram completamente testados para proporcionar impressões da melhor qualidade e sem defeitos. Para obter detalhes sobre os papéis recomendados, consulte [Comprar papel na página 151](#page-158-0).
- Verifique se o tipo de papel selecionado no painel frontal é igual ao tipo de papel carregado na impressora (consulte [Exibir informações sobre o papel na página 38\)](#page-45-0). Ao mesmo tempo, verifique se o tipo de papel foi calibrado. Verifique também se o tipo de papel selecionado no software é igual ao tipo de papel carregado na impressora.

 $\triangle$  CUIDADO: Se o tipo de papel incorreto estiver selecionado, você poderá observar problemas de baixa qualidade de impressão e cores incorretas, e talvez até danos aos cabeçotes de impressão.

- Verifique se está usando as configurações de qualidade de impressão mais apropriadas para seus objetivos (consulte [Impressão na página 64](#page-71-0)). Provavelmente você observará baixa qualidade de impressão caso tenha movido o botão deslizante de qualidade de impressão para a extremidade 'Velocidade' da escala ou tenha definido o nível de qualidade personalizado como Rápido.
- Verifique se as condições ambientais (temperatura, umidade) estão dentro dos parâmetros recomendados. Consulte Especificações ambientais na página 211.
- Verifique se os cartuchos de tinta e os cabeçotes de impressão estão dentro dos prazos de validade: consulte [Manter os cartuchos de tinta na página 146](#page-153-0).

# Linhas horizontais na imagem (formação de faixas)

Se a imagem impressa apresentar linhas horizontais conforme mostrado (a cor poderá variar):

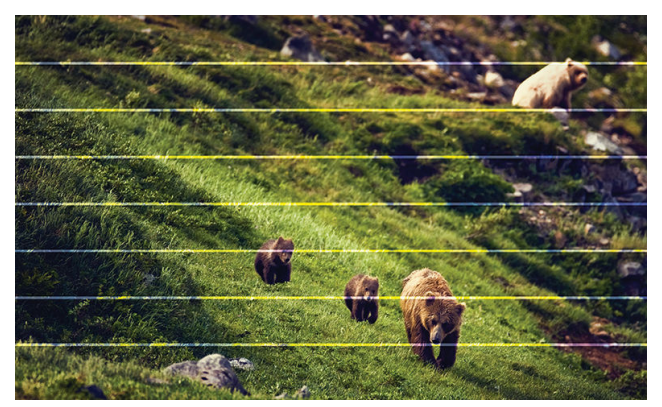

- 1. Verifique se o tipo de papel carregado corresponde ao selecionado no painel frontal e no software. Consulte [Exibir informações sobre o papel na página 38](#page-45-0).
- 2. Verifique se está usando configurações de qualidade de impressão apropriadas para seus objetivos (consulte [Impressão na página 64](#page-71-0)). Em alguns casos, é possível superar um problema de qualidade de impressão simplesmente selecionando um nível de qualidade de impressão mais alto. Por exemplo, se tiver definido o botão deslizante Qualidade de impressão como Velocidade, tente defini-lo como Qualidade. Se alterar as configurações de qualidade de impressão, talvez queira reimprimir o trabalho nesse ponto, caso o problema tenha sido resolvido.
- <span id="page-183-0"></span>3. Imprima a Impressão do diagnóstico de imagem e siga as instruções em [Impressão do diagnóstico de](#page-194-0) [imagem na página 187](#page-194-0), incluindo a limpeza do cabeçote de impressão, se recomendado.
- 4. Se os cabeçotes de impressão estiverem funcionando corretamente, vá para o painel frontal e toque em

e, em seguida, Calibração do avanço de papel. Escolha a origem do papel e, em seguida, Calibração do avanço de papel. Consulte [Recalibrar o avanço do papel na página 171](#page-178-0).

Se o problema persistir apesar de todas as ações anteriores, entre em contato com o suporte HP: consulte [Entre](#page-214-0) [em contato com o Suporte HP na página 207](#page-214-0).

### Faixas verticais aparecem como marcas d'água irregulares

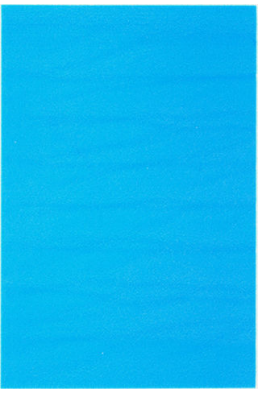

Se faixas verticais aparecerem como marcas d'água irregulares, altere para um modo de impressão de alta qualidade ou tente recolocar os cabeçotes de impressão. Consulte [O painel frontal recomenda substituir ou](#page-199-0)  [reencaixar um cabeçote de impressão na página 192](#page-199-0).

#### Toda a imagem está manchada ou granulada

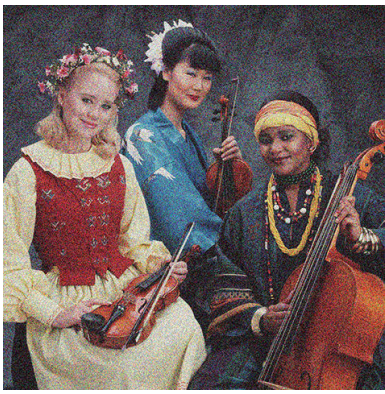

- 1. Verifique se o tipo de papel carregado corresponde ao selecionado no painel frontal e no software. Consulte [Exibir informações sobre o papel na página 38](#page-45-0).
- 2. Verifique se você está imprimindo no lado correto do papel.
- 3. Verifique se está utilizando as configurações adequadas de qualidade de impressão (consulte Impressão [na página 64\)](#page-71-0). Em alguns casos, é possível superar um problema de qualidade de impressão simplesmente selecionando um nível de qualidade de impressão mais alto. Por exemplo, se tiver definido o botão deslizante Qualidade de impressão como Velocidade, tente defini-lo como Qualidade. Se alterar as configurações de qualidade de impressão, talvez queira reimprimir o trabalho nesse ponto, caso o problema tenha sido resolvido.
- 4. Realinhar os cabeçotes de impressão. Consulte [Alinhar os cabeçotes de impressão na página 195](#page-202-0). Após o alinhamento, talvez você queira reimprimir o trabalho, caso o problema tenha sido resolvido.
- <span id="page-184-0"></span>5. Limpe o detector de gotas do cabeçote de impressão. Consulte [Limpe o detector de gotas do cabeçote](#page-200-0)  [na página 193](#page-200-0).
- 6. Vá até o painel frontal e toque em  $\Box$  e, em seguida, Calibração do avanço do papel. Escolha a origem

do papel e, em seguida, Calibração do avanço de papel. Consulte [Recalibrar o avanço do papel](#page-178-0) [na página 171](#page-178-0).

Se o problema persistir apesar de todas as ações anteriores, entre em contato com o suporte HP: consulte [Entre](#page-214-0) [em contato com o Suporte HP na página 207](#page-214-0).

#### O papel não está liso

Se o papel não estiver liso quando sair da impressora, mas tiver ondas, provavelmente você observará defeitos na imagem impressa, como listras verticais. Isso poderá acontecer quando você usar papel fino que fique saturado com a tinta.

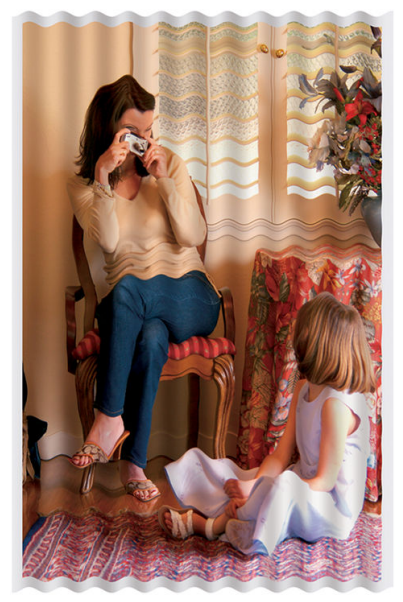

- 1. Verifique se o tipo de papel carregado corresponde ao selecionado no painel frontal e no software. Consulte [Exibir informações sobre o papel na página 38](#page-45-0).
- 2. Tente alterar para um papel mais espesso, como Papel coated gramatura extra HP ou Papel mate superpesado HP Plus.
- 3. Selecione um tipo de papel que seja ligeiramente mais fino do que o papel carregado; isso fará com que a impressora use menos tinta. Seguem alguns exemplos de tipos de papel em ordem crescente de espessura: papéis comuns, revestidos ou com revestimento gramatura extra, foscos gramatura extra Plus.

# A impressão está raspada ou arranhada

O pigmento de tinta preta pode estar raspado ou arranhado quando tocado por um dedo, caneta ou algum outro objeto. Isso é mais comum em papéis revestidos:

O papel brilhante pode ser extremamente sensível à cesta ou a qualquer outro item com o qual entre em contato logo após a impressão, dependendo da quantidade de tinta usada e das condições ambientais no momento da impressão.

<span id="page-185-0"></span>Para reduzir o risco de raspagens e arranhões:

- Manipule as impressões cuidadosamente.
- Evite empilhar as impressões.
- Pegue as impressões à medida que forem cortadas do rolo e não as coloque na cesta. Como alternativa, deixe uma folha de papel na cesta para que as folhas recém-impressas não tenham contato direto com a cesta.
- Tente carregar o papel no modo de papel sensível: consulte [Modo de papel sensível \(somente na Z6dr e](#page-45-0) Z9<sup>+</sup>[dr\) na página 38.](#page-45-0)
- Se tiver uma Z9<sup>+</sup> (rolo único) e estiver tentando carregar uma folha, tente carregar o papel usando a bandeja de entrada na parte traseira da impressora: consulte [Carregar folha única na página 35.](#page-42-0)

#### Marcas de tinta no papel

Esse problema pode ocorrer por vários motivos.

#### Manchas horizontais na frente do papel revestido

Se muita tinta for usada em papel simples ou revestido, o papel absorverá a tinta rapidamente e se expandirá. À medida que os cabeçotes de impressão se movem sobre o papel, esses cabeçotes podem entrar em contato com o papel e manchar a imagem impressa. Geralmente, esse problema é visto somente em folhas cortadas de papel (não em papel de rolo).

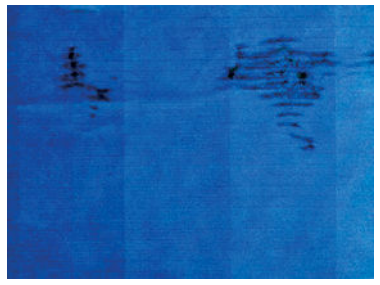

Sempre que observar esse problema, cancele o trabalho de impressão imediatamente. Papel molhado pode danificar os cabeçotes de impressão.

Experimente as seguintes sugestões para evitar esse problema:

- 1. Verifique se o tipo de papel carregado corresponde ao selecionado no painel frontal e no software. Consulte [Exibir informações sobre o papel na página 38](#page-45-0).
- 2. Use um tipo de papel recomendado (consulte [Comprar papel na página 151\)](#page-158-0) e as configurações de impressão corretas.
- 3. Se você estiver usando folhas de papel, tente girar a folha em 90 graus. A orientação das fibras de papel pode afetar o desempenho.
- 4. Tente alterar para um papel mais espesso, como Papel coated gramatura extra HP e Papel mate superpesado HP Plus.
- 5. Selecione um tipo de papel que seja ligeiramente mais fino do que o papel carregado; isso fará com que a impressora use menos tinta. Seguem alguns exemplos de tipos de papel em ordem crescente de espessura: papéis comuns, revestidos ou com revestimento gramatura extra, foscos gramatura extra Plus.
- 6. Tente aumentar as margens realocando a imagem no centro da página utilizando o aplicativo de software.
- 7. Se tiver uma Z9<sup>+</sup> e estiver imprimindo em qualquer tipo de papel fotográfico, tente carregar o papel como Photo Baryte. Isso aumenta a distância entre o cabeçote de impressão e o papel.

#### <span id="page-186-0"></span>Marcas de tinta no verso do papel

Limpe a chapa com um pano macio. Limpe cada suporte separadamente sem tocar a espuma entre eles.

# Escorre tinta preta quando a impressão é tocada

Esse problema pode ser causado em impressão com tinta preta mate em papel brilhante. A impressora não utilizará tinta preta mate se souber que o papel não a reterá. Para garantir que esteja evitando a tinta preta fosca, você pode selecionar qualquer tipo de papel na categoria Papel fotográfico.

### Bordas dos objetos denteadas ou não nítidas

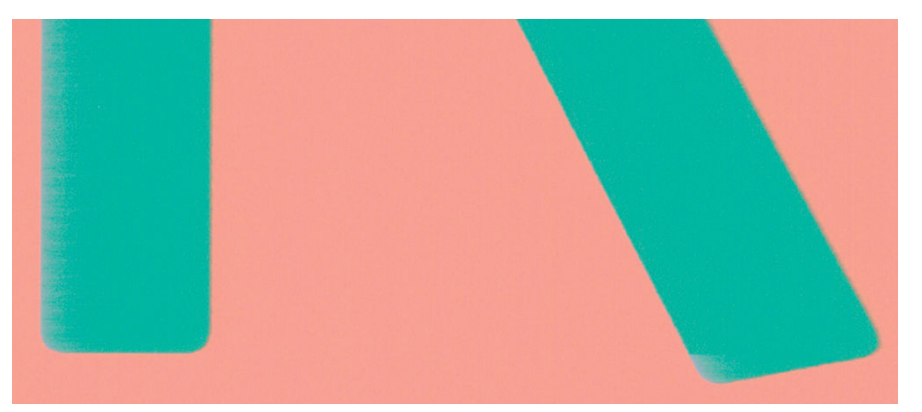

- 1. Se as bordas dos objetos ou as linhas parecerem fracamente definidas ou mais claras na densidade, e você já tiver definido o botão deslizante de qualidade de impressão como Qualidade na caixa de diálogo do driver, selecione as opções de qualidade de impressão personalizadas e tente definir o nível de qualidade como Normal. Consulte [Impressão na página 64](#page-71-0).
- 2. Como alternativa, defina qualidade de impressão para Opções personalizadas e, em seguida, Configurações: Melhor e marque a caixa Mais passos. Isso interromperá a impressão unidirecional reduzindo a gravidade do problema.
- 3. O problema pode estar relacionado à orientação. Experimente girar a imagem: você perceberá que o resultado parece melhor.

# Bordas dos objetos estão mais escuras do que o esperado

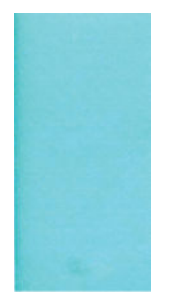

1. Se as bordas dos objetos parecerem mais escuras do que o esperado, e você já tiver definido o botão deslizante de qualidade de impressão como Qualidade na caixa de diálogo do driver, selecione as opções de

<span id="page-187-0"></span>qualidade de impressão personalizadas e tente definir o nível de qualidade como Normal. Consulte [Impressão na página 64.](#page-71-0)

- 2. Como alternativa, defina qualidade de impressão para **Opções personalizadas** e, em seguida, Configurações: Melhor e marque a caixa Mais passos. Isso interromperá a impressão unidirecional reduzindo a gravidade do problema.
- 3. O problema pode estar relacionado à orientação. Experimente girar a imagem: você perceberá que o resultado parece melhor.

#### Linhas horizontais ao final de uma impressão de folha recortada

Esse tipo de defeito afeta apenas o final de uma impressão, em aproximadamente 30 mm da borda de saída do papel. Pode ser que você veja linhas horizontais muito finas na impressão.

Para evitar esse problema:

- 1. Considere o uso de margens mais largas ao redor da imagem.
- 2. Imprimir Impressão do diagnóstico de imagem. Consulte [Impressão do diagnóstico de imagem](#page-194-0)  [na página 187](#page-194-0).
- 3. Considere a impressão com rolo de papel.

#### Linhas verticais de cores diferentes

Se a impressão tiver faixas verticais de cores diferentes:

- 1. Experimente usar um papel mais espesso, escolhendo um dos tipos de papel recomendados, como o Papel coated gramatura extra HP e Papel superpesado HP. Consulte [Comprar papel na página 151.](#page-158-0)
- 2. Tente usar configurações de qualidade de impressão superiores (consulte [Impressão na página 64\)](#page-71-0). Por exemplo, se tiver definido o botão deslizante Qualidade de impressão como **Velocidade**, tente defini-lo como Qualidade.
- 3. Como alternativa, defina qualidade de impressão para Opções personalizadas e, em seguida, Configurações: Melhor e marque a caixa Mais passos. Isso interromperá a impressão unidirecional reduzindo a gravidade do problema.

#### Pontos brancos na impressão

Talvez você observe pontos brancos na impressão. Provavelmente, isso se deve às fibras do papel, poeira ou material de revestimento solto. Para evitar esse problema:

- 1. Tente limpar o papel manualmente com uma escova antes de imprimir, para remover as fibras ou partículas soltas.
- 2. Sempre mantenha a tampa da impressora fechada.
- 3. Evite ações que possam introduzir poeira na impressora, como manusear ou cortar papel sobre a tampa da impressora.
- 4. Proteja os rolos e as folhas de papel armazenando-as em sacolas ou caixas.

### <span id="page-188-0"></span>As cores são imprecisas

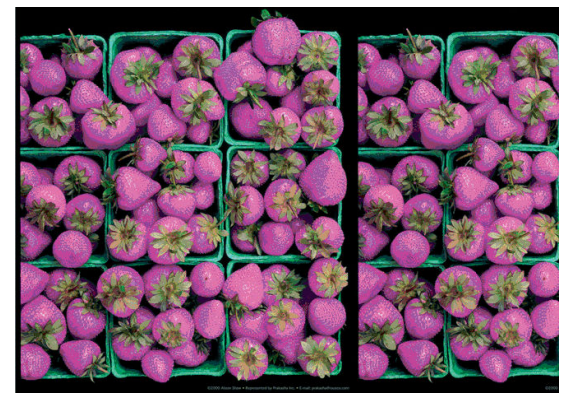

Se as cores da impressão não corresponderem às expectativas, tente o seguinte:

- 1. Verifique se o tipo de papel carregado corresponde ao selecionado no painel frontal e no software. Consulte [Exibir informações sobre o papel na página 38](#page-45-0).
- 2. Toque em  $\Box$ , depois  $\bigcirc$  e, em seguida, Status de calibração para verificar o status de calibração de cores. Se o status for PENDENTE ou OBSOLETO, você deverá executar a calibração de cores: consulte [Calibração de cores na página 96](#page-103-0). Se tiver feito alterações, talvez você queira reimprimir o trabalho caso o problema tenha sido resolvido.
- 3. Verifique se o espaço de cores da origem está marcado corretamente. Os espaços de cores mais comuns

são sRGB e AdobeRGB. Se não houver um espaço de cores definido, então o especificado en

Configuração de impressão padrão > Opções de cor será aplicado.

- **WEY NOTA:** O espaço AdobeRGB abrange mais cores que sRGB. Por esse motivo, algumas cores brilhantes só podem ser obtidas se a imagem for marcada como AdobeRGB.
- 4. Verifique se as configurações em  $\zeta(\bigcirc)$  > Configuração de impressão padrão > Opções de cor estão

corretas. Em particular, teste a configuração padrão, que é: Tentativa de renderização = Perceptivo, Compensação do ponto preto = Ativo e Emulação HP Pantone = Ativo (a menos que outras configurações sejam desejadas).

- 5. Verifique se você está imprimindo no lado correto do papel.
- 6. Verifique se está utilizando as configurações adequadas de qualidade de impressão (consulte Impressão [na página 64\)](#page-71-0). Se você tiver selecionado as opções **Velocidade** ou Rápida, talvez não obtenha as cores mais precisas. Se alterar as configurações de qualidade de impressão, talvez queira reimprimir o trabalho nesse ponto, caso o problema tenha sido resolvido.
- 7. Se estiver usando o Gerenciamento de cores do aplicativo, verifique se o perfil de cor utilizado corresponde ao tipo de papel selecionado e às configurações de qualidade de impressão. Em caso de dúvidas sobre quais configurações de cores usar, consulte [Gerenciamento de cores na página 95](#page-102-0).
- 8. Se uma imagem em escala de cinza mostrar um reforço de cor em alguns tons de cinza, clique em Cor > Escala de cinza no driver.
- 9. Se o problema consistir em diferenças de cores entre a impressão e o monitor, tente calibrar o monitor. Nesse ponto, talvez você queira reimprimir o trabalho, caso o problema tenha sido resolvido.
- 10. Imprimir Impressão do diagnóstico de imagem. Consulte [Impressão do diagnóstico de imagem](#page-194-0)  [na página 187](#page-194-0).

<span id="page-189-0"></span>Se o problema persistir apesar de todas as ações anteriores, entre em contato com o suporte HP: consulte [Entre](#page-214-0) [em contato com o Suporte HP na página 207](#page-214-0).

# Minha impressão não tem uniformidade de brilho (Z9<sup>+</sup> apenas)

- 1. Verifique se o kit intensificador de brilho HP Gloss Enhancer Upgrade está instalado (consulte [Fazer pedidos](#page-162-0) [de outros acessórios na página 155\)](#page-162-0).
- 2. Verifique se está usando um papel que permite o intensificador de brilho.
- 3. No painel frontal, toque em  $\zeta$  , depois em Configuração padrão de impressão > Intensificador de

brilho e verifique se a configuração está Ligada.

**W NOTA:** Esta opção está disponível somente se você tiver instalado o HP Gloss Enhancer Upgrade Kit.

4. Se você estiver usando o driver da impressora, verifique se ativou as configurações no driver antes de imprimir.

# A imagem está incompleta (cortada na parte inferior)

Você pressionou  $\blacktriangleright$  antes do recebimento de todos os dados pela impressora? Se esse for o caso, você

encerrou a transmissão de dados e terá que imprimir a página novamente.

- Se uma imagem grande estiver cortada (A1 ou maior), vá até as propriedades Avancado no driver e, em seguida, defina a Resolução máxima de uso como 300.
- Pode ser que a configuração Tempo de espera de E/S esteja muito pequena. Essa configuração determina por quanto tempo a impressora espera o envio de mais dados do computador, antes de decidir que o trabalho está concluído. No painel frontal, aumente a configuração Tempo de espera de E/S para um

período maior e envie a impressão outra vez. Toque em  $\zeta(\bigcirc)$  e, em seguida, Conectividade > Rede >

#### Tempo limite de E/S.

- Pode haver um problema de comunicação entre o computador e a impressora. Verifique o cabo USB ou de rede.
- Verifique se as configurações do software estão corretas para o tamanho de página atual (por exemplo, impressões de eixo longo).
- Se você estiver usando software de rede, verifique se seu tempo de espera não se esgotou.

#### Imagem está cortada

O corte geralmente indica uma discrepância entre a área imprimível real no papel carregado e a área imprimível conforme entendida pelo software. Com frequência, você pode identificar esse tipo de problema antes de imprimir, visualizando a impressão (consulte [Visualizar impressão na página 73](#page-80-0)).

Verifique a área imprimível real para o tamanho do papel carregado.

área imprimível = tamanho do papel – margens

Verifique se o software entende a área imprimível (que pode denominar "área de impressão" ou "área da imagem"). Por exemplo, alguns aplicativos de software pressupõem áreas imprimíveis padrão maiores do que aquelas utilizadas nesta impressora.

- <span id="page-190-0"></span>Se você tiver definido um tamanho de página personalizado com margens muito estreitas, a impressora poderá impor suas próprias margens mínimas, cortando ligeiramente a imagem. Talvez você queira considerar o uso de um tamanho de papel maior.
- Se a imagem contiver suas próprias margens, pode ser que você consiga imprimi-la com êxito utilizando a opção Cortar cont. pelas margens (consulte [Selecionar opções de margens na página 70](#page-77-0)).
- Se você estiver tentando imprimir uma imagem muito longa em um rolo, verifique se o software é capaz de imprimir uma imagem desse tamanho.
- Se você tentar imprimir uma imagem maior do que o software pode manusear, a parte inferior dessa imagem poderá ser cortada. Para imprimir a imagem inteira, tente estas sugestões:
	- Salve o arquivo em outro formato, como TIFF ou EPS e abra-o com outro aplicativo.
	- Use um RIP para imprimir o arquivo.
- Talvez você tenha solicitado a rotação da página de retrato para paisagem em um tamanho de papel que não é largo o suficiente.
- Se necessário, reduza o tamanho da imagem ou documento no aplicativo de software, de modo que caiba nas margens.

#### Estão faltando alguns objetos na imagem impressa

Grandes quantidades de dados podem ser necessárias para a realização de um trabalho de impressão de formato grande de alta qualidade e, em alguns fluxos de trabalho específicos, pode haver problemas que provocarão a ausência de alguns objetos na saída. Veja algumas sugestões para ajudar a evitar este problema:

- Selecione um tamanho de página menor e dimensione-o com o tamanho de página final desejado no driver ou no painel frontal.
- Salve o arquivo em outro formato, como TIFF ou EPS e abra-o com outro aplicativo.
- Use o software HP Click para imprimir o arquivo.
- Use um RIP para imprimir o arquivo.
- Tente imprimir um arquivo de uma unidade flash USB.
- Reduza a resolução das imagens de bitmap no software aplicativo.
- Selecione uma qualidade de impressão menor para reduzir a resolução da imagem impressa.

#### **W NOTA:** Caso você esteja trabalhando no macOS, nem todas estas opções estarão disponíveis.

Estas opções são sugeridas para a solução de problemas e podem ter efeitos adversos na qualidade final ou no tempo necessário para gerar o trabalho de impressão. Portanto, elas deverão ser canceladas caso não ajudem a resolver o problema.

# <span id="page-191-0"></span>As linhas são muito espessas, muito finas ou estão faltando

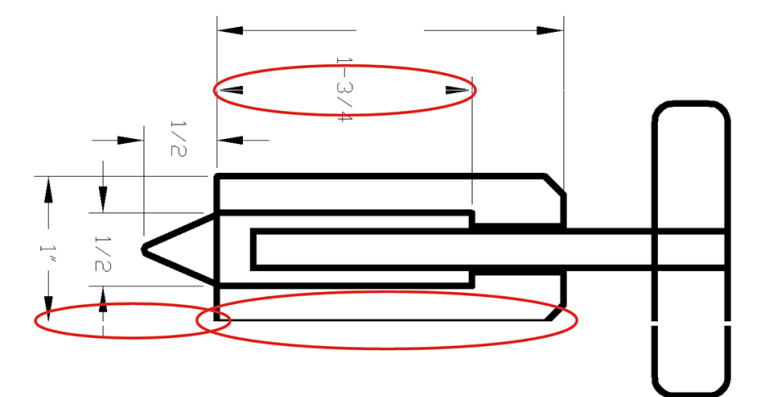

- 1. Verifique se o tipo de papel carregado corresponde ao selecionado no painel frontal e no software. Consulte [Exibir informações sobre o papel na página 38](#page-45-0).
- 2. Se a resolução da imagem for maior do que a da impressão, você poderá observar uma perda da qualidade da linha. Se você estiver usando o driver PCL3GUI para Windows, poderá encontrar a opção Resolução máxima do aplicativo na guia Avançado da caixa de diálogo, em Opções de documento > Recursos de impressora. Se você alterar essa opção, talvez queira reimprimir o trabalho nesse ponto, caso o problema tenha sido resolvido.
- 3. Se as linhas forem muito finas ou estiverem faltando, imprima a Impressão de diagnóstico de imagem. Consulte [Impressão do diagnóstico de imagem na página 187](#page-194-0).
- 4. Se o problema persistir, vá até o painel frontal e toque em  $\Box$  e, em seguida,  $\Box$  e Alinhamento dos

cabeçotes de impressão para alinhar os cabeçotes de impressão. Consulte [Alinhar os cabeçotes de](#page-202-0) [impressão na página 195](#page-202-0). Após o alinhamento, talvez você queira reimprimir o trabalho, caso o problema tenha sido resolvido.

5. Vá até o painel frontal e toque em  $\Box$ , depois  $\bigcirc$  e, em seguida, faça a calibração do avanço de papel: consulte [Recalibrar o avanço do papel na página 171.](#page-178-0)

6. Verifique se está usando configurações de qualidade de impressão apropriadas para seus objetivos (consulte [Impressão na página 64](#page-71-0)). Selecione as opções de qualidade de impressão personalizadas na caixa de diálogo do driver e ative a opção Máximo de detalhes (se disponível). Talvez você queira reimprimir o trabalho nesse ponto, caso o problema tenha sido resolvido.

Se o problema persistir apesar de todas as ações anteriores, entre em contato com o suporte HP: consulte *[Entre](#page-214-0)* [em contato com o Suporte HP na página 207](#page-214-0).

#### Linhas denteadas ou irregulares

Se as linhas da imagem parecerem denteadas ou irregulares quando impressas:

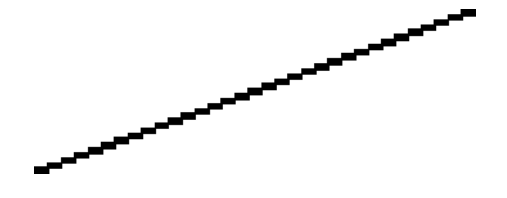

- <span id="page-192-0"></span>1. O problema pode ser inerente à imagem. Tente melhorar a imagem com o aplicativo usado para editá-la.
- 2. Verifique se está utilizando as configurações adequadas de qualidade de impressão. Consulte [Impressão](#page-71-0) [na página 64.](#page-71-0)
- 3. Selecione as opções de qualidade de impressão personalizadas na caixa de diálogo do driver e ative a opção Máximo de detalhes (se disponível).

#### Linhas duplicadas ou em cores erradas na impressão

Este problema pode ter vários sintomas visíveis:

As linhas coloridas são impressas em dobro, em cores diferentes.

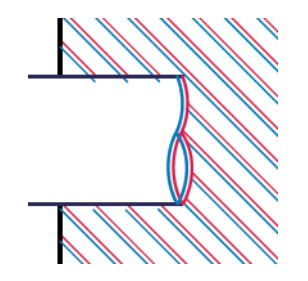

As bordas dos blocos coloridos têm cores incorretas.

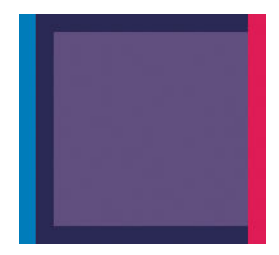

Para corrigir esse tipo de problema:

- 1. Redefina os cabeçotes de impressão removendo-os e reinserindo-os. Consulte [Remover um cabeçote de](#page-146-0) [impressão na página 139](#page-146-0) e [Inserir cabeçote de impressão na página 141](#page-148-0).
- 2. Alinhe os cabeçotes de impressão. Consulte [Alinhar os cabeçotes de impressão na página 195](#page-202-0).

# As linhas estão descontinuadas

Se as linhas estiverem interrompidas da seguinte forma:

- <span id="page-193-0"></span>1. Verifique se está utilizando as configurações adequadas de qualidade de impressão. Consulte [Impressão](#page-71-0) [na página 64.](#page-71-0)
- 2. Redefina os cabeçotes de impressão removendo-os e reinserindo-os. Consulte [Remover um cabeçote de](#page-146-0) [impressão na página 139](#page-146-0) e [Inserir cabeçote de impressão na página 141](#page-148-0).
- 3. Alinhe os cabeçotes de impressão. Consulte [Alinhar os cabeçotes de impressão na página 195](#page-202-0).

#### Linhas borradas

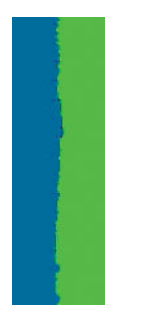

A umidade pode fazer o papel ficar imerso em tinta, formando linhas manchadas ou borradas. Tente o seguinte:

- 1. Verifique se as condições ambientais (temperatura, umidade) são adequadas para a impressão de alta qualidade. Consulte Especificações ambientais na página 211.
- 2. Verifique se o tipo de papel selecionado no painel frontal é igual ao tipo de papel que você está usando. Consulte [Exibir informações sobre o papel na página 38](#page-45-0).
- 3. Selecione as opções de qualidade de impressão personalizada e, em seguida, selecione Melhor e Mais passos (se disponível). Consulte [Impressão de alta qualidade na página 74](#page-81-0).
- 4. Tente alterar para um papel mais pesado, como Papel coated gramatura extra HP ou Papel mate superpesado HP Plus.
- 5. Selecione um tipo de papel que seja ligeiramente mais fino do que o papel carregado; isso fará com que a impressora use menos tinta. Seguem alguns exemplos de tipos de papel em ordem crescente de espessura: papéis comuns, revestidos ou com revestimento gramatura extra, foscos gramatura extra Plus.
- 6. Se você estiver usando papel brilhante, tente alterar para um tipo de papel diferente.
- 7. Alinhe os cabeçotes de impressão. Consulte [Alinhar os cabeçotes de impressão na página 195](#page-202-0).

#### Comprimentos de linha imprecisos

Se tiver medido as linhas impressas e perceber que os comprimentos não estão suficientemente precisos para sua finalidade, você pode tentar melhorar a precisão do comprimento da linha dos modos a seguir:

1. Imprima em Filme HP mate, para o qual a precisão do comprimento da linha de sua impressora está especificada. Consulte Especificações funcionais na página 210.

O filme de poliéster é quase dez vezes mais estável de forma dimensional que o papel. No entanto, usando um filme mais fino ou mais grosso do que o Filme HP mate, a precisão do comprimento da linha será reduzida.

- 2. Defina o botão deslizante da qualidade de impressão para Qualidade.
- 3. Mantenha o ambiente a uma temperatura constante entre 10 e 30 C (50 e 86 F).
- 4. Carregue o rolo de filme e deixe-o parado por cinco minutos antes de imprimir.
- 5. Se continuar insatisfeito, tente recalibrar o avanço do papel. Consulte [Recalibrar o avanço do papel](#page-178-0) [na página 171](#page-178-0).

# <span id="page-194-0"></span>Impressão do diagnóstico de imagem

A Impressão do diagnóstico de imagem consiste em padrões desenvolvidos para assinalar problemas de confiabilidade do cabeçote de impressão. Esse recurso ajuda a verificar o desempenho dos cabeçotes de impressão atualmente instalados na impressora e se algum desses cabeçotes está entupido ou com outros problemas.

Para imprimir o Diagnóstico de imagem:

- 1. Use o mesmo tipo de papel utilizado quando você detectou um problema.
- 2. Verifique se o tipo de papel selecionado é igual ao que está carregado na impressora. Consulte Exibir [informações sobre o papel na página 38](#page-45-0).
- 3. No painel frontal da impressora, toque em  $\Box$ , depois  $\bigcirc$  e, em seguida, Imprimir diagnóstico de

#### imagem.

São necessários cerca de dois minutos para imprimir o Diagnóstico de imagem.

A impressão divide-se em duas partes, sendo que ambas testam o desempenho do cabeçote de impressão:

- A parte 1 (superior) consiste em retângulos de cores puras, um para cada cabeçote de impressão. Essa parte representa a qualidade de impressão que você obterá de cada cor.
- A parte 2 (inferior) consiste de pequenos traços, um para cada bico em cada cabeçote de impressão. Essa parte complementa a primeira e tem como objetivo mais específico detectar quantos bicos defeituosos há em cada cabeçote de impressão.

Examine a impressão atentamente. Os nomes das cores são mostrados acima dos retângulos e no centro dos padrões dos traços.

Impressão do diagnóstico de imagem da Z6

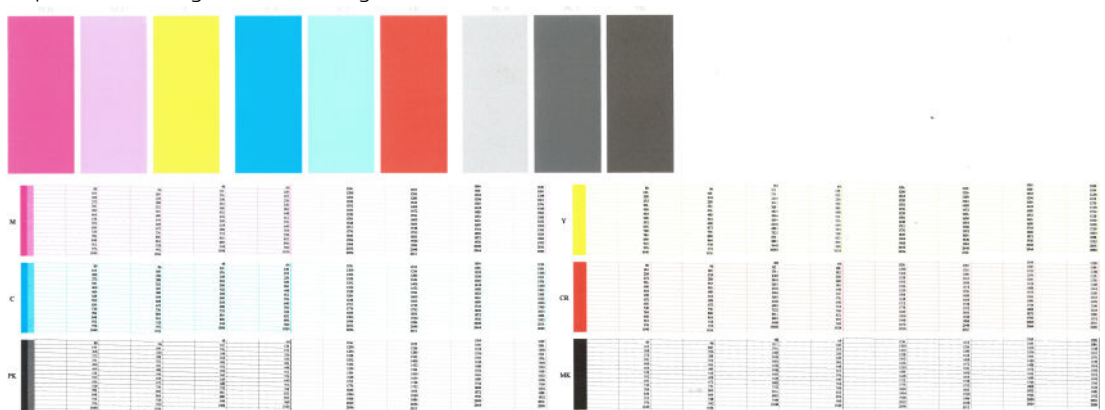

Impressão do diagnóstico de imagem da Z9<sup>+</sup>

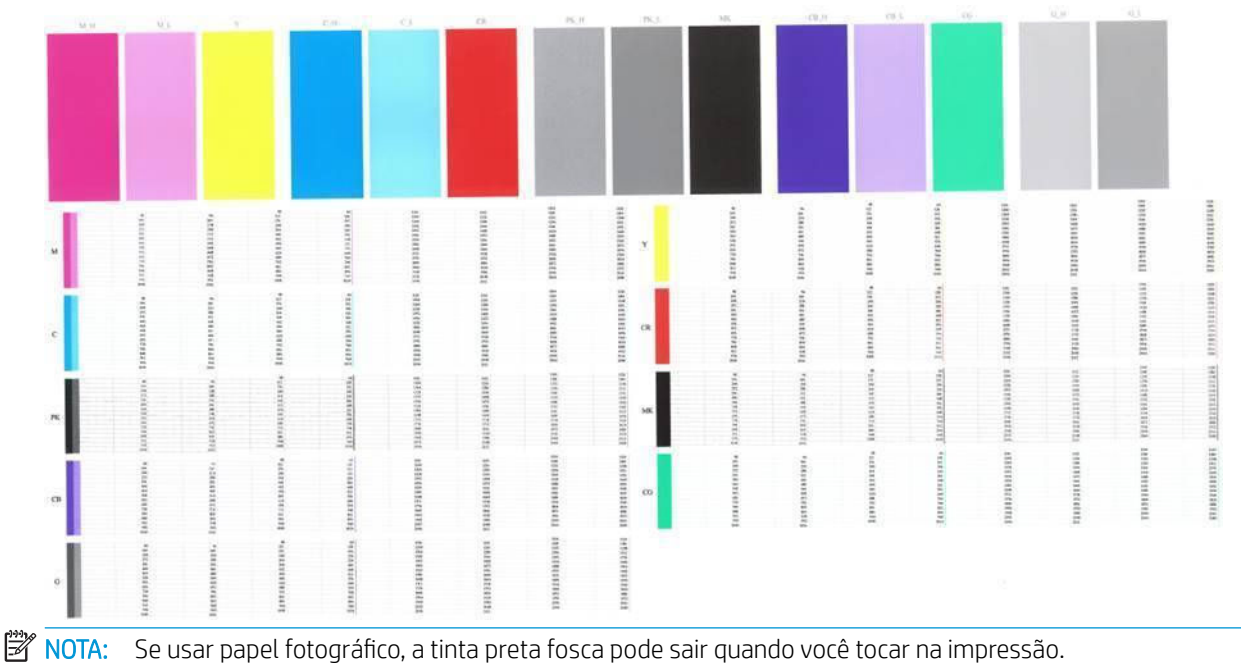

Primeiro examine a parte superior da impressão (parte 1). Cada retângulo colorido deverá ter uma cor uniforme sem linhas horizontais.

Em seguida, examine a parte inferior da impressão (parte 2). Para cada padrão de cor individual, verifique se a maioria dos traços está presente.

Se você observar linhas horizontais na parte 1 e traços faltando na parte 2 para a mesma cor, o cabeçote de impressão responsável necessita de limpeza. No entanto, se os retângulos parecerem sólidos, não se preocupe com apenas alguns traços faltando na parte 2; isso é aceitável porque a impressora pode compensar alguns bicos entupidos.

Este é um exemplo de um cabeçote de impressão preto em bom estado:

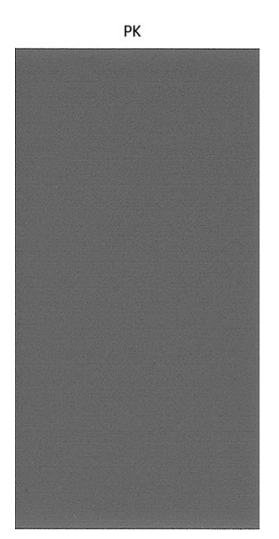

E este é um exemplo do mesmo cabeçote de impressão em mau estado:

<span id="page-196-0"></span>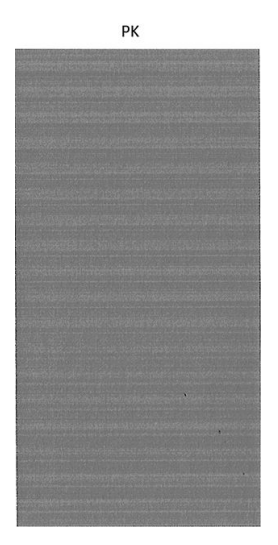

#### Ação corretiva

- 1. Limpe os cabeçotes de impressão defeituosos (consulte [Limpar cabeçotes de impressão na página 192](#page-199-0)). Se não estiver certo sobre qual cabecote de impressão limpar, selecione Limpar todos. Em seguida, reimprima a Impressão do diagnóstico de imagem para verificar se o problema foi resolvido.
- 2. Se o problema permanecer, limpe os cabeçotes de impressão novamente e reimprima a Impressão do diagnóstico de imagem para verificar se o problema foi resolvido.
- 3. Se o problema persistir, considere a limpeza manual dos cabeçotes de impressão (consulte Limpar [cabeçotes de impressão na página 192](#page-199-0)). Você também pode tentar reimprimir o trabalho de impressão atual, caso a impressão seja satisfatória agora.
- 4. Se o problema persistir, tente limpar o detector de gotas do cabeçote de impressão. A impressora normalmente notifica o usuário quando essa limpeza é necessária, mas pode valer a pena tentar mesmo que a impressora não tenha sugerido. Consulte [Limpe o detector de gotas do cabeçote na página 193.](#page-200-0)
- 5. Se o problema ainda persistir, substitua os cabeçotes de impressão defeituosos (consulte [Manipulação de](#page-141-0)  [cartuchos de tinta e cabeçotes de impressão na página 134\)](#page-141-0) ou entre em contato com o Suporte HP (consulte [Entre em contato com o Suporte HP na página 207](#page-214-0)).

# Se você ainda tiver um problema

Se ainda estiver tendo problemas de qualidade de impressão após seguir as orientações deste capítulo, veja mais alguns procedimentos que poderão ser adotados:

- Tente usar uma opção de qualidade de impressão superior. Consulte [Impressão na página 64](#page-71-0).
- Verifique o driver utilizado para impressão. Se não for um driver HP, consulte o fornecedor sobre o problema. Também é possível tentar utilizar o driver HP correto. Os drivers HP mais recentes podem ser baixados em <http://www.hp.com/go/Z6/drivers>(se você tiver uma Z6) ou [http://www.hp.com/go/Z9/](http://www.hp.com/go/Z9/drivers) <u>[drivers](http://www.hp.com/go/Z9/drivers)</u> (se você tiver uma Z9\*).
- Se não estiver certo sobre qual cabeçote de impressão limpar, selecione Limpar todos.
- Se você estiver usando um RIP não HP, suas configurações podem estar incorretas. Consulte a documentação fornecida com o RIP.
- Verifique se o firmware da impressora está atualizado. Consulte [Atualizar o firmware](#page-154-0) na página 147.
- Verifique se as configurações do aplicativo de software estão corretas.

# 16 Solução de problemas do cartucho de tinta e dos cabeçotes de impressão

- [Não consigo inserir um cartucho de tinta](#page-198-0)
- [Mensagens de status do cartucho de tinta](#page-198-0)
- [A impressora não detecta o cartucho intensificador de brilho \(Z9+ apenas\)](#page-198-0)
- [Não consigo inserir um cabeçote de impressão](#page-198-0)
- [O painel frontal recomenda substituir ou reencaixar um cabeçote de impressão](#page-199-0)
- Limpar cabecotes de impressão
- [Limpe o detector de gotas do cabeçote](#page-200-0)
- [Alinhar os cabeçotes de impressão](#page-202-0)
- [Mensagens de status de cabeçote de impressão](#page-204-0)

# <span id="page-198-0"></span>Não consigo inserir um cartucho de tinta

- 1. Verifique se o tipo correto de cartucho (número do modelo) está sendo utilizado.
- 2. Verifique se a etiqueta colorida no cartucho é da mesma cor que a etiqueta no slot.
- 3. Verifique se o cartucho está no sentido correto, com as letras que indicam sua etiqueta de cabeca para cima e legíveis.

A CUIDADO: Nunca limpe dentro dos slots do cartucho de tinta.

#### Mensagens de status do cartucho de tinta

Estas são mensagens de status possíveis do cartucho de tinta:

- OK: o cartucho está funcionando normalmente, sem problemas conhecidos.
- Ausente: sem cartucho ou o cartucho não está conectado corretamente à impressora.
- **Baixo**: o nível de tinta está baixo.
- Muito baixo: o nível de tinta está muito baixo.
- Vazio: o cartucho está vazio.
- Reencaixar: é recomendável remover o cartucho e reencaixá-lo.
- Substituir: é recomendável substituir o cartucho por um novo.
- Expirado: a data de validade do cartucho expirou.
- Não HP: o cartucho contém tinta não fabricada pela HP.
- Errado: a família ou o modelo do cartucho estão errados ou ele foi inserido incorretamente.
- Alterado: o cartucho foi alterado (recarregado).

#### A impressora não detecta o cartucho intensificador de brilho (Z9<sup>+</sup> apenas)

Proceda como [Minha impressão não tem uniformidade de brilho \(Z9](#page-189-0)<sup>+</sup> apenas) na página 182.

#### Não consigo inserir um cabeçote de impressão

- 1. Verifique se o tipo correto de cabeçote de impressão (número do modelo) está sendo utilizado.
- 2. Verifique se você removeu as duas proteções na cor laranja do cabeçote de impressão.
- 3. Verifique se o cabeçote de impressão está no sentido correto (compare com os outros).
- 4. Verifique se você fechou corretamente e travou a tampa do cabeçote de impressão, consulte Inserir [cabeçote de impressão na página 141](#page-148-0).

#### <span id="page-199-0"></span>O painel frontal recomenda substituir ou reencaixar um cabeçote de impressão

- 1. No painel frontal, desligue e ligue a energia.
- 2. Verifique a mensagem do visor do painel frontal, se estiver exibindo "pronto", a impressora está pronta para imprimir. Se o problema persistir, vá para a próxima etapa.
- 3. Remova o cabeçote de impressão, consulte [Remover um cabeçote de impressão na página 139.](#page-146-0)
- 4. Limpe as conexões elétricas na parte de trás do cabeçote de impressão com um pano limpo. Você poderá usar cuidadosamente um álcool de polimento suave se a mistura for necessária para a remoção de resíduos. Não use água.
- A CUIDADO: Esse é um processo delicado que pode danificar o cabeçote de impressão. Não toque nos bicos na parte inferior do cabeçote de impressão e, principalmente, não permita que essa área tenha qualquer contato com álcool.

CUIDADO: Não deixe os cabeçotes de impressão fora da impressora por muito tempo. Se isso for absolutamente necessário, cubra o cabeçote de impressão com as tampas laranjas originais e armazene-o na posição horizontal.

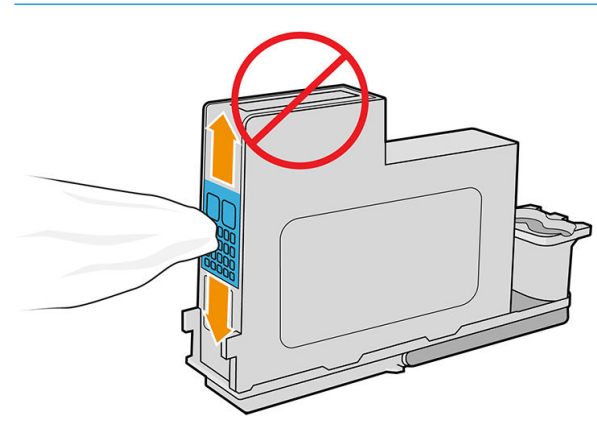

- 5. Reinsira o cabeçote de impressão no mesmo local de onde ele foi removido. Consulte [Inserir cabeçote de](#page-148-0)  [impressão na página 141](#page-148-0).
	- CUIDADO: Não coloque-o em uma posição diferente no carro. Quando um cabeçote de impressão é inserido em um local específico, ele é configurado para funcionar apenas com uma combinação específica de cores e não pode ser movido para outros locais.
- 6. Verifique a mensagem do visor do painel frontal. Se o problema persistir, tente um novo cabeçote de impressão.

#### Limpar cabeçotes de impressão

Desde que a impressora tenha ficado ligada, a limpeza automática terá sido realizada periodicamente. Isso assegura que haja tinta fresca nos bicos e evita entupimentos, o que garante a precisão das cores. Caso ainda não tenha feito isso, consulte [Impressão do diagnóstico de imagem na página 187](#page-194-0) antes de continuar.

Para limpar os cabeçotes de impressão, vá até o painel frontal e toque em  $\Box$ e, em seguida, Cabeçotes de

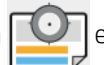

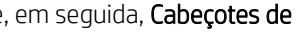

impressão. Se tiver realizado o processo de Impressão do diagnóstico de qualidade da imagem, você saberá quais cores estão com problema. Selecione o par de cabeçotes de impressão que contêm as cores com falha. Caso você não tenha certeza sobre quais cores limpar, também pode optar por limpar todos os cabeçotes de impressão. A limpeza de todos os cabeçotes de impressão leva cerca de nove minutos. A limpeza de um único par de cabeçotes de impressão leva cerca de seis minutos.

#### <span id="page-200-0"></span>**W NOTA:** A limpeza de todos os cabeçotes de impressão gasta mais tinta do que a de um único par.

Se você limpou os cabeçotes de impressão usando a opção Limpar cabeçotes de impressão do painel frontal e ainda está tendo problemas de qualidade de impressão, tente limpar os bicos dos cabeçotes de impressão manualmente por meio do procedimento a seguir.

 $\triangle$  CUIDADO: Esse é um processo delicado que pode danificar o cabecote de impressão. Não toque nas conexões elétricas na parte traseira do cabeçote de impressão.

Primeiro, remova o cabeçote de impressão (consulte [Remover um cabeçote de impressão na página 139\)](#page-146-0) e, com um pano limpo, limpe a parte inferior do cabeçote até remover o resíduo.

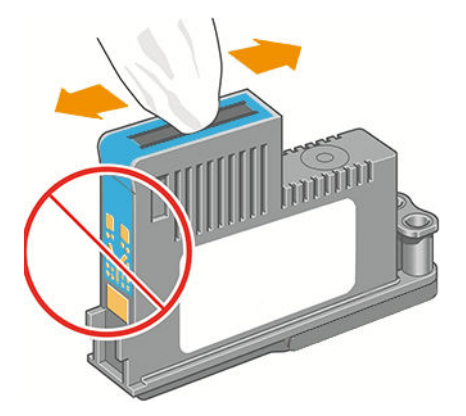

#### Limpe o detector de gotas do cabeçote

O detector de gotas do cabeçote de impressão é um sensor que detecta os bicos nos cabeçotes de impressão que não estão imprimindo, para que eles possam ser substituídos por bicos novos. Se partículas, como fibras, fios de cabelo ou pedaços de papel, bloquearem o sensor, a qualidade da impressão será afetada.

Quando o painel frontal exibir uma mensagem de aviso informando que é necessário realizar uma limpeza, recomendamos limpar o detector de gotas do cabeçote. Se você não limpar o detector imediatamente, a impressora continuará funcionando normalmente; no entanto, o visor do painel frontal continuará a mostrar o aviso.

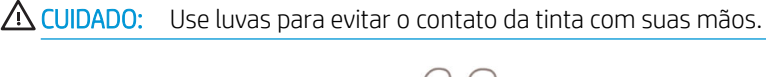

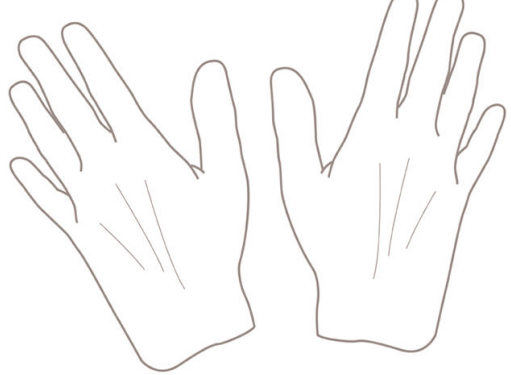

1. Desligue a impressora no painel frontal.

2. Para evitar choque elétrico, desligue a impressora e desconecte-a.

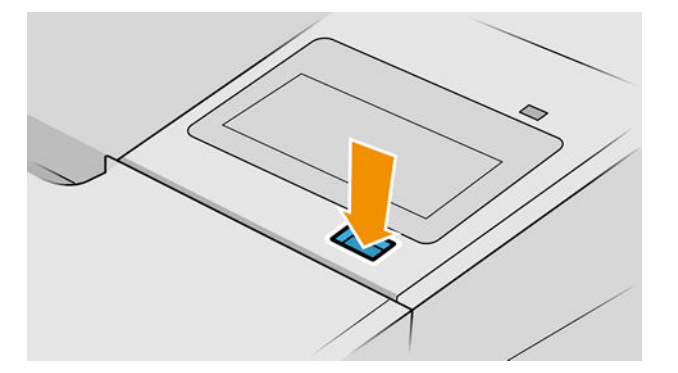

3. Abra a janela.

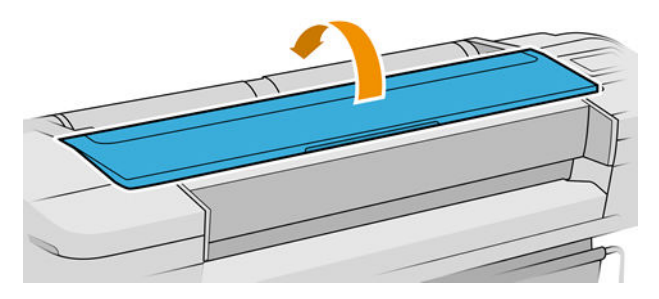

4. Localize o detector de gotas do cabeçote de impressão ao lado do carro do cabeçote armazenado.

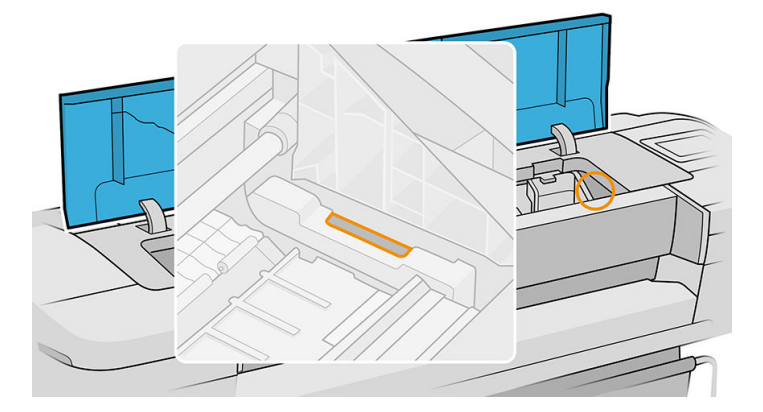

- 5. Remova resíduos que estejam bloqueando o detector de gotas do cabeçote de impressão.
- 6. Com um pano limpo, limpe a superfície do detector ou remova resíduos não visíveis.

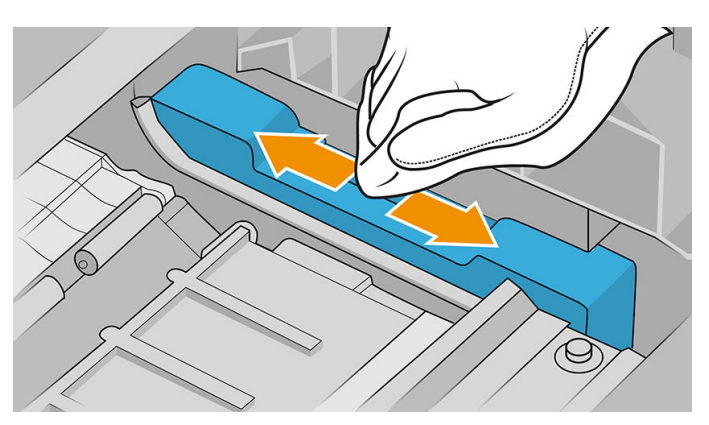

<span id="page-202-0"></span>7. Feche a janela.

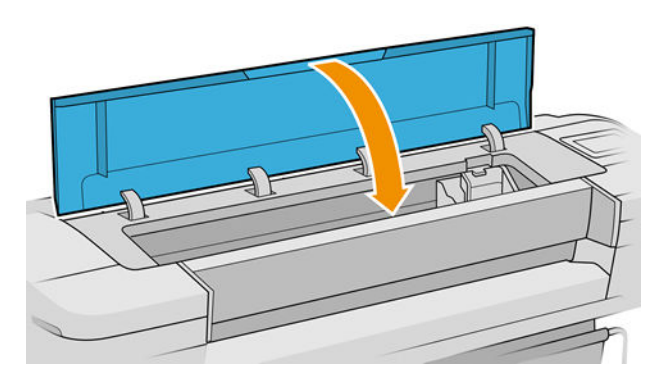

8. Conecte e lique a impressora.

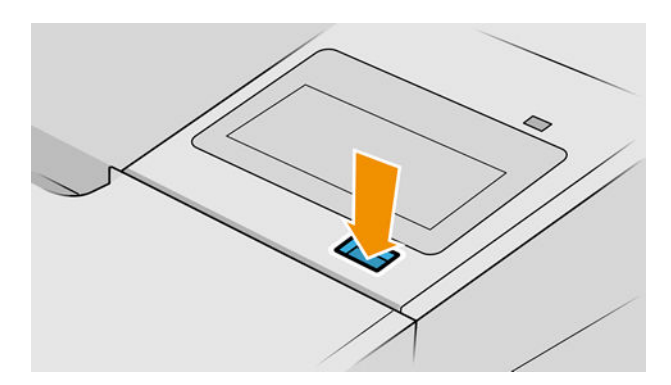

9. Ligue a impressora no painel frontal.

#### Alinhar os cabeçotes de impressão

O alinhamento preciso entre os cabeçotes de impressão é essencial para cores precisas, transições suaves de cores e bordas nítidas em elementos gráficos. A impressora possui um processo de alinhamento de cabeçote de impressão automático executado sempre que um cabeçote é acessado ou substituído.

Nos casos em que o papel estiver obstruído ou você estiver tendo problemas com a precisão de cores, consulte [Gerenciamento de cores na página 95;](#page-102-0) pode ser necessário alinhar os cabeçotes de impressão.

NOTA: Se o papel estiver congestionado, é recomendável reinserir os cabeçotes de impressão e iniciar o

procedimento de realinhamento tocando em  $\lfloor\bullet\rfloor$  e, em seguida, Alinhamento do cabeçote de impressão.

- NOTA: Os melhores resultados são obtidos quando o alinhamento do cabeçote de impressão é feito em papel brilhante de alta qualidade.
- A CUIDADO: Não use papéis transparentes ou semitransparentes para alinhar os cabeçotes de impressão.

#### Procedimento de reinserção de cabeçotes de impressão

1. Se o processo de realinhamento estiver em execução e o papel errado estiver carregado, toque em l no painel frontal.

A CUIDADO: Não imprima se o processo de realinhamento tiver sido cancelado. É possível reiniciar o

alinhamento ao tocar em  $\Box$  e, em seguida, Alinhamento do cabeçote de impressão.

2. Carregue o papel que você deseja usar, consulte [Manuseio de papel na página 28](#page-35-0). É possível usar um rolo de ao menos 610 mm de largura ou uma folha que seja tamanho A2 ou maior.

CUIDADO: Não use papéis transparentes ou semitransparentes para alinhar os cabeçotes de impressão.

- 3. Remova e reinsira todos os cabeçotes de impressão, consulte Remover um cabeçote de impressão [na página 139](#page-146-0) e [Inserir cabeçote de impressão na página 141.](#page-148-0) Isso inicia o procedimento de alinhamento de cabeçotes de impressão.
- 4. Verifique se a janela está fechada, porque uma fonte de luz forte próxima à impressora durante o realinhamento de cabeçotes de impressão pode afetar o alinhamento.

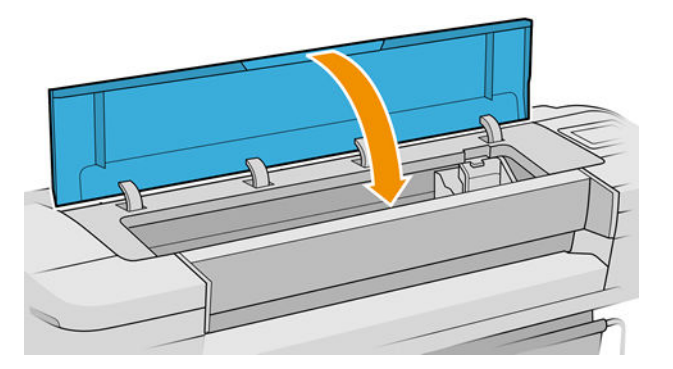

5. O processo leva cerca de seis minutos. Aguarde até o visor do painel frontal indicar a conclusão do processo antes de usar a impressora.

**W NOTA:** A impressora imprime uma imagem de calibração. Não se preocupe com a imagem. O visor do painel frontal exibe alguns erros no processo.

#### Procedimento do menu de manutenção da qualidade da imagem

1. Carregue o papel que você deseja usar, consulte [Manuseio de papel na página 28](#page-35-0). É possível usar uma folha de rolo ou cortada, no entanto, ela deve ser do tipo paisagem A3 ou maior (420 por 297 mm).

A CUIDADO: Não use papéis transparentes ou semitransparentes para alinhar os cabeçotes de impressão.

2. No painel frontal, toque em  $\left|\bigcup_{k=1}^{\infty}\right|$ e, em seguida, Alinhamento do cabeçote de impressão. A impressora

verifica se há papel suficiente para a execução do realinhamento.

<span id="page-204-0"></span>3. Se o papel carregado for satisfatório, a impressora executa o realinhamento e imprime um padrão de realinhamento. Verifique se a janela está fechada, porque uma fonte de luz forte próxima à impressora durante o realinhamento de cabeçotes de impressão pode afetar o alinhamento.

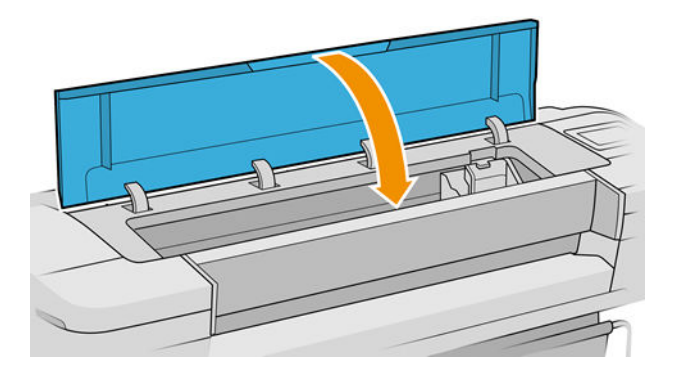

4. O processo leva cerca de cinco minutos. Aguarde até o visor do painel frontal indicar a conclusão do processo antes de usar a impressora.

#### Verificação de erros durante o alinhamento

Se o processo de alinhamento falhar, uma mensagem de verificação de problemas aparecerá no painel frontal. Isso significa que o alinhamento não foi concluído com êxito. Portanto, a impressora não está alinhada e o alinhamento deve ser repetido para que a impressão seja de boa qualidade. Esse problema pode ocorrer por várias causas:

- O papel utilizado não era válido, repita o alinhamento com papel válido.
- Problemas de integridade do cabeçote de impressão, limpe os cabeçotes, consulte [Limpar cabeçotes de](#page-199-0)  [impressão na página 192](#page-199-0).
- O alinhamento foi feito com a janela aberta, repita o alinhamento com a janela fechada.

Se o problema persistir após o uso de papel válido, limpeza dos cabeçotes de impressão e conservação da janela fechada, é possível que haja uma falha no sistema de digitalização exigindo reparo; ou os cabeçotes de impressão, embora limpos, podem não funcionar e precisam ser substituídos.

#### Mensagens de status de cabeçote de impressão

Estas são mensagens de status possíveis do cabeçote de impressão:

- OK: o cabecote de impressão está funcionando normalmente, sem problemas conhecidos.
- Ausente: não há cabeçote de impressão presente ou ele não está instalado corretamente na impressora.
- Testar cabeçote de impressão separadamente: é recomendável testar os cabecotes de impressão separadamente para localizar o que falhou. Remova todos os cabeçotes de impressão e insira-os um a um, fechando a trava e a tampa do carro após cada inserção. O visor do painel frontal indica aquele que falhou mostrando a mensagem de reencaixe ou substituição.
- Reencaixar: é recomendável remover o cabecote de impressão e reencaixá-lo. Se isso não funcionar, limpe as conexões elétricas, consulte [O painel frontal recomenda substituir ou reencaixar um cabeçote de](#page-199-0) [impressão na página 192](#page-199-0). Se isso falhar, substitua o cabeçote de impressão por um novo, consulte [Remover um cabeçote de impressão na página 139](#page-146-0) e [Inserir cabeçote de impressão na página 141](#page-148-0).
- Substituir: o cabeçote de impressão está com defeito. Substitua o cabeçote de impressão por outro em boas condições, consulte [Remover um cabeçote de impressão na página 139](#page-146-0) e [Inserir cabeçote de](#page-148-0) [impressão na página 141](#page-148-0).
- Substituição incompleta: um processo de substituição de cabeçote de impressão não foi concluído com êxito, reinicie esse processo e aguarde sua conclusão (não é necessário alterar os cabeçotes de impressão).
- Remover: o cabeçote não é do tipo adequado para uso em impressão.

# 17 Solução de problemas gerais da impressora

- [A impressora não imprime](#page-207-0)
- [Falha na inicialização pelo painel frontal](#page-207-0)
- [A impressora parece lenta](#page-208-0)
- [Falha na comunicação entre o computador e a impressora](#page-208-0)
- [Não é possível acessar o Servidor da Web incorporado](#page-208-0)
- [Impossível conectar à Internet](#page-209-0)
- [Problemas com Serviços da Web](#page-209-0)
- · Verificação automática do sistema de arquivos
- **[Alertas](#page-209-0)**

# <span id="page-207-0"></span>A impressora não imprime

Se tudo estiver em ordem (papel carregado, todos os componentes de tinta instalados e nenhum erro de arquivo), ainda há motivos pelos quais um arquivo enviado do computador talvez não seja impresso conforme o esperado:

- Talvez você tenha um problema elétrico. Se a impressora não apresentar nenhuma atividade e o painel frontal não responder, verifique se o cabo de alimentação está conectado corretamente e se há energia disponível no soquete. Pressione o botão Liga/Desliga por 5 segundos para redefinir a impressora.
- Talvez você esteja enfrentando um fenômeno eletromagnético incomum, como fortes campos eletromagnéticos ou perturbações elétricas graves, que podem fazer com que a impressora se comporte de modo estranho ou até mesmo pare de funcionar. Nesse caso, desligue a impressora usando a tecla liga/ desliga no painel frontal e desconecte o cabo de alimentação, aguarde até o campo eletromagnético voltar ao normal e ligue-a novamente. Se ainda tiver problemas, entre em contato com o Suporte HP: consulte [Entre em contato com o Suporte HP na página 207.](#page-214-0)
- A auto-organização pode estar ativada e a impressora está aguardando o tempo de espera de autoorganização especificado antes de calcular as posições adequadas. Nesse caso, o painel frontal exibe o tempo restante necessário para a auto-organização.
- Talvez haja uma configuração errada do idioma do gráfico, consulte Alterar a configuração da linguagem gráfica [na página 26.](#page-33-0)
- É possível que você não tenha instalado o driver correto para a impressora, consulte as *Instruções de instalação*.
- Se estiver imprimindo em uma folha, especifique Folha única como a fonte do papel no driver de sua impressora.
- A impressora pode estar pausando o trabalho para o papel ou contabilizando as informações, consulte [Mensagens de status do trabalho na página 93.](#page-100-0)
- Talvez você tenha solicitado uma visualização de impressão do driver de impressora. Essa é uma função que pode ser utilizada para verificar se a imagem é aquela que você deseja. Nesse caso, a pré-visualização é exibida na tela e é necessário clicar no botão Imprimir para iniciar a impressão.

# Falha na inicialização pelo painel frontal

Se a impressora não iniciar (o painel frontal está em branco ou os LEDs de diagnóstico estão desligados), é recomendável substituir o firmware desta forma:

- 1. Acesse o Suporte HP (consulte [Centro de Suporte HP na página 206](#page-213-0)) e baixe o firmware.
- 2. Salve o firmware em uma unidade flash USB. A unidade de flash USB deve estar vazia e formatada com o sistema de arquivos FAT.
- 3. Verifique se a impressora está desligada. Conecte a unidade flash USB na porta host USB de alta velocidade ao lado do painel frontal e ligue a impressora.
- 4. A impressora leva cerca de 1 minuto para ler o arquivo de firmware, e solicita a remoção da unidade flash USB.
- 5. A impressora instala automaticamente o novo firmware e reinicia.

#### <span id="page-208-0"></span>A impressora parece lenta

Aqui estão algumas explicações possíveis:

- Você ajustou a qualidade de impressão como Melhor ou Detalhe máximo? Impressões com essas configurações demoram mais tempo.
- Você especificou o tipo de papel correto ao carregar o papel? Alguns tipos de papéis requerem mais tempo para impressão; por exemplo, papéis fotográficos e revestidos requerem mais tempo de secagem entre as passagens. Para descobrir a configuração de tipo de papel atual da impressora, consulte Exibir informações [sobre o papel na página 38](#page-45-0).
- Se a impressora estiver conectada pela rede, verifique se todos os componentes usados na rede (placas de interface de rede, hubs, roteadores, chaves e cabos) podem executar operações de alta velocidade. Há muito tráfego de outros dispositivos na rede?
- Você especificou o tempo de secagem **Estendido** no painel frontal? Experimente alterar o tempo de secagem para **Ideal**.

#### Falha na comunicação entre o computador e a impressora

Alguns sintomas:

- O visor do painel frontal não mostra a mensagem Recebendo quando você envia uma imagem para a impressora.
- O computador exibe uma mensagem de erro quando você está tentando imprimir.
- O computador ou a impressora interrompe seu funcionamento (fica ociosa), quando nenhuma comunicação ocorre.
- A saída impressa mostra erros aleatórios ou inexplicáveis (linhas mal posicionadas, gráficos parciais, etc.)

Para resolver um problema de comunicação:

- Verifique se você selecionou a impressora correta no aplicativo, consulte [Impressão na página 64.](#page-71-0)
- Verifique se a impressora funciona corretamente durante a impressão de outros aplicativos.
- Lembre-se de que o recebimento, o processo e a impressão de itens muito grandes podem demorar mais.
- Se a impressora estiver conectada ao computador por meio de qualquer outro dispositivo intermediário, como caixas de comutação, caixas de buffer, adaptadores de cabo, conversores de cabo, etc., tente usá-la conectada diretamente ao computador.
- Tente outro cabo de interface.
- Verifique se a configuração de idioma do gráfico está correta, consulte Alterar a configuração da linguagem gráfica [na página 26.](#page-33-0)
- Se a impressora estiver conectada por rede, verifique se ela tem um endereço IP estático. Se ela estiver usando DHCP, o endereço IP pode ser alterado sempre que o dispositivo for ligado; nesse caso, o driver pode não conseguir encontrá-lo.

#### Não é possível acessar o Servidor da Web incorporado

Se você ainda não tiver feito isso, leia [Servidor da Web Incorporado na página 17](#page-24-0).

No painel frontal, toque em  $\zeta(\bigcirc)$  e, em seguida, Segurança > Servidor da Web Incorporado.

<span id="page-209-0"></span>Se você estiver usando um servidor proxy, experimente ignorar o servidor e acessar o servidor Web diretamente:

- No Internet Explorer 6 para Windows, vá para Ferramentas > Opções da Internet > Conexões > Configurações de LAN e marque a caixa Ignorar servidor proxy para endereços locais. Se preferir, para obter um controle mais preciso, clique no botão Avançado e adicione o endereço IP da impressora à lista de exceções, para a qual o servidor proxy não é usado.
- No Safari para macOS, vá para Safari > Preferências > Avancado e clique no botão Proxies: Botão Alterar configurações. Adicione o endereço IP da impressora ou o nome de domínio à lista de exceções, para as quais o servidor proxy não será usado, no campo Não utilizar as configurações de proxy para esses Hosts e domínios.

Se ainda assim você não conseguir se conectar, desligue a impressora e ligue-a novamente com a tecla liga/ desliga no painel frontal.

# Impossível conectar à Internet

Se sua impressora tiver dificuldade em conectar-se à Internet, ela poderá iniciar automaticamente o assistente de conectividade.

O assistente de conectividade realizará uma série de testes automaticamente.

Se houver falha de teste, a impressora descreverá o problema e recomendará como resolvê-lo. Você pode modificar as configurações e executar novamente o teste, a menos que as configurações estejam protegidas.

# Problemas com Serviços da Web

Em caso de problemas com o HP ePrint, acesse o HP Connected: [http://www.hpconnected.com.](http://www.hpconnected.com)

# Verificação automática do sistema de arquivos

Ao ligar a impressora, você poderá ver uma mensagem do painel frontal: Verificação do sistema de arquivos.

Uma verificação de sistema de arquivos está sendo realizada; isso pode levar até 40 minutos. Aquarde até terminar.

CUIDADO: Se você desligar a impressora antes do fim da verificação, o sistema de arquivos poderá sofrer danos graves, inutilizando o disco rígido da impressora. De qualquer forma, a verificação do sistema de arquivos será reiniciada quando você ligar a impressora.

A verificação do sistema de arquivos é programada para ocorrer a cada 90 dias para manter sua integridade no disco rígido.

 $\mathbb{B}^*$  NOTA: Quando a impressora estiver ligada novamente, são necessários cerca de 3 minutos para inicializar, verificar e preparar os cabeçotes de impressão. Entretanto, pode chegar até 40 em determinadas condições, como quando a impressora fica sem ser usada por um longo período de tempo e requer mais tempo para preparar os cabeçotes de impressão.

#### Alertas

A impressora pode comunicar dois tipos de alertas:

- Erros: basicamente alertando sobre o fato de que a impressora não pode executar suas funções normalmente. No entanto, no driver de impressora, os erros também podem alertá-lo sobre condições que poderiam estragar a impressão, como cortes, mesmo que a impressora possa imprimir.
- Alertas: alertam quando a impressora precisa de atenção, seja para um ajuste, como a calibração ou uma possível situação não imprimível, como manutenção preventiva ou pouca tinta.

Há quatro alertas diferentes no sistema da impressora:

- Visor do painel frontal: o painel frontal somente mostra o alerta mais relevante de cada vez. Na eventualidade de um alerta, ele desaparecerá após um tempo. Há alertas permanentes, como "cartucho com pouca tinta", que reaparecem quando a impressora fica ociosa e não há outro alerta mais grave.
- ☆ DICA: Do visor do painel frontal é possível configurar os alertas de incompatibilidade de papel, consulte [Solucionar incompatibilidade de papel na página 89](#page-96-0).
- Servidor da Web Incorporado: o canto superior direito da janela do Servidor da Web Incorporado mostra o status da impressora. Se houver um alerta na impressora, o status mostra o texto desse alerta.
- Driver: o driver avisa sobre as definições de configuração que podem gerar um problema na saída final. Se a impressora não estiver pronta, ele exibirá um aviso.
- HP DesignJet Utility: para ver esses alertas, vá até a guia Visão geral e revise a lista Itens que precisam de atenção do lado direito.

Por padrão, os alertas são exibidos somente quando você está imprimindo. Se os alertas estiverem ativados e houver um problema que impeça a conclusão de um trabalho, você verá uma janela pop-up que explica o motivo do problema. Siga as instruções para atingir os resultados necessários.

# <span id="page-211-0"></span>18 Mensagens de erro do painel frontal

A impressora ocasionalmente pode exibir um erro de sistema, constituído por um código numérico de 12 dígitos, seguido pela ação recomendada que você deve realizar.

Na maioria dos casos, será solicitado que reinicialize a impressora, pois quando a impressora é inicializada, ela pode diagnosticar o problema melhor e pode ser capaz de repará-lo automaticamente. Se o problema persistir após reinicializar, entre em contato com o Suporte HP e forneça o código numérico da mensagem de erro. Consulte [Entre em contato com o Suporte HP na página 207](#page-214-0).

Se a mensagem de erro contém alguma outra ação recomendada, siga as instruções da impressora.

# Log de erro de sistema

A impressora salva um registro dos erros do sistema que pode ser acessado da seguinte forma.

#### Usando uma unidade flash USB

- 1. Pegue um unidade flash USB, formatada como FAT32.
- 2. Crie um arquivo vazio na unidade flash USB (clique com botão direito, Novo > Documento de texto) e nomeie-o como pdipu\_enable. log.
- 3. Quando uma mensagem de erro for exibida no painel frontal, insira a unidade flash USB na porta host USB de alta velocidade na parte frontal da impressora. O registro será copiado automaticamente na unidade. Você poderá remover a unidade flash USB quando for solicitado pelo painel frontal.
- 4. Entre em contato com seu representante de suporte (consulte [Entre em contato com o Suporte HP](#page-214-0)  [na página 207](#page-214-0)) para compartilhar o arquivo criado na unidade flash USB.

#### Usar o o Servidor da Web Incorporado

- 1. No seu navegador da Web, acesse https://*endereço IP da impressora*/hp/device/support/serviceSupport.
- 2. Clique no botão Download para obter o pacote de diagnóstico.
- 3. Salve o pacote em seu computador e entre em contato com o representante de suporte (consulte [Entre em](#page-214-0) [contato com o Suporte HP na página 207\)](#page-214-0).

# 19 HP Customer Care

- [Introdução](#page-213-0)
- [Serviços profissionais HP](#page-213-0)
- [Autorreparo do cliente](#page-214-0)
- [Entre em contato com o Suporte HP](#page-214-0)

# <span id="page-213-0"></span>Introdução

O HP Customer Care oferece o suporte premiado para assegurar que você receba o máximo da HP DesignJet, fornecendo conhecimentos de suporte abrangentes e comprovados e novas tecnologias para proporcionar um suporte de ponta a ponta exclusivo. Os servicos incluem configuração e instalação, ferramentas para solução de problemas, atualizações de garantias, serviços de reposição e reparos, suporte via telefone ou Web, atualizações de software e serviços de automanutenção. Para saber mais informações sobre o HP Customer Care, consulte [Entre em contato com o Suporte HP na página 207.](#page-214-0)

Para registrar sua garantia, acesse<http://register.hp.com/>.

# Serviços profissionais HP

#### Centro de Suporte HP

Aproveite uma infinidade de recursos e serviços dedicados para assegurar sempre o melhor desempenho de soluções e impressoras HP DesignJet.

Ingresse na comunidade HP no Centro de Suporte HP, sua comunidade de impressão em formato grande, acessível 24 horas por dia, 7 dias por semana para:

- Tutoriais multimídia
- Guias do tipo "como fazer" passo a passo
- Downloads: os itens mais recentes de firmware, drivers, software, predefinições de papéis etc.
- Suporte técnico: solução de problemas on-line, contatos de assistência ao cliente e mais
- Fluxos de trabalho e conselhos detalhados para a conclusão de várias tarefas de impressão de determinados aplicativos de software
- Fóruns para contato direto com os especialistas, da HP e seus colegas
- Controle de garantia on-line, para sua tranquilidade
- Informações mais recentes de produtos: impressoras, suprimentos, acessórios, software etc.
- Central de suprimentos com todas as informações necessárias sobre tinta e papel

O Centro de Suporte HP pode ser encontrado em<http://www.hp.com/go/Z6/support> para impressoras Z6 ou <http://www.hp.com/go/Z9/support> para impressoras Z9\*.

Ao personalizar o registro de produtos adquiridos e seu tipo de negócio, e ao configurar suas preferências de comunicação, você determina as informações de que necessita.

#### Download do software da impressora

Instale o software da impressora acessando<http://www.hp.com/go/Z6/drivers>(se você tiver uma Z6) ou <u>http://www.hp.com/go/Z9/drivers</u> (se você tiver uma Z9\*). Siga as instruções de instalação do software.

#### Os pacotes de assistência HP e as extensões de garantia

Os pacotes de assistência e as extensões de garantia HP permitem que você estenda a garantia de sua impressora além do período padrão.

<span id="page-214-0"></span>Eles incluem suporte remoto. O serviço no local também será fornecido, se necessário, com duas opções alternativas de tempo de resposta:

- No dia útil seguinte
- No mesmo dia útil, em quatro horas (talvez essa opção não esteja disponível em todos os países)

Existe um serviço de instalação da HP que desempacota, configura e conecta a impressora para você.

Para obter mais informações sobre os HP Care Packs, visite<http://cpc.ext.hp.com/portal/site/cpc>.

#### Autorreparo do cliente

O programa de autorreparo do cliente da HP oferece aos clientes o serviço mais eficiente atendido por sua garantia ou contrato. Ele permite que a HP envie peças de substituição diretamente para você (o usuário final) para que você mesmo possa substituí-las. Com esse programa, é possível substituir peças da maneira que for mais apropriada para você.

#### Conveniente, fácil de usar

- Um especialista de suporte HP diagnosticará e avaliará se uma peça de substituição é necessária para um componente de hardware defeituoso.
- As peças para substituição são enviadas o mais rápido possível; a maior parte das peças em estoque é enviada no mesmo dia do contato com a HP.
- Disponível para a maioria dos produtos HP abordados na garantia ou no contrato.
- Disponível na maior parte dos países.

Para obter mais informações sobre o Autorreparo do cliente, consulte<http://www.hp.com/go/selfrepair>.

#### Entre em contato com o Suporte HP

O suporte HP está disponível pelo telefone. O que fazer antes de ligar:

- Revise as sugestões de solução de problemas neste documento.
- Revise a documentação de driver relevante.
- Caso tenha instalado drivers de software de terceiros e RIPs, consulte sua documentação.
- Se você entrar em contato com o seu representante de suporte, tenha em mãos as informações a seguir para nos ajudar a responder suas perguntas mais rapidamente:
	- O produto em uso (o número do produto e o número de série, encontrados na etiqueta atrás do produto).
	- Se houver um código de erro no painel frontal, anote-o; consulte [Mensagens de erro do painel frontal](#page-211-0) [na página 204](#page-211-0)
	- O computador que estiver usando.
	- Qualquer equipamento especial ou software em uso (por exemplo, spoolers, redes, caixas de comutação, modems ou drivers de software especiais).
	- O tipo de interface utilizada no seu produto (USB ou de rede).
	- O nome e número de versão do software e do driver que estiver utilizando.
	- As informações de serviço da impressora, que podem ser obtidas pelo Servidor da Web Incorporado. Vá até um navegador da Web e insira o endereço IP de sua impressora para acessar o Servidor da

Web Incorporado. Em seguida, clique em Suporte > Suporte a serviços > Informações de serviços > Visor. Se precisar enviar as informações por e-mail, será possível baixar como um arquivo no navegador e enviar o arquivo posteriormente.

 $\mathbb{B}^*$  NOTA: Após clicar em **Visor**, o navegador pode impedir que a janela pop-up abra. Nesse caso, você precisa encontrar uma opção de navegador que permita abrir a janela.

Se preferir, envie a página diretamente do seu navegador: clique em Arquivo > Enviar > Página por email.

#### Número de telefone

O número de telefone do Suporte HP está disponível na Web: consulte [http://welcome.hp.com/country/us/en/](http://welcome.hp.com/country/us/en/wwcontact_us.html) [wwcontact\\_us.html.](http://welcome.hp.com/country/us/en/wwcontact_us.html)
# 20 Especificações da impressora

- · Especificações funcionais
- · Especificações físicas
- · Especificações de memória
- · Especificações de energia
- · Especificações ecológicas
- · Especificações ambientais
- **•** Especificações acústicas

# <span id="page-217-0"></span>Especificações funcionais

#### Suprimentos de tinta HP

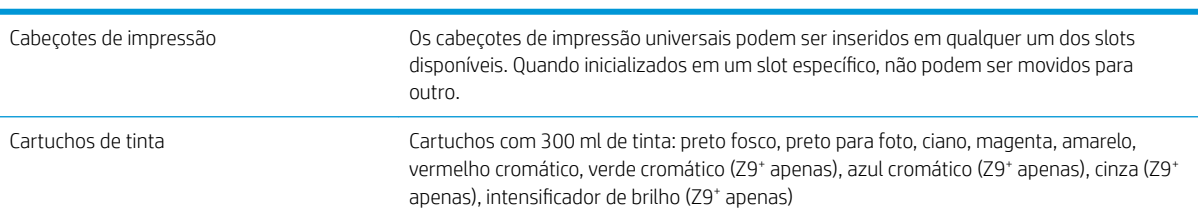

#### Tamanhos de papel

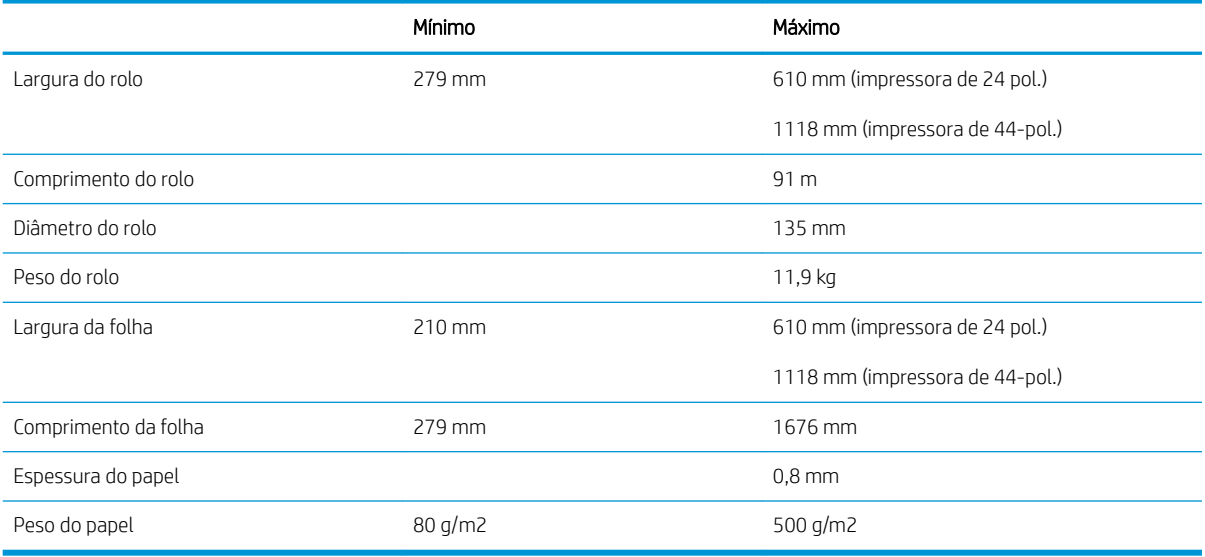

#### Resolução de impressão

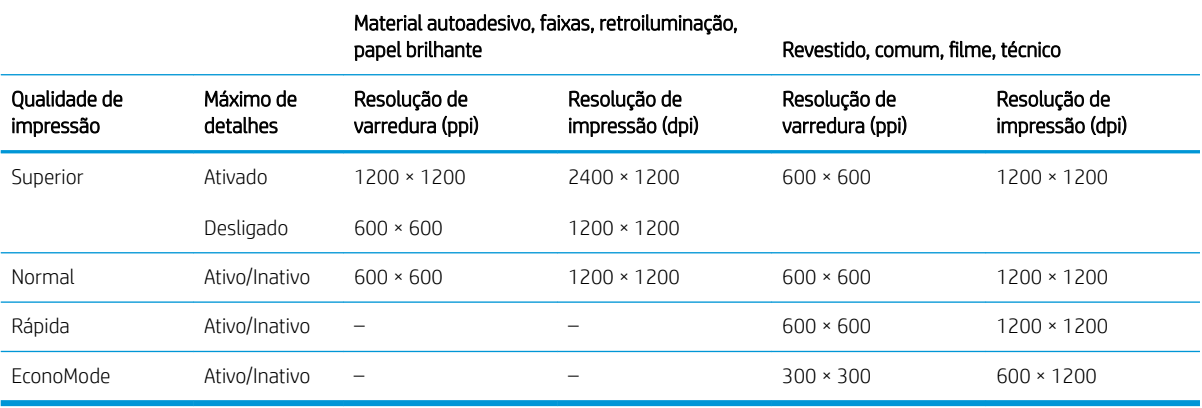

#### Margens

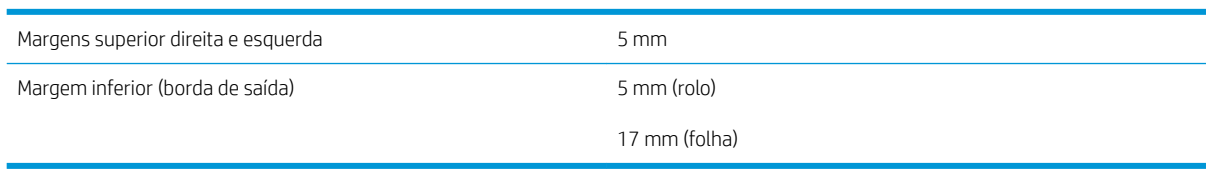

#### <span id="page-218-0"></span>Precisão mecânica

±0,1% do comprimento vetorial especificado ou ±0,2 mm (o que for maior) a 23°C, 50-60% de umidade relativa, em material de impressão E/A0 nos modos Melhor ou Normal com alimentação de rolo de filme HP mate.

#### Linguagens gráficas suportadas

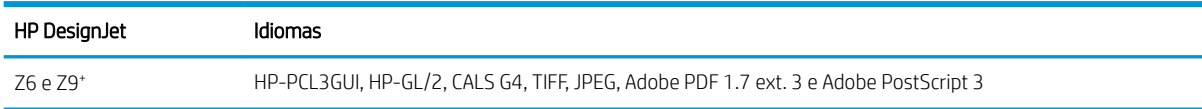

# Especificações físicas

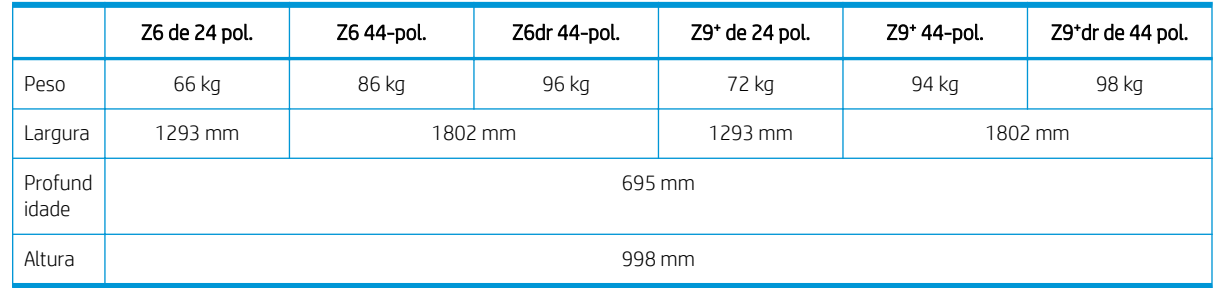

A profundidade é medida sem o eixo superior; espaçadores de parede para cima; tampa de tinta aberta; tampas do rolo e cesta fechadas.

# Especificações de memória

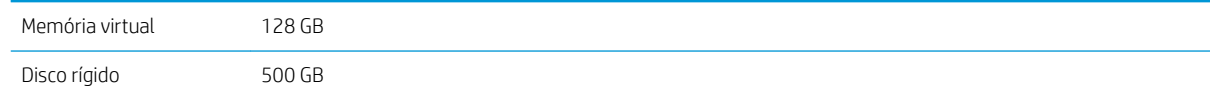

# Especificações de energia

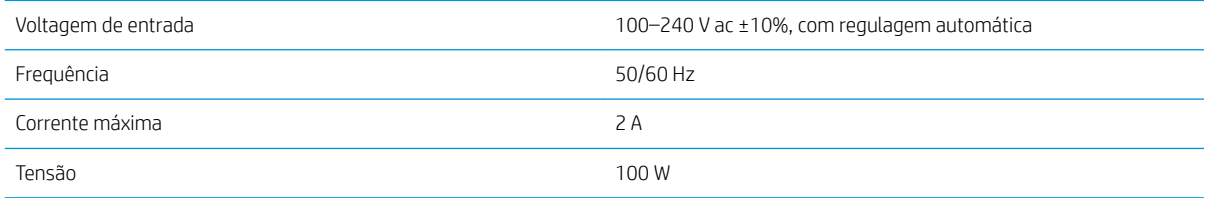

# Especificações ecológicas

Este produto está em conformidade com as Diretivas WEEE 2012/19/EU e RoHS 2011/65/EU. Para determinar o status de registro ENERGY STAR e EPEAT do modelo do seu produto, acesse<http://www.hp.com/go/ecolabels>.

# Especificações ambientais

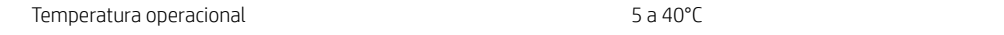

<span id="page-219-0"></span>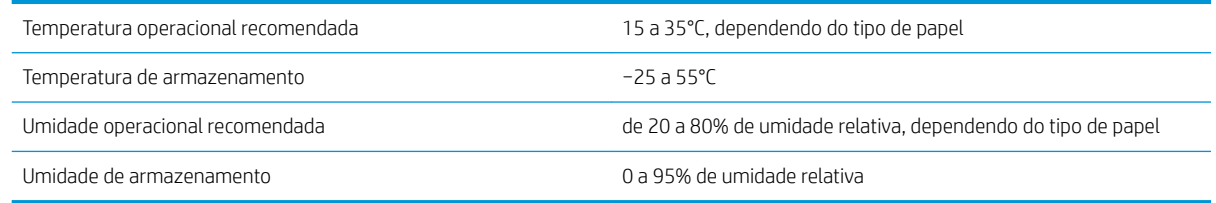

# Especificações acústicas

Especificações de acústico da impressora (de acordo com ISO 9296).

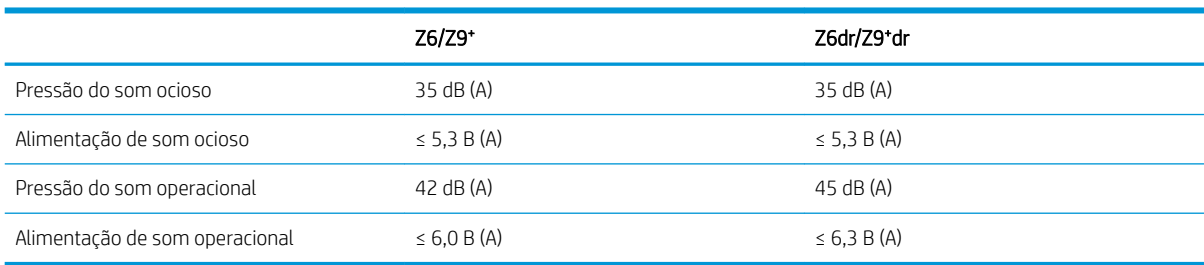

# Glossário

#### **AirPrint**

Uma tecnologia utilizada pelo iPod, iPhone, iPad, e macOS, que permite impressão imediata para uma impressora na mesma rede sem a necessidade de um driver específico para a impressora.

#### AppleTalk

Uma suíte de protocolos desenvolvidos pela Apple Computer em 1984 para redes de computador. A Apple recomenda rede TCP/IP e Bonjour. Os produtos HP DesignJet não suportam mais AppleTalk.

#### Bico

Um dos muitos orifícios pequenos em um cabeçote de impressão por meio do qual a tinta é depositada no papel.

#### Bonjour

O nome comercial da Apple Computer para sua implementação da estrutura da especificação IETF Zeroconf, uma tecnologia de rede de computadores usada no macOS da Apple, da versão 10.2 em diante. Utilizada para a descoberta de serviços disponíveis em uma rede de área local. Originalmente conhecida como Rendezvous.

#### Cabeçote de impressão

Um componente removível da impressora que pega tinta de uma ou mais cores do(s) cartucho(s) correspondente(s) e a deposita no papel, por meio de um grupo de bicos. Em sua impressora, cada cabeçote de impressão imprime duas cores diferentes.

#### Cartucho de tinta

Um componente removível da impressora que armazena tinta de uma determinada cor e fornece-a ao cabeçote de impressão.

#### Cilindro

A superfície plana dentro da impressora sobre a qual o papel passa durante a impressão.

#### Consistência de cores

A capacidade de imprimir as mesmas cores de um determinado trabalho de impressão de uma impressão a outra e de impressora para impressora.

#### Cortador

Um componente da impressora que desliza para a frente e para trás na chapa para cortar o papel.

#### Cortador vertical

Um componente da impressora que corta o papel na direção do avanço do papel (eixo Y). Usado somente nas HP DesignJets Z6dr e Z9<sup>+</sup>dr.

#### Driver da impressora

Software que converte um trabalho de impressão em um formato generalizado em dados adequados para uma determinada impressora.

#### E/S

Entrada/Saída: este termo descreve a transferência de dados entre dispositivos.

### Eixo

Uma haste que suporta um rolo de papel durante seu uso para impressão.

#### Endereço IP

Pode significar um endereço IPv4 (mais provavelmente) ou um endereço IPv6.

#### Endereço IPv4

Um identificador exclusivo que indica um determinado nó em uma rede IPv4. Um endereço IPv4 consiste em quatro números inteiros separados por pontos finais. A maior parte das redes no mundo usam endereços IPv4.

#### Endereço IPv6

Um identificador exclusivo que indica um determinado nó em uma rede IPv6. Um endereço IPv6 consiste em até oito grupos de dígitos hexadecimais separados por vírgulas. Cada grupo contém até 4 dígitos hexadecimais. Poucas redes no mundo usam endereços IPv6.

#### Endereço MAC

Endereço Media Access Control (Controle de acesso de mídia): um identificador exclusivo que indica um determinado dispositivo em uma rede. Trata-se de um identificador de nível mais baixo do que o endereço IP. Dessa forma, um dispositivo pode ter um endereço MAC e um endereço IP.

#### ESD

Descarga eletrostática. A eletricidade estática é comum no cotidiano. É a fagulha quando tocamos a porta do carro ou a aderência do tecido. Embora a eletricidade estática controlada tenha algumas aplicações úteis, as descargas eletrostáticas sem controle constituem um dos maiores riscos aos produtos eletrônicos. Assim, para impedir danos, algumas precauções são necessárias durante a configuração da impressora ou manipulação de dispositivos sensíveis à ESD. Esse tipo de dano pode reduzir a expectativa de vida útil do dispositivo. Uma forma de minimizar ESDs sem controle e, portanto, reduzir esse tipo de dano é tocar em qualquer parte aterrada exposta da impressora (principalmente as partes de metal) antes de manipular dispositivos sensíveis à ESD (como os cabeçotes de impressão ou os cartuchos de tinta). Além disso, para reduzir a geração de carga eletrostática no seu corpo, evite trabalhar em áreas com tapetes e faça o mínimo de movimentos ao manipular dispositivos sensíveis à ESD. Evite também trabalhar em ambientes de baixa umidade.

#### Espaço de cores

Um modelo de cores em que cada cor é representada por um conjunto especifico de números. Diversos espaços de cores diferentes podem utilizar o mesmo modelo de cores: por exemplo, geralmente os monitores usam o modelo de cores RGB, mas eles possuem espaços de cores diferentes, pois um determinado conjunto de números de RGB resulta em cores diferentes em monitores diferentes.

#### Ethernet

Uma tecnologia de rede de computador popular para redes locais.

#### Firmware

Software que controla a funcionalidade da impressora e que está armazenado quase que permanentemente na impressora (pode ser atualizado).

#### Gama

A variedade de cores e valores de densidade reproduzíveis em um dispositivo de saída, como impressora ou monitor.

#### Gigabit Ethernet

Uma rede Ethernet capaz de transferir dados a até 1.000.000.000 bits/segundo. Interfaces de Gigabit Ethernet são capazes de utilizar velocidades menores quando isso for necessário para compatibilidade com dispositivos mais antigos de Ethernet.

#### HP-GL/2

HP Graphics Language 2: uma linguagem definida pela HP para descrever gráficos vetoriais.

#### HP RTL

HP Raster Transfer Language: Uma linguagem definida pela HP para descrever gráficos de varredura (bitmap).

#### ICC

International Color Consortium, um grupo de empresas que estabeleceram um padrão comum para perfis de cores.

#### IPSec

Um mecanismo sofisticado para fornecer segurança na rede, autenticando e codificando pacotes de IP enviados entre nós em uma rede. Cada nó de rede (computador ou dispositivo) tem uma configuração IPSec. Aplicativos em geral não reconhecem se IPSec está sendo usado.

#### Jetdirect

O nome comercial da HP para sua série de servidores de impressão que permitem a conexão direta de uma impressora com uma rede local.

#### LED

Diodo emissor de luz: um dispositivo semicondutor que emite luz quando estimulado eletricamente.

#### Modelo de cores

Um sistema de representação de cores por números, como RGB ou CMYK.

#### Papel

Um material fino e liso criado para impressão. Mais comumente feito de fibras de algum tipo que passe pelo processo de polpa, secagem e compactação.

#### Porta de host USB

Um soquete USB retangular como os encontrados em computadores. Uma impressora pode controlar dispositivos USB que são conectados a tal porta. Sua impressora tem duas portas de host USB, que usa para controlar acessórios e unidades flash USB.

#### Precisão de cores

A capacidade de imprimir cores que correspondem da forma mais semelhante possível ao original, tendo-se em mente que todos os dispositivos têm uma gama de cores limitadas e talvez não sejam fisicamente capazes de corresponder certas cores com precisão.

#### Rede

Uma rede é um conjunto de conexões que envia dados entre computadores e dispositivos. Todo dispositivo pode se comunicar com todo outro dispositivo na mesma rede. Isso permite que dados sejam enviados entre computadores e dispositivos, e permite que dispositivos como impressoras sejam compartilhados entre muitos computadores.

#### TCP/IP

Transmission Control Protocol/Internet Protocol: o protocolo de comunicações no qual a Internet se baseia.

#### USB

Universal Serial Bus (Barramento serial universal): um barramento serial padrão desenvolvido para conectar dispositivos a computadores.

# Índice

## A

acessórios fazer pedidos de [155](#page-162-0) ações da fila de trabalhos [87](#page-94-0) Acrobat, impressão [108](#page-115-0) Acrobat, imprimir várias páginas [109](#page-116-0) Acrobat Pro, impressão [113](#page-120-0) Acrobat Reader, impressão [111](#page-118-0) adaptador de núcleo [155](#page-162-0) aguardando papel [161](#page-168-0) ativar/desativar [162](#page-169-0) a impressora não imprime [200](#page-207-0) a impressora não inicia [200](#page-207-0) alertas alertas [202](#page-209-0) erros [202](#page-209-0) apagar arquivos, seguro [149](#page-156-0) apagar disco rígido [149](#page-156-0) Aplicativo HP Smart App [83](#page-90-0) armazenar a impressora [146](#page-153-0) Assistência ao cliente [206](#page-213-0) atribuição de custo [132](#page-139-0) atualização de firmware [147](#page-154-0) configuração manual [23](#page-30-0) atualização de software [148](#page-155-0) AutoCAD, impressão de apresentação [119](#page-126-0) AutoCAD, impressão de um projeto [116](#page-123-0) auto-organização ligar e desligar [77](#page-84-0) no EWS [78](#page-85-0) Autorreparo do cliente [207](#page-214-0) aviso [5](#page-12-0)

### $\Gamma$

cabeçote de impressão alinhar [195](#page-202-0) especificação [210](#page-217-0) fazer pedidos de [151](#page-158-0) inserir [141](#page-148-0) intensificador de brilho não detectado [191](#page-198-0)

limpar; depurar [192](#page-199-0) mensagens de status [197](#page-204-0) não consigo inserir [191](#page-198-0) remover [139](#page-146-0) sobre [138](#page-145-0) status [138](#page-145-0) substituir, redefinir [192](#page-199-0) calibração cores [96](#page-103-0) características da impressora [2](#page-9-0) carregar papel aviso geral [29](#page-36-0) folha [35](#page-42-0) não é possível carregar a folha [159](#page-166-0) não é possível carregar rolo [158](#page-165-0) não pode ser carregado [158](#page-165-0) papel não está no driver [159](#page-166-0) papel sensível [38](#page-45-0) rolo na impressora [32](#page-39-0) rolo para o eixo [29](#page-36-0) cartucho de tinta especificação [210](#page-217-0) fazer pedidos de [151](#page-158-0) inserir [137](#page-144-0) manutenção [146](#page-153-0) mensagens de status [191](#page-198-0) não consigo inserir [191](#page-198-0) remover [135](#page-142-0) sobre [135](#page-142-0) status [135](#page-142-0) Centro de Suporte HP [206](#page-213-0) cesta problemas de saída [166](#page-173-0) componentes da impressora [7](#page-14-0) comunicação com o computador problemas de comunicação entre a impressora/computador [62](#page-69-0), [201](#page-208-0) conectar a impressora geral [18](#page-25-0) Conexão com a Internet

solução de problemas [202](#page-209-0)

Configurações de servidor proxy [58](#page-65-0) Configurações do DHCP [57](#page-64-0) Configurações do DNS [57](#page-64-0) Configurações do IPV6 [58](#page-65-0) Configurações TCP/IP [57](#page-64-0) contabilização [128](#page-135-0) controle de acesso [23](#page-30-0) cores calibração [96](#page-103-0) CMYK [96](#page-103-0) espaços [104](#page-111-0) imprecisa [181](#page-188-0) perfil [96](#page-103-0) RGB [96](#page-103-0) vantagens [96](#page-103-0) cores desalinhadas [185](#page-192-0) cortado na parte inferior [182](#page-189-0) cortador, horizontal ativado/desativado [43](#page-50-0) cortador, vertical ativado/desativado [44](#page-51-0) marcas no papel de descarte [171](#page-178-0) módulos ausentes [170](#page-177-0) criação do perfil de cor [98](#page-105-0) criar predefinição de papel [40](#page-47-0) cuidado [5](#page-12-0)

### D

demonstração de impressão [18](#page-25-0) descarregar papel folha [37](#page-44-0) rolo [34](#page-41-0) detalhes do trabalho [88](#page-95-0) detector de gotas do cabeçote de impressão limpar [193](#page-200-0) dimensionar uma impressão [71](#page-78-0) dispositivo de limpeza do cabeçote de impressão especificação [210](#page-217-0) dois rolos [52](#page-59-0) drivers [24](#page-31-0)

## E

economizar em papel [75](#page-82-0) tinta [79](#page-86-0) eixo [155](#page-162-0) carregamento de rolo [29](#page-36-0) Emulação PANTONE [102](#page-109-0) Endereco IP [57](#page-64-0) energia ativado/desativado [11](#page-18-0) espaçadores de parede [11](#page-18-0) especificação de disco rígido [211](#page-218-0) especificações acústicas [212](#page-219-0) ambientais [211](#page-218-0) disco rígido [211](#page-218-0) ecológico [211](#page-218-0) energia [211](#page-218-0) físicas [211](#page-218-0) funcionais [210](#page-217-0) linguagem gráfica [211](#page-218-0) margens [210](#page-217-0) memória [211](#page-218-0) precisão mecânica [211](#page-218-0) resolução de impressão [210](#page-217-0) suprimentos de tinta [210](#page-217-0) tamanho de papel [210](#page-217-0) especificações acústicas [212](#page-219-0) especificações ambientais [211](#page-218-0) especificações de energia [211](#page-218-0) especificações de memória [211](#page-218-0) especificações ecológicas [211](#page-218-0) especificações físicas [211](#page-218-0) especificações funcionais [210](#page-217-0) espessura da linha [184](#page-191-0) estatísticas atribuição de custo [132](#page-139-0) cartucho de tinta [135](#page-142-0) uso [128](#page-135-0) uso por trabalho [131](#page-138-0) etiquetas, aviso [6](#page-13-0) etiquetas de aviso [6](#page-13-0) etiquetas de segurança [6](#page-13-0) exclusão de arquivos com segurança [149](#page-156-0) exclusão de trabalho [90](#page-97-0) extensões de garantia [206](#page-213-0)

#### F

fazer pedidos de acessórios [155](#page-162-0) cabeçote de impressão [151](#page-158-0) cartuchos de tinta [151](#page-158-0) papel [151](#page-158-0)

fila de trabalhos painel frontal [86](#page-93-0) Servidor da Web Incorporado [92](#page-99-0) folha de papel carregar [35](#page-42-0) descarregar [37](#page-44-0)

#### G

gerenciamento de cores a partir dos drivers da impressora [101](#page-108-0) opções [101](#page-108-0) processo [96](#page-103-0) usando o painel frontal [105](#page-112-0) granularidade [176](#page-183-0)

## H

HP Customer Care [206](#page-213-0) HP ePrint ativar [22](#page-29-0) configurar [22](#page-29-0) HP Utility acessar [16](#page-23-0) não é possível acessar [62](#page-69-0)

# I

ID da conta exigindo [24](#page-31-0) idioma [15](#page-22-0) imagem cortada [182](#page-189-0) importar predefinição de papel [39](#page-46-0) impressão [64](#page-71-0) impressão atrasada [63](#page-70-0) impressão do diagnóstico de imagem [187](#page-194-0) impressão lenta [201](#page-208-0) Impressão móvel [81](#page-88-0) impressão não supervisionada [79](#page-86-0) impressão noturna [79](#page-86-0) impressão por e-mail [83](#page-90-0) ativar [22](#page-29-0) configurar [22](#page-29-0) impressões arranhadas [177](#page-184-0) impressões raspadas [177](#page-184-0) impressora multirrolo [52](#page-59-0) imprimir a partir de driver da impressora [66](#page-73-0) Unidade flash USB [65](#page-72-0) imprimir a seguir [88](#page-95-0) imprimir por e-mail [83](#page-90-0) imprimir rascunho [73](#page-80-0) incompatibilidade de saída [90](#page-97-0) intensificador de brilho [155](#page-162-0)

# K

kits de manutenção [148](#page-155-0)

# L

limpeza da impressora [146](#page-153-0) limpeza de disco [149](#page-156-0) limpeza do cilindro [179](#page-186-0) linguagem gráfica [211](#page-218-0) linhas borradas [186](#page-193-0) linhas de corte [75](#page-82-0) linhas desniveladas [184](#page-191-0) linhas sobrepostas [72](#page-79-0)

## M

margens [70](#page-77-0) especificação [210](#page-217-0) mensagens de erro log [204](#page-211-0) painel frontal [204](#page-211-0) Microsoft Office, impressão [122](#page-129-0) modo de espera [15](#page-22-0) modo de papel sensível [38](#page-45-0) modo de segurança [144](#page-151-0) modo esmaecido [14](#page-21-0) módulos ausentes (cortador) [170](#page-177-0) mover a impressora [146](#page-153-0)

# N

não é possível carregar papel [158](#page-165-0) número de telefone [208](#page-215-0)

# O

opç. painel frontal atualização de firmware [16](#page-23-0) brilho da tela [15](#page-22-0) desligamento automático devido a inatividade [16](#page-23-0) idioma [15](#page-22-0) impressão e gerenciamento [63](#page-70-0) seleção de unidades [16](#page-23-0) Servidor da Web Incorporado [62](#page-69-0) suspensão da impressora [16](#page-23-0) volume do alto-falante [15](#page-22-0) opção do painel frontal ajustar avanço de papel [172](#page-179-0) alimentação de papel em corte limpo [76](#page-83-0) alimentação e corte de formulário [42](#page-49-0) alinhar cabeçotes de impressão [196](#page-203-0) ativar linhas de corte [75](#page-82-0) ativar modo econômico [74](#page-81-0) calibração de cores [97](#page-104-0)

calibrar avanço de papel [172](#page-179-0) compensação do ponto preto [106](#page-113-0) cores [105](#page-112-0) cortador horizontal [43](#page-50-0) cortador vertical [44](#page-51-0) corte limpo após o final do trabalho [76](#page-83-0) descarregar papel [34](#page-41-0) Emulação PANTONE [106](#page-113-0) escala de cinza [105](#page-112-0) habilitar combinar [72](#page-79-0) habilitar o detalhe máximo [74](#page-81-0) ID da conta [24](#page-31-0) imprimir diagnóstico de imagem [187](#page-194-0) informações do cabeçote [138](#page-145-0) limpar cabeçotes de impressão [192](#page-199-0) margens [70](#page-77-0) mover papel [42](#page-49-0) opções de posicionamento [78](#page-85-0) Perfil de entrada CMYK [105](#page-112-0) Perfil de entrada RGB [105](#page-112-0) qualidade de impressão [68](#page-75-0) redefinir calibração [172](#page-179-0) redimensionar [72](#page-79-0) selec. ling. gráfica [26](#page-33-0) Servidor da Web Incorporado [201](#page-208-0) substituir cabeçotes de impressão [139](#page-146-0) substituir cartuchos de tinta [136](#page-143-0) tamanho de papel [68](#page-75-0) tempo de secagem [43](#page-50-0) Tempo limite de E/S [182](#page-189-0) tentativa de renderização [105](#page-112-0) tipos de papel protegidos [79](#page-86-0) opções da fila de trabalhos [90](#page-97-0) opções do painel frontal idioma [16](#page-23-0) opções de data e hora [15](#page-22-0) restaurar configurações de fábrica [16](#page-23-0) rolo de recolhimento [51](#page-58-0)

#### $\overline{D}$

Pacotes de assistência HP [206](#page-213-0) painel frontal [13](#page-20-0) acessibilidade [26](#page-33-0) fila de trabalhos [86](#page-93-0) idioma [15](#page-22-0) painel frontal não vai iniciar [200](#page-207-0) papel alimentar e cortar [42](#page-49-0) atolado [163](#page-170-0) avanço [42](#page-49-0) baixar predefinições [39](#page-46-0) calibrar o avanço de papel [171](#page-178-0) congestionamento devido à tira cortada [165,](#page-172-0) [166](#page-173-0) corte após a impressão [166](#page-173-0) corte não correto [167](#page-174-0) corte não preciso [169](#page-176-0) criação de predefinição [40](#page-47-0) exibindo informações [41](#page-48-0) exibir propriedades [38](#page-45-0) existente [68](#page-75-0) impresso em papel errado [161](#page-168-0) imprimir no papel carregado [71,](#page-78-0) [161](#page-168-0) manutenção [43](#page-50-0) mensagens de erro de carregamento [159](#page-166-0) movimento [41](#page-48-0) não está liso [177](#page-184-0) não pode ser carregado [158](#page-165-0) papel incorreto [166](#page-173-0) papel não está no driver [159](#page-166-0) predefinições [39](#page-46-0) problemas de saída no cesto [166](#page-173-0) retido pela impressora [166](#page-173-0) rolo frouxo no eixo [171](#page-178-0) selecionar tipo [71](#page-78-0) sem corte [167](#page-174-0) tamanhos (máx. e mín.) [210](#page-217-0) uso [131](#page-138-0) uso econômico de [75](#page-82-0) papel incorreto [89](#page-96-0) papel não está no driver [159](#page-166-0) pausar a fila [87](#page-94-0) Photoshop, impressão de apresentação [121](#page-128-0) PhotoShop, imprimir [116](#page-123-0) política do rolo [88](#page-95-0) portas [10](#page-17-0) portas de comunicação [10](#page-17-0) posicionando [76](#page-83-0) precauções de segurança [2](#page-9-0) precisão do comprimento de linha [186](#page-193-0) precisão mecânica [211](#page-218-0) preferências, driver do Windows [25](#page-32-0) preferências de impressão padrão [90](#page-97-0)

preferências do driver [25](#page-32-0)

principais componentes da impressora [7](#page-14-0) problemas com a imagem cortado na parte inferior [182](#page-189-0) imagem cortada [182](#page-189-0) objetos ausentes [183](#page-190-0) problemas de formação de faixas [171](#page-178-0) problemas de imagem sem uniformidade de brilho [182](#page-189-0) problemas de qualidade de impressão arranhado [177](#page-184-0) bordas dos objetos denteadas ou não nítidas [179](#page-186-0) bordas dos objetos estão mais escuras do que o esperado [179](#page-186-0) comprimentos de linha imprecisos [186](#page-193-0) cores desalinhadas [185](#page-192-0) espessura da linha [184](#page-191-0) faixas verticais como marcas d'água [176](#page-183-0) formação de faixas [175](#page-182-0) geral [175](#page-182-0) granularidade [176](#page-183-0) linhas borradas [186](#page-193-0) linhas descontinuadas [185](#page-192-0) linhas desniveladas [184](#page-191-0) linhas horizontais [175](#page-182-0) linhas verticais de cores diferentes [180](#page-187-0) marcas de tinta [178](#page-185-0) papel não está liso [177](#page-184-0) parte inferior da impressão [180](#page-187-0) pontos brancos [180](#page-187-0) raspagem [177](#page-184-0) tinta preta escorre [179](#page-186-0) problemas no carregamento do papel [158](#page-165-0) proteja o tipo de papel [79](#page-86-0) protocolos, rede [57](#page-64-0)

### $\overline{0}$

qualidade, alta [74](#page-81-0) qualidade de impressão selecione [67](#page-74-0)

# R

redes configurações de segurança [58](#page-65-0) protocolos [57](#page-64-0) velocidade do link [59](#page-66-0) redimensionar uma impressão [71](#page-78-0) reimprimir trabalho [87](#page-94-0)

resolução de impressão [210](#page-217-0) rolo de papel carregamento de eixo [29](#page-36-0) carregar [32](#page-39-0) descarregar [34](#page-41-0) rolo de recolhimento [44](#page-51-0), [155](#page-162-0) anexar [44](#page-51-0) descarregar [51](#page-58-0)

## S

segurança [23](#page-30-0) configurações de rede [58](#page-65-0) Serviços da Web solução de problemas [202](#page-209-0) serviços de impressora configurar [21](#page-28-0) serviços de suporte Centro de Suporte HP [206](#page-213-0) extensões de garantia [206](#page-213-0) HP Customer Care [206](#page-213-0) Pacotes de assistência HP [206](#page-213-0) software da impressora [206](#page-213-0) Suporte HP [207](#page-214-0) Servidor da Web Incorporado [17](#page-24-0) acessibilidade [27](#page-34-0) atribuição de custo [132](#page-139-0) estatísticas de uso [128](#page-135-0) fila de trabalhos [92](#page-99-0) não é possível acessar [62,](#page-69-0) [201](#page-208-0) uso por trabalho [131](#page-138-0) software, download [206](#page-213-0) software da impressora Desinstalação do Windows [20](#page-27-0) Instalação no Windows [19](#page-26-0) software da impressora, download [206](#page-213-0) software da impressora do macOS desinstalação do macOS [21](#page-28-0) instalação do macOS [20](#page-27-0) solução de problemas de rede [60](#page-67-0) status da impressora [146](#page-153-0) status do firewall [59](#page-66-0) Status do IPSEC [59](#page-66-0) Suporte HP [207](#page-214-0)

### T

tamanho da página [68](#page-75-0) tempo de secagem trocar [43](#page-50-0) tinta uso [131](#page-138-0) uso econômico de [79](#page-86-0) tipos de papel [151](#page-158-0) proteja [79](#page-86-0)

tons de cinza [102](#page-109-0) trabalho, quando imprimir um [88](#page-95-0) trabalho de impressão posicionando [76](#page-83-0)

#### U

uniformidade de brilho, falta de [182](#page-189-0) Utilitário HP DesignJet acessar [16](#page-23-0)

#### V

velocidade do link [59](#page-66-0) verificação do sistema de arquivos [202](#page-209-0) visão frontal [7](#page-14-0) visão traseira 8.9 Visualização de impressão HP [17](#page-24-0) visualizar impressão [73](#page-80-0)